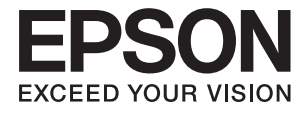

# **L3050 Series Οδηγίες χρήστη**

# <span id="page-1-0"></span>**Πνευματικά δικαιώματα**

Απαγορεύεται η αναπαραγωγή, η αποθήκευση σε σύστημα ανάκτησης ή η μετάδοση, σε οποιαδήποτε μορφή ή με οποιοδήποτε μέσο, (ηλεκτρονικά, μηχανικά, ως φωτοαντίγραφα, με εγγραφή σε κάποιο μέσο ή με άλλο τρόπο) της εν λόγω έκδοσης ή τμήματος αυτής χωρίς την προηγούμενη έγγραφη άδεια της Seiko Epson Corporation. Ουδεμία ευθύνη ευρεσιτεχνίας αναλαμβάνεται όσον αφορά τη χρήση των πληροφοριών που περιλαμβάνονται στο παρόν. Επίσης, δεν αναλαμβάνεται ουδεμία ευθύνη για ζημίες που απορρέουν από τη χρήση των πληροφοριών που περιλαμβάνονται στο παρόν. Οι πληροφορίες που περιέχονται στο παρόν προορίζονται μόνο για χρήση με το συγκεκριμένο προϊόν της Epson. Η Epson δεν φέρει καμία ευθύνη για τη χρήση των πληροφοριών αυτών σε άλλα προϊόντα.

Η Seiko Epson Corporation και οι θυγατρικές εταιρείες της δεν φέρουν καμία ευθύνη προς τον αγοραστή αυτού του προϊόντος ή προς τρίτα μέρη για τυχόν ζημίες, απώλειες, κόστη ή έξοδα που θα υποστεί ο αγοραστής ή άλλοι ως αποτέλεσμα ατυχήματος, αθέμιτης ή κακής χρήσης του προϊόντος ή μη εξουσιοδοτημένων τροποποιήσεων, επισκευών ή μετατροπών του προϊόντος ή (με εξαίρεση τις Η.Π.Α.) αδυναμίας πλήρους συμμόρφωσης με τις οδηγίες λειτουργίας και συντήρησης της Seiko Epson Corporation.

Η Seiko Epson Corporation και οι θυγατρικές εταιρίες αυτής δεν φέρουν καμία ευθύνη για οποιεσδήποτε ζημίες ή προβλήματα προκύπτουν από τη χρήση οποιωνδήποτε επιλογών ή οποιωνδήποτε αναλώσιμων προϊόντων, εκτός των προϊόντων που χαρακτηρίζονται ως Αυθεντικά προϊόντα Epson ή Αναγνωρισμένα προϊόντα Epson από τη Seiko Epson Corporation.

Η Seiko Epson Corporation δεν θα θεωρείται υπεύθυνη για οποιαδήποτε βλάβη που προκύπτει από ηλεκτρομαγνητική παρεμβολή που προκαλείται από τη χρήση οποιωνδήποτε καλωδίων διασύνδεσης, εκτός των καλωδίων που χαρακτηρίζονται ως Εγκεκριμένα προϊόντα Epson από τη Seiko Epson Corporation.

#### © 2017 Seiko Epson Corporation

Τα περιεχόμενα του παρόντος εγχειριδίου και οι προδιαγραφές του παρόντος προϊόντος υπόκεινται σε αλλαγή χωρίς προειδοποίηση.

# <span id="page-2-0"></span>**Σήματα κατατεθέντα**

- ❏ Η ονομασία EPSON® αποτελεί σήμα κατατεθέν και οι ονομασίες EPSON EXCEED YOUR VISION ή EXCEED YOUR VISION αποτελούν εμπορικά σήματα της Seiko Epson Corporation.
- ❏ Τα λογότυπα PRINT Image Matching™ και PRINT Image Matching είναι κατοχυρωμένα εμπορικά σήματα της Seiko Epson Corporation.Copyright © 2001 Seiko Epson Corporation. All rights reserved.
- ❏ Epson Scan 2 software is based in part on the work of the Independent JPEG Group.
- ❏ libtiff

Copyright © 1988-1997 Sam Leffler

Copyright © 1991-1997 Silicon Graphics, Inc.

Permission to use, copy, modify, distribute, and sell this software and its documentation for any purpose is hereby granted without fee, provided that (i) the above copyright notices and this permission notice appear in all copies of the software and related documentation, and (ii) the names of Sam Leffler and Silicon Graphics may not be used in any advertising or publicity relating to the software without the specific, prior written permission of Sam Leffler and Silicon Graphics.

THE SOFTWARE IS PROVIDED "AS-IS" AND WITHOUT WARRANTY OF ANY KIND, EXPRESS, IMPLIED OR OTHERWISE, INCLUDING WITHOUT LIMITATION, ANY WARRANTY OF MERCHANTABILITY OR FITNESS FOR A PARTICULAR PURPOSE.

IN NO EVENT SHALL SAM LEFFLER OR SILICON GRAPHICS BE LIABLE FOR ANY SPECIAL, INCIDENTAL, INDIRECT OR CONSEQUENTIAL DAMAGES OF ANY KIND, OR ANY DAMAGES WHATSOEVER RESULTING FROM LOSS OF USE, DATA OR PROFITS, WHETHER OR NOT ADVISED OF THE POSSIBILITY OF DAMAGE, AND ON ANY THEORY OF LIABILITY, ARISING OUT OF OR IN CONNECTION WITH THE USE OR PERFORMANCE OF THIS SOFTWARE.

- ❏ QR Code is a registered trademark of DENSO WAVE INCORPORATED in Japan and other countries.
- ❏ Intel® is a registered trademark of Intel Corporation.
- ❏ Microsoft®, Windows®, and Windows Vista® are registered trademarks of Microsoft Corporation.
- ❏ Apple, Macintosh, macOS, OS X, Bonjour, Safari, iPad, iPhone, iPod touch, and iTunes are trademarks of Apple Inc., registered in the U.S. and other countries.
- ❏ Chrome, Chrome OS, and Android are trademarks of Google Inc.
- ❏ Adobe and Adobe Reader are either registered trademarks or trademarks of Adobe Systems Incorporated in the United States and/or other countries.
- ❏ Γενική σημείωση: Άλλα ονόματα προϊόντων που χρησιμοποιούνται στο παρόν προορίζονται μόνο για σκοπούς αναγνώρισης και μπορεί να αποτελούν εμπορικά σήματα των αντίστοιχων κατόχων τους.Η Epson παραιτείται από όλα τα δικαιώματα για τα εν λόγω σήματα.

## *Περιεχόμενα*

### *[Πνευματικά δικαιώματα](#page-1-0)*

### *[Σήματα κατατεθέντα](#page-2-0)*

### *[Σχετικά με το παρόν εγχειρίδιο](#page-7-0)*

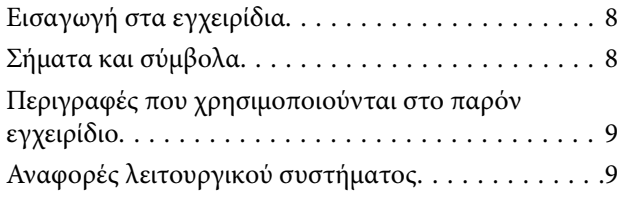

### *[Σημαντικές οδηγίες](#page-9-0)*

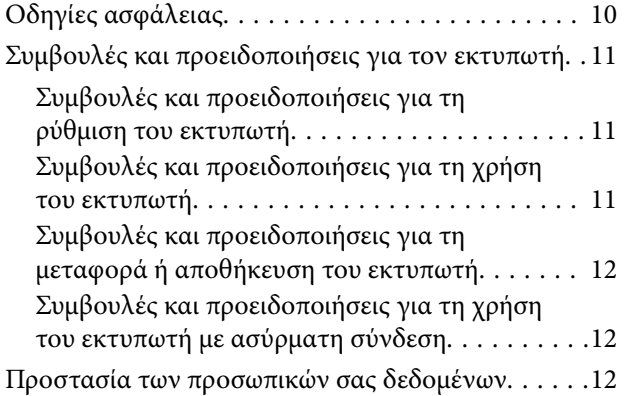

### *[Βασικά στοιχεία εκτυπωτή](#page-12-0)*

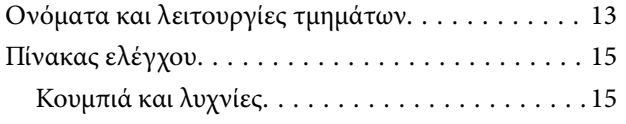

### *[Ρυθμίσεις δικτύου](#page-17-0)*

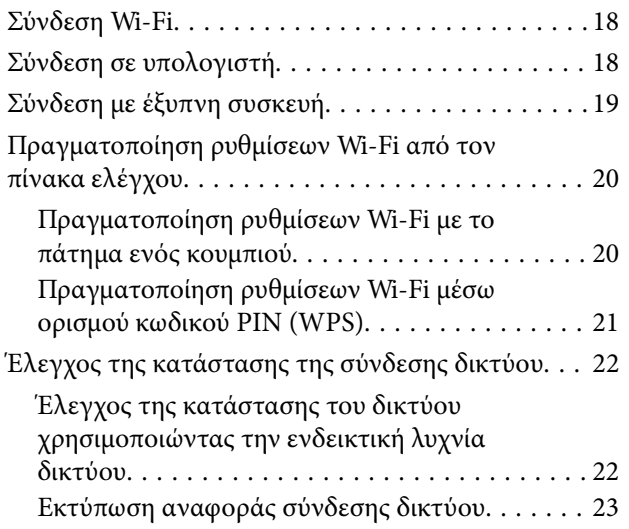

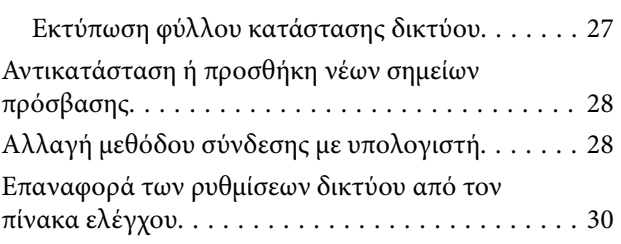

### *[Τοποθέτηση χαρτιού](#page-30-0)*

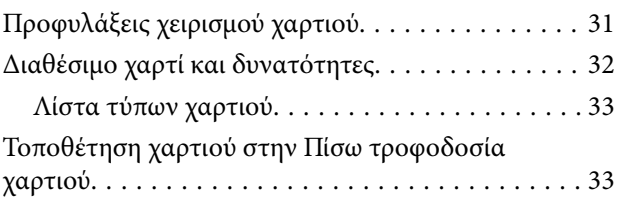

### *[Τοποθέτηση πρωτοτύπων](#page-35-0)*

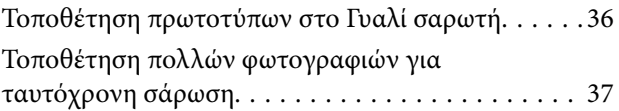

### *[Εκτύπωση](#page-37-0)*

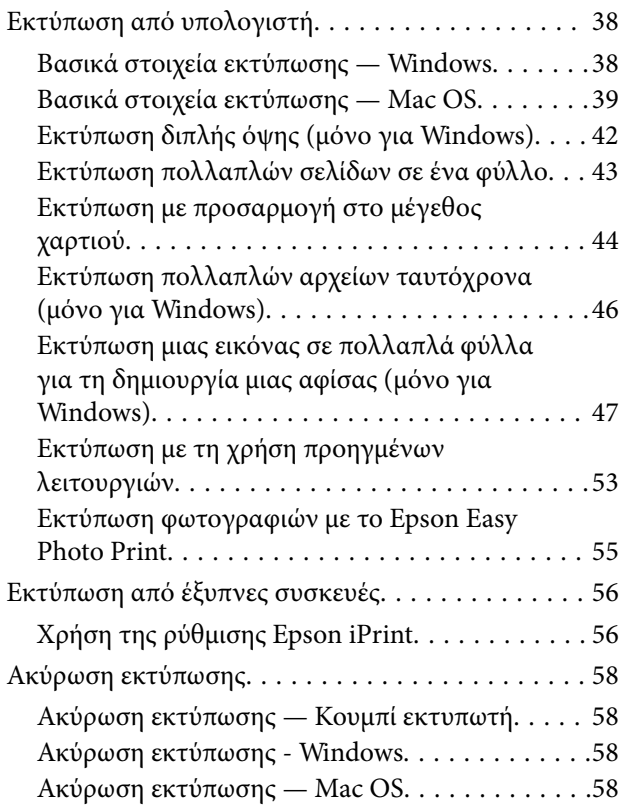

### *[Δημιουργία αντιγράφων](#page-58-0)*

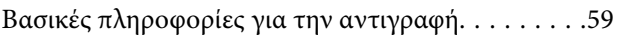

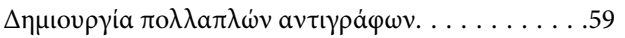

### *[Σάρωση](#page-59-0)*

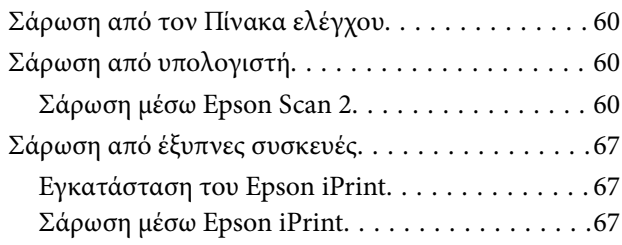

### *[Αναπλήρωση μελάνης](#page-68-0)*

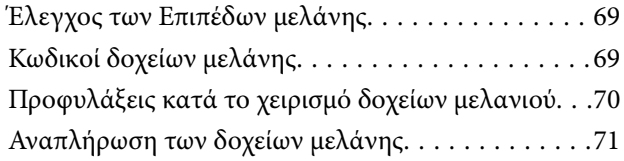

## *[Συντήρηση του Εκτυπωτή](#page-74-0)*

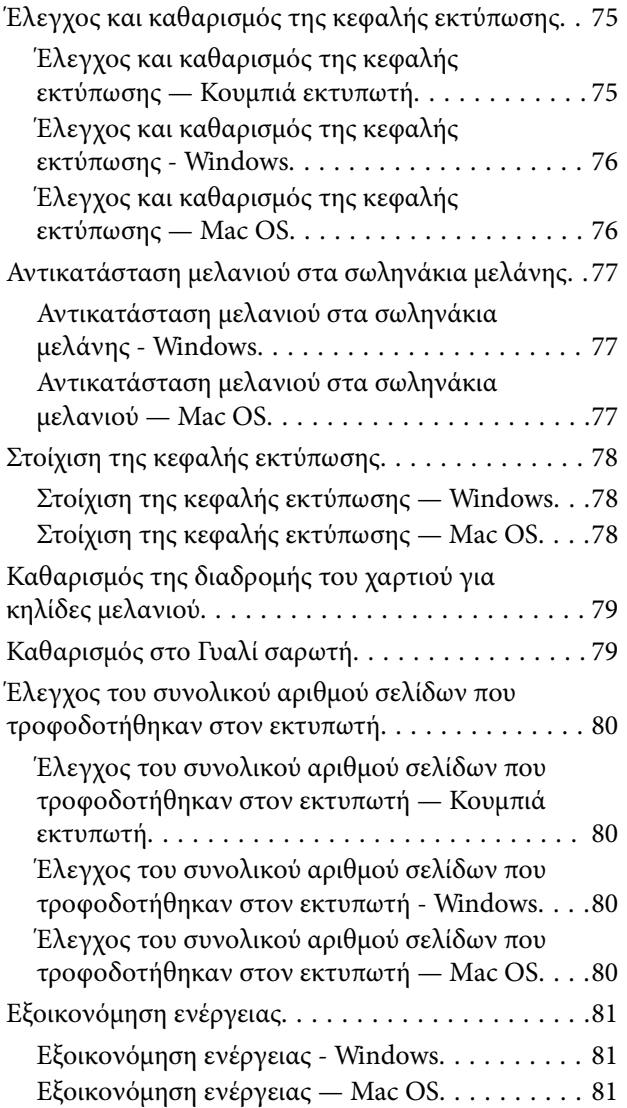

### *[Υπηρεσία δικτύου και πληροφορίες](#page-81-0)  [λογισμικού](#page-81-0)*

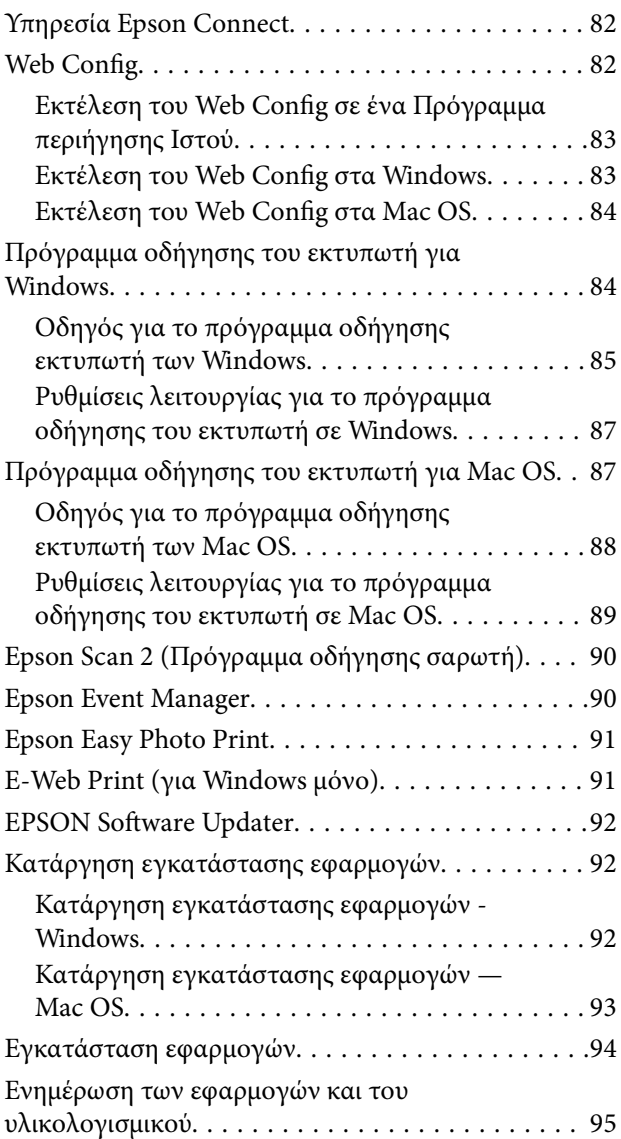

## *[Επίλυση προβλημάτων](#page-95-0)*

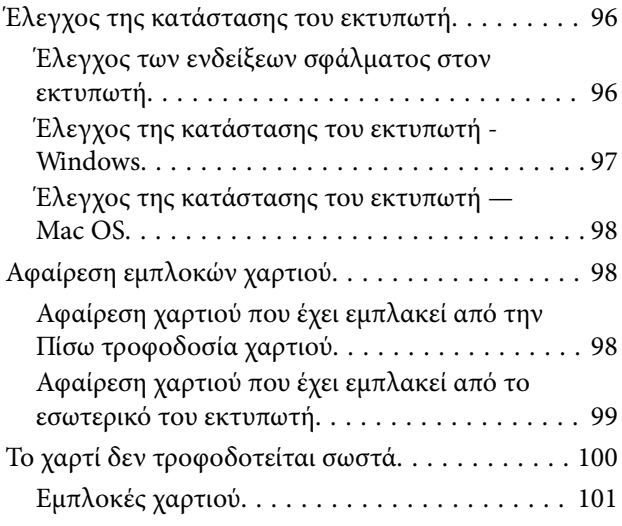

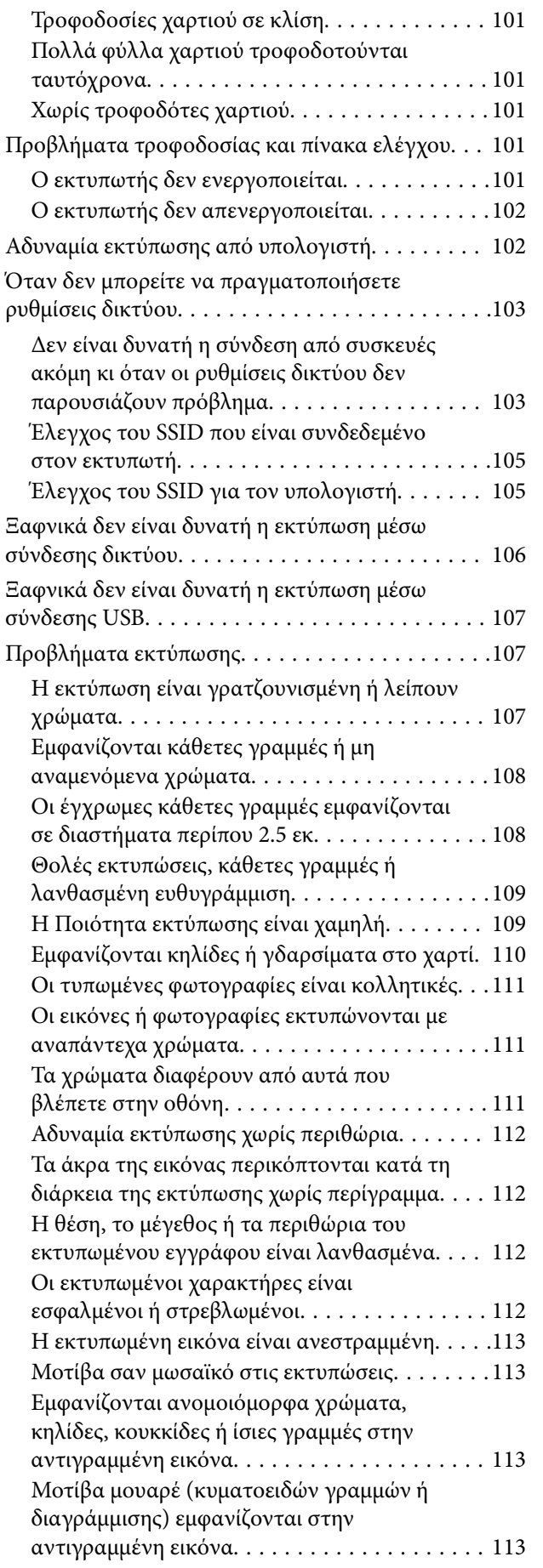

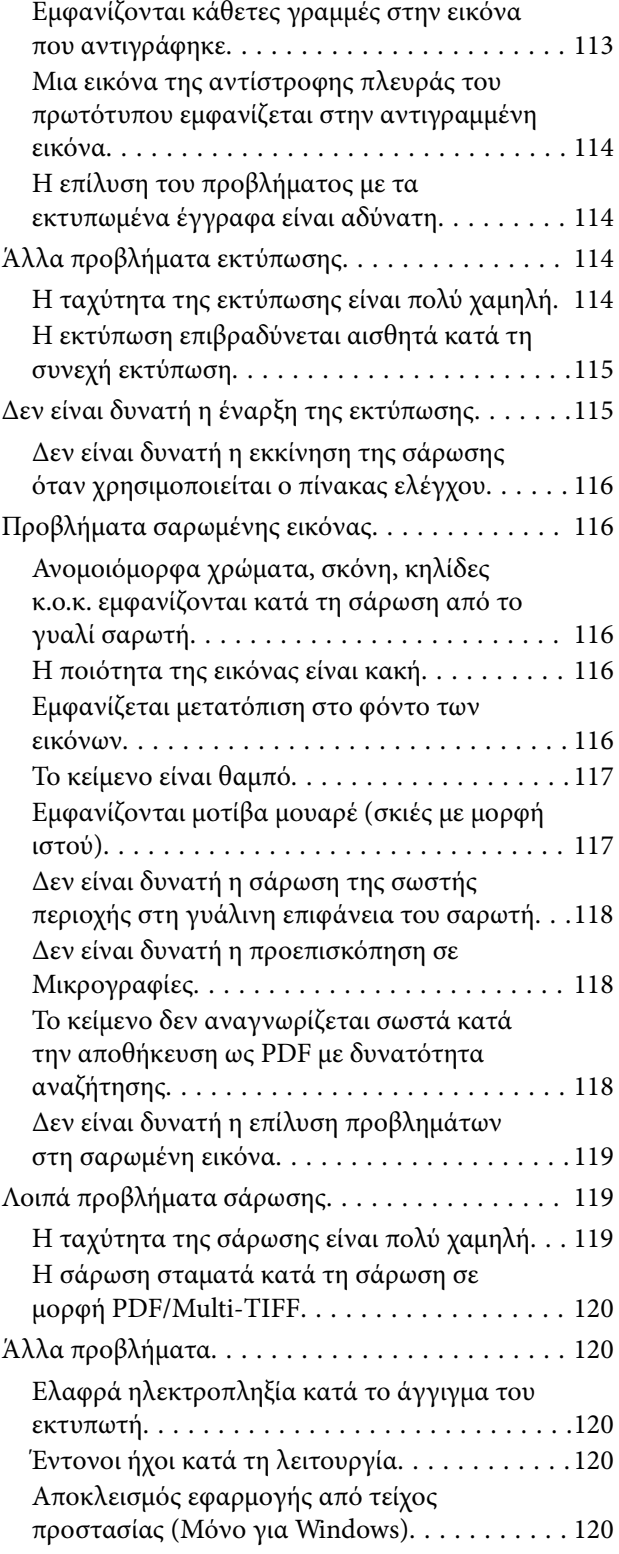

## *[Παράρτημα](#page-120-0)*

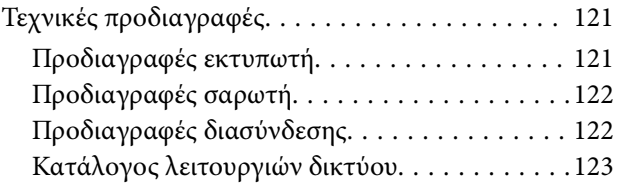

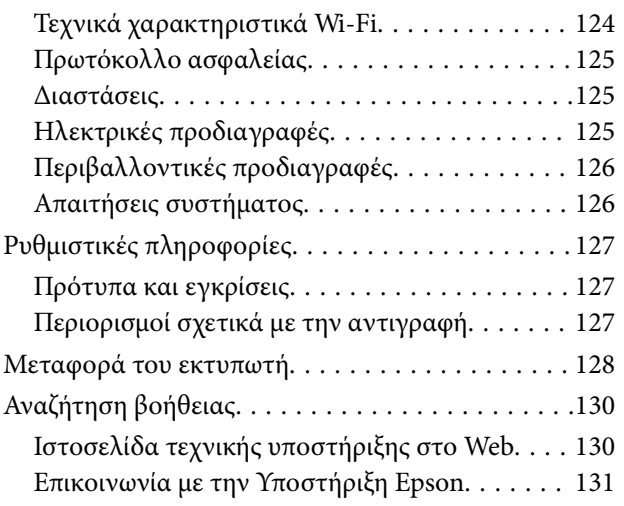

# <span id="page-7-0"></span>**Σχετικά με το παρόν εγχειρίδιο**

# **Εισαγωγή στα εγχειρίδια**

Τα παρακάτω εγχειρίδια παρέχονται με τον Epson εκτυπωτή σας. Παράλληλα με τα εγχειρίδια, μπορείτε να ανατρέξετε στη βοήθεια που περιλαμβάνεται στις διάφορες εφαρμογές λογισμικού της Epson.

❏ Ξεκινήστε εδώ (έντυπο εγχειρίδιο)

Σας παρέχει πληροφορίες σχετικά με τη ρύθμιση του εκτυπωτή, την εγκατάσταση του λογισμικού, τη χρήση του εκτυπωτή, την επίλυση προβλημάτων και ούτω καθεξής.

❏ Οδηγίες χρήστη (ψηφιακό εγχειρίδιο)

Το παρόν εγχειρίδιο. Σας παρέχει γενικές πληροφορίες και οδηγίες σχετικά με τη χρήση του εκτυπωτή, τις ρυθμίσεις δικτύου όταν χρησιμοποιείτε τον εκτυπωτή σε δίκτυο, καθώς και την επίλυση προβλημάτων.

Μπορείτε να λάβετε τις τελευταίες εκδόσεις των παραπάνω εγχειριδίων με τις παρακάτω μεθόδους.

❏ Έντυπο εγχειρίδιο

Επισκεφτείτε τον ιστότοπο στήριξης της Epson για την Ευρώπη στη διεύθυνση <http://www.epson.eu/Support>, ή τον παγκόσμιο ιστότοπο υποστήριξης της Epson στη διεύθυνση [http://support.epson.net/.](http://support.epson.net/)

❏ Ψηφιακό εγχειρίδιο

Ξεκινήστε το EPSON Software Updater στον υπολογιστή σας. Το EPSON Software Updater ελέγχει για διαθέσιμες ενημερώσεις των εφαρμογών λογισμικού της Epson και τα διαθέσιμα εγχειρίδια και σας δίνει τη δυνατότητα να κατεβάσετε τα τελευταία.

#### **Σχετικές πληροφορίες**

& [«EPSON Software Updater» στη σελίδα 92](#page-91-0)

# **Σήματα και σύμβολα**

#### !*Προσοχή:*

Οδηγίες που πρέπει να ακολουθούνται με προσοχή για να αποφευχθούν τραυματισμοί.

### c*Σημαντικό:*

Οδηγίες που πρέπει να τηρούνται για να αποφευχθεί βλάβη στον εξοπλισμό σας.

#### *Σημείωση:*

Παρέχει συμπληρωματικές πληροφορίες και πληροφορίες αναφοράς.

& Σχετικές πληροφορίες

Σύνδεσμοι στις αντίστοιχες ενότητες.

# <span id="page-8-0"></span>**Περιγραφές που χρησιμοποιούνται στο παρόν εγχειρίδιο**

- ❏ Τα στιγμιότυπα οθόνης του προγράμματος οδήγησης του εκτυπωτή και των οθονών Epson Scan 2 (πρόγραμμα οδήγησης του σαρωτή) προέρχονται από τα Windows 10 ή το OS X El Capitan. Το περιεχόμενο που εμφανίζεται στις οθόνες διαφέρει ανάλογα με το μοντέλο και την κατάσταση.
- ❏ Οι απεικονίσεις του εκτυπωτή που χρησιμοποιούνται σε αυτό το εγχειρίδιο είναι μόνο παραδείγματα. Παρόλο που ενδέχεται να υπάρχουν μικρές διαφορές ανάλογα με το μοντέλο, η μέθοδος λειτουργίας είναι η ίδια.

# **Αναφορές λειτουργικού συστήματος**

#### **Windows**

Στο παρόν εγχειρίδιο, όροι όπως «Windows 10», «Windows 8.1», «Windows 8», «Windows 7», «Windows Vista» και «Windows XP» αναφέρονται στα ακόλουθα λειτουργικά συστήματα. Επιπλέον, ο όρος «Windows» χρησιμοποιείται για αναφορά σε όλες τις εκδόσεις.

- ❏ Λειτουργικό σύστημα Microsoft® Windows® 10
- ❏ Λειτουργικό σύστημα Microsoft® Windows® 8.1
- ❏ Λειτουργικό σύστημα Microsoft® Windows® 8
- ❏ Λειτουργικό σύστημα Microsoft® Windows® 7
- ❏ Λειτουργικό σύστημα Microsoft® Windows Vista®
- ❏ Λειτουργικό σύστημα Microsoft® Windows® XP
- ❏ Λειτουργικό σύστημα Microsoft® Windows® XP Professional x64 Edition

#### **Mac OS**

Στο παρόν εγχειρίδιο, ο όρος «Mac OS» χρησιμοποιείται για αναφορά στα macOS Sierra, OS X El Capitan, OS X Yosemite, OS X Mavericks, OS X Mountain Lion, Mac OS X v10.7.x και Mac OS X v10.6.8.

# <span id="page-9-0"></span>**Σημαντικές οδηγίες**

# **Οδηγίες ασφάλειας**

Διαβάστε και ακολουθήστε πιστά αυτές τις οδηγίες για να εξασφαλίσετε την ασφαλή χρήση αυτού του εκτυπωτή. Φροντίστε να κρατήσετε το παρόν εγχειρίδιο για μελλοντική αναφορά. Επιπλέον, φροντίστε να ακολουθείτε όλες τις προειδοποιήσεις και τις οδηγίες που επισημαίνονται στον εκτυπωτή.

❏ Μερικά από τα σύμβολα που χρησιμοποιούνται στον εκτυπωτή σας αποσκοπούν στο να διασφαλίσουν την ασφάλεια και την κατάλληλη χρήση του εκτυπωτή. Επισκεφτείτε τον παρακάτω ιστότοπο για να μάθετε τη σημασία των συμβόλων.

<http://support.epson.net/symbols>

- ❏ Χρησιμοποιείτε μόνο το συνοδευτικό καλώδιο τροφοδοσίας του εκτυπωτή. Μην χρησιμοποιείτε αυτό το καλώδιο με άλλο εξοπλισμό. Αν χρησιμοποιήσετε άλλα καλώδια με αυτόν τον εκτυπωτή ή αν χρησιμοποιήσετε το συνοδευτικό καλώδιο τροφοδοσίας με άλλον εξοπλισμό, υπάρχει κίνδυνος πυρκαγιάς ή ηλεκτροπληξίας.
- ❏ Βεβαιωθείτε ότι το καλώδιο τροφοδοσίας εναλλασσόμενου ρεύματος πληροί τη σχετική τοπική προδιαγραφή ασφαλείας.
- ❏ Σε καμία περίπτωση μην αποσυναρμολογείτε, μην τροποποιείτε και μην επιχειρείτε να επισκευάσετε το καλώδιο τροφοδοσίας, τη μονάδα εκτυπωτή, τη μονάδα σάρωσης ή τον προαιρετικό εξοπλισμό μόνοι σας. Να ακολουθείτε πάντοτε πιστά τα εγχειρίδια του εκτυπωτή.
- ❏ Στις ακόλουθες περιπτώσεις, αποσυνδέστε τον εκτυπωτή και αναθέστε την επισκευή σε έμπειρο προσωπικό συντήρησης:

Το καλώδιο τροφοδοσίας ή ο ακροδέκτης έχουν καταστραφεί, έχει περάσει υγρό στον εκτυπωτή, ο εκτυπωτής έπεσε ή το περίβλημα έχει καταστραφεί, ο εκτυπωτής δεν λειτουργεί κανονικά ή παρουσιάζει εμφανή αλλαγή στην απόδοση. Μην ρυθμίζετε τα στοιχεία ελέγχου που δεν αναφέρονται και δεν περιγράφονται στις οδηγίες λειτουργίας.

- ❏ Τοποθετήστε τον εκτυπωτή κοντά σε πρίζα τοίχου από όπου μπορεί να αποσυνδεθεί εύκολα το καλώδιο τροφοδοσίας.
- ❏ Μην τοποθετείτε και μην αποθηκεύετε τον εκτυπωτή σε εξωτερικούς χώρους, κοντά σε σημεία με υπερβολική συσσώρευση ακαθαρσιών ή σκόνης, κοντά σε νερό, πηγές θερμότητας ή σημεία που υπόκεινται σε κραδασμούς, δονήσεις, υψηλές θερμοκρασίες ή υγρασία.
- ❏ Προσέξτε να μην χύσετε υγρό στον εκτυπωτή. Μην αγγίζετε τον εκτυπωτή με βρεγμένα χέρια.
- ❏ Διατηρείτε τον εκτυπωτή σε απόσταση τουλάχιστον 22 εκ. από βηματοδότες καρδιάς. Τα ραδιοκύματα από τον εκτυπωτή ενδέχεται να επηρεάσουν δυσμενώς τη λειτουργία των καρδιακών βηματοδοτών.
- ❏ Να είστε προσεκτικοί ώστε να μην αγγίξετε το μελάνι όταν χειρίζεστε τα δοχεία μελανιού, τα καπάκια των δοχείων μελανιού, τα ανοιχτά μπουκάλια μελανιού ή τα καπάκια των μπουκαλιών μελανιού.
	- ❏ Εάν μελάνι έρθει σε επαφή με το δέρμα σας, πλύνετε την περιοχή πολύ καλά με σαπούνι και νερό.
	- ❏ Αν μελάνι έρθει σε επαφή με τα μάτια σας, ξεπλύνετέ τα αμέσως με νερό. Εάν συνεχίσετε να έχετε ενοχλήσεις ή προβλήματα με την όρασή σας αφού ξεπλύνετε τα μάτια σας, επισκεφτείτε αμέσως έναν γιατρό.
	- ❏ Αν μπει μελάνι στο στόμα σας, πηγαίνετε αμέσως σε γιατρό.
- ❏ Μην δίνετε κλίση και μην ανακινείτε τα μπουκάλια μελανιού μετά από την αποσφράγιση. Μπορεί να προκληθούν διαρροές.
- ❏ Διατηρείτε τα μπουκάλια μελανιού και τη μονάδα δοχείων μελανιού μακριά από παιδιά. Μην επιτρέπετε στα παιδιά την κατάποση από τα μπουκάλια ή το χειρισμό των μπουκαλιών μελανιού και του πώματος.

# <span id="page-10-0"></span>**Συμβουλές και προειδοποιήσεις για τον εκτυπωτή**

Προκειμένου να μην καταστρέψετε τον εκτυπωτή ή την περιουσία σας, διαβάστε και ακολουθήστε τις παρακάτω οδηγίες. Φυλάξτε το εγχειρίδιο, ώστε να έχετε τη δυνατότητα να ανατρέχετε σε αυτό στο μέλλον.

## **Συμβουλές και προειδοποιήσεις για τη ρύθμιση του εκτυπωτή**

- ❏ Μη φράσσετε και μην καλύπτετε τις οπές και τα ανοίγματα του εκτυπωτή.
- ❏ Χρησιμοποιείτε μόνο τον τύπο τροφοδοσίας που αναγράφεται στην ετικέτα του εκτυπωτή.
- ❏ Αποφεύγετε να χρησιμοποιείτε πρίζες που βρίσκονται στο ίδιο κύκλωμα με φωτοτυπικά ή με συστήματα αερισμού που ενεργοποιούνται και απενεργοποιούνται τακτικά.
- ❏ Αποφεύγετε ηλεκτρικές πρίζες που ελέγχονται από διακόπτες τοίχου ή αυτόματα χρονόμετρα.
- ❏ Τοποθετήστε ολόκληρο το σύστημα υπολογιστή μακριά από πιθανές πηγές ηλεκτρομαγνητικής παρεμβολής, όπως ηχεία ή βάσεις ασύρματων τηλεφώνων.
- ❏ Τα καλώδια τροφοδοσίας ρεύματος πρέπει να τοποθετούνται με τέτοιο τρόπο, ώστε να αποφεύγεται η τριβή, κοπή, φθορά, πτύχωση και συστροφή τους. Μην τοποθετείτε αντικείμενα και μην πατάτε επάνω ή περνάτε επάνω από τα καλώδια τροφοδοσίας ρεύματος. Να είστε ιδιαίτερα προσεκτικοί και να διατηρείτε όλα τα καλώδια τροφοδοσίας ρεύματος ίσια στα άκρα και στα σημεία σύνδεσης με το μετασχηματιστή.
- ❏ Αν χρησιμοποιείτε προέκταση με τον εκτυπωτή, βεβαιωθείτε ότι η συνολική ονομαστική τιμή αμπέρ των συσκευών που έχουν συνδεθεί με το καλώδιο προέκτασης δεν υπερβαίνει την ονομαστική τιμή αμπέρ του καλωδίου. Επίσης, βεβαιωθείτε ότι η συνολική ονομαστική τιμή αμπέρ όλων των συσκευών που έχουν συνδεθεί στην πρίζα δεν υπερβαίνει την ονομαστική τιμή αμπέρ της πρίζας.
- ❏ Αν σκοπεύετε να χρησιμοποιήσετε τον εκτυπωτή στη Γερμανία, η εγκατάσταση του κτιρίου πρέπει να προστατεύεται από αυτόματο διακόπτη κυκλώματος 10 ή 16 αμπέρ προκειμένου να παρέχεται κατάλληλη προστασία του εκτυπωτή από βραχυκύκλωμα ή υπέρταση.
- ❏ Όταν συνδέετε τον εκτυπωτή με υπολογιστή ή με άλλη συσκευή χρησιμοποιώντας καλώδιο, βεβαιωθείτε ότι έχετε συνδέσει τους ακροδέκτες με σωστό προσανατολισμό. Κάθε ακροδέκτης έχει μόνο έναν σωστό προσανατολισμό. Αν ένας ακροδέκτης τοποθετηθεί με λάθος προσανατολισμό, μπορεί να προκληθεί βλάβη και στις δύο συσκευές που συνδέονται με το καλώδιο.
- ❏ Τοποθετήστε τον εκτυπωτή σε επίπεδη και σταθερή επιφάνεια με άφθονο χώρο περιμετρικά του εκτυπωτή. Ο εκτυπωτής δεν θα λειτουργεί σωστά, αν βρίσκεται υπό κλίση ή γωνία.
- ❏ Αφήστε χώρο πάνω από τον εκτυπωτή προκειμένου να μπορείτε να σηκώσετε πλήρως το κάλυμμα εγγράφων.
- ❏ Αφήστε αρκετό χώρο στο μπροστινό μέρος του εκτυπωτή ώστε να εξάγεται πλήρως το χαρτί.
- ❏ Αποφύγετε μέρη που υπόκεινται σε γρήγορες αλλαγές στη θερμοκρασία και την υγρασία. Επίσης, διατηρείτε τον εκτυπωτή μακριά από την άμεση ηλιακή ακτινοβολία, από ισχυρό φως και από πηγές θερμότητας.

### **Συμβουλές και προειδοποιήσεις για τη χρήση του εκτυπωτή**

- ❏ Μην τοποθετείτε αντικείμενα στις υποδοχές του εκτυπωτή.
- ❏ Μην βάζετε το χέρι σας στο εσωτερικό του εκτυπωτή κατά τη διάρκεια της εκτύπωσης.
- ❏ Μην αγγίζετε το λευκό επίπεδο καλώδιο και τα σωληνάκια μελανιού στο εσωτερικό του εκτυπωτή.
- ❏ Μη χρησιμοποιείτε σπρέι που περιέχουν εύφλεκτα αέρια μέσα ή γύρω από τον εκτυπωτή. Υπάρχει κίνδυνος να προκληθεί πυρκαγιά.
- ❏ Μην μετακινείτε την κεφαλή εκτύπωσης χειροκίνητα. Διαφορετικά, ενδέχεται να καταστρέψετε τον εκτυπωτή.
- <span id="page-11-0"></span>❏ Να είστε προσεκτικοί ώστε να μην εγκλωβίσετε τα δάχτυλά σας ενώ κλείνετε τη μονάδα σάρωσης.
- ❏ Μην πιέζετε με υπερβολική δύναμη το γυαλί σαρωτή όταν τοποθετείτε τα πρωτότυπα.
- ❏ Αν κάποιο από τα δοχεία μελανιού δεν είναι γεμάτο μέχρι την κατώτερη γραμμή, αναπληρώστε το μελάνι σύντομα. Η παράταση της χρήσης του εκτυπωτή όταν το επίπεδο μελανιού βρίσκεται κάτω από την κατώτερη γραμμή στο δοχείο μελανιού ενδέχεται να καταστρέψει τον εκτυπωτή.
- $\Box$  Να απενεργοποιείτε πάντα τον εκτυπωτή με το κουμπί  $\mathbb O$ . Μην αποσυνδέετε και μην απενεργοποιείτε τον εκτυπωτή από την πρίζα, μέχρι να πάψει να αναβοσβήνει η λυχνία  $\mathcal{O}$ .
- ❏ Αν δεν πρόκειται να χρησιμοποιήσετε τον εκτυπωτή για μεγάλο χρονικό διάστημα, φροντίστε να αφαιρέσετε το καλώδιο τροφοδοσίας από την ηλεκτρική πρίζα.

## **Συμβουλές και προειδοποιήσεις για τη μεταφορά ή αποθήκευση του εκτυπωτή**

- ❏ Κατά την αποθήκευση ή τη μεταφορά του εκτυπωτή, αποφύγετε την τοποθέτησή του υπό κλίση, κάθετα ή ανάποδα. Διαφορετικά ενδέχεται να διαρρεύσει μελάνι.
- ❏ Πριν μεταφέρετε τον εκτυπωτή, βεβαιωθείτε ότι η κεφαλή εκτύπωσης βρίσκεται στην αρχική (τέρμα δεξιά) θέση.

## **Συμβουλές και προειδοποιήσεις για τη χρήση του εκτυπωτή με ασύρματη σύνδεση**

- ❏ Τα ραδιοκύματα που εκπέμπει αυτός ο εκτυπωτής ενδέχεται να επηρεάσουν δυσμενώς τη λειτουργία ιατρικού ηλεκτρονικού εξοπλισμού. Κατά τη χρήση αυτού του εκτυπωτή σε ιατρικές εγκαταστάσεις ή κοντά σε ιατρικό εξοπλισμό, ακολουθήστε τις οδηγίες του εξουσιοδοτημένου προσωπικού που εργάζεται στις ιατρικές εγκαταστάσεις και όλες τις προειδοποιήσεις και τις οδηγίες που αναγράφονται στον ιατρικό εξοπλισμό.
- ❏ Τα ραδιοκύματα που εκπέμπει αυτός ο εκτυπωτής μπορεί να επηρεάσουν δυσμενώς τη λειτουργία συσκευών αυτόματου ελέγχου, όπως αυτόματες θύρες ή συναγερμοί πυροπροστασίας, και ενδέχεται να προκληθούν ατυχήματα λόγω προβλημάτων στη λειτουργία τους. Κατά τη χρήση αυτού του εκτυπωτή κοντά σε συσκευές αυτόματου ελέγχου, ακολουθήστε όλες τις προειδοποιήσεις και τις οδηγίες που αναγράφονται σε αυτές τις συσκευές.

# **Προστασία των προσωπικών σας δεδομένων**

Εάν δώσετε τον εκτυπωτή σε κάποιον άλλον ή τον απορρίψετε, διαγράψτε τις ρυθμίσεις δικτύου που είναι

αποθηκευμένες στη μνήμη του εκτυπωτή ενεργοποιώντας τον εκτυπωτή ενώ κρατάτε πατημένο το κουμπί στον πίνακα ελέγχου.

# <span id="page-12-0"></span>**Βασικά στοιχεία εκτυπωτή**

# **Ονόματα και λειτουργίες τμημάτων**

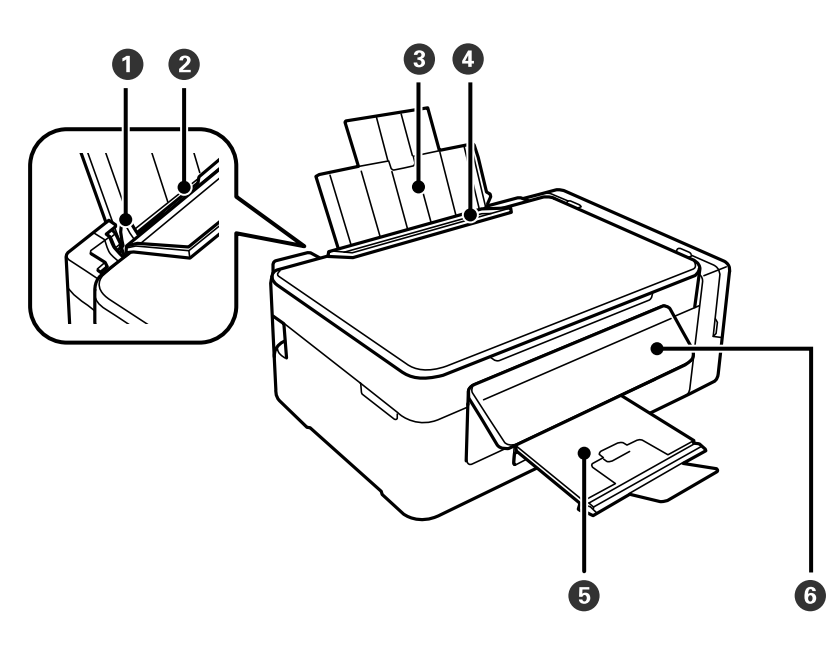

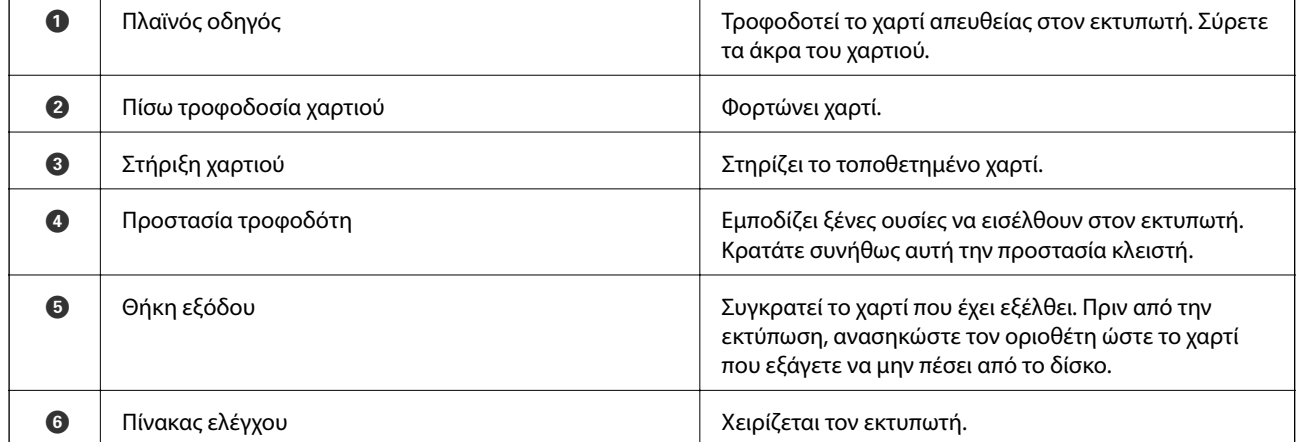

### **Βασικά στοιχεία εκτυπωτή**

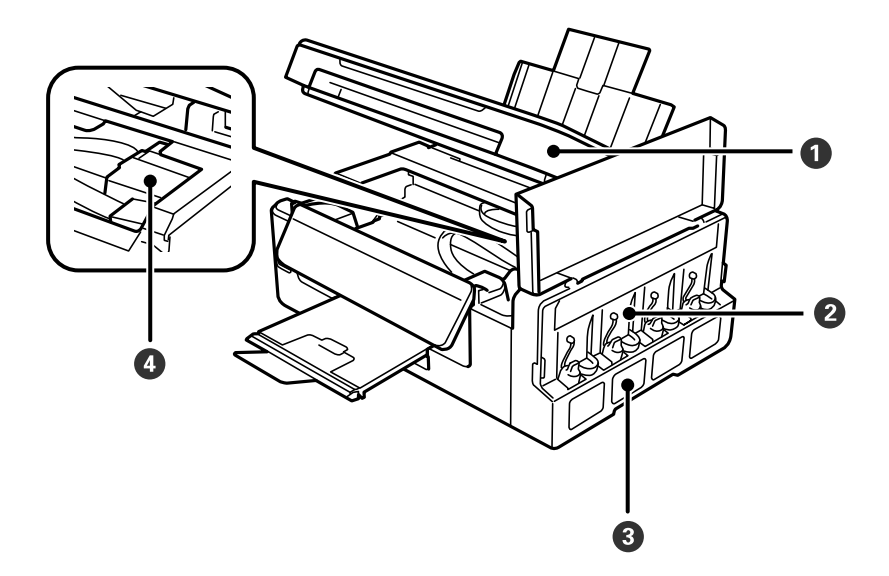

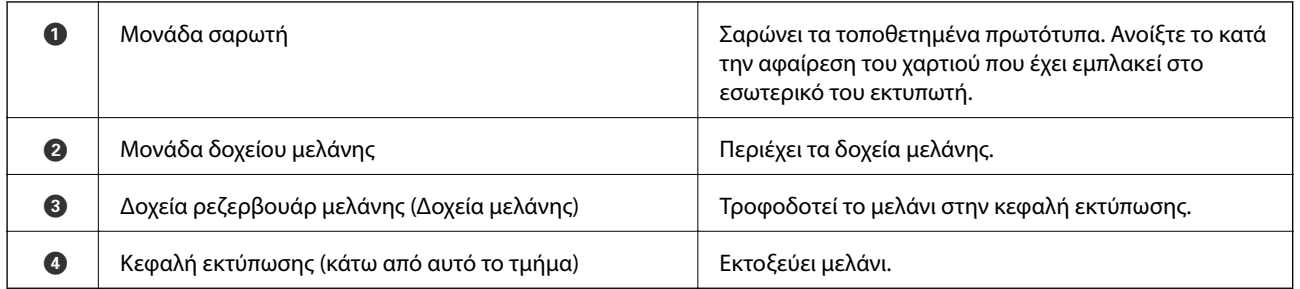

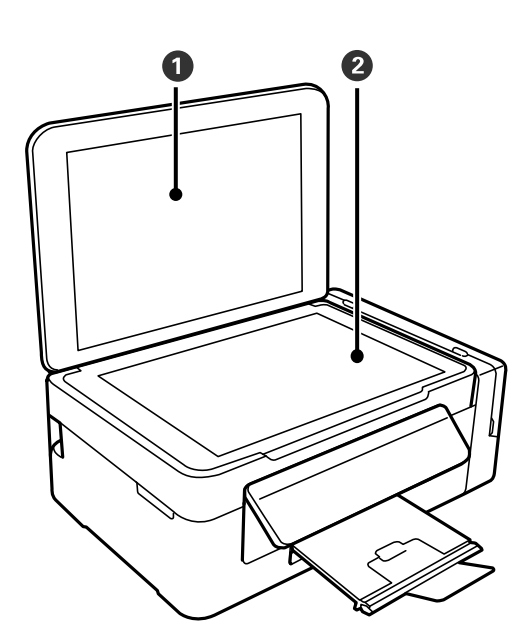

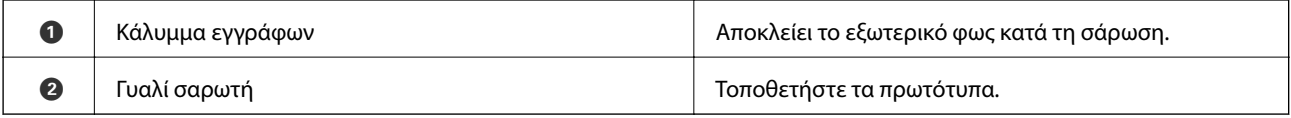

<span id="page-14-0"></span>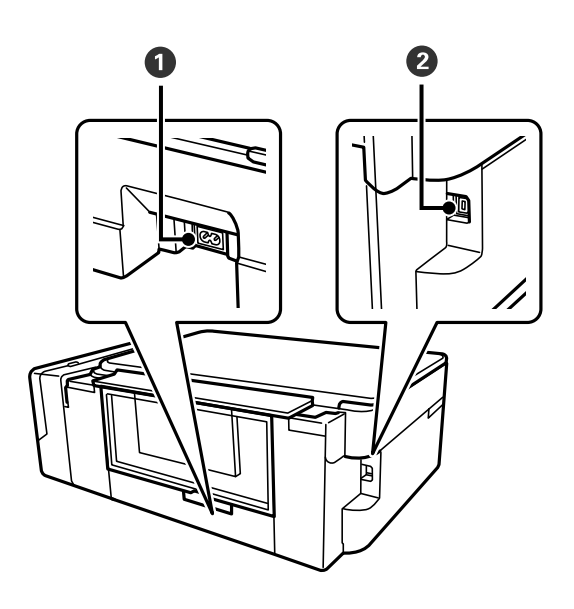

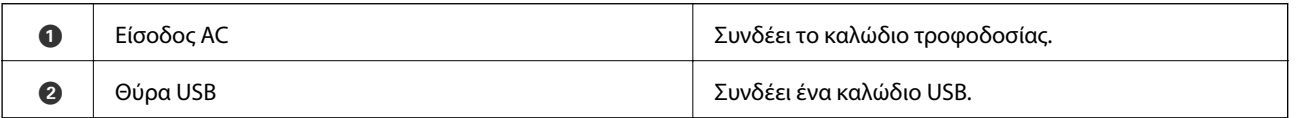

# **Πίνακας ελέγχου**

Μπορείτε να αλλάξετε τη γωνία του πίνακα ελέγχου.

Για να χαμηλώσετε τον πίνακα ελέγχου, πιέστε τον μοχλό στο πίσω μέρος του πίνακα όπως απεικονίζεται παρακάτω.

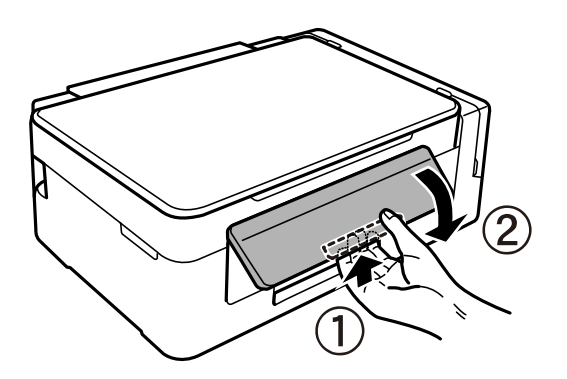

# **Κουμπιά και λυχνίες**

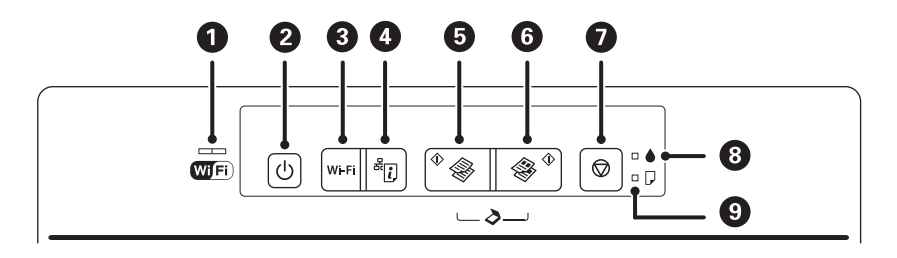

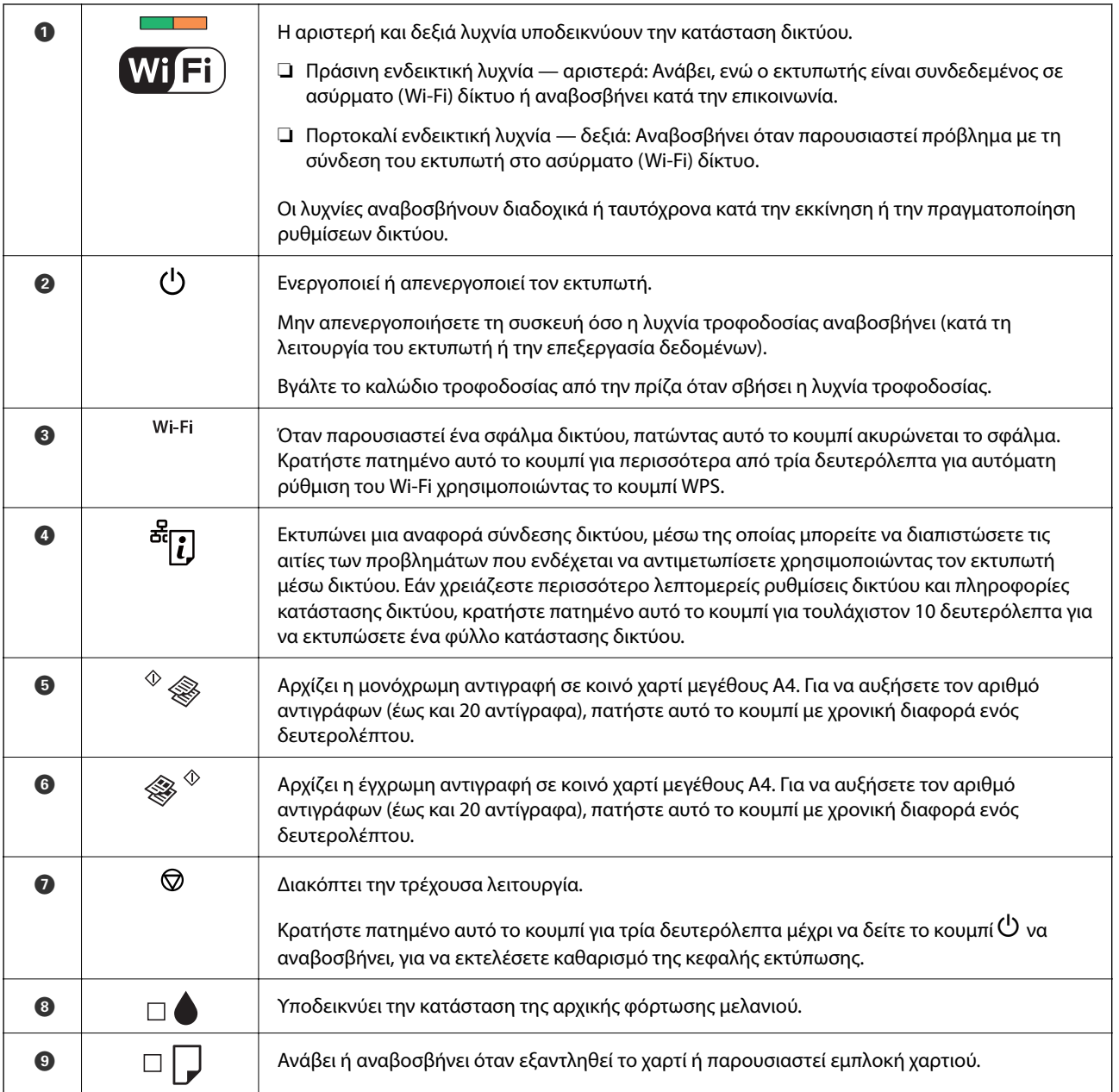

### Πρόσθετες λειτουργίες είναι διαθέσιμες με διαφορετικούς συνδυασμούς κουμπιών.

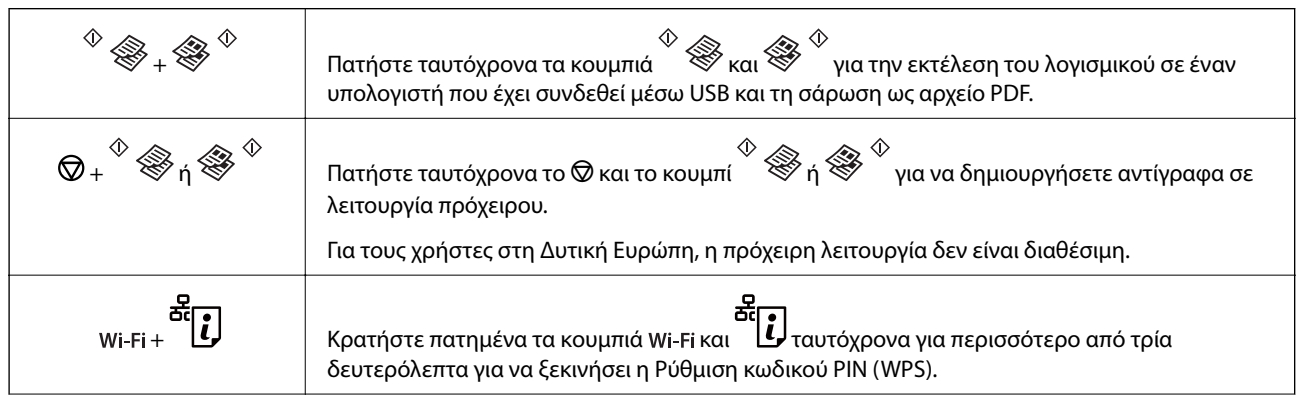

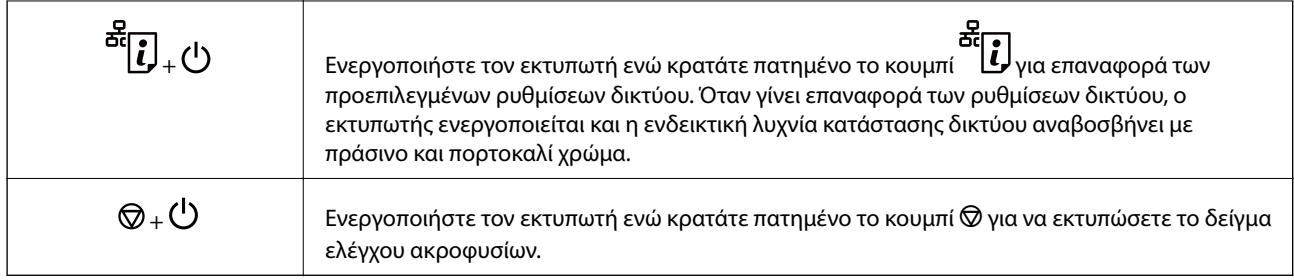

#### **Σχετικές πληροφορίες**

- & [«Έλεγχος των ενδείξεων σφάλματος στον εκτυπωτή» στη σελίδα 96](#page-95-0)
- $\rightarrow$  [«Πραγματοποίηση ρυθμίσεων Wi-Fi μέσω ορισμού κωδικού PIN \(WPS\)» στη σελίδα 21](#page-20-0)
- $\blacktriangleright$ [«Επαναφορά των ρυθμίσεων δικτύου από τον πίνακα ελέγχου» στη σελίδα 30](#page-29-0)

# <span id="page-17-0"></span>**Ρυθμίσεις δικτύου**

# **Σύνδεση Wi-Fi**

Συνδέστε τον εκτυπωτή και τον υπολογιστή ή την έξυπνη συσκευή στο σημείο πρόσβασης. Αυτή είναι η τυπική μέθοδος σύνδεσης για δίκτυο οικίας ή γραφείου, όπου οι υπολογιστές συνδέονται μέσω Wi-Fi από το σημείο πρόσβασης.

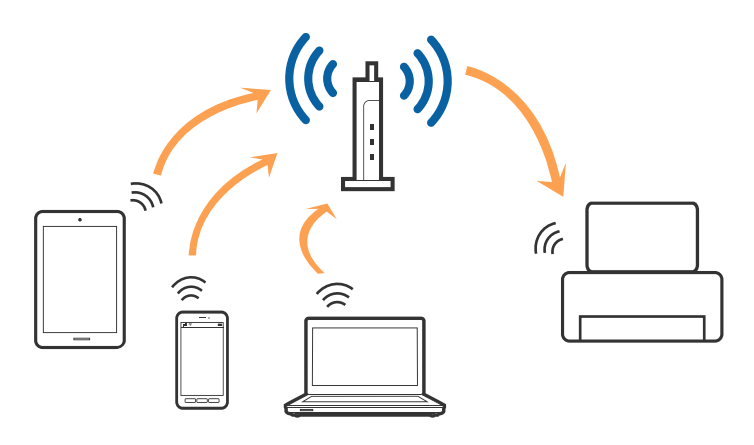

#### **Σχετικές πληροφορίες**

- & «Σύνδεση σε υπολογιστή» στη σελίδα 18
- $\blacktriangleright$  **[«Σύνδεση με έξυπνη συσκευή» στη σελίδα 19](#page-18-0)**
- & [«Πραγματοποίηση ρυθμίσεων Wi-Fi από τον πίνακα ελέγχου» στη σελίδα 20](#page-19-0)

# **Σύνδεση σε υπολογιστή**

Συνιστούμε τη χρήση του προγράμματος εγκατάστασης για τη σύνδεση του εκτυπωτή με υπολογιστή.Μπορείτε να εκτελέσετε το πρόγραμμα εγκατάστασης χρησιμοποιώντας μία από τις παρακάτω μεθόδους.

❏ Εγκατάσταση από την τοποθεσία web

Μεταβείτε στην παρακάτω τοποθεσία web και, στη συνέχεια, εισαγάγετε το όνομα του προϊόντος.

#### <http://epson.sn>

Μεταβείτε στο στοιχείο **Ρύθμιση** και, στη συνέχεια, κάντε κλικ στο **Λήψη** στην περιοχή λήψης και σύνδεσης.Κάντε κλικ ή διπλό κλικ στο αρχείο της λήψης για να εκτελέσετε το πρόγραμμα εγκατάστασης.Ακολουθήστε τις οδηγίες που εμφανίζονται στην οθόνη.

❏ Εγκατάσταση χρησιμοποιώντας τον δίσκο λογισμικού (μόνο για τα μοντέλα που παρέχονται με δίσκο λογισμικού και τους χρήστες με υπολογιστές που διαθέτουν μονάδες δίσκου.)

Τοποθετήστε τον δίσκο λογισμικού στον υπολογιστή και, στη συνέχεια, ακολουθήστε τις οδηγίες στην οθόνη.

#### **Επιλογή μεθόδου σύνδεσης**

Ακολουθήστε τις οδηγίες στην οθόνη μέχρι να εμφανιστεί η παρακάτω οθόνη και, στη συνέχεια, επιλέξτε τη μέθοδο σύνδεσης του εκτυπωτή με τον υπολογιστή.

#### <span id="page-18-0"></span>❏ Windows

Επιλέξτε τον τύπο σύνδεσης και κάντε κλικ στο στοιχείο **Επόμενο**.

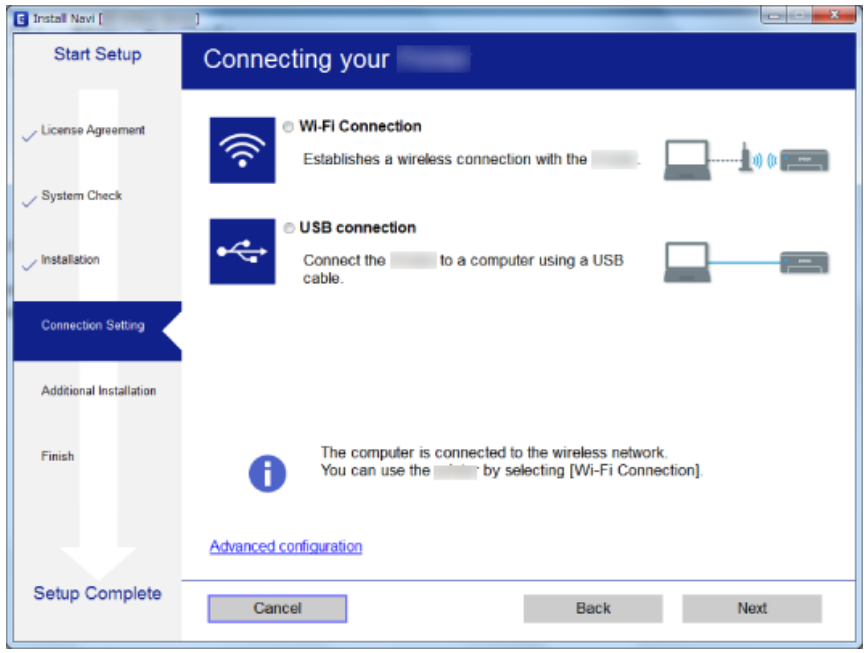

#### ❏ Mac OS

Επιλέξτε τον τύπο σύνδεσης.

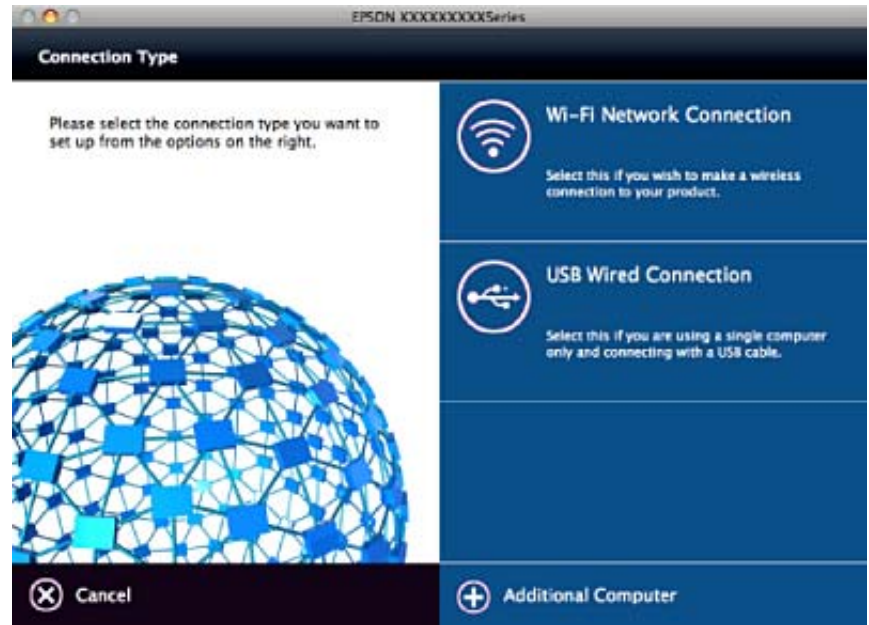

Ακολουθήστε τις οδηγίες που εμφανίζονται στην οθόνη.Θα εγκατασταθεί το απαραίτητο λογισμικό.

# **Σύνδεση με έξυπνη συσκευή**

Μπορείτε να χρησιμοποιήσετε τον εκτυπωτή από μια έξυπνη συσκευή όταν ο εκτυπωτής είναι συνδεδεμένος στο ίδιο δίκτυο Wi-Fi (SSID) με την έξυπνη συσκευή. Για να χρησιμοποιήσετε τον εκτυπωτή από μια έξυπνη συσκευή, <span id="page-19-0"></span>πραγματοποιήστε τις απαραίτητες ρυθμίσεις από την παρακάτω τοποθεσία web. Επισκεφθείτε αυτή την τοποθεσία web από την έξυπνη συσκευή που θέλετε να συνδέσετε στον εκτυπωτή.

#### <http://epson.sn>> **Ρύθμιση**

*Σημείωση:*

Εάν θέλετε να συνδέσετε έναν υπολογιστή και μια έξυπνη συσκευή ταυτόχρονα με τον εκτυπωτή, συνιστούμε να συνδέσετε πρώτα τον υπολογιστή.

# **Πραγματοποίηση ρυθμίσεων Wi-Fi από τον πίνακα ελέγχου**

Μπορείτε να ορίσετε τις ρυθμίσεις δικτύου από τον πίνακα ελέγχου του εκτυπωτή. Αφού συνδέσετε τον εκτυπωτή στο δίκτυο, συνδεθείτε στον εκτυπωτή από τη συσκευή που θέλετε να χρησιμοποιήσετε (υπολογιστής, smartphone, tablet κοκ.)

#### **Σχετικές πληροφορίες**

- $\rightarrow$  «Πραγματοποίηση ρυθμίσεων Wi-Fi με το πάτημα ενός κουμπιού» στη σελίδα 20
- $\rightarrow$  [«Πραγματοποίηση ρυθμίσεων Wi-Fi μέσω ορισμού κωδικού PIN \(WPS\)» στη σελίδα 21](#page-20-0)

### **Πραγματοποίηση ρυθμίσεων Wi-Fi με το πάτημα ενός κουμπιού**

Μπορείτε να ρυθμίσετε αυτόματα ένα δίκτυο Wi-Fi πατώντας ένα κουμπί στο σημείο πρόσβασης. Εάν πληρούνται οι παρακάτω προϋποθέσεις, μπορείτε να ρυθμίσετε το δίκτυο χρησιμοποιώντας αυτή τη μέθοδο.

- ❏ Το σημείο πρόσβασης είναι συμβατό με WPS (Wi-Fi Protected Setup).
- ❏ Η τρέχουσα σύνδεση Wi-Fi δημιουργήθηκε πατώντας ένα κουμπί στο σημείο πρόσβασης.

#### *Σημείωση:*

Εάν δεν μπορείτε να εντοπίσετε το κουμπί ή εάν ρυθμίζετε το δίκτυο χρησιμοποιώντας το λογισμικό, συμβουλευτείτε τα έγγραφα τεκμηρίωσης που παρέχονται με το σημείο πρόσβασης.

1. Κρατήστε πατημένο το κουμπί [WPS] στο σημείο πρόσβασης μέχρι να αναβοσβήσει η ενδεικτική λυχνία ασφάλειας.

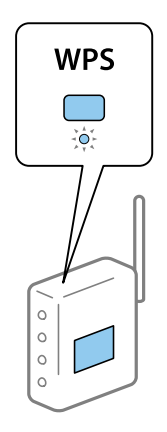

Εάν δεν γνωρίζετε πού βρίσκεται το κουμπί [WPS] ή εάν δεν υπάρχουν κουμπιά στο σημείο πρόσβασης, συμβουλευτείτε τα έγγραφα τεκμηρίωσης που παρέχονται με το σημείο πρόσβασης για λεπτομέρειες.

<span id="page-20-0"></span>2. Πατήστε το κουμπί στον πίνακα ελέγχου του εκτυπωτή μέχρι να αναβοσβήσει εναλλάξ η πράσινη ενδεικτική λυχνία στα αριστερά και η πορτοκαλί ενδεικτική λυχνία στα δεξιά (περίπου 3 δευτερόλεπτα).

Θα ξεκινήσει η ρύθμιση της σύνδεσης. Η πράσινη ενδεικτική λυχνία στα αριστερά και η πορτοκαλί ενδεικτική λυχνία στα δεξιά θα ανάψουν ταυτόχρονα όταν δημιουργηθεί η σύνδεση. Η πορτοκαλί ενδεικτική λυχνία στα δεξιά θα σβήσει αυτόματα εντός 5 λεπτών.

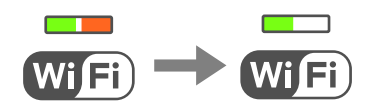

#### *Σημείωση:*

Ο εκτυπωτής βρίσκεται σε κατάσταση σφάλματος σύνδεσης όταν η πράσινη ενδεικτική λυχνία στα αριστερά είναι σβηστή και η πορτοκαλί ενδεικτική λυχνία στα δεξιά αναβοσβήνει. Αφού κάνετε απαλοιφή του σφάλματος εκτυπωτή πατώντας το κουμπί στον πίνακα ελέγχου, επανεκκινήστε το σημείο πρόσβασης, τοποθετήστε το κοντά στον εκτυπωτή και προσπαθήστε ξανά. Αν εξακολουθεί να μην λειτουργεί, εκτυπώστε μια αναφορά σύνδεσης δικτύου και ελέγξτε τη λύση.

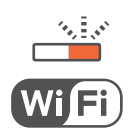

#### **Σχετικές πληροφορίες**

- & [«Έλεγχος της κατάστασης της σύνδεσης δικτύου» στη σελίδα 22](#page-21-0)
- & [«Όταν δεν μπορείτε να πραγματοποιήσετε ρυθμίσεις δικτύου» στη σελίδα 103](#page-102-0)

### **Πραγματοποίηση ρυθμίσεων Wi-Fi μέσω ορισμού κωδικού PIN (WPS)**

Μπορείτε να συνδέεστε σε ένα σημείο πρόσβασης χρησιμοποιώντας έναν κωδικό PIN που αναγράφεται στο φύλλο κατάστασης δικτύου. Μπορείτε να χρησιμοποιήσετε αυτή τη μέθοδο ρύθμισης, εάν το σημείο πρόσβασης διαθέτει τη δυνατότητα WPS (Wi-Fi Protected Setup). Χρησιμοποιήστε έναν υπολογιστή για να εισαγάγετε έναν κωδικό PIN στο σημείο πρόσβασης.

- 1. Τοποθετήστε το χαρτί.
- 2. Κρατήστε πατημένο το κουμπί στον πίνακα ελέγχου του εκτυπωτή για τουλάχιστον 10 δευτερόλεπτα.

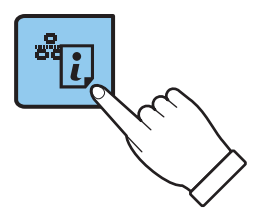

Εκτυπώνεται το φύλλο κατάστασης δικτύου.

#### *Σημείωση:*

Εάν αφήσετε το κουμπί στα 10 δευτερόλεπτα, θα εκτυπωθεί μια αναφορά σύνδεσης δικτύου. Σημειώστε ότι σε αυτή την αναφορά δεν εκτυπώνονται πληροφορίες για τον κωδικό PIN.

#### **Ρυθμίσεις δικτύου**

<span id="page-21-0"></span>3. Κρατώντας πατημένο το κουμπί Wi-Fi, πατήστε το κουμπί  $\mathbf{E}_{\mu}$ μέχρι να αναβοσβήσει ταυτόχρονα η πράσινη ενδεικτική λυχνία στα αριστερά και η πορτοκαλί ενδεικτική λυχνία στα δεξιά (περίπου 3 δευτερόλεπτα).

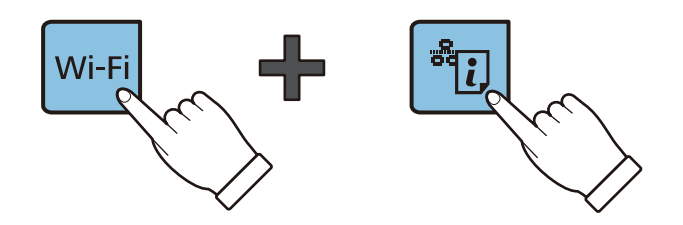

4. Χρησιμοποιήστε τον υπολογιστή σας για να εισαγάγετε στο σημείο πρόσβασης τον κωδικό PIN (έναν οκταψήφιο αριθμό) που αναγράφεται στη στήλη [WPS-PIN Code] του φύλλου κατάστασης δικτύου, εντός δύο λεπτών.

Η πράσινη ενδεικτική λυχνία στα αριστερά και η πορτοκαλί ενδεικτική λυχνία στα δεξιά θα ανάψουν ταυτόχρονα όταν δημιουργηθεί η σύνδεση. Η πορτοκαλί ενδεικτική λυχνία στα δεξιά θα σβήσει αυτόματα εντός 5 λεπτών.

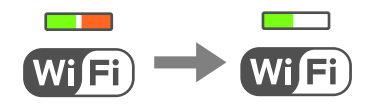

#### *Σημείωση:*

- ❏ Συμβουλευτείτε τα έγγραφα τεκμηρίωσης που παρέχονται με το σημείο πρόσβασης για λεπτομέρειες σχετικά με την εισαγωγή του κωδικού PIN.
- ❏ Ο εκτυπωτής βρίσκεται σε κατάσταση σφάλματος σύνδεσης όταν η πράσινη ενδεικτική λυχνία στα αριστερά είναι σβηστή και η πορτοκαλί ενδεικτική λυχνία στα δεξιά αναβοσβήνει. Αφού κάνετε απαλοιφή του σφάλματος εκτυπωτή πατώντας το κουμπί στον πίνακα ελέγχου, επανεκκινήστε το σημείο πρόσβασης, τοποθετήστε το κοντά στον εκτυπωτή και προσπαθήστε ξανά. Αν εξακολουθεί να μην λειτουργεί, εκτυπώστε μια αναφορά σύνδεσης δικτύου και ελέγξτε τη λύση.

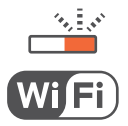

#### **Σχετικές πληροφορίες**

- & [«Εκτύπωση φύλλου κατάστασης δικτύου» στη σελίδα 27](#page-26-0)
- & «Έλεγχος της κατάστασης της σύνδεσης δικτύου» στη σελίδα 22
- & [«Όταν δεν μπορείτε να πραγματοποιήσετε ρυθμίσεις δικτύου» στη σελίδα 103](#page-102-0)

# **Έλεγχος της κατάστασης της σύνδεσης δικτύου**

### **Έλεγχος της κατάστασης του δικτύου χρησιμοποιώντας την ενδεικτική λυχνία δικτύου**

Μπορείτε να ελέγξετε την κατάσταση της σύνδεσης δικτύου χρησιμοποιώντας την ενδεικτική λυχνία δικτύου στον πίνακα ελέγχου του εκτυπωτή.

#### <span id="page-22-0"></span>**Σχετικές πληροφορίες**

& [«Κουμπιά και λυχνίες» στη σελίδα 15](#page-14-0)

# **Εκτύπωση αναφοράς σύνδεσης δικτύου**

Μπορείτε να εκτυπώσετε μια αναφορά σύνδεσης δικτύου για να ελέγξετε την κατάσταση της σύνδεσης ανάμεσα στον εκτυπωτή και το σημείο πρόσβασης.

- 1. Τοποθετήστε το χαρτί.
- 2. Πατήστε το κουμπί

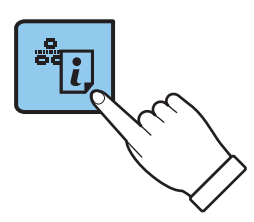

Εκτυπώνεται η αναφορά σύνδεσης δικτύου.

#### **Σχετικές πληροφορίες**

& [«Μηνύματα και λύσεις στην αναφορά σύνδεσης δικτύου» στη σελίδα 24](#page-23-0)

### <span id="page-23-0"></span>**Μηνύματα και λύσεις στην αναφορά σύνδεσης δικτύου**

Ελέγξτε τα μηνύματα και τους κωδικούς σφαλμάτων στην αναφορά σύνδεσης δικτύου και, στη συνέχεια, ακολουθήστε τις λύσεις.

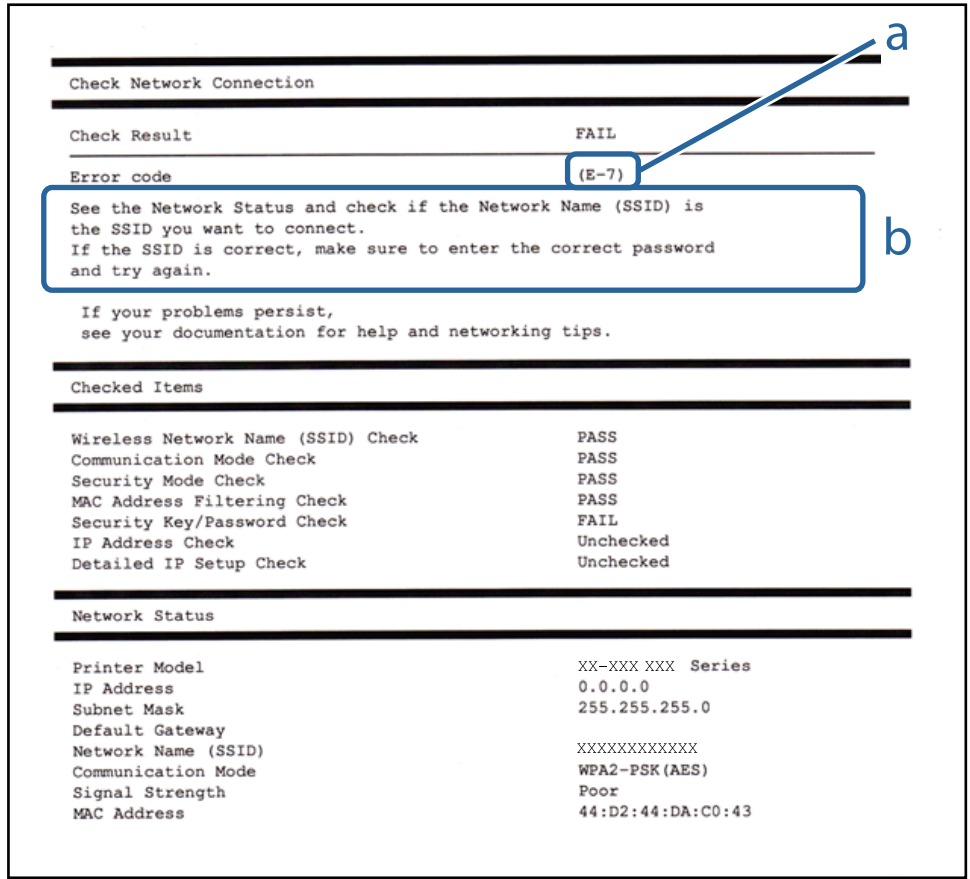

- α. Κωδικός σφάλματος
- β. Μηνύματα στο περιβάλλον δικτύου

#### **α. Κωδικός σφάλματος**

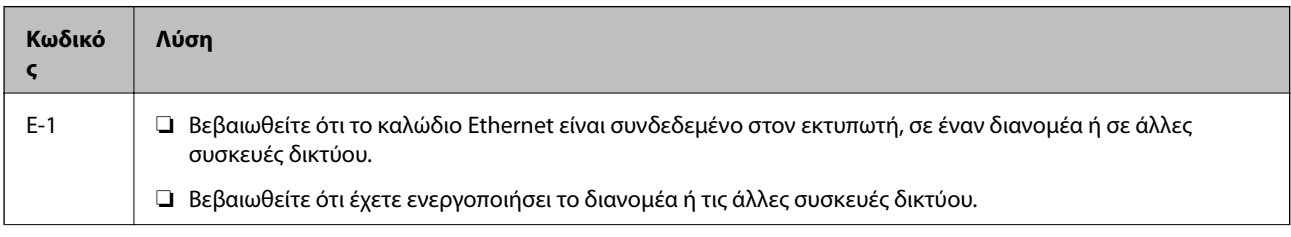

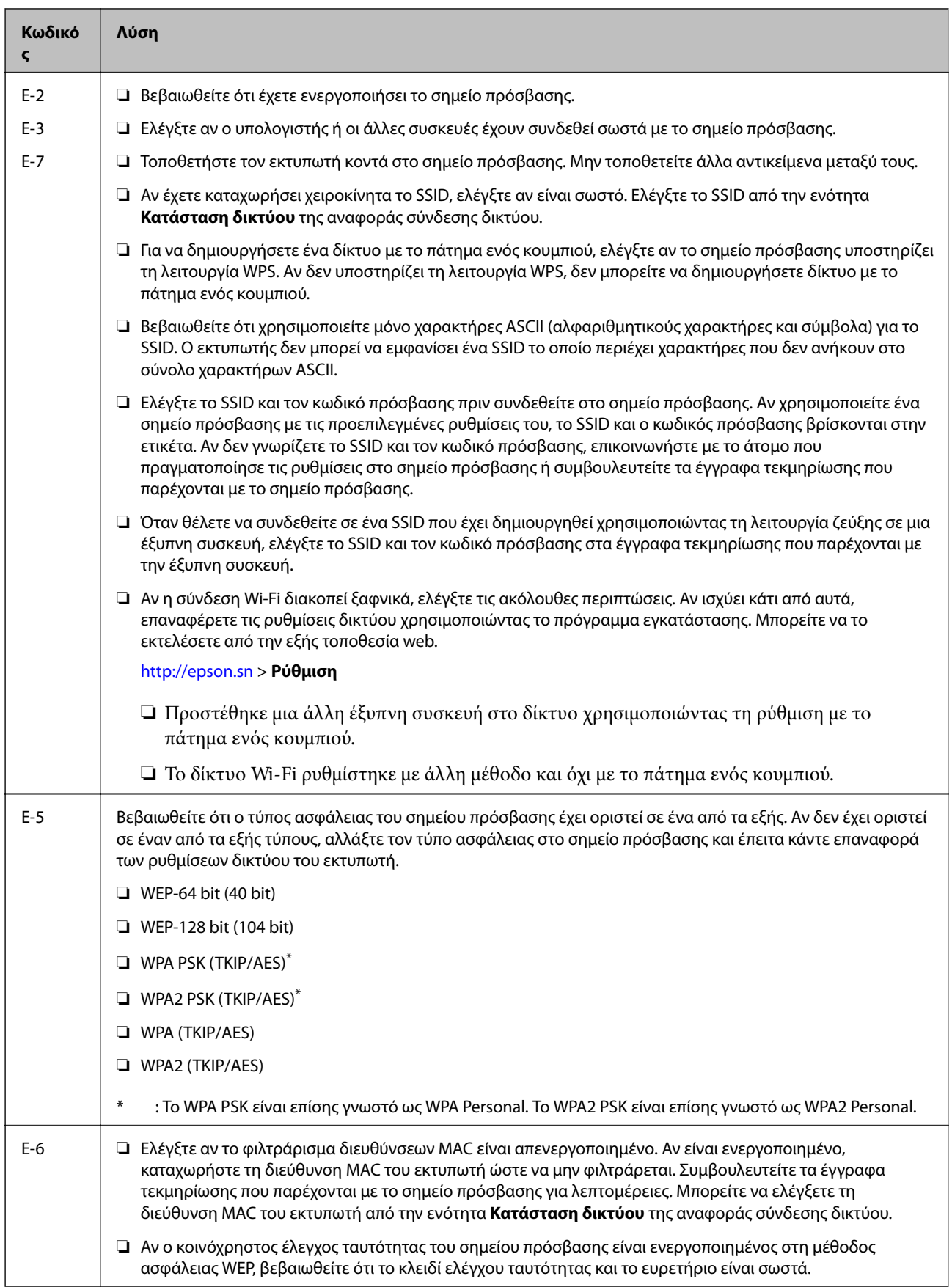

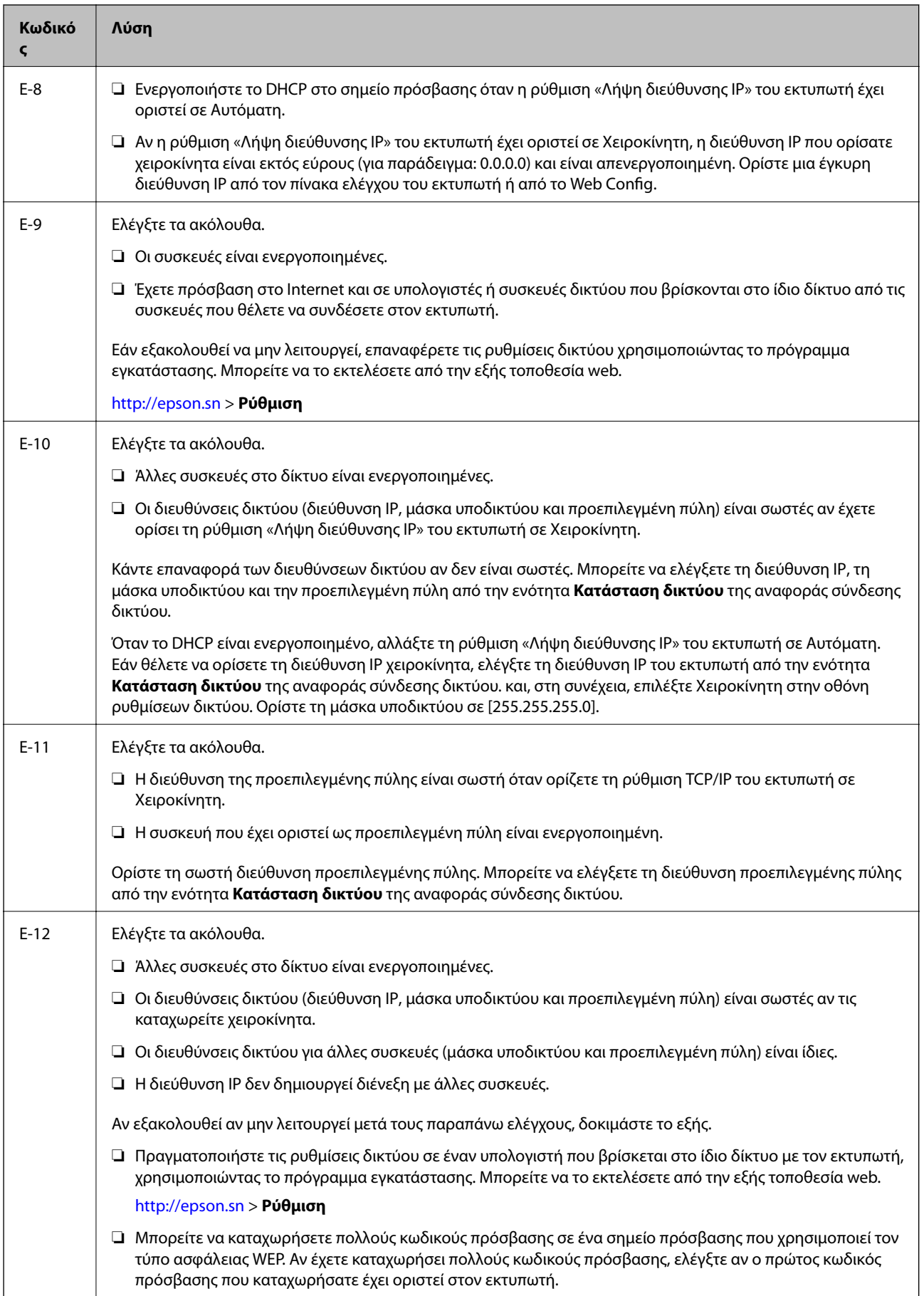

<span id="page-26-0"></span>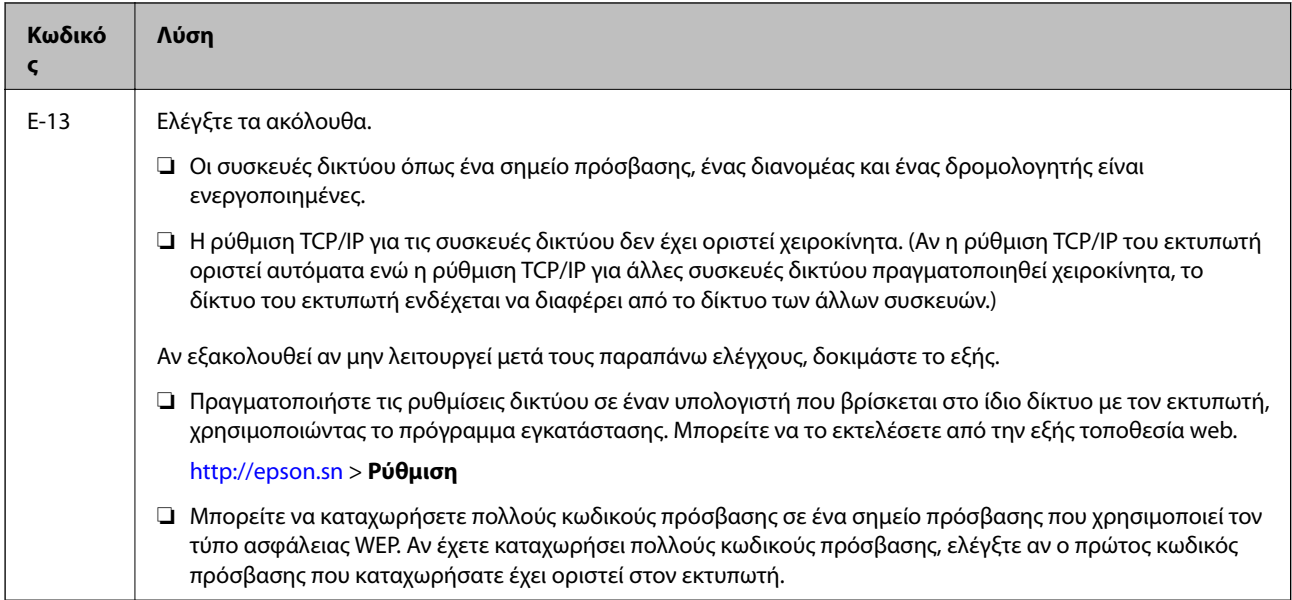

#### **β. Μηνύματα στο περιβάλλον δικτύου**

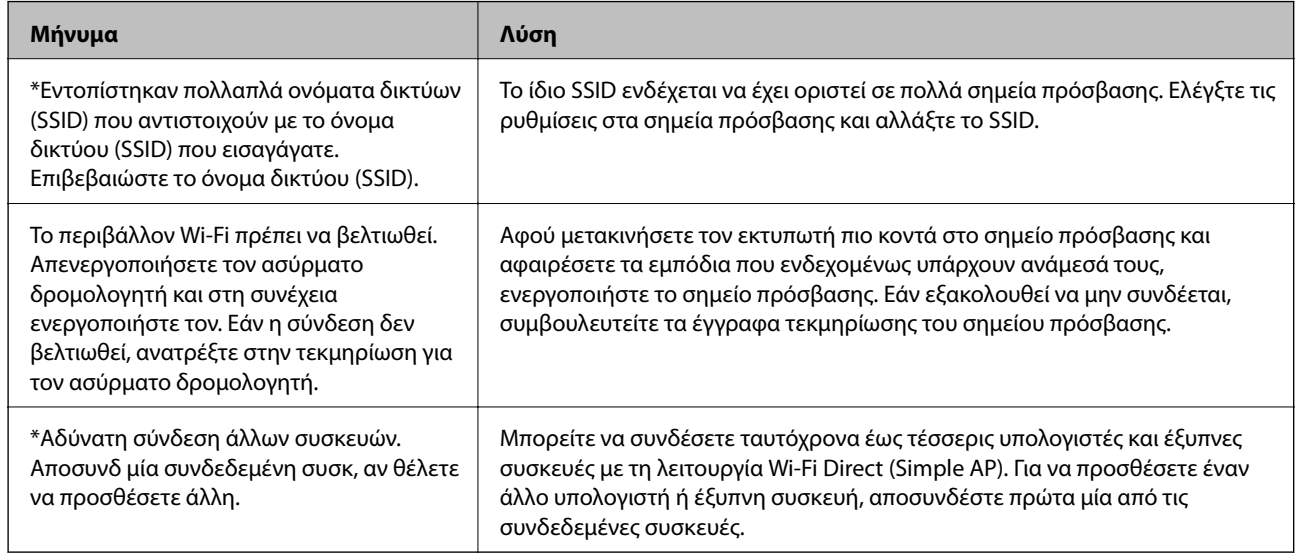

#### **Σχετικές πληροφορίες**

- & [«Σύνδεση σε υπολογιστή» στη σελίδα 18](#page-17-0)
- $\blacktriangleright$  [«Web Config» στη σελίδα 82](#page-81-0)
- & [«Όταν δεν μπορείτε να πραγματοποιήσετε ρυθμίσεις δικτύου» στη σελίδα 103](#page-102-0)

## **Εκτύπωση φύλλου κατάστασης δικτύου**

Μπορείτε να δείτε λεπτομερείς πληροφορίες για το δίκτυο εκτυπώνοντας αυτό το φύλλο.

1. Τοποθετήστε το χαρτί.

#### **Ρυθμίσεις δικτύου**

<span id="page-27-0"></span>2. Κρατήστε πατημένο το κουμπί **σες το** στον πίνακα ελέγχου του εκτυπωτή για τουλάχιστον 10 δευτερόλεπτα.

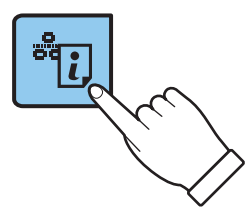

Εκτυπώνεται το φύλλο κατάστασης δικτύου.

*Σημείωση:*

Εάν αφήσετε το κουμπί στα 10 δευτερόλεπτα, θα εκτυπωθεί μια αναφορά σύνδεσης δικτύου.

# **Αντικατάσταση ή προσθήκη νέων σημείων πρόσβασης**

Εάν το SSID αλλάξει λόγω της αντικατάστασης ενός σημείου πρόσβασης ή εάν προστεθεί ένα σημείο πρόσβασης και δημιουργηθεί νέο περιβάλλον δικτύου, εκτελέστε επαναφορά των ρυθμίσεων Wi-Fi.

#### **Σχετικές πληροφορίες**

& «Αλλαγή μεθόδου σύνδεσης με υπολογιστή» στη σελίδα 28

# **Αλλαγή μεθόδου σύνδεσης με υπολογιστή**

Χρησιμοποιώντας το πρόγραμμα εγκατάστασης, επαναλάβετε τη ρύθμιση με διαφορετική μέθοδο σύνδεσης.

❏ Εγκατάσταση από την τοποθεσία web

Μεταβείτε στην παρακάτω τοποθεσία web και, στη συνέχεια, εισαγάγετε το όνομα του προϊόντος.

<http://epson.sn>

Μεταβείτε στο στοιχείο **Ρύθμιση** και, στη συνέχεια, κάντε κλικ στο **Λήψη** στην περιοχή λήψης και σύνδεσης.Κάντε κλικ ή διπλό κλικ στο αρχείο της λήψης για να εκτελέσετε το πρόγραμμα εγκατάστασης.Ακολουθήστε τις οδηγίες που εμφανίζονται στην οθόνη.

❏ Εγκατάσταση χρησιμοποιώντας τον δίσκο λογισμικού (μόνο για τα μοντέλα που παρέχονται με δίσκο λογισμικού και τους χρήστες με υπολογιστές που διαθέτουν μονάδες δίσκου.)

Τοποθετήστε τον δίσκο λογισμικού στον υπολογιστή και, στη συνέχεια, ακολουθήστε τις οδηγίες στην οθόνη.

#### **Αλλαγή μεθόδου σύνδεσης**

Ακολουθήστε τις οδηγίες στην οθόνη μέχρι να εμφανιστεί η παρακάτω οθόνη.

#### ❏ Windows

Επιλέξτε **Αλλάξτε ή ορίστε εκ νέου τη μέθοδο σύνδεσης** στην οθόνη Επιλογή εγκατάστασης λογισμικού και, στη συνέχεια, κάντε κλικ στο **Επόμενο**.

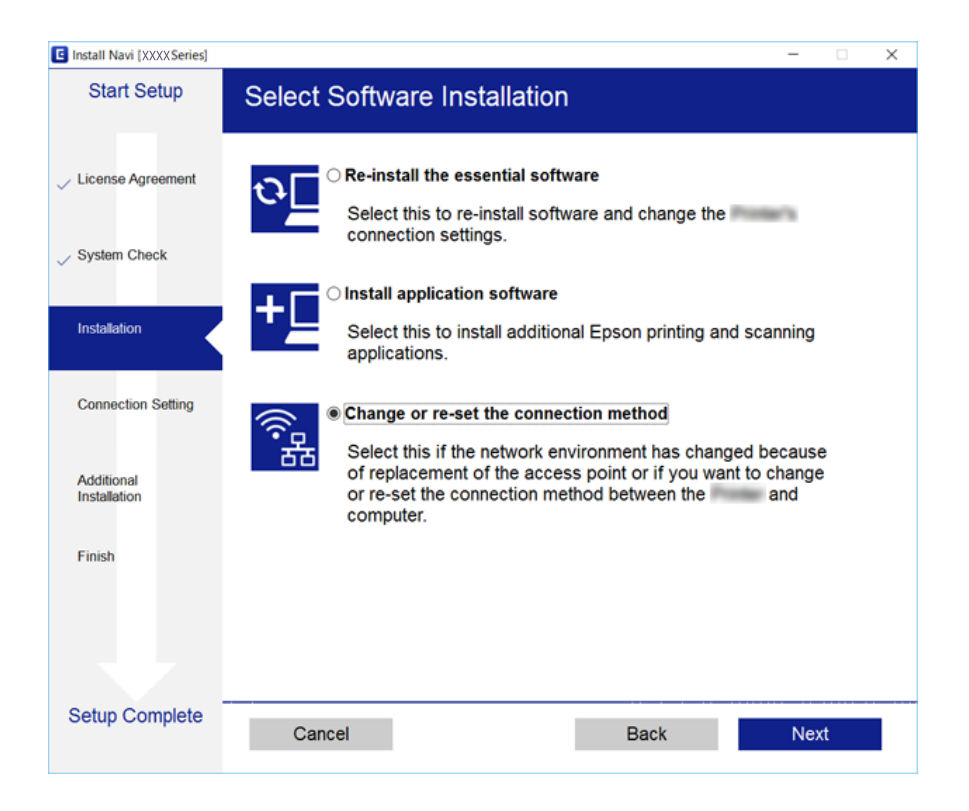

#### ❏ Mac OS

Επιλέξτε πώς θέλετε να συνδεθεί ο εκτυπωτής με τον υπολογιστή σας.

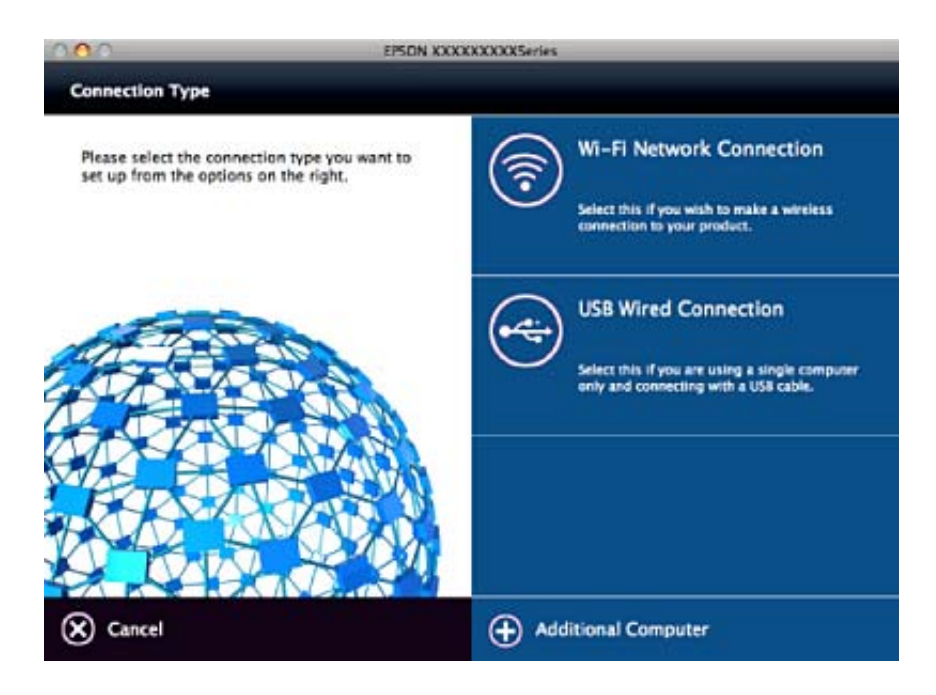

# <span id="page-29-0"></span>**Επαναφορά των ρυθμίσεων δικτύου από τον πίνακα ελέγχου**

Μπορείτε να επαναφέρετε όλες τις ρυθμίσεις δικτύου στις προεπιλεγμένες τιμές τους.

- 1. Απενεργοποιήστε τον εκτυπωτή.
- 2. Κρατώντας πατημένο το κουμπί  $\Xi$ , πατήστε το κουμπί  $\cup$  μέχρι να αναβοσβήσει εναλλάξ η πράσινη ενδεικτική λυχνία στα αριστερά και η πορτοκαλί ενδεικτική λυχνία στα δεξιά.

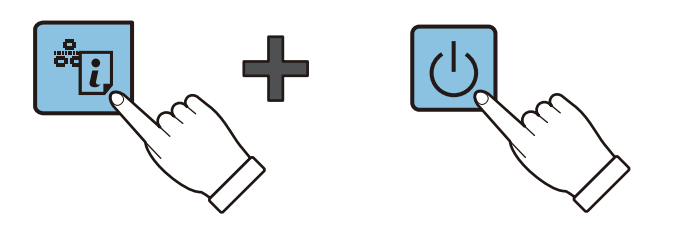

Η επαναφορά έχει ολοκληρωθεί όταν η πράσινη ενδεικτική λυχνία στα αριστερά και η πορτοκαλί ενδεικτική λυχνία στα δεξιά σβήσουν.

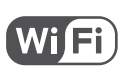

# <span id="page-30-0"></span>**Τοποθέτηση χαρτιού**

# **Προφυλάξεις χειρισμού χαρτιού**

- ❏ Διαβάστε τα φύλλα οδηγιών που παρέχονται μαζί με το χαρτί.
- ❏ Τινάξτε και ευθυγραμμίστε τις άκρες του χαρτιού πριν από την τοποθέτησή του. Μην τινάζετε και μην κυρτώνετε το φωτογραφικό χαρτί. Αν το κάνετε, μπορεί να καταστραφεί η εκτυπώσιμη πλευρά.

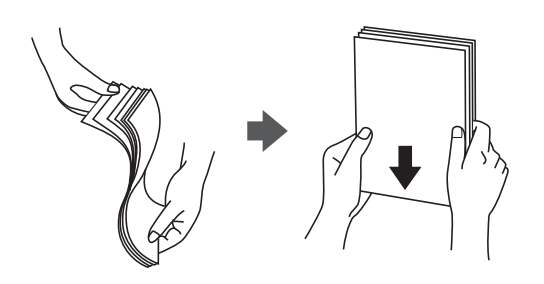

❏ Αν το χαρτί είναι κυρτωμένο, ισιώστε το ή κυρτώστε το ελαφρώς προς την αντίθετη κατεύθυνση πριν το τοποθετήσετε. Η εκτύπωση σε κυρτωμένο χαρτί μπορεί να προκαλέσει εμπλοκές χαρτιού και κηλίδες μελανιού στο εκτυπωμένο έγγραφο.

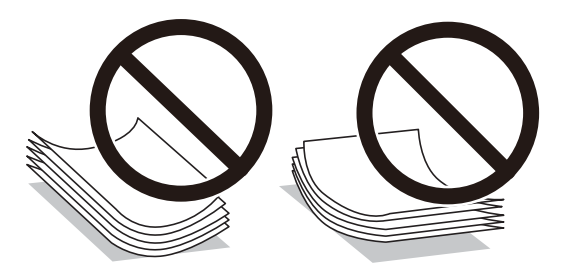

- ❏ Μην χρησιμοποιείτε χαρτί που είναι κυρτωμένο, σκισμένο, κομμένο, διπλωμένο, νωπό, πολύ χοντρό, πολύ λεπτό ή χαρτί με αυτοκόλλητα. Η χρήση αυτών των τύπων χαρτιού προκαλεί εμπλοκές χαρτιού και κηλίδες μελανιού στο εκτυπωμένο έγγραφο.
- ❏ Τινάξτε και ευθυγραμμίστε τις άκρες των φακέλων πριν από την τοποθέτησή τους. Αν οι στοιβαγμένοι φάκελοι έχουν γεμίσει αέρα, πιέστε τους για να ισιώσουν πριν από την τοποθέτησή τους.

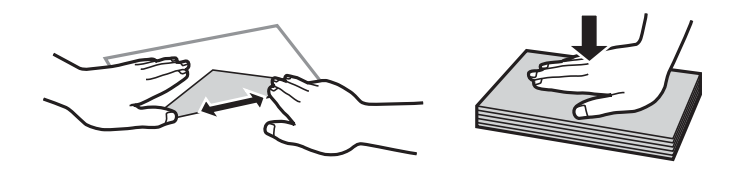

- ❏ Μην χρησιμοποιείτε φακέλους που είναι κυρτωμένοι ή διπλωμένοι. Η χρήση αυτών των φακέλων προκαλεί εμπλοκές χαρτιού και κηλίδες μελανιού στο εκτυπωμένο έγγραφο.
- ❏ Μην χρησιμοποιείτε φακέλους με αυτοκόλλητες επιφάνειες στα πτερύγια ή φακέλους με παράθυρο.
- ❏ Αποφύγετε τη χρήση φακέλων που είναι πολύ λεπτοί, επειδή μπορεί να κυρτώσουν κατά την εκτύπωση.

#### **Σχετικές πληροφορίες**

& [«Προδιαγραφές εκτυπωτή» στη σελίδα 121](#page-120-0)

# <span id="page-31-0"></span>**Διαθέσιμο χαρτί και δυνατότητες**

Η Epson συνιστά τη χρήση αυθεντικού χαρτιού Epson για να εξασφαλίσετε εκτυπωμένα έγγραφα υψηλής ποιότητας.

#### **Γνήσιο χαρτί Epson**

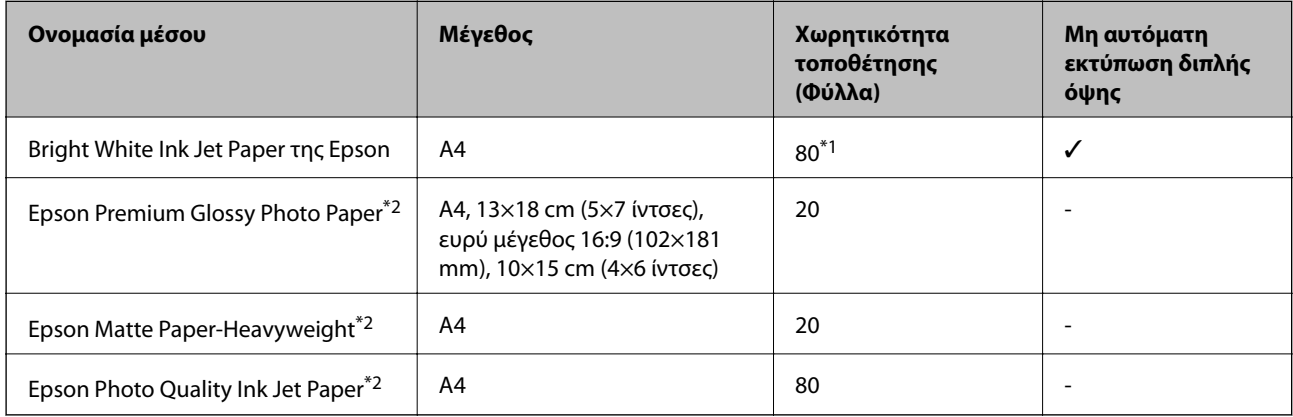

\*1 Για τη μη αυτόματη εκτύπωση διπλής όψης, μπορείτε να τοποθετήσετε έως και 30 φύλλα χαρτιού με τη μια πλευρά ήδη εκτυπωμένη.

\*2 Είναι διαθέσιμη μόνο η εκτύπωση από υπολογιστή ή έξυπνη συσκευή.

#### *Σημείωση:*

Η διαθεσιμότητα του χαρτιού διαφέρει ανάλογα με την τοποθεσία. Για τις πιο πρόσφατες πληροφορίες σχετικά με τη διαθεσιμότητα του χαρτιού στην περιοχή σας, επικοινωνήστε με το τμήμα υποστήριξης της Epson.

#### **Εμπορικώς διαθέσιμο χαρτί**

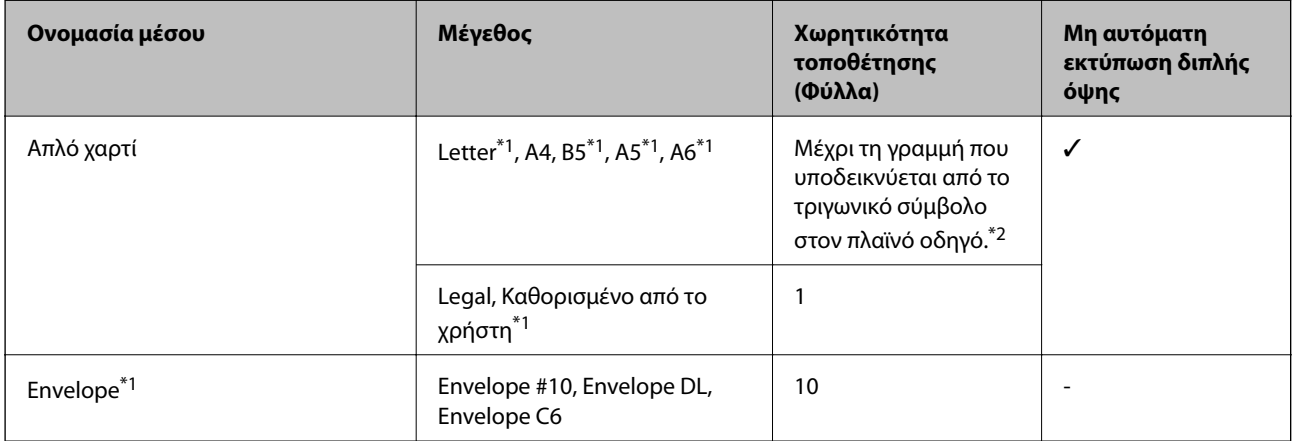

\*1 Είναι διαθέσιμη μόνο η εκτύπωση από υπολογιστή ή έξυπνη συσκευή.

\*2 Για τη μη αυτόματη εκτύπωση διπλής όψης, μπορείτε να τοποθετήσετε έως και 30 φύλλα χαρτιού με τη μια πλευρά ήδη εκτυπωμένη.

#### **Σχετικές πληροφορίες**

& [«Ιστοσελίδα τεχνικής υποστήριξης στο Web» στη σελίδα 130](#page-129-0)

## <span id="page-32-0"></span>**Λίστα τύπων χαρτιού**

Για να εξασφαλίσετε τα καλύτερα αποτελέσματα εκτύπωσης, επιλέξτε τον τύπο χαρτιού που ταιριάζει με το χαρτί.

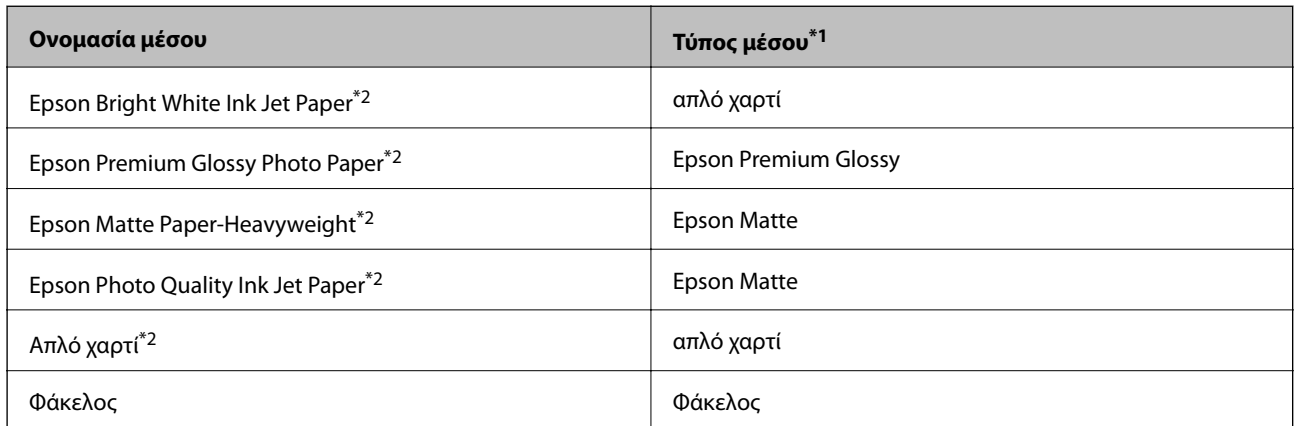

\*1 Σε έξυπνες συσκευές, μπορείτε να επιλέξετε αυτούς τους τύπους μέσων εκτύπωσης κατά την εκτύπωση με χρήση της εφαρμογής Epson iPrint.

\*2 Αυτοί οι τύποι χαρτιού είναι συμβατοί με τις λειτουργίες Exif Print και PRINT Image Matching για την εκτύπωση μέσω του προγράμματος οδήγησης εκτυπωτή. Για περισσότερες πληροφορίες, ανατρέξτε στην τεκμηρίωση που συνόδευε την ψηφιακή σας κάμερα με συμβατότητα για Exif Print ή PRINT Image Matching.

# **Τοποθέτηση χαρτιού στην Πίσω τροφοδοσία χαρτιού**

1. Ανοίξτε την προστασία τροφοδότη, αναπτύξτε τη στήριξη χαρτιού και, στη συνέχεια, τοποθετήστε την με κλίση προς τα πίσω.

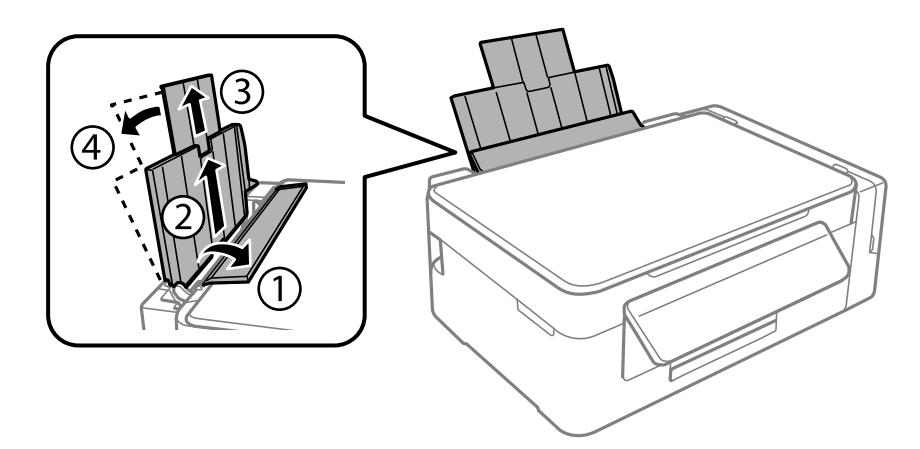

2. Σύρετε τον πλαϊνό οδηγό προς τα αριστερά.

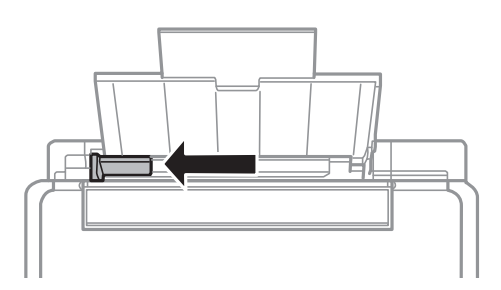

3. Τοποθετήστε χαρτί κατακόρυφα στη δεξιά πλευρά στην πίσω τροφοδοσία χαρτιού με την εκτυπώσιμη πλευρά στραμμένη προς τα επάνω.

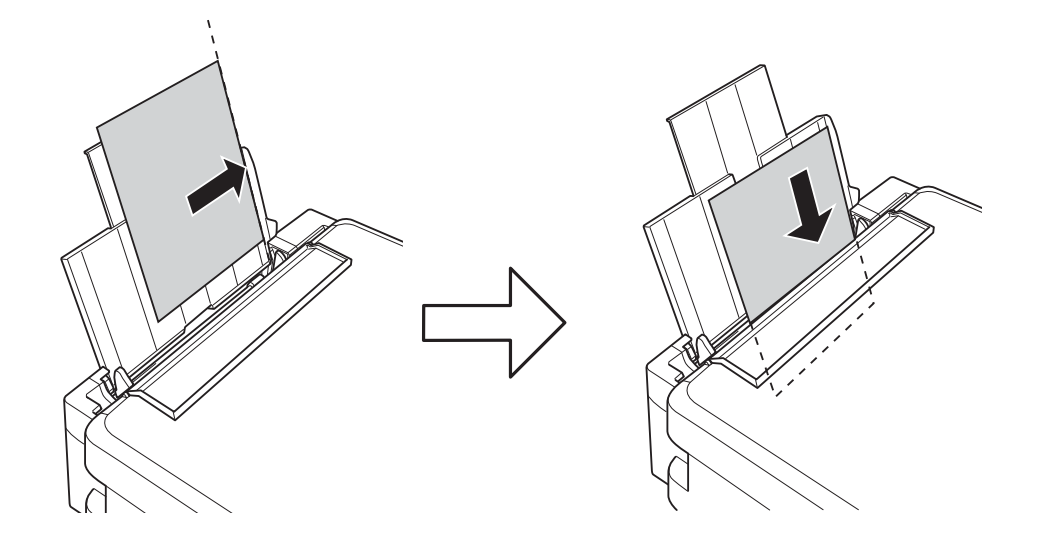

#### c*Σημαντικό:*

Μην τοποθετείτε περισσότερα φύλλα από το μέγιστο αριθμό που έχει καθοριστεί για το χαρτί. Για απλό χαρτί, μην τοποθετήσετε χαρτί πάνω από τη γραμμή που υποδεικνύεται από το τριγωνικό σύμβολο στον πλαϊνό οδηγό.

#### ❏ Φάκελοι

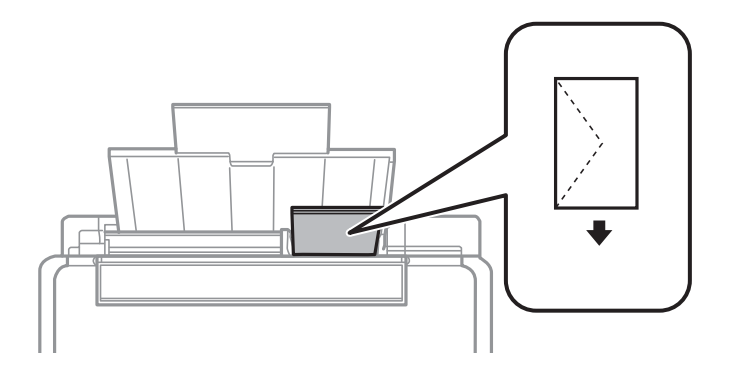

#### ❏ Διάτρητο χαρτί

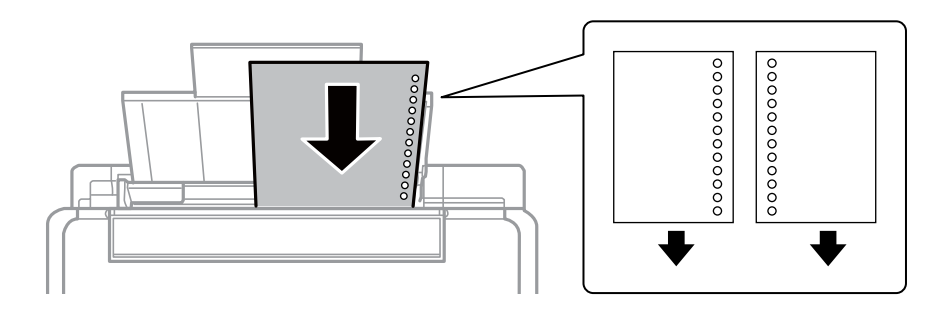

#### *Σημείωση:*

- ❏ Τοποθετήστε ένα μοναδικό φύλλο χαρτιού χωρίς οπές βιβλιοδεσίας στο επάνω ή στο κάτω μέρος.
- ❏ Προσαρμόστε τη θέση εκτύπωσης του αρχείου σας για να αποφύγετε την εκτύπωση πάνω από τις οπές.
- 4. Σύρετε τον πλαϊνό οδηγό στην άκρη του χαρτιού και μετά κλείστε την προστασία τροφοδότη.

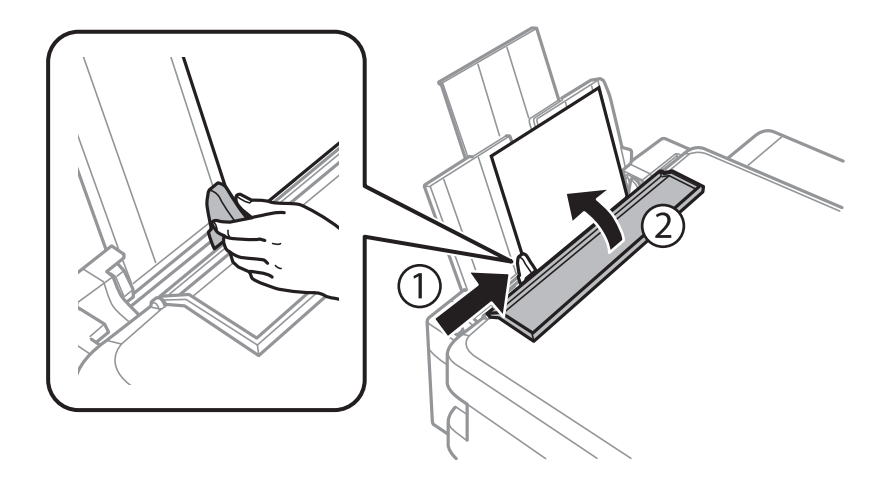

5. Σύρετε το δίσκο εξόδου προς τα έξω.

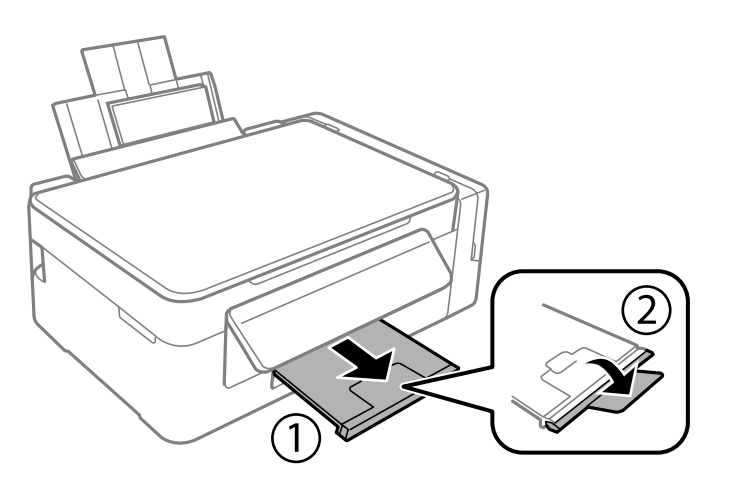

#### *Σημείωση:*

Τοποθετήστε το χαρτί που απομένει ξανά στη συσκευασία του. Αν το αφήσετε στον εκτυπωτή, το χαρτί μπορεί να κυρτώσει ή να μειωθεί η ποιότητα της εκτύπωσης.

#### **Σχετικές πληροφορίες**

- & [«Προφυλάξεις χειρισμού χαρτιού» στη σελίδα 31](#page-30-0)
- & [«Διαθέσιμο χαρτί και δυνατότητες» στη σελίδα 32](#page-31-0)

# <span id="page-35-0"></span>**Τοποθέτηση πρωτοτύπων**

# **Τοποθέτηση πρωτοτύπων στο Γυαλί σαρωτή**

#### c*Σημαντικό:*

Όταν τοποθετείτε ογκώδη πρωτότυπα, όπως για παράδειγμα βιβλία, εμποδίστε την αντανάκλαση του εξωτερικού φωτός απευθείας στο γυαλί σαρωτή.

1. Ανοίξτε το κάλυμμα εγγράφων.

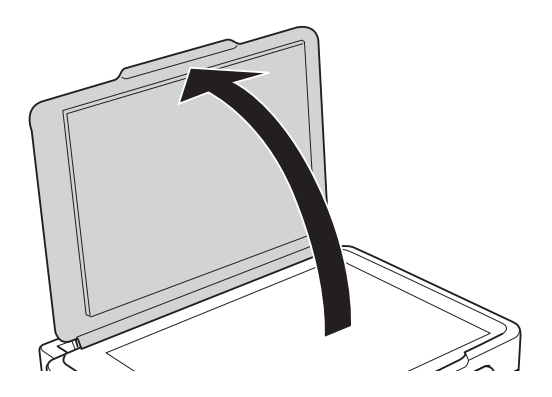

- 2. Αφαιρέστε τυχόν σκόνη ή κηλίδες από το γυαλί σαρωτή.
- 3. Τοποθετήστε το πρωτότυπο με την εκτυπωμένη πλευρά προς τα κάτω και σύρετέ το προς το σημάδι της γωνίας.

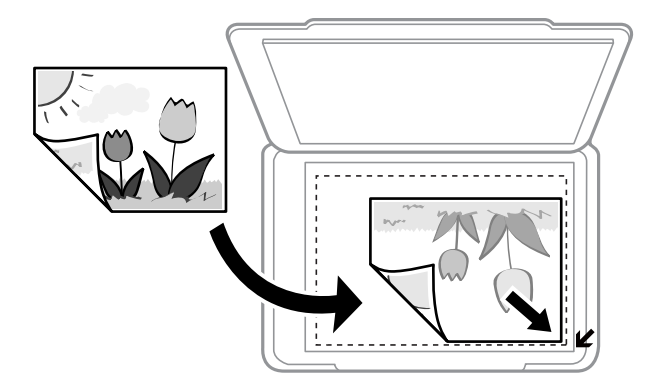

- *Σημείωση:* Δεν πραγματοποιείται σάρωση για περιοχή 1,5 mm από τα άκρα στογυαλί σαρωτή.
- 4. Κλείστε απαλά το κάλυμμα.
- 5. Αφαιρέστε τα πρωτότυπα μετά τη σάρωση.

#### *Σημείωση:*

Αν αφήσετε τα πρωτότυπα στο γυαλί σαρωτή για μεγάλο χρονικό διάστημα, ενδέχεται να κολλήσουν στην επιφάνεια του γυαλιού.
# <span id="page-36-0"></span>**Τοποθέτηση πολλών φωτογραφιών για ταυτόχρονη σάρωση**

Μπορείτε να σαρώσετε πολλαπλές φωτογραφίες ταυτόχρονα και να αποθηκεύσετε την κάθε εικόνα σε **Κατάσταση λειτουργίας φωτογραφίας** στο Epson Scan 2, επιλέγοντας **Μικρογραφίες** από τη λίστα στην κορυφή του παραθύρου προεπισκόπησης. Τοποθετήστε τις φωτογραφίες 4,5 mm μακριά από την κατακόρυφη και οριζόντια άκρη στο γυαλί σαρωτή και αφήστε τουλάχιστον 20 mm ανάμεσα στις φωτογραφίες. Οι φωτογραφίες θα πρέπει να είναι μεγαλύτερες από 15×15 mm.

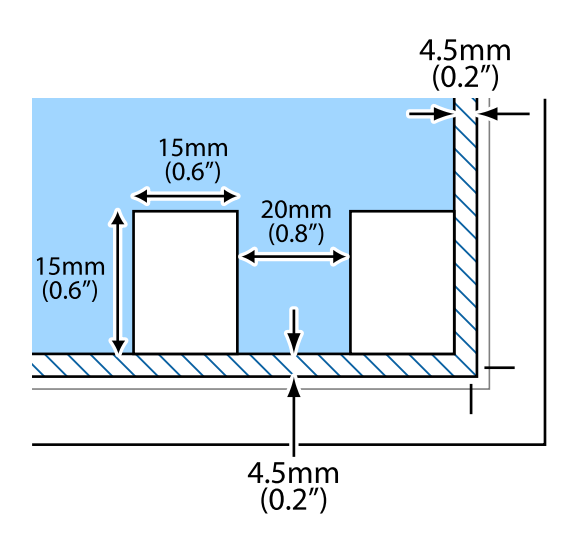

# <span id="page-37-0"></span>**Εκτύπωση**

# **Εκτύπωση από υπολογιστή**

# **Βασικά στοιχεία εκτύπωσης — Windows**

### *Σημείωση:*

- ❏ Ανατρέξτε στην ηλεκτρονική βοήθεια για επεξήγηση των στοιχείων των ρυθμίσεων. Κάντε δεξί κλικ σε ένα στοιχείο και, στη συνέχεια, κάντε κλικ στη *Βοήθεια*.
- ❏ Οι λειτουργίες διαφέρουν ανάλογα με την εφαρμογή. Ανατρέξτε στη βοήθεια της εφαρμογής για λεπτομέρειες.
- 1. Τοποθετήστε χαρτί στον εκτυπωτή.
- 2. Ανοίξτε το αρχείο που θέλετε να εκτυπώσετε.
- 3. Επιλέξτε **Εκτύπωση** ή **Ρύθμιση εκτύπωσης** από το μενού **Αρχείο**.
- 4. Επιλέξτε τον εκτυπωτή σας.
- 5. Επιλέξτε **Προτιμήσεις** ή **Ιδιότητες** για να αποκτήσετε πρόσβαση στο παράθυρο του προγράμματος οδήγησης του εκτυπωτή.

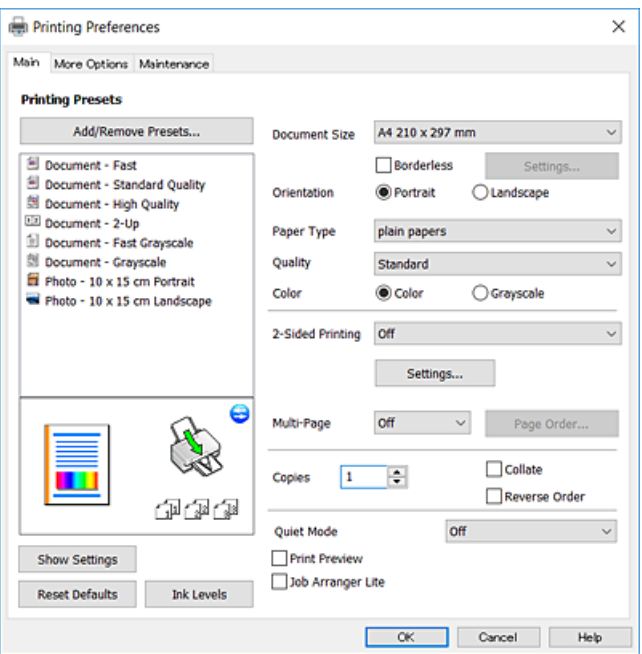

- 6. Πραγματοποιήστε τις παρακάτω ρυθμίσεις.
	- ❏ Μέγ. χαρτιού: Επιλέξτε το μέγεθος χαρτιού που τοποθετήσατε στον εκτυπωτή.
	- ❏ Χωρίς περιθώρια: Επιλέξτε για εκτύπωση χωρίς περιθώρια γύρω από την εικόνα.

Στην εκτύπωση χωρίς περιθώρια, τα δεδομένα εκτύπωσης μεγεθύνονται λίγο περισσότερο από το μέγεθος του χαρτιού ώστε να μην εκτυπωθούν περιθώρια γύρω από τις άκρες του χαρτιού. Κάντε κλικ στην επιλογή **Ρυθμίσεις** για να επιλέξετε το ποσοστό της μεγέθυνσης.

### **Εκτύπωση**

- <span id="page-38-0"></span>❏ Προσανατολισμός: Επιλέξτε τον προσανατολισμό στον οποίο ρυθμίζετε στην εφαρμογή.
- ❏ Τύπος χαρτιού: Επιλέξτε τον τύπο χαρτιού που τοποθετήσατε.
- ❏ Ποιότητα: Επιλέξτε την ποιότητα εκτύπωσης.

Η επιλογή **Υψηλή** παρέχει εκτύπωση υψηλότερης ποιότητας, αλλά η ταχύτητα εκτύπωσης ενδέχεται να είναι χαμηλότερη.

❏ Χρώμα: Επιλέξτε **Κλίμακα γκρι** για ασπρόμαυρη εκτύπωση ή εκτύπωση στις αποχρώσεις του γκρι.

### *Σημείωση:*

Κατά την εκτύπωση σε φακέλους, επιλέξτε *Οριζόντιος* ως τη ρύθμιση για την επιλογή *Προσανατολισμός*.

- 7. Κάντε κλικ στο **OK** για να κλείσετε το παράθυρο του προγράμματος οδήγησης εκτύπωσης.
- 8. Κάντε κλικ στην επιλογή **Εκτύπωση**.

### **Σχετικές πληροφορίες**

- & [«Διαθέσιμο χαρτί και δυνατότητες» στη σελίδα 32](#page-31-0)
- & [«Τοποθέτηση χαρτιού στην Πίσω τροφοδοσία χαρτιού» στη σελίδα 33](#page-32-0)
- $\rightarrow$  **[«Οδηγός για το πρόγραμμα οδήγησης εκτυπωτή των Windows» στη σελίδα 85](#page-84-0)**
- & [«Λίστα τύπων χαρτιού» στη σελίδα 33](#page-32-0)

# **Βασικά στοιχεία εκτύπωσης — Mac OS**

### *Σημείωση:*

Οι εξηγήσεις στην ενότητα χρησιμοποιούν το TextEdit για παράδειγμα.Οι λειτουργίες και οι οθόνες διαφέρουν ανάλογα με την εφαρμογή.Ανατρέξτε στη βοήθεια της εφαρμογής για λεπτομέρειες.

- 1. Τοποθετήστε χαρτί στον εκτυπωτή.
- 2. Ανοίξτε το αρχείο που θέλετε να εκτυπώσετε.

3. Επιλέξτε **Εκτύπωση** από το μενού **Αρχείο**, ή κάποια άλλη εντολή, για πρόσβαση στο παράθυρο διαλόγου εκτύπωσης.

Aν χρειαστεί, κάντε κλικ στην επιλογή **Προβολή λεπτομερειών** ή ▼ για επέκταση του παραθύρου εκτύπωσης.

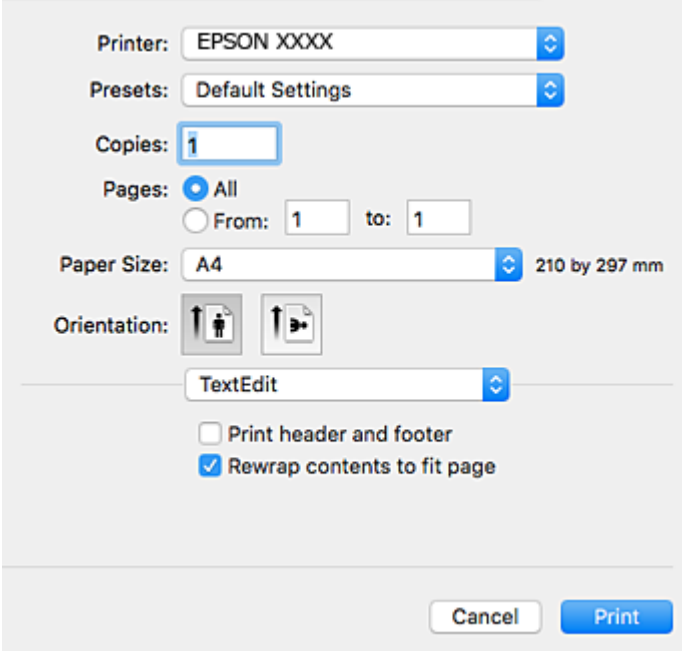

- 4. Πραγματοποιήστε τις παρακάτω ρυθμίσεις.
	- ❏ Εκτυπωτής: Επιλέξτε τον εκτυπωτή σας.
	- ❏ Προεπιλογές: Επιλέξτε αν θέλετε να χρησιμοποιήσετε τις καταχωρημένες ρυθμίσεις.
	- ❏ Μέγεθος χαρτιού: Επιλέξτε το μέγεθος χαρτιού που τοποθετήσατε στον εκτυπωτή. Κατά την εκτύπωση χωρίς περιθώρια, επιλέξτε μέγεθος χαρτιού χωρίς περιθώρια.
	- ❏ Προσανατολισμός: Επιλέξτε τον προσανατολισμό στον οποίο ρυθμίζετε στην εφαρμογή.

#### *Σημείωση:*

- ❏ Δεν εμφανίζονται τα παραπάνω μενού ρύθμισης, κλείστε το παράθυρο εκτύπωσης, επιλέξτε *Ρύθμιση σελίδας* από το μενού *Αρχείο* και κατόπιν κάντε τις ρυθμίσεις.
- ❏ Κατά την εκτύπωση σε φακέλους, επιλέξτε τον οριζόντιο προσανατολισμό.

5. Επιλέξτε **Ρυθμίσεις εκτύπωσης** από το αναδυόμενο μενού.

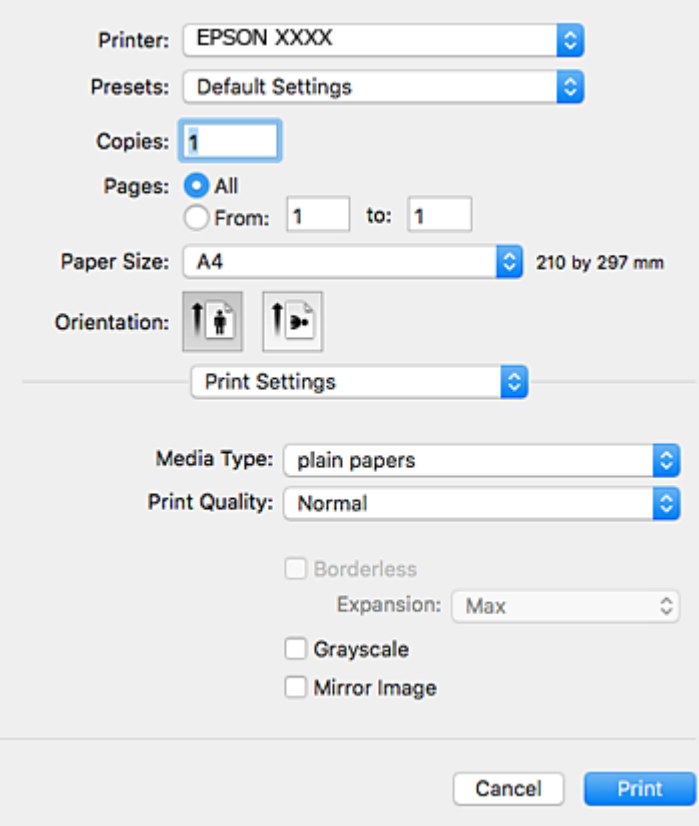

#### *Σημείωση:*

Στο OS X Mountain Lion ή νεότερες εκδόσεις, αν δεν εμφανίζεται το μενού *Ρυθμίσεις εκτύπωσης*, το πρόγραμμα οδήγησης εκτυπωτή Epson δεν έχει εγκατασταθεί σωστά.

Επιλέξτε *Προτιμήσεις συστήματος* από το μενού > *Εκτυπωτές και σαρωτές* (ή *Εκτύπωση και σάρωση*, *Εκτύπωση και φαξ*), καταργήστε τον εκτυπωτή και, στη συνέχεια, προσθέστε τον ξανά.Ανατρέξτε στις παρακάτω οδηγίες για να προσθέσετε έναν εκτυπωτή.

### [http://epson.sn](http://epson.sn/?q=2)

- 6. Πραγματοποιήστε τις παρακάτω ρυθμίσεις.
	- ❏ Τύπος μέσου: Επιλέξτε τον τύπο χαρτιού που τοποθετήσατε.
	- ❏ Ποιότητα εκτύπωσης: Επιλέξτε την ποιότητα εκτύπωσης.

Η επιλογή **Καλή** παρέχει εκτύπωση υψηλότερης ποιότητας, αλλά η ταχύτητα εκτύπωσης ενδέχεται να είναι χαμηλότερη.

❏ Επέκταση: Η επιλογή είναι διαθέσιμη κατά την επιλογή μεγέθους χαρτιού χωρίς περιθώρια.

Στην εκτύπωση χωρίς περιθώρια, τα δεδομένα εκτύπωσης μεγεθύνονται λίγο περισσότερο από το μέγεθος του χαρτιού ώστε να μην εκτυπωθούν περιθώρια γύρω από τις άκρες του χαρτιού.Επιλέξτε το ποσοστό μεγέθυνσης.

❏ Κλίμακα γκρι: Επιλέξτε για ασπρόμαυρη εκτύπωση ή εκτύπωση στις αποχρώσεις του γκρι.

7. Κάντε κλικ στην επιλογή **Εκτύπωση**.

### **Σχετικές πληροφορίες**

- & [«Διαθέσιμο χαρτί και δυνατότητες» στη σελίδα 32](#page-31-0)
- & [«Τοποθέτηση χαρτιού στην Πίσω τροφοδοσία χαρτιού» στη σελίδα 33](#page-32-0)
- $\rightarrow$  [«Οδηγός για το πρόγραμμα οδήγησης εκτυπωτή των Mac OS» στη σελίδα 88](#page-87-0)
- & [«Λίστα τύπων χαρτιού» στη σελίδα 33](#page-32-0)

# **Εκτύπωση διπλής όψης (μόνο για Windows)**

Το πρόγραμμα οδήγησης εκτυπωτή εκτυπώνει διαχωρίζοντας αυτόματα τις μονές και τις ζυγές σελίδες. Μόλις ο εκτυπωτής ολοκληρώσει την εκτύπωση των μονών σελίδων, γυρίστε ανάποδα το χαρτί ακολουθώντας τις οδηγίες για την εκτύπωση των ζυγών σελίδων. Μπορείτε επίσης να εκτυπώσετε ένα φυλλάδιο, το οποίο μπορεί να δημιουργηθεί διπλώνοντας το εκτυπωμένο έγγραφο.

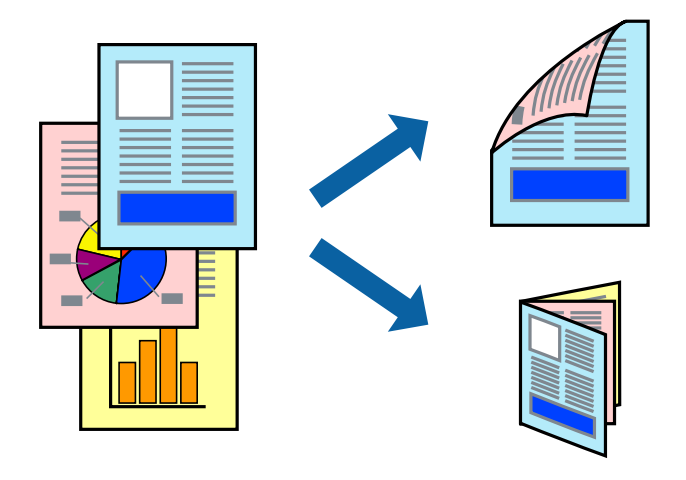

### *Σημείωση:*

- ❏ Αυτή η λειτουργία δεν είναι διαθέσιμη για εκτύπωση χωρίς περιθώρια.
- ❏ Αν δεν χρησιμοποιήσετε χαρτί κατάλληλο για εκτύπωση διπλής όψης, η ποιότητα εκτύπωσης μπορεί να μειωθεί και να προκύψουν εμπλοκές χαρτιού.
- ❏ Ανάλογα με το χαρτί και τα δεδομένα, το μελάνι μπορεί να βγει στην άλλη πλευρά του χαρτιού.
- ❏ Αν η επιλογή *EPSON Status Monitor 3* έχει απενεργοποιηθεί, μεταβείτε στο πρόγραμμα οδήγησης εκτυπωτή, κάντε κλικ στην επιλογή *Πρόσθετες ρυθμίσεις* στην καρτέλα *Συντήρηση* και, στη συνέχεια, επιλέξτε *Ενεργοποίηση του EPSON Status Monitor 3*.
- ❏ Η εκτύπωση διπλής όψης μπορεί να μην είναι διαθέσιμη όταν η πρόσβαση στον εκτυπωτή γίνεται μέσω δικτύου ή όταν η συσκευή χρησιμοποιείται ως κοινόχρηστος εκτυπωτής.
- 1. Τοποθετήστε χαρτί στον εκτυπωτή.
- 2. Ανοίξτε το αρχείο που θέλετε να εκτυπώσετε.
- 3. Μεταβείτε στο παράθυρο του προγράμματος οδήγησης του εκτυπωτή.
- 4. Επιλέξτε **Μη αυτόματο (Βιβλιοδ. στη μεγάλη πλευρά)** ή **Μη αυτόματο (Βιβλιοδ. στη μικρή πλευρά)** από το μενού **Εκτύπωση 2 όψεων** στην καρτέλα **Κύριο**.
- 5. Κάντε κλικ στις **Ρυθμίσεις**, προβείτε στις κατάλληλες ρυθμίσεις και, στη συνέχεια, κάντε κλικ στο **OK**.

### *Σημείωση:*

Για την εκτύπωση ως φυλλαδίου, επιλέξτε *Φυλλάδιο*.

- 6. Ρυθμίστε τα λοιπά στοιχεία στις καρτέλες **Κύριο** και **Άλλες επιλογές** όπως απαιτείται και έπειτα κάντε κλικ στο **OK**.
- 7. Κάντε κλικ στην επιλογή **Εκτύπωση**.

Όταν ολοκληρωθεί η εκτύπωση της πρώτης όψης, ένα αναδυόμενο παράθυρο εμφανίζεται στον υπολογιστή. Ακολουθήστε τις οδηγίες στην οθόνη.

### **Σχετικές πληροφορίες**

- & [«Διαθέσιμο χαρτί και δυνατότητες» στη σελίδα 32](#page-31-0)
- & [«Τοποθέτηση χαρτιού στην Πίσω τροφοδοσία χαρτιού» στη σελίδα 33](#page-32-0)
- & [«Βασικά στοιχεία εκτύπωσης Windows» στη σελίδα 38](#page-37-0)

### **Εκτύπωση πολλαπλών σελίδων σε ένα φύλλο**

Μπορείτε να εκτυπώσετε δύο ή τέσσερις σελίδες δεδομένων σε ένα φύλλο χαρτιού.

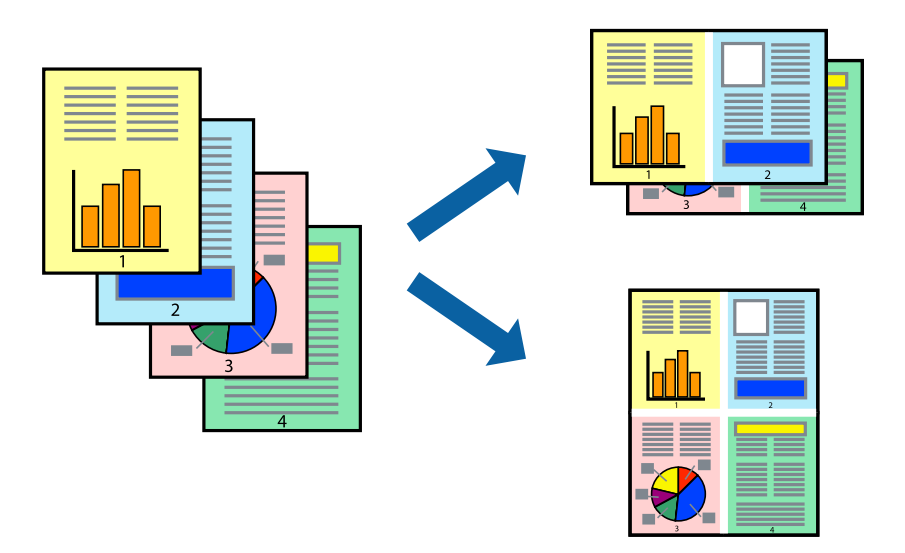

### **Εκτύπωση πολλαπλών σελίδων σε ένα φύλλο - Windows**

#### *Σημείωση:*

Αυτή η λειτουργία δεν είναι διαθέσιμη για εκτύπωση χωρίς περιθώρια.

- 1. Τοποθετήστε χαρτί στον εκτυπωτή.
- 2. Ανοίξτε το αρχείο που θέλετε να εκτυπώσετε.
- 3. Μεταβείτε στο παράθυρο του προγράμματος οδήγησης του εκτυπωτή.
- 4. Επιλέξτε **Εκτύπωση 2-Up** ή **Εκτύπωση 4-Up** ως τη ρύθμιση του στοιχείου **Πολλές σελίδες** στην καρτέλα **Κύριο**.
- 5. Κάντε κλικ στην επιλογή **Σειρά σελίδων**, προβείτε στις κατάλληλες ρυθμίσεις, και έπειτα κάντε κλικ στο **OK** για να κλείσετε το παράθυρο.
- 6. Ρυθμίστε τα λοιπά στοιχεία στις καρτέλες **Κύριο** και **Άλλες επιλογές** όπως απαιτείται και έπειτα κάντε κλικ στο **OK**.
- 7. Κάντε κλικ στην επιλογή **Εκτύπωση**.

### **Σχετικές πληροφορίες**

- & [«Τοποθέτηση χαρτιού στην Πίσω τροφοδοσία χαρτιού» στη σελίδα 33](#page-32-0)
- & [«Βασικά στοιχεία εκτύπωσης Windows» στη σελίδα 38](#page-37-0)

### **Εκτύπωση πολλαπλών σελίδων σε ένα φύλλο — Mac OS**

- 1. Τοποθετήστε χαρτί στον εκτυπωτή.
- 2. Ανοίξτε το αρχείο που θέλετε να εκτυπώσετε.
- 3. Μεταβείτε στο παράθυρο διαλόγου εκτύπωσης.
- 4. Επιλέξτε **Διάταξη** από το αναδυόμενο μενού.
- 5. Ρυθμίστε τον αριθμό των σελίδων στο στοιχείο **Σελίδες ανά φύλλο**, την **Κατεύθυνση διάταξης** (σειρά σελίδων) και τα **Περιθώριο**.
- 6. Ρυθμίστε τα υπόλοιπα στοιχεία όπως απαιτείται.
- 7. Κάντε κλικ στην επιλογή **Εκτύπωση**.

### **Σχετικές πληροφορίες**

- & [«Τοποθέτηση χαρτιού στην Πίσω τροφοδοσία χαρτιού» στη σελίδα 33](#page-32-0)
- $\blacklozenge$  [«Βασικά στοιχεία εκτύπωσης Mac OS» στη σελίδα 39](#page-38-0)

# **Εκτύπωση με προσαρμογή στο μέγεθος χαρτιού**

Μπορείτε να πραγματοποιήσετε εκτύπωση προσαρμοσμένη στο μέγεθος χαρτιού που τοποθετήσατε στον εκτυπωτή.

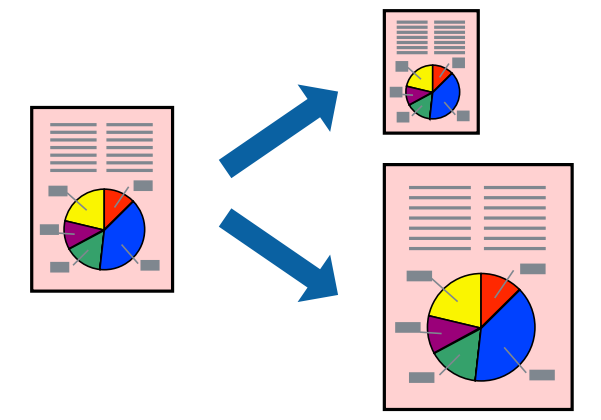

### **Εκτύπωση με προσαρμογή στο μέγεθος χαρτιού - Windows**

### *Σημείωση:*

Αυτή η λειτουργία δεν είναι διαθέσιμη για εκτύπωση χωρίς περιθώρια.

- 1. Τοποθετήστε χαρτί στον εκτυπωτή.
- 2. Ανοίξτε το αρχείο που θέλετε να εκτυπώσετε.
- 3. Μεταβείτε στο παράθυρο του προγράμματος οδήγησης του εκτυπωτή.
- 4. Προβείτε στις ακόλουθες ρυθμίσεις στην καρτέλα **Άλλες επιλογές**.
	- ❏ Μέγ. χαρτιού: Επιλέξτε το μέγεθος χαρτιού στο οποίο ρυθμίζετε στην εφαρμογή.
	- ❏ Χαρτί εξόδου: Επιλέξτε το μέγεθος χαρτιού που τοποθετήσατε στον εκτυπωτή. Το στοιχείο **Προσαρμογή σε σελίδα** επιλέγεται αυτόματα.

### *Σημείωση:*

Αν θέλετε να εκτυπώσετε μια σμικρυμένη εικόνα στο κέντρο της σελίδας, επιλέξτε *Κέντρο*.

- 5. Ρυθμίστε τα λοιπά στοιχεία στις καρτέλες **Κύριο** και **Άλλες επιλογές** όπως απαιτείται και έπειτα κάντε κλικ στο **OK**.
- 6. Κάντε κλικ στην επιλογή **Εκτύπωση**.

### **Σχετικές πληροφορίες**

- & [«Τοποθέτηση χαρτιού στην Πίσω τροφοδοσία χαρτιού» στη σελίδα 33](#page-32-0)
- & [«Βασικά στοιχεία εκτύπωσης Windows» στη σελίδα 38](#page-37-0)

### **Εκτύπωση με προσαρμογή στο μέγεθος χαρτιού — Mac OS**

- 1. Τοποθετήστε χαρτί στον εκτυπωτή.
- 2. Ανοίξτε το αρχείο που θέλετε να εκτυπώσετε.
- 3. Μεταβείτε στο παράθυρο διαλόγου εκτύπωσης.
- 4. Επιλέξτε το μέγεθος του χαρτιού στο οποίο ρυθμίζετε την εφαρμογή ως τη ρύθμιση **Μέγεθος χαρτιού**.
- 5. Επιλέξτε **Διαχείριση χαρτιού** από το αναδυόμενο μενού.
- 6. Επιλέξτε **Προσαρμογή στο μέγεθος του χαρτιού**.
- 7. Επιλέξτε το μέγεθος χαρτιού που τοποθετήσατε στον εκτυπωτή ως τη ρύθμιση **Μέγεθος χαρτιού προορισμού**.
- 8. Ρυθμίστε τα υπόλοιπα στοιχεία όπως απαιτείται.
- 9. Κάντε κλικ στην επιλογή **Εκτύπωση**.

### **Σχετικές πληροφορίες**

- & [«Τοποθέτηση χαρτιού στην Πίσω τροφοδοσία χαρτιού» στη σελίδα 33](#page-32-0)
- $\blacklozenge$  [«Βασικά στοιχεία εκτύπωσης Mac OS» στη σελίδα 39](#page-38-0)

# **Εκτύπωση πολλαπλών αρχείων ταυτόχρονα (μόνο για Windows)**

Το **Βασική ταξινόμηση εργασιών** σας επιτρέπει να συνδυάσετε πολλαπλά αρχεία που έχουν δημιουργηθεί από διαφορετικές εφαρμογές και να τα εκτυπώσετε ως ενιαία εργασία εκτύπωσης. Μπορείτε να προσδιορίσετε τις ρυθμίσεις εκτύπωσης για συνδυασμένα αρχεία, όπως διάταξη, σειρά εκτύπωσης και προσανατολισμό.

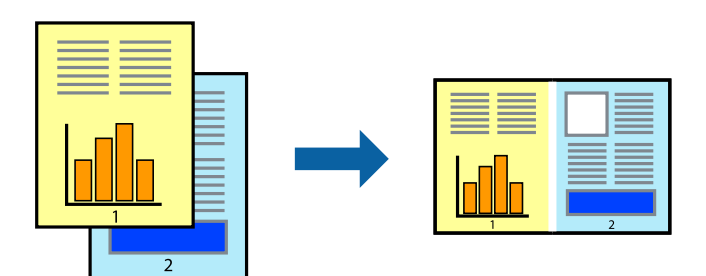

- 1. Τοποθετήστε χαρτί στον εκτυπωτή.
- 2. Ανοίξτε το αρχείο που θέλετε να εκτυπώσετε.
- 3. Μεταβείτε στο παράθυρο του προγράμματος οδήγησης του εκτυπωτή.
- 4. Επιλέξτε **Βασική ταξινόμηση εργασιών** στην καρτέλα **Κύριο**.
- 5. Κάντε κλικ στο **OK** για να κλείσετε το παράθυρο του προγράμματος οδήγησης εκτύπωσης.
- 6. Κάντε κλικ στην επιλογή **Εκτύπωση**.

Το παράθυρο **Βασική ταξινόμηση εργασιών** εμφανίζεται και η εργασία εκτύπωσης προστίθεται στο **Έργο εκτύπωσης**.

7. Με το παράθυρο **Βασική ταξινόμηση εργασιών** ανοιχτό, ανοίξτε το αρχείο που επιθυμείτε να συνδυάσετε με το τρέχον αρχείο και, στη συνέχεια, επαναλάβετε τα βήματα 3 έως 6.

#### *Σημείωση:*

- ❏ Αν κλείσετε το παράθυρο *Βασική ταξινόμηση εργασιών*, το μη αποθηκευμένο *Έργο εκτύπωσης* διαγράφεται. Για να γίνει αργότερα η εκτύπωση, επιλέξτε *Αποθήκευση* από το μενού *Αρχείο*.
- ❏ Για να ανοίξετε μια *Έργο εκτύπωσης* που είναι αποθηκευμένη στο *Βασική ταξινόμηση εργασιών*, κάντε κλικ στην επιλογή *Βασική ταξινόμηση εργασιών* στην καρτέλα *Συντήρηση* του προγράμματος οδήγησης του εκτυπωτή. Έπειτα, επιλέξτε *Άνοιγμα* από το μενού *Αρχείο* για να επιλέξετε το αρχείο. Η επέκταση των αποθηκευμένων αρχείων είναι «ecl».
- 8. Επιλέξτε τα μενού **Διάταξη** και **Επεξεργασία** από τη **Βασική ταξινόμηση εργασιών** για να επεξεργαστείτε το **Έργο εκτύπωσης** σύμφωνα με τις ανάγκες σας. Ανατρέξτε στο Βασική ταξινόμηση εργασιών για λεπτομέρειες.
- 9. Επιλέξτε **Εκτύπωση** από το μενού **Αρχείο**.

### **Σχετικές πληροφορίες**

& [«Τοποθέτηση χαρτιού στην Πίσω τροφοδοσία χαρτιού» στη σελίδα 33](#page-32-0)

### $\blacktriangleright$  [«Βασικά στοιχεία εκτύπωσης — Windows» στη σελίδα 38](#page-37-0)

# **Εκτύπωση μιας εικόνας σε πολλαπλά φύλλα για τη δημιουργία μιας αφίσας (μόνο για Windows)**

Η λειτουργία αυτή σας επιτρέπει να εκτυπώνετε μια εικόνα σε πολλαπλά φύλλα χαρτιού. Μπορείτε να δημιουργήσετε μια μεγάλη αφίσα κολλώντας τα μαζί.

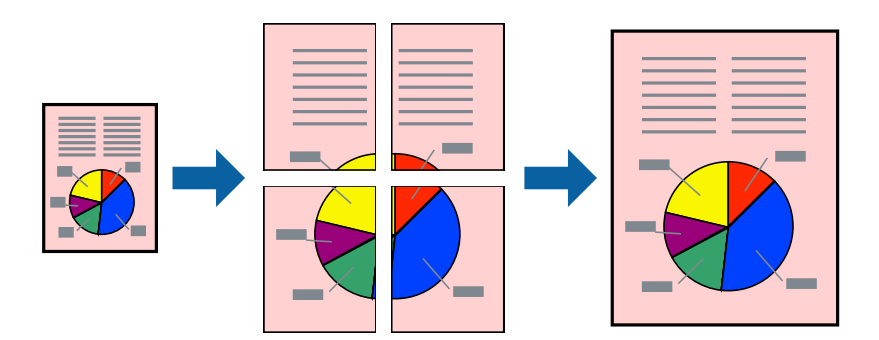

#### *Σημείωση:*

Αυτή η λειτουργία δεν είναι διαθέσιμη για εκτύπωση χωρίς περιθώρια.

- 1. Τοποθετήστε χαρτί στον εκτυπωτή.
- 2. Ανοίξτε το αρχείο που θέλετε να εκτυπώσετε.
- 3. Μεταβείτε στο παράθυρο του προγράμματος οδήγησης του εκτυπωτή.
- 4. Επιλέξτε **Αφίσα 2x1**, **Αφίσα 2x2**, **Αφίσα 3x3** ή **Αφίσα 4x4** από το στοιχείο **Πολλές σελίδες** στην **Κύριο** καρτέλα.
- 5. Κάντε κλικ στις **Ρυθμίσεις**, προβείτε στις κατάλληλες ρυθμίσεις και, στη συνέχεια, κάντε κλικ στο **OK**.

#### *Σημείωση:*

Οι *Εκτύπωση οδηγών αποκοπής* σας επιτρέπουν να εκτυπώσετε έναν οδηγό κοπής.

- 6. Ρυθμίστε τα λοιπά στοιχεία στις καρτέλες **Κύριο** και **Άλλες επιλογές** όπως απαιτείται και έπειτα κάντε κλικ στο **OK**.
- 7. Κάντε κλικ στην επιλογή **Εκτύπωση**.

### **Σχετικές πληροφορίες**

- & [«Τοποθέτηση χαρτιού στην Πίσω τροφοδοσία χαρτιού» στη σελίδα 33](#page-32-0)
- & [«Βασικά στοιχεία εκτύπωσης Windows» στη σελίδα 38](#page-37-0)

## **Δημιουργία αφισών με τη χρήση Επικαλυπτόμενα σημάδια στοίχισης**

Παρατίθεται ένα παράδειγμα για τον τρόπο κατασκευής μιας αφίσας όταν έχει επιλεγεί το στοιχείο **Αφίσα 2x2** και το στοιχείο **Επικαλυπτόμενα σημάδια στοίχισης** στην ενότητα **Εκτύπωση οδηγών αποκοπής**.

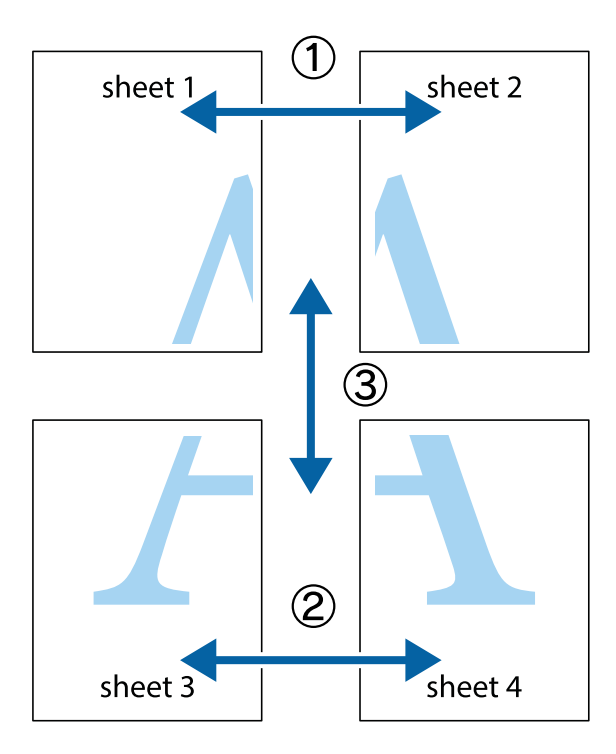

1. Ετοιμάστε το Sheet 1 και το Sheet 2. Κόψτε τα περιθώρια του Sheet 1 κατά μήκος της κάθετης μπλε γραμμής διαμέσου του κέντρου των πάνω και κάτω σημαδιών σταυρού.

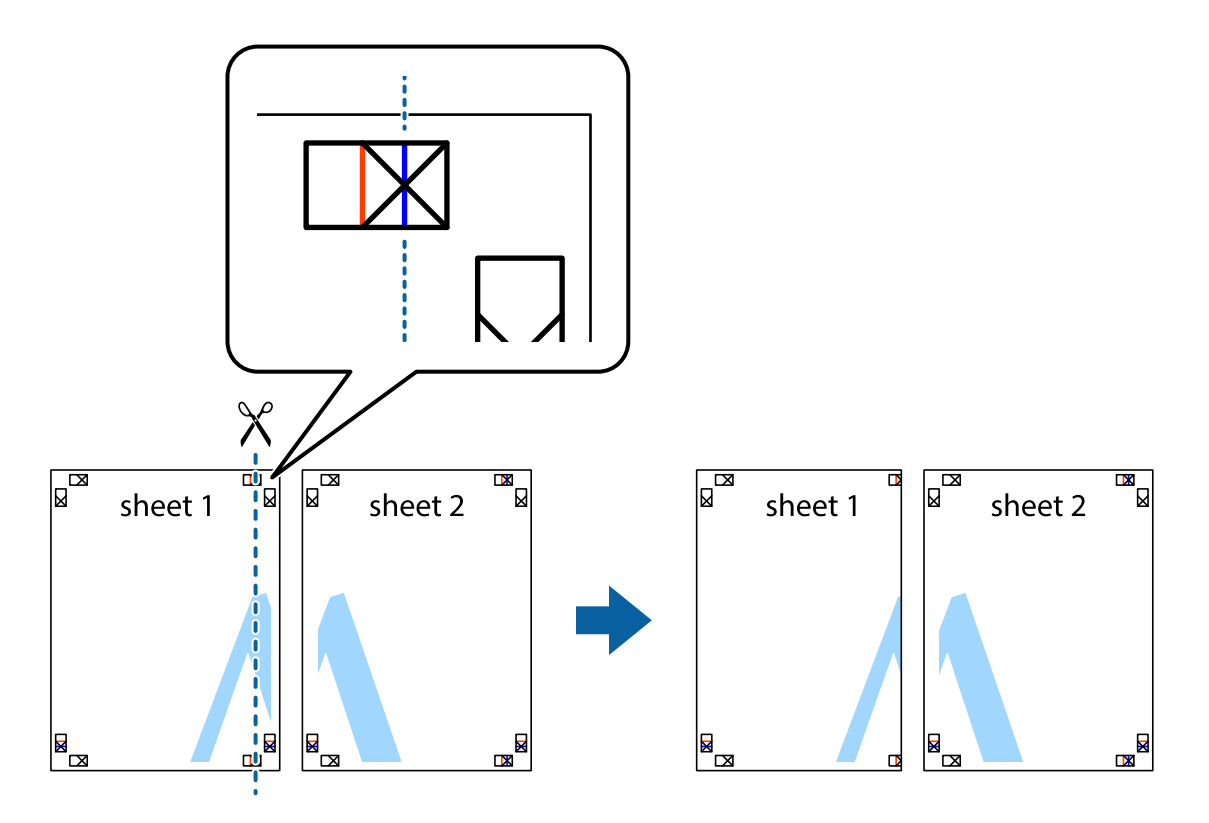

2. Τοποθετήστε την άκρη του Sheet 1 πάνω από το Sheet 2, στοιχίστε τα σημάδια σταυρού και στη συνέχεια κολλήστε προσωρινά τα δύο φύλλα από την πίσω πλευρά με ταινία.

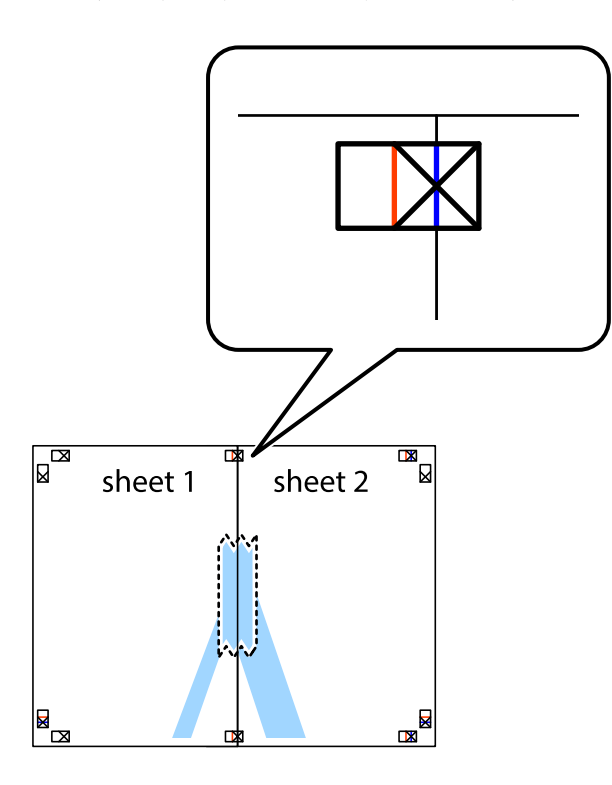

3. Κόψτε τα κολλημένα φύλλα στα δύο κατά μήκος της κόκκινης κάθετης γραμμής διαμέσου των σημαδιών στοίχισης (αυτή τη φορά, η γραμμή είναι στα αριστερά των σημαδιών σταυρού).

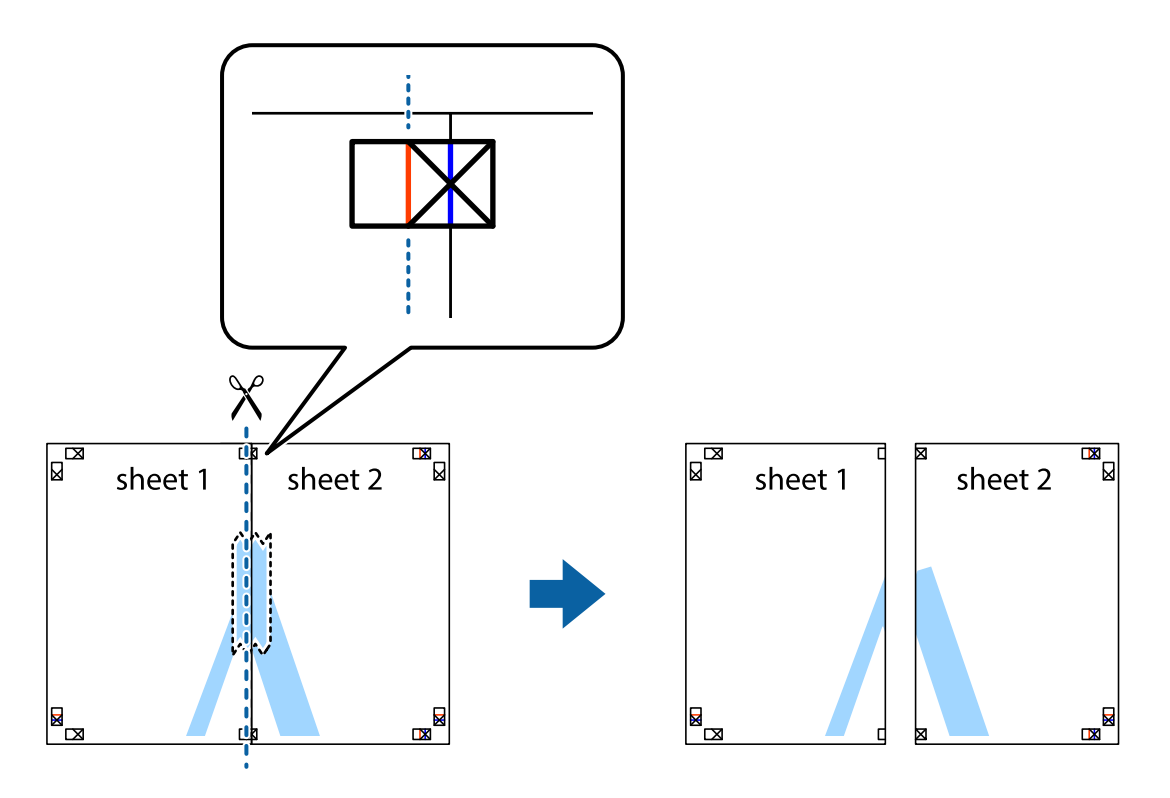

4. Κολλήστε τα φύλλα στο πίσω μέρος με ταινία.

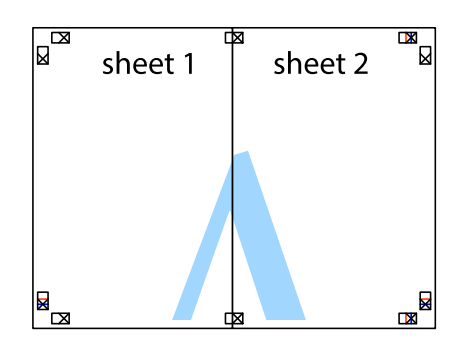

- 5. Επαναλάβετε τα βήματα 1 έως 4 για να κολλήσετε το Sheet 3 και το Sheet 4 μαζί.
- 6. Κόψτε τα περιθώρια του Sheet 1 και του Sheet 2 κατά μήκος της οριζόντιας μπλε γραμμής διαμέσου του κέντρου των σημαδιών σταυρού της αριστερής και της δεξιάς πλευράς.

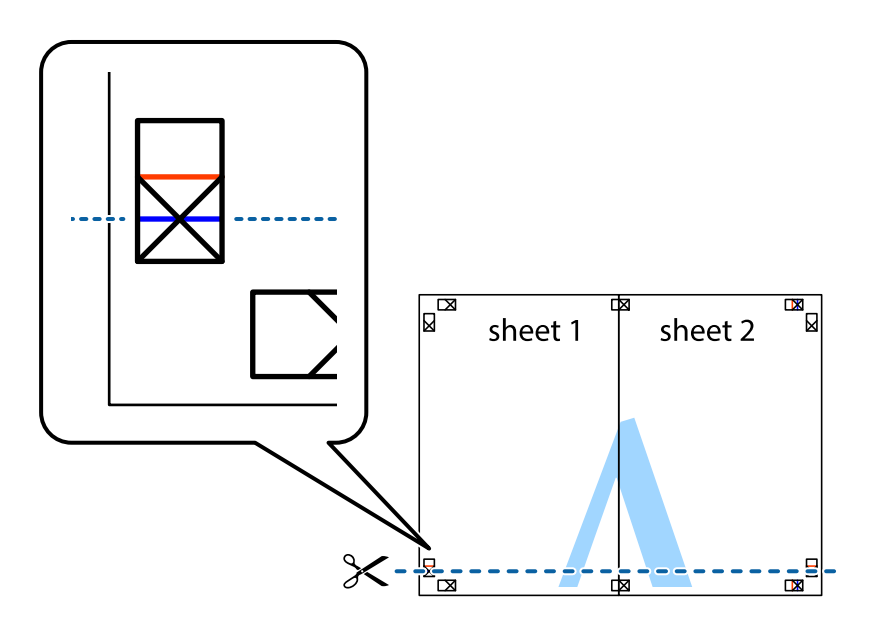

### **Εκτύπωση**

7. Τοποθετήστε την άκρη του Sheet 1 και του Sheet 2 πάνω στο Sheet 3 και το Sheet 4 και στοιχίστε τα σημάδια σταυρού και στη συνέχεια κολλήστε τα προσωρινά από το πίσω μέρος με ταινία.

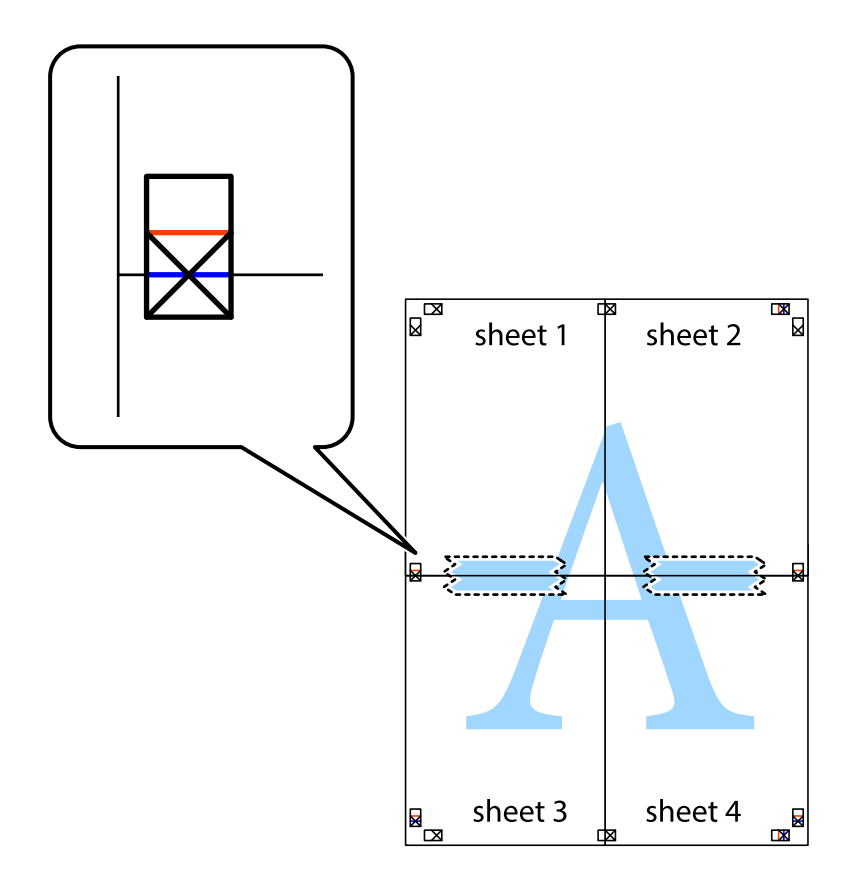

### **Εκτύπωση**

8. Κόψτε τα κολλημένα φύλλα στα δύο κατά μήκος της κόκκινης οριζόντιας γραμμής διαμέσου των σημαδιών στοίχισης (αυτή τη φορά, η γραμμή είναι αυτή πάνω από τα σημάδια σταυρού).

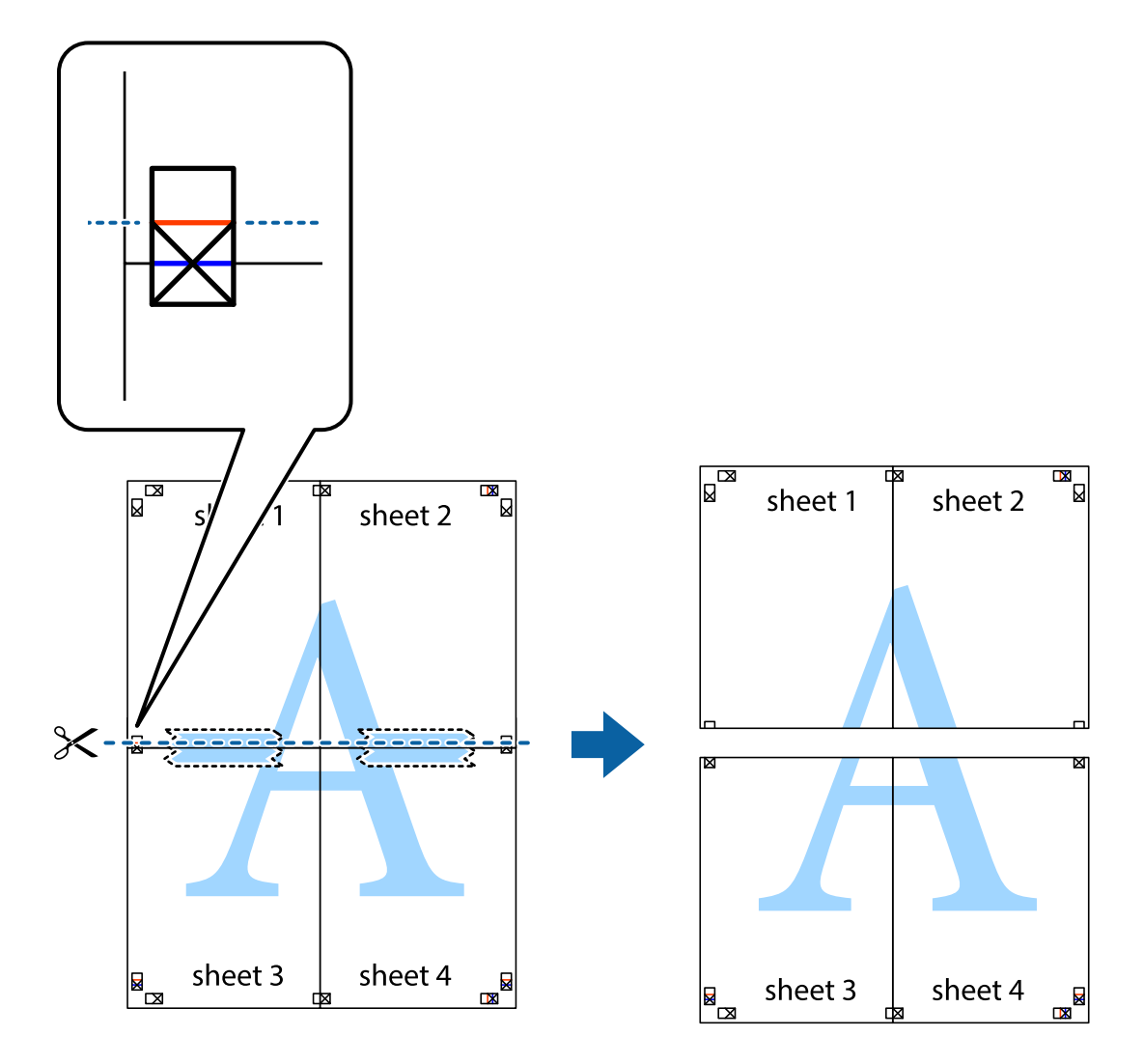

9. Κολλήστε τα φύλλα στο πίσω μέρος με ταινία.

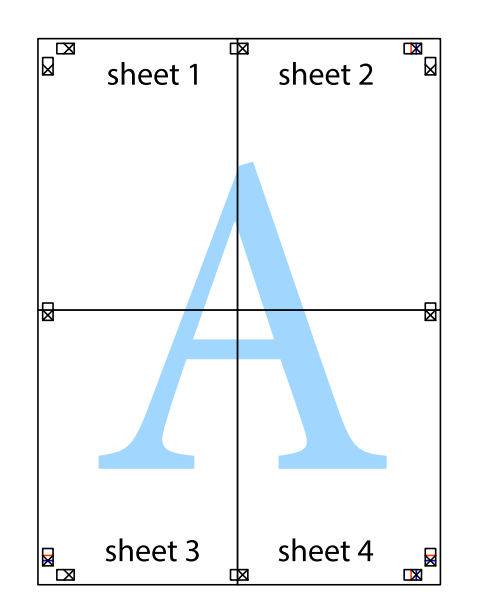

Οδηγίες χρήστη

10. Κόψτε τα υπόλοιπα περιθώρια κατά μήκος του εξωτερικού οδηγού.

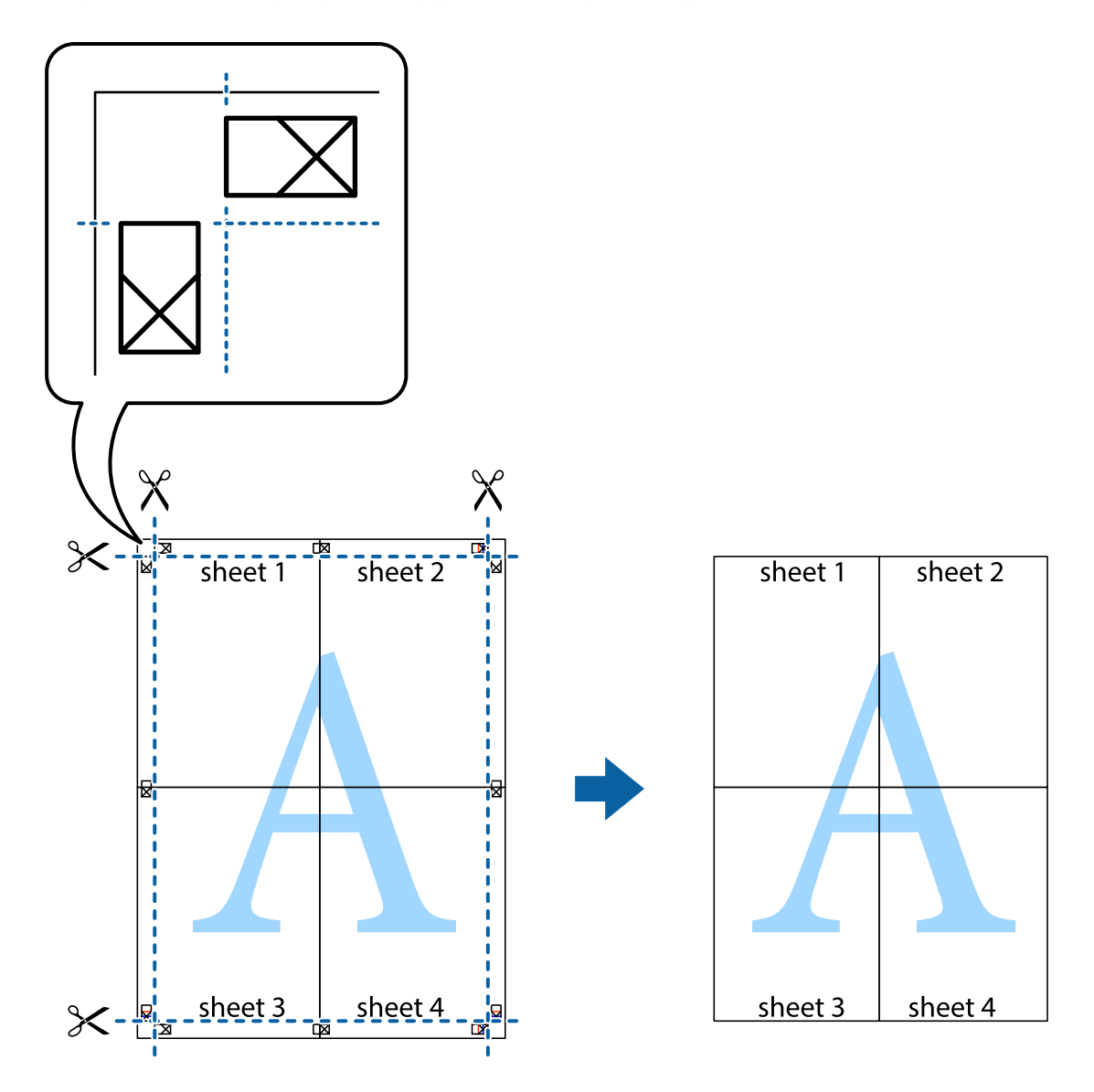

# **Εκτύπωση με τη χρήση προηγμένων λειτουργιών**

Αυτή η ενότητα εισάγει μια πληθώρα επιπρόσθετων δυνατοτήτων διάταξης και εκτύπωσης, οι οποίες είναι διαθέσιμες στο πρόγραμμα οδήγησης εκτυπωτή.

### **Σχετικές πληροφορίες**

- & [«Πρόγραμμα οδήγησης του εκτυπωτή για Windows» στη σελίδα 84](#page-83-0)
- & [«Πρόγραμμα οδήγησης του εκτυπωτή για Mac OS» στη σελίδα 87](#page-86-0)

### **Προσθήκη μιας προεπιλογής εκτύπωσης για εύκολη εκτύπωση**

Αν δημιουργήσετε τη δική σας προεπιλογή εκτύπωσης των συχνά χρησιμοποιούμενων ρυθμίσεων εκτύπωσης στο πρόγραμμα οδήγησης του εκτυπωτή, μπορείτε να εκτυπώσετε εύκολα επιλέγοντας την προεπιλογή εκτύπωσης από τη λίστα.

### **Windows**

Για να προσθέσετε τη δική σας προεπιλογή, ρυθμίστε στοιχεία όπως **Μέγ. χαρτιού** και **Τύπος χαρτιού** στην καρτέλα **Κύριο** ή **Άλλες επιλογές** και, στη συνέχεια, κάντε κλικ **Προσθήκη/αφαίρεση προεπιλογών** στην ενότητα **Προεπιλογές εκτύπωσης**.

### *Σημείωση:*

Για τη διαγραφή μιας προεπιλογής που έχετε προσθέσει, κάντε κλικ στην επιλογή *Προσθήκη/αφαίρεση προεπιλογών*, επιλέξτε το όνομα της προεπιλογής που θέλετε να διαγράψετε από τη λίστα και διαγράψτε την.

### **Mac OS**

Μεταβείτε στο παράθυρο διαλόγου εκτύπωσης.Για να προσθέσετε τη δική σας προεπιλογή, ορίστε στοιχεία όπως το **Μέγεθος χαρτιού** και το **Τύπος μέσου** και, στη συνέχεια, αποθηκεύστε τις τρέχουσες ρυθμίσεις ως προεπιλογή στη ρύθμιση **Προεπιλογές**.

### *Σημείωση:*

Για να διαγράψετε μια προεπιλογή που έχετε προσθέσει, κάντε κλικ στα στοιχεία *Προεπιλογές* > *Εμφάνιση προεπιλογών*, επιλέξτε το όνομα της προεπιλογής που θέλετε να διαγράψετε από τη λίστα και, στη συνέχεια, διαγράψτε την.

## **Εκτύπωση ενός σμικρυμένου ή μεγεθυμένου εγγράφου**

Μπορείτε να ελαττώσετε ή να αυξήσετε το μέγεθος ενός εγγράφου κατά ένα καθορισμένο ποσοστό.

### **Windows**

### *Σημείωση:*

Αυτή η λειτουργία δεν είναι διαθέσιμη για εκτύπωση χωρίς περιθώρια.

Ρυθμίστε το **Μέγ. χαρτιού** στην καρτέλα **Άλλες επιλογές**.Επιλέξτε **Σμίκρυνση/Μεγέθυνση εγγράφου**, **Ζουμ έως** και στη συνέχεια εισαγάγετε ένα ποσοστό.

### **Mac OS**

### *Σημείωση:*

Οι λειτουργίες διαφέρουν ανάλογα με την εφαρμογή.Ανατρέξτε στη βοήθεια της εφαρμογής για λεπτομέρειες.

Επιλέξτε **Ρύθμιση εκτύπωσης** (ή **Εκτύπωση**) από το μενού **Αρχείο**.Επιλέξτε τον εκτυπωτή από την ενότητα **Μορφοποίηση για**, επιλέξτε το μέγεθος χαρτιού, και στη συνέχεια εισαγάγετε ένα ποσοστό στην **Προσαρμογή**.Κλείστε το παράθυρο και, στη συνέχεια, εκτυπώστε τις ακόλουθες βασικές οδηγίες εκτύπωσης.

### **Προσαρμογή του χρώματος εκτύπωσης**

Μπορείτε να προσαρμόσετε τα χρώματα που χρησιμοποιούνται στην εργασία εκτύπωσης.

Με τη ρύθμιση **PhotoEnhance** δημιουργούνται ευκρινέστερες εικόνες με πιο ζωντανά χρώματα με την αυτόματη προσαρμογή της αντίθεσης, του κορεσμού και της φωτεινότητας των δεδομένων της πρωτότυπης εικόνας.

### *Σημείωση:*

❏ Αυτές οι προσαρμογές δεν εφαρμόζονται στα πρωτότυπα δεδομένα.

❏ Το *PhotoEnhance* προσαρμόζει το χρώμα αναλύοντας τη θέση του θέματος.Επομένως, αν έχετε αλλάξει τη θέση του θέματος πραγματοποιώντας σμίκρυνση, μεγέθυνση, περικοπή ή περιστροφή της εικόνας, το χρώμα ενδέχεται να αλλάξει χωρίς προειδοποίηση.Η επιλογή της ρύθμισης χωρίς περιθώρια μεταβάλλει επίσης τη θέση του υποκειμένου, με αποτέλεσμα αλλαγές στο χρώμα.Αν η εικόνα βρίσκεται εκτός εστίασης, ο τόνος ενδέχεται να μην είναι φυσικός.Αν το χρώμα έχει αλλάξει ή γίνεται μη φυσικό, εκτυπώστε σε λειτουργία διαφορετική από τη λειτουργία *PhotoEnhance*.

### **Windows**

Επιλέξτε τη μέθοδο διόρθωσης χρώματος από την ενότητα **Διόρθωση χρώματος** στην καρτέλα **Άλλες επιλογές**.

Αν επιλέξετε τη ρύθμιση **Αυτόματα**, τα χρώματα προσαρμόζονται αυτόματα ώστε να συμφωνούν με τον τύπο χαρτιού και τις ρυθμίσεις ποιότητας εκτύπωσης.Αν επιλέξετε **Προσαρμογή** και κάνετε κλικ στην επιλογή **Για προχωρημένους**, μπορείτε να πραγματοποιήσετε τις δικές σας ρυθμίσεις.

### **Mac OS**

Μεταβείτε στο παράθυρο διαλόγου εκτύπωσης.Επιλέξτε **Με συμφωνία χρωμάτων** από το αναδυόμενο μενού και, στη συνέχεια, επιλέξτε το στοιχείο **EPSON Color Controls**.Επιλέξτε **Επιλογές χρωμάτων** από το αναδυόμενο μενού και έπειτα κάποια από τις διαθέσιμες επιλογές.Κάντε κλικ στο βέλος δίπλα από την επιλογή **Σύνθετες ρυθμίσεις** και επιλέξτε στις κατάλληλες ρυθμίσεις.

## **Εκτύπωση υδατογραφήματος (μόνο για Windows)**

Μπορείτε να εκτυπώσετε ένα υδατογράφημα, όπως «Εμπιστευτικό» στα εκτυπωμένα έγγραφά σας. Μπορείτε επίσης να προσθέσετε το δικό σας υδατογράφημα.

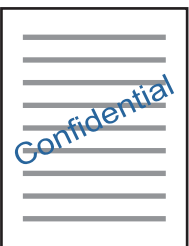

### *Σημείωση:* Αυτή η λειτουργία δεν είναι διαθέσιμη για εκτύπωση χωρίς περιθώρια.

Κάντε κλικ στην επιλογή **Χαρακτηριστικά υδατογραφήματος** στην καρτέλα **Άλλες επιλογές** και, στη συνέχεια, επιλέξτε ένα υδατογράφημα. Κάντε κλικ στην ενότητα **Ρυθμίσεις** για να αλλάξετε στοιχεία όπως την πυκνότητα και τη θέση του υδατογραφήματος.

### **Εκτύπωση κεφαλίδας και υποσέλιδου (για Windows μόνο)**

Μπορείτε να εκτυπώσετε πληροφορίες, όπως όνομα χρήστη και ημερομηνία εκτύπωσης ως κεφαλίδες ή υποσέλιδα.

Κάντε κλικ στο **Χαρακτηριστικά υδατογραφήματος** στην καρτέλα **Άλλες επιλογές** και στη συνέχεια επιλέξτε το στοιχείο **Κεφαλίδα/Υποσέλιδο**. Κάντε κλικ στις **Ρυθμίσεις** και επιλέξτε τα απαραίτητα στοιχεία από την αναπτυσσόμενη λίστα.

# **Εκτύπωση φωτογραφιών με το Epson Easy Photo Print**

Το Epson Easy Photo Print σάς επιτρέπει να οργανώνετε και να εκτυπώνετε με ευκολία φωτογραφίες σε διάφορους τύπους χαρτιού. Ανατρέξτε στη βοήθεια της εφαρμογής για λεπτομέρειες.

### *Σημείωση:*

- ❏ Με την εκτύπωση σε αυθεντικό φωτογραφικό χαρτί Epson, η ποιότητα μελανιού μεγιστοποιείται και τα εκτυπωμένα αποτελέσματα έχουν ζωηρά και καθαρά χρώματα.
- ❏ Για να πραγματοποιήσετε εκτύπωση χωρίς περιθώρια χρησιμοποιώντας μια εμπορικά διαθέσιμη εφαρμογή, επιλέξτε τις ακόλουθες ρυθμίσεις.
	- ❏ Δημιουργήστε τα δεδομένα εικόνας ώστε να προσαρμοστούν πλήρως στο μέγεθος χαρτιού και, αν είναι διαθέσιμη μια ρύθμιση περιθωρίου στην εφαρμογή που χρησιμοποιείτε, ρυθμίστε το περιθώριο στα 0 mm.
	- ❏ Ενεργοποιήστε τη ρύθμιση εκτύπωσης χωρίς περιθώρια στο πρόγραμμα οδήγησης εκτυπωτή.

### **Σχετικές πληροφορίες**

- & [«Διαθέσιμο χαρτί και δυνατότητες» στη σελίδα 32](#page-31-0)
- & [«Τοποθέτηση χαρτιού στην Πίσω τροφοδοσία χαρτιού» στη σελίδα 33](#page-32-0)
- & [«Epson Easy Photo Print» στη σελίδα 91](#page-90-0)
- & [«Εγκατάσταση εφαρμογών» στη σελίδα 94](#page-93-0)

# **Εκτύπωση από έξυπνες συσκευές**

# **Χρήση της ρύθμισης Epson iPrint**

Χρησιμοποιώντας την εφαρμογή Epson iPrint, μπορείτε να εκτυπώνετε φωτογραφίες, έγγραφα και ιστοσελίδες από έξυπνες συσκευές, όπως smartphone ή tablet. Μπορείτε να χρησιμοποιήσετε την τοπική εκτύπωση, εκτυπώνοντας από μια έξυπνη συσκευή που είναι συνδεδεμένη στο ίδιο ασύρματο δίκτυο με τον εκτυπωτή σας, ή με απομακρυσμένη εκτύπωση, εκτυπώνοντας από μία απομακρυσμένη τοποθεσία μέσω Internet. Για να χρησιμοποιήσετε την απομακρυσμένη εκτύπωση, καταχωρήστε τον εκτυπωτή σας στην υπηρεσία Epson Connect.

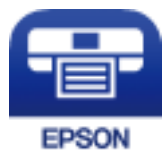

### **Σχετικές πληροφορίες**

& [«Υπηρεσία Epson Connect» στη σελίδα 82](#page-81-0)

### **Εγκατάσταση του Epson iPrint**

Μπορείτε να εγκαταστήσετε την εφαρμογή Epson iPrint στην έξυπνη συσκευή σας από την ακόλουθη διεύθυνση URL ή τον κώδικα QR.

<http://ipr.to/a>

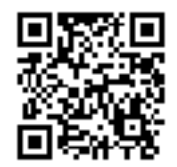

## **Εκτύπωση χρησιμοποιώντας το Epson iPrint**

Κάντε έναρξη της εφαρμογής Epson iPrint από την έξυπνη συσκευή σας και επιλέξτε το στοιχείο που θέλετε να χρησιμοποιήσετε από την αρχική οθόνη.

Οι ακόλουθες οθόνες ενδέχεται να τροποποιηθούν χωρίς προειδοποίηση.

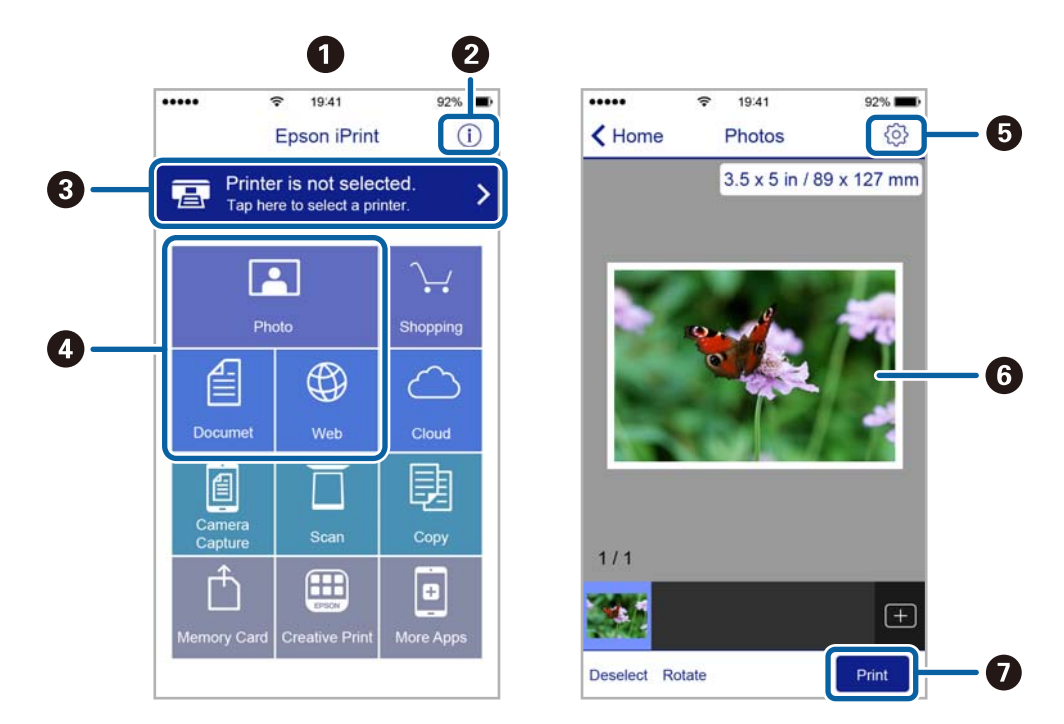

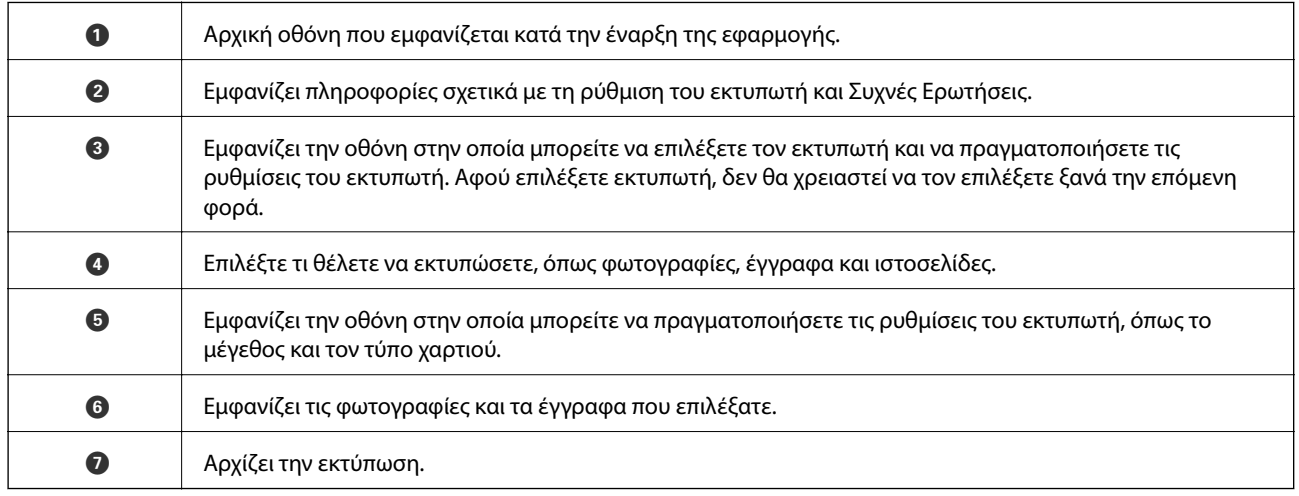

### *Σημείωση:*

Για να εκτυπώσετε από το μενού εγγράφων χρησιμοποιώντας iPhone, iPad και iPod touch με λειτουργικό σύστημαiOS, κάντε έναρξη της εφαρμογήςEpson iPrint αφού μεταφέρετε το έγγραφο που θέλετε να εκτυπώσετε χρησιμοποιώντας τη λειτουργία κοινής χρήσης αρχείων του iTunes.

# **Ακύρωση εκτύπωσης**

#### *Σημείωση:*

- ❏ Στα Windows, δεν μπορείτε να ακυρώσετε μια εργασία εκτύπωσης από τον υπολογιστή αν έχει αποσταλεί πλήρως στον εκτυπωτή.Σε αυτήν την περίπτωση, ακυρώστε την εργασία εκτύπωσης χρησιμοποιώντας τον πίνακα ελέγχου του εκτυπωτή.
- ❏ Όταν εκτυπώνετε πολλαπλές σελίδες από Mac OS, δεν μπορείτε να ακυρώσετε όλες τις εργασίες χρησιμοποιώντας τον πίνακα ελέγχου.Σε αυτήν την περίπτωση, ακυρώστε την εργασία εκτύπωσης από τον υπολογιστή.
- ❏ Εάν έχετε στείλει μια εργασία εκτύπωσης από υπολογιστή Mac OS X v10.6.8 μέσω του δικτύου, ενδέχεται να μην μπορείτε να ακυρώσετε την εκτύπωση από τον υπολογιστή.Σε αυτήν την περίπτωση, ακυρώστε την εργασία εκτύπωσης χρησιμοποιώντας τον πίνακα ελέγχου του εκτυπωτή.

# **Ακύρωση εκτύπωσης — Κουμπί εκτυπωτή**

Για να ακυρώσετε την εργασία εκτύπωσης που βρίσκεται σε εξέλιξη, πατήστε το κουμπί  $\mathcal{D}$ .

# **Ακύρωση εκτύπωσης - Windows**

- 1. Μεταβείτε στο παράθυρο του προγράμματος οδήγησης του εκτυπωτή.
- 2. Επιλέξτε την καρτέλα **Συντήρηση**.
- 3. Κάντε κλικ στην επιλογή **Ουρά εκτύπωσης**.
- 4. Κάντε δεξί κλικ στην εργασία που θέλετε να ακυρώσετε και επιλέξτε **Άκυρο**.

### **Σχετικές πληροφορίες**

& [«Πρόγραμμα οδήγησης του εκτυπωτή για Windows» στη σελίδα 84](#page-83-0)

## **Ακύρωση εκτύπωσης — Mac OS**

- 1. Πατήστε το εικονίδιο του εκτυπωτή στο μενού **Πλατφόρμα**.
- 2. Επιλέξτε την εργασία που θέλετε να ακυρώσετε.
- 3. Ακυρώστε την εργασία.
	- ❏ OS X Mountain Lion ή νεότερη έκδοση

Κάντε κλικ στο  $\overline{\mathcal{X}}$  δίπλα στον μετρητή προόδου.

❏ Mac OS X v10.6.8 έως v10.7.x Κάντε κλικ στην επιλογή **Διαγραφή**.

# **Δημιουργία αντιγράφων**

# **Βασικές πληροφορίες για την αντιγραφή**

Μπορείτε να αντιγράψετε σε χαρτί μεγέθους A4 με την ίδια μεγέθυνση. Γύρω από τις άκρες του χαρτιού εμφανίζονται περιθώρια πλάτους 3 mm, ανεξάρτητα αν το πρωτότυπο έχει περιθώρια γύρω από τις άκρες του χαρτιού ή όχι. Κατά την αντιγραφή πρωτοτύπων με μέγεθος μικρότερο από A4, τα περιθώρια θα είναι μεγαλύτερα από 3 mm ανάλογα με τη θέση στην οποία τοποθετείτε το πρωτότυπο.

- 1. Τοποθετήστε χαρτί μεγέθους A4 στον εκτυπωτή.
- 2. Τοποθετήστε τα πρωτότυπα.
- 3. Πατήστε το κουμπί $\overset{\textcircled{\tiny{\textcirc}}} \otimes$  ή  $\overset{\textcircled{\tiny{\textcircled{\tiny\textcirc}}} }$ .

### *Σημείωση:*

- $\Box$  Πατήστε ταυτόχρονα το κουμπί  $\otimes$  και το κουμπί  $\stackrel{\Diamond}{\otimes}$ ή  $\stackrel{\Diamond}{\otimes}$ για αντιγραφή σε πρόχειρη λειτουργία, η οποία χρησιμοποιεί λιγότερο μελάνι και εκτυπώνει με χαμηλότερη πυκνότητα. Για τους χρήστες στη Δυτική Ευρώπη, η πρόχειρη λειτουργία δεν είναι διαθέσιμη.
- ❏ Το χρώμα, το μέγεθος και το περιθώριο της αντιγραμμένης εικόνας διαφέρουν ως ένα βαθμό από του πρωτοτύπου.

### **Σχετικές πληροφορίες**

- & [«Τοποθέτηση χαρτιού στην Πίσω τροφοδοσία χαρτιού» στη σελίδα 33](#page-32-0)
- & [«Τοποθέτηση πρωτοτύπων στο Γυαλί σαρωτή» στη σελίδα 36](#page-35-0)

# **Δημιουργία πολλαπλών αντιγράφων**

Μπορείτε να δημιουργήσετε πολλαπλά αντίγραφα ταυτόχρονα. Μπορείτε να ορίσετε έως και 20 αντίγραφα. Γύρω από τις άκρες του χαρτιού εμφανίζονται περιθώρια πλάτους 3 mm.

- 1. Τοποθετήστε τον ίδιο αριθμό φύλλων χαρτιού μεγέθους A4 με τον αριθμό αντιγράφων που θέλετε να δημιουργήσετε.
- 2. Τοποθετήστε τα πρωτότυπα.
- 3. Πατήστε το κουμπί  $\overset{\Phi}{\lll}$ ή  $\overset{\Phi}{\lll}$  τόσες φορές όσος ο αριθμός αντιγράφων που θέλετε να δημιουργήσετε. Για

παράδειγμα, εάν θέλετε να δημιουργήσετε 10 έγχρωμα αντίγραφα, πατήστε το κουμπί  $\overset{\textcircled{\textrm{4}}}{\textrm{D}}$  10 φορές.

#### *Σημείωση:*

Πατήστε το κουμπί εντός ενός δευτερολέπτου για να αλλάξετε τον αριθμό αντιγράφων. Εάν πατήσετε το κουμπί μετά από ένα δευτερόλεπτο, ο αριθμός αντιγράφων έχει καθοριστεί και αρχίζει η αντιγραφή.

### **Σχετικές πληροφορίες**

- & [«Τοποθέτηση χαρτιού στην Πίσω τροφοδοσία χαρτιού» στη σελίδα 33](#page-32-0)
- & [«Τοποθέτηση πρωτοτύπων στο Γυαλί σαρωτή» στη σελίδα 36](#page-35-0)

# **Σάρωση**

# **Σάρωση από τον Πίνακα ελέγχου**

Μπορείτε να αποθηκεύσετε τη σαρωμένη εικόνα σε μορφή PDF σε έναν υπολογιστή που είναι συνδεδεμένος με τον εκτυπωτή μέσω καλωδίου USB.

### **Γ** Σημαντικό:

Βεβαιωθείτε ότι έχετε εγκαταστήσει τα εργαλεία Epson Scan 2 και Epson Event Manager στον υπολογιστή σας πριν από τη χρήση αυτής της δυνατότητας.

1. Τοποθετήστε τα πρωτότυπα.

2. Πατήστε ταυτόχρονα το κουμπί $\overset{\circ}{\gg}$  και το κουμπί $\overset{\circ}{\gg}$ <sup> $\circ$ </sup>

### *Σημείωση:*

- ❏ Μπορείτε να αλλάξετε τις ρυθμίσεις σάρωσης, όπως τον τύπο εγγράφου, τον φάκελο αποθήκευσης ή τη μορφή αποθήκευσης, χρησιμοποιώντας το εργαλείο Epson Event Manager.
- ❏ Το χρώμα, το μέγεθος και το περιθώριο της σαρωμένης εικόνας δεν θα είναι ακριβώς ίδια με αυτά του πρωτοτύπου.

### **Σχετικές πληροφορίες**

- & [«Τοποθέτηση πρωτοτύπων στο Γυαλί σαρωτή» στη σελίδα 36](#page-35-0)
- & [«Epson Event Manager» στη σελίδα 90](#page-89-0)

# **Σάρωση από υπολογιστή**

# **Σάρωση μέσω Epson Scan 2**

Μπορείτε να σαρώνετε χρησιμοποιώντας το πρόγραμμα οδήγησης σαρωτή «Epson Scan 2». Ανατρέξτε στη βοήθεια του Epson Scan 2 για την επεξήγηση του κάθε στοιχείου ρύθμισης.

### **Σχετικές πληροφορίες**

 $\blacktriangleright$  [«Epson Scan 2 \(Πρόγραμμα οδήγησης σαρωτή\)» στη σελίδα 90](#page-89-0)

### **Σάρωση εγγράφων (Κατάσταση λειτουργίας εγγράφου)**

Χρησιμοποιώντας το **Κατάσταση λειτουργίας εγγράφου** στο Epson Scan 2, μπορείτε να σαρώσετε πρωτότυπα χρησιμοποιώντας λεπτομερείς ρυθμίσεις, οι οποίες ενδείκνυνται για έγγραφα κειμένου.

- 1. Τοποθετήστε τα πρωτότυπα.
- 2. Εκκινήστε το Epson Scan 2.
- 3. Επιλέξτε **Κατάσταση λειτουργίας εγγράφου** από τη λίστα **Λειτουργία**.
- 4. Προβείτε στις ακόλουθες ρυθμίσεις στην καρτέλα **Κύριες ρυθμίσεις**.

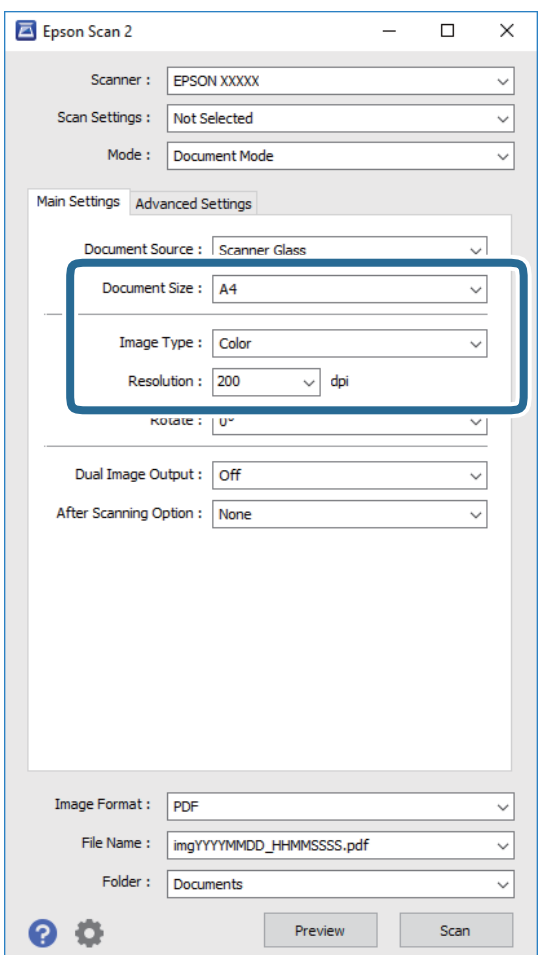

- ❏ **Μέγεθος εγγράφου**: Επιλέξτε το μέγεθος του πρωτοτύπου που τοποθετήσατε.
- ❏ **Τύπος εικόνας**: Επιλέξτε το χρώμα για την αποθήκευση της σαρωμένης εικόνας.
- ❏ **Aνάλυση**: Επιλέξτε την ανάλυση.

### *Σημείωση:*

Η ρύθμιση *Προέλευση εγγράφου* είναι ορισμένη σε *Γυαλί σαρωτή*. Δεν μπορείτε να αλλάξετε αυτή τη ρύθμιση.

- 5. Πραγματοποιήστε τις υπόλοιπες ρυθμίσεις, εάν χρειάζεται.
	- ❏ Για την προεπισκόπηση της σαρωμένης εικόνας, κάντε κλικ στο κουμπί **Προεπισκόπηση**. Ανοίγει το παράθυρο προεπισκόπησης και εμφανίζεται η προεπισκόπηση της εικόνας.
- ❏ Στην καρτέλα **Ρυθμίσεις για προχωρημένους**, μπορείτε να πραγματοποιήσετε λεπτομερείς ρυθμίσεις εικόνας, οι οποίες ενδείκνυνται για έγγραφα κειμένου, όπως οι παρακάτω.
	- ❏ **Μάσκα βελτίωσης εικόνας**: Μπορείτε να ενισχύσετε και να καταστήσετε περισσότερο ευκρινή τα περιγράμματα της εικόνας.
	- ❏ **Βελτίωση εικόνας**: Μπορείτε να αφαιρείτε τα μοτίβα μουαρέ (σκιές με μορφή ιστού) που εμφανίζονται κατά τη σάρωση τυπωμένου χαρτιού, όπως περιοδικά.
	- ❏ **Βελτίωση κειμένου**: Μπορείτε να καταστήσετε περισσότερο ευκρινείς και ευανάγνωστους τους θαμπούς χαρακτήρες στο πρωτότυπο.
	- ❏ **Αυτόματη κατάτμηση περιοχής**: Μπορείτε να κάνετε τους χαρακτήρες ευανάγνωστους και τις εικόνες λείες όταν πραγματοποιείτε ασπρόμαυρη σάρωση ενός εγγράφου που περιέχει εικόνες.

#### *Σημείωση:*

Ορισμένα στοιχεία μπορεί να μην είναι διαθέσιμα ανάλογα με τις ρυθμίσεις που έχετε πραγματοποιήσει.

6. Ορίστε τις ρυθμίσεις αποθήκευσης του αρχείου.

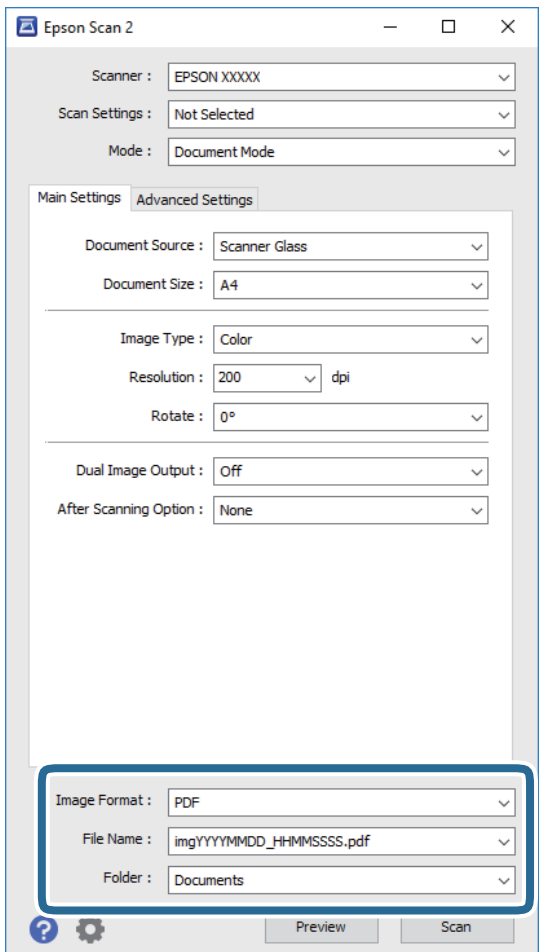

❏ **Μορφή εικόνας**: Επιλέξτε τη μορφή αποθήκευσης από τη λίστα.

Μπορείτε να πραγματοποιήσετε λεπτομερείς ρυθμίσεις για κάθε μορφή αποθήκευσης με εξαίρεση τα BITMAP και PNG. Επιλέξτε **Επιλογές** από τη λίστα αφού επιλέξετε πρώτα τη μορφή αποθήκευσης.

❏ **Όνομα αρχείου**: Επιβεβαιώστε το όνομα αποθήκευσης του αρχείου που εμφανίζεται.

Μπορείτε να αλλάξετε τις ρυθμίσεις για το όνομα αρχείου επιλέγοντας **Ρυθμίσεις** από τη λίστα.

### **Σάρωση**

❏ **Φάκελος**: Επιλέξτε τον φάκελο αποθήκευσης για τη σαρωμένη εικόνα από τη λίστα.

Μπορείτε να επιλέξετε άλλο φάκελο ή να δημιουργήσετε έναν νέο φάκελο επιλέγοντας **Επιλέξτε.** από τη λίστα.

7. Κάντε κλικ στην επιλογή **Σάρωση**.

### **Σχετικές πληροφορίες**

& [«Τοποθέτηση πρωτοτύπων στο Γυαλί σαρωτή» στη σελίδα 36](#page-35-0)

### **Σάρωση φωτογραφιών ή εικόνων (Κατάσταση λειτουργίας φωτογραφίας)**

Χρησιμοποιώντας το **Κατάσταση λειτουργίας φωτογραφίας** στο Epson Scan 2, μπορείτε να σαρώσετε πρωτότυπα με μια μεγάλη ποικιλία δυνατοτήτων ρύθμισης εικόνας που ενδείκνυνται για φωτογραφίες ή εικόνες.

1. Τοποθετήστε τα πρωτότυπα.

Τοποθετώντας πολλαπλά πρωτότυπα στη γυάλινη επιφάνεια του σαρωτή, μπορείτε να τα σαρώσετε όλα μαζί ταυτόχρονα. Βεβαιωθείτε ότι υπάρχει κενό τουλάχιστον 20 mm ανάμεσα στα πρωτότυπα.

- 2. Εκκινήστε το Epson Scan 2.
- 3. Επιλέξτε **Κατάσταση λειτουργίας φωτογραφίας** από τη λίστα **Λειτουργία**.

4. Προβείτε στις ακόλουθες ρυθμίσεις στην καρτέλα **Κύριες ρυθμίσεις**.

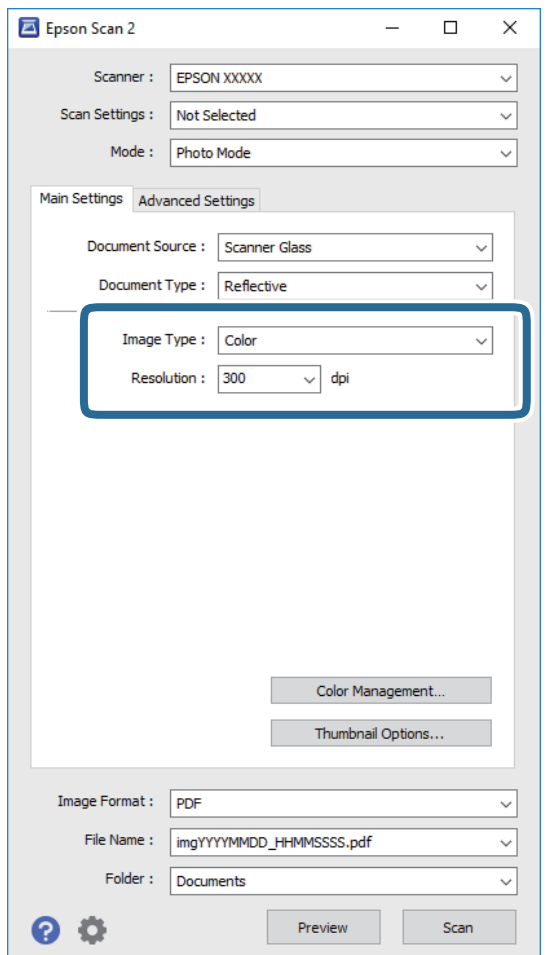

❏ **Τύπος εικόνας**: Επιλέξτε το χρώμα για την αποθήκευση της σαρωμένης εικόνας.

❏ **Aνάλυση**: Επιλέξτε την ανάλυση.

### *Σημείωση:*

Η ρύθμιση *Προέλευση εγγράφου* είναι ορισμένη σε *Γυαλί σαρωτή* και η ρύθμιση *Τύπος εγγράφου* σε *Ανακλαστικό*. (*Ανακλαστικό* σημαίνει πρωτότυπα που δεν είναι διαφανή, για παράδειγμα απλό χαρτί ή φωτογραφίες.) Δεν μπορείτε να αλλάξετε αυτές τις ρυθμίσεις.

5. Κάντε κλικ στην επιλογή **Προεπισκόπηση**.

Ανοίγει το παράθυρο προεπισκόπησης και εμφανίζεται η προεπισκόπηση των εικόνων με τη μορφή μικρογραφιών.

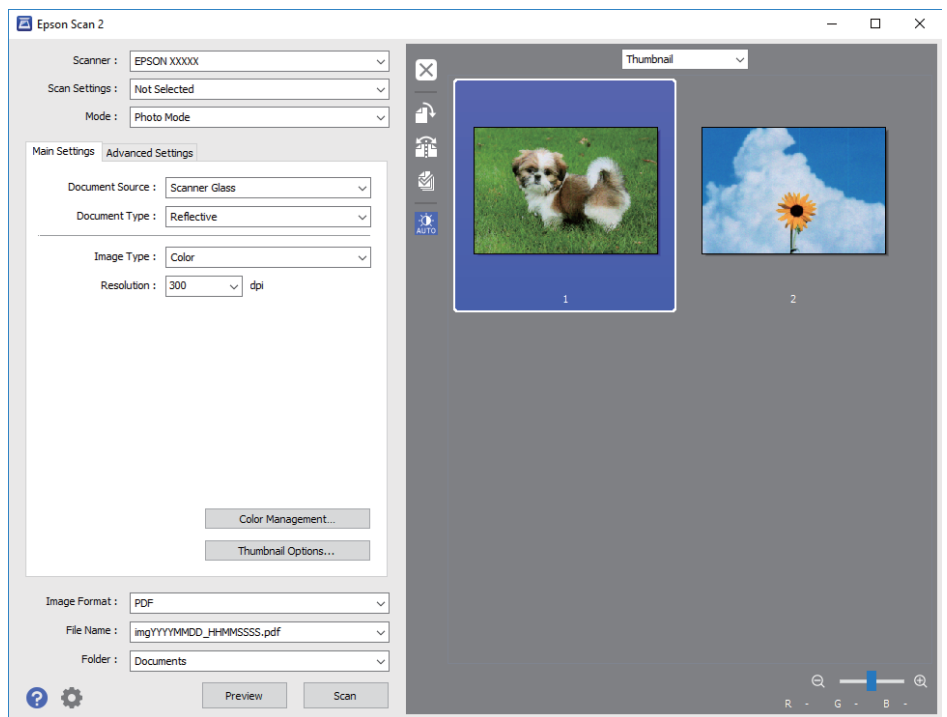

### *Σημείωση:*

Για προεπισκόπηση ολόκληρης της σαρωμένης περιοχής, επιλέξτε *Κανονική* από τη λίστα στην κορυφή του παραθύρου προεπισκόπησης.

6. Επιβεβαιώστε την προεπισκόπηση και πραγματοποιήστε ρυθμίσεις εικόνας στην καρτέλα **Ρυθμίσεις για προχωρημένους**, εάν χρειάζεται.

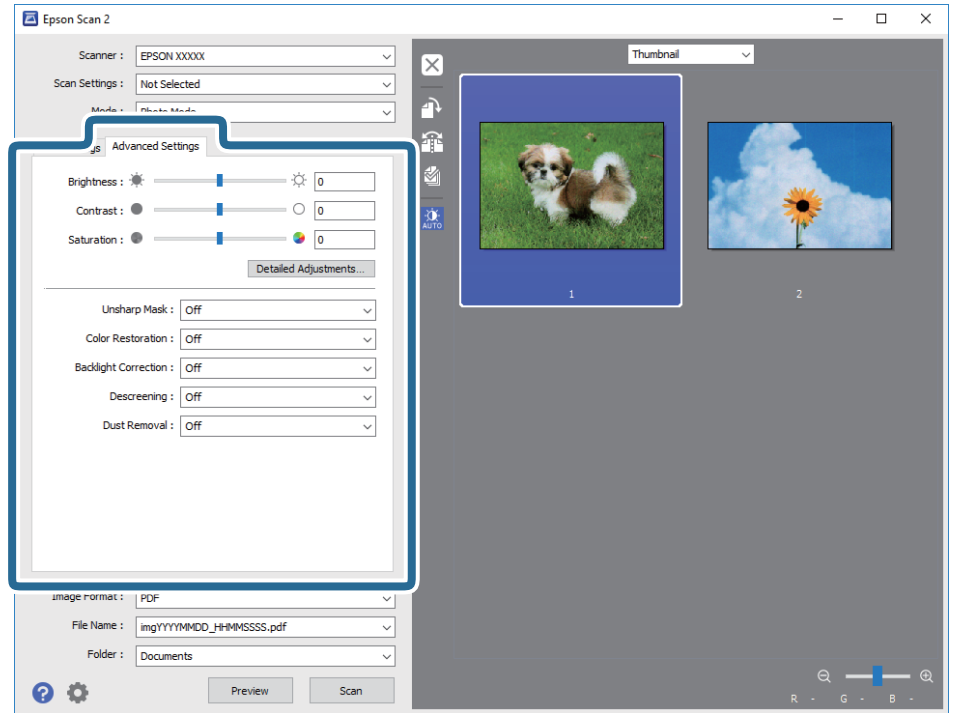

Μπορείτε να προσαρμόσετε τη σαρωμένη εικόνα χρησιμοποιώντας λεπτομερείς ρυθμίσεις που ενδείκνυνται για φωτογραφίες ή εικόνες, όπως οι παρακάτω.

- ❏ **Φωτεινότητα**: Μπορείτε να προσαρμόσετε τη φωτεινότητα της σαρωμένης εικόνας.
- ❏ **Αντίθεση**: Μπορείτε να προσαρμόσετε την αντίθεση της σαρωμένης εικόνας.
- ❏ **Απόχρωση**: Μπορείτε να προσαρμόσετε τον κορεσμό (ένταση χρώματος) της σαρωμένης εικόνας.
- ❏ **Μάσκα βελτίωσης εικόνας**: Μπορείτε να ενισχύσετε και να καταστήσετε περισσότερο ευκρινή τα περιγράμματα της σαρωμένης εικόνας.
- ❏ **Επαναφορά χρωμάτων**: Μπορείτε να διορθώσετε εικόνες που έχουν θαμπώσει, για να επαναφέρετε τα αρχικά του χρώματα.
- ❏ **Διόρθωση κόντρα φωτισμού**: Μπορείτε να φωτίσετε τις σαρωμένες εικόνες που είναι σκοτεινές λόγω του οπίσθιου φωτισμού.
- ❏ **Βελτίωση εικόνας**: Μπορείτε να αφαιρείτε τα μοτίβα μουαρέ (σκιές με μορφή ιστού) που εμφανίζονται κατά τη σάρωση τυπωμένου χαρτιού, όπως περιοδικά.
- ❏ **Αφαίρεση σκόνης**: Μπορείτε να αφαιρέσετε τη σκόνη από τη σαρωμένη εικόνα.

### *Σημείωση:*

- ❏ Ορισμένα στοιχεία μπορεί να μην είναι διαθέσιμα ανάλογα με τις ρυθμίσεις που έχετε πραγματοποιήσει.
- ❏ Ανάλογα με το πρωτότυπο, η σαρωμένη εικόνα μπορεί να μην προσαρμοστεί σωστά.
- ❏ Όταν δημιουργούνται πολλαπλές μικρογραφίες, μπορείτε να προσαρμόσετε την ποιότητα της εικόνας για κάθε μικρογραφία ξεχωριστά. Ανάλογα με τα στοιχεία προσαρμογής, μπορείτε να ρυθμίσετε την ποιότητα πολλών σαρωμένων εικόνων μαζί επιλέγοντας πολλαπλές μικρογραφίες.

 $\Box$  $\times$ 

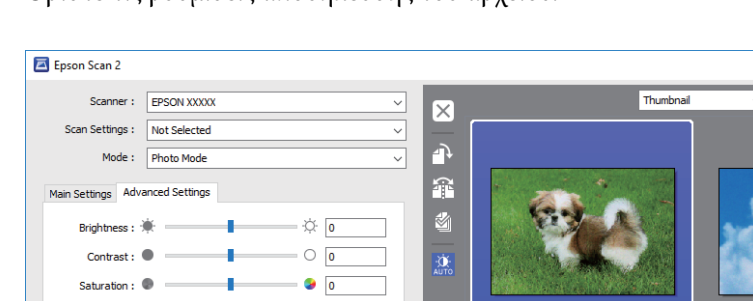

 $\overline{\phantom{0}}$ 

⊽

 $\overline{\phantom{0}}$ 

Detailed Adjustments...

Unsharp Mask: Of Color Restoration: Off

Descreening:  $\boxed{\overline{\text{Off}}}$ 

Dust Removal: Off

age Format : PDF

Folder: Documents

 $ction:$  Off

ame: imaYYYYMMDD HHMMSSSS.nd

7. Ορίστε τις ρυθμίσεις αποθήκευσης του αρχείου.

❏ **Μορφή εικόνας**: Επιλέξτε τη μορφή αποθήκευσης από τη λίστα.

Μπορείτε να πραγματοποιήσετε λεπτομερείς ρυθμίσεις για κάθε μορφή αποθήκευσης με εξαίρεση τα BITMAP και PNG. Επιλέξτε **Επιλογές** από τη λίστα αφού επιλέξετε πρώτα τη μορφή αποθήκευσης.

- ❏ **Όνομα αρχείου**: Επιβεβαιώστε το όνομα αποθήκευσης του αρχείου που εμφανίζεται. Μπορείτε να αλλάξετε τις ρυθμίσεις για το όνομα αρχείου επιλέγοντας **Ρυθμίσεις** από τη λίστα.
- ❏ **Φάκελος**: Επιλέξτε τον φάκελο αποθήκευσης για τη σαρωμένη εικόνα από τη λίστα. Μπορείτε να επιλέξετε άλλο φάκελο ή να δημιουργήσετε έναν νέο φάκελο επιλέγοντας **Επιλέξτε.** από τη λίστα.
- 8. Κάντε κλικ στην επιλογή **Σάρωση**.

### **Σχετικές πληροφορίες**

- & [«Τοποθέτηση πρωτοτύπων στο Γυαλί σαρωτή» στη σελίδα 36](#page-35-0)
- & [«Τοποθέτηση πολλών φωτογραφιών για ταυτόχρονη σάρωση» στη σελίδα 37](#page-36-0)

# **Σάρωση από έξυπνες συσκευές**

Με την εφαρμογή iPrint της Epson μπορείτε να σαρώνετε φωτογραφίες και έγγραφα από μια έξυπνη συσκευή, όπως smartphone ή tablet, η οποία είναι συνδεδεμένη στο ίδιο ασύρματο δίκτυο με τον εκτυπωτή σας. Μπορείτε να αποθηκεύσετε τα σαρωμένα δεδομένα σε μια έξυπνη συσκευή ή σε υπηρεσίες Cloud, να τα στείλετε με email ή να τα εκτυπώσετε.

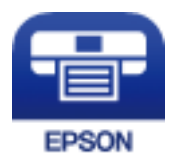

# **Εγκατάσταση του Epson iPrint**

Μπορείτε να εγκαταστήσετε την εφαρμογή Epson iPrint στην έξυπνη συσκευή σας από την ακόλουθη διεύθυνση URL ή τον κώδικα QR.

<http://ipr.to/a>

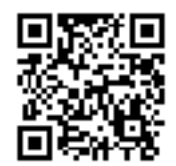

# **Σάρωση μέσω Epson iPrint**

Κάντε έναρξη της εφαρμογής Epson iPrint από την έξυπνη συσκευή σας και επιλέξτε το στοιχείο που θέλετε να χρησιμοποιήσετε από την αρχική οθόνη.

### **Σάρωση**

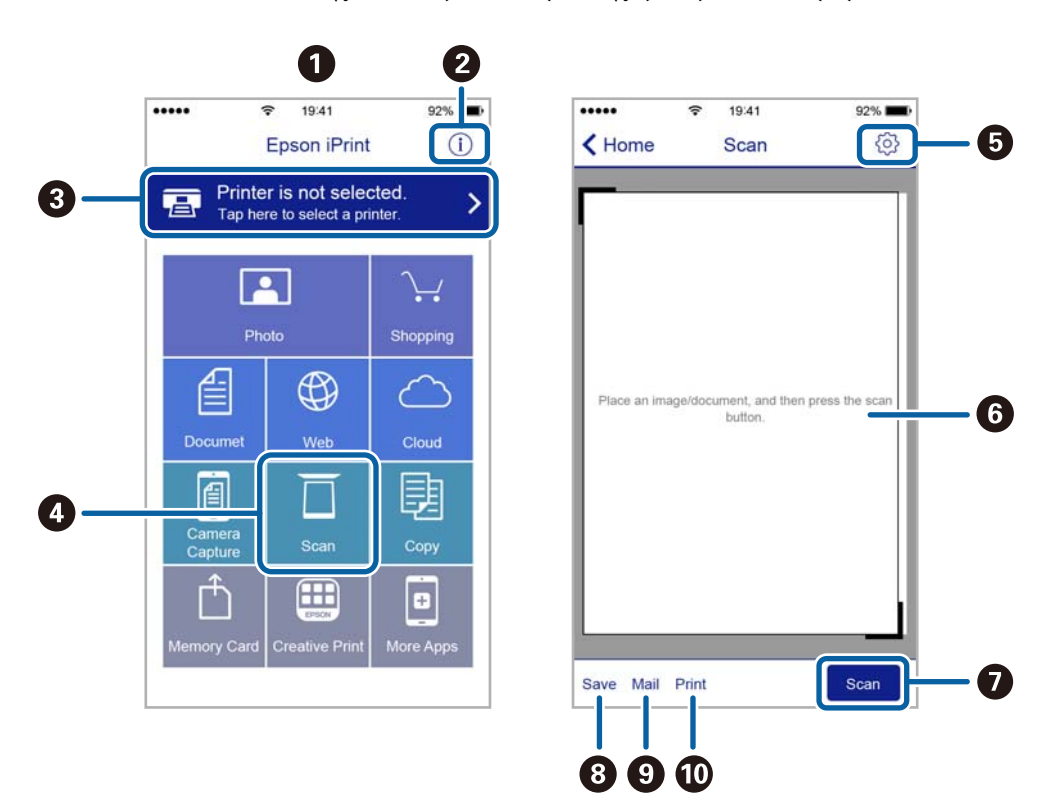

Οι ακόλουθες οθόνες ενδέχεται να τροποποιηθούν χωρίς προειδοποίηση.

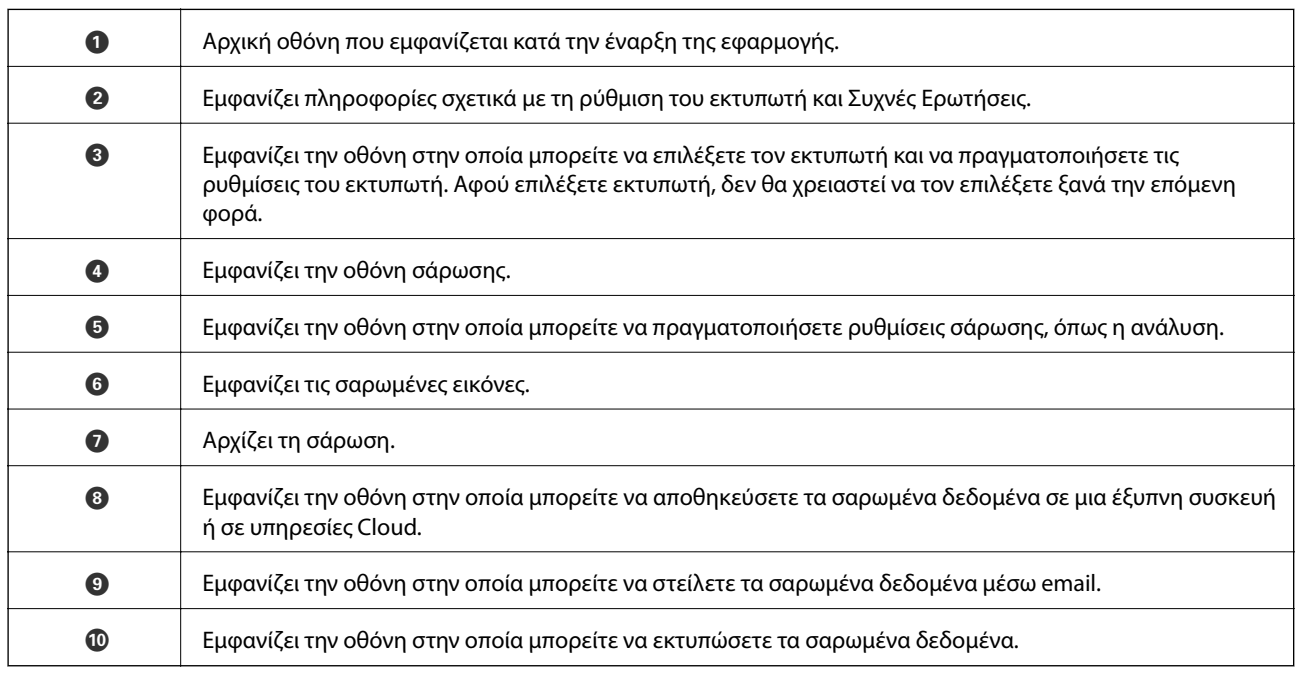

# **Αναπλήρωση μελάνης**

# **Έλεγχος των Επιπέδων μελάνης**

Για να επιβεβαιώσετε το πραγματικό μελάνι που απομένει, ελέγξτε οπτικά τα επίπεδα μελανιού σε όλα τα δοχεία του εκτυπωτή.

### c*Σημαντικό:*

Η παράταση της χρήσης του εκτυπωτή όταν το επίπεδο μελανιού βρίσκεται κάτω από την κατώτερη γραμμή στο δοχείο μελανιού ενδέχεται να καταστρέψει τον εκτυπωτή. Σκεφτείτε την αναπλήρωση.

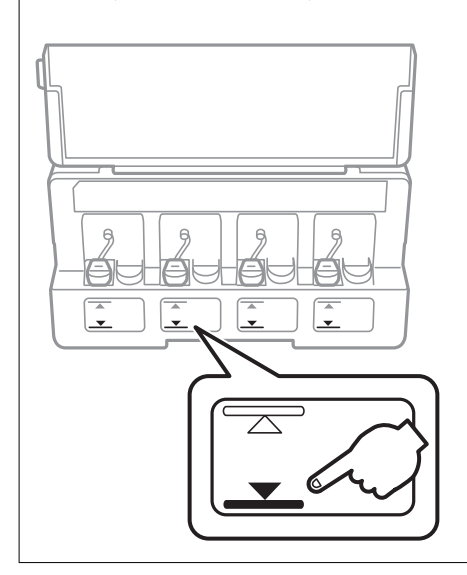

# **Κωδικοί δοχείων μελάνης**

Η Epson συνιστά τη χρήση γνήσιων μπουκαλιών μελανιού Epson.

Οι ακόλουθοι είναι οι κωδικοί για τα αυθεντικά δοχεία μελανιού Epson.

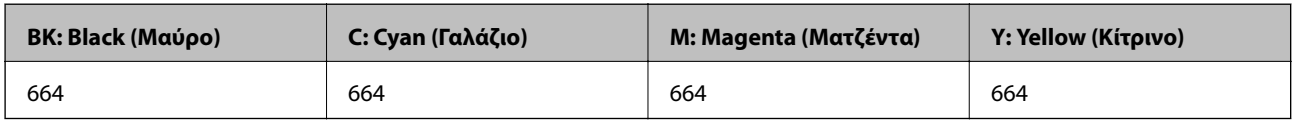

# c*Σημαντικό:*

Η εγγύηση της Epson δεν καλύπτει βλάβες που προκαλούνται από μελάνια διαφορετικά από αυτά που καθορίζονται, συμπεριλαμβανομένων και αυθεντικών μελανιών Epson που δεν έχουν σχεδιαστεί για αυτόν τον εκτυπωτή ή μελάνια τρίτων κατασκευαστών.

Η χρήση άλλων προϊόντων που δεν έχουν κατασκευαστεί από την Epson ενδέχεται να προκαλέσει ζημιά η οποία δεν καλύπτεται από τις εγγυήσεις της Epson και, σε συγκεκριμένες περιπτώσεις, ενδέχεται να οδηγήσει σε μη αναμενόμενη συμπεριφορά του εκτυπωτή.

### *Σημείωση:*

- ❏ Οι κωδικοί των δοχείων μελάνης μπορεί να ποικίλουν ανάλογα με την τοποθεσία. Για τους σωστούς κωδικούς στην περιοχή σας, επικοινωνήστε με την υποστήριξη Epson.
- ❏ Οι χρήστες στην Ευρώπη, θα πρέπει να ανατρέξουν στην ακόλουθη τοποθεσία Web για πληροφορίες σχετικά με τις αποδόσεις των δοχείων μελανιού Epson.

<http://www.epson.eu/pageyield>

### **Σχετικές πληροφορίες**

& [«Ιστοσελίδα τεχνικής υποστήριξης στο Web» στη σελίδα 130](#page-129-0)

# **Προφυλάξεις κατά το χειρισμό δοχείων μελανιού**

Διαβάστε τις ακόλουθες οδηγίες πριν από την αναπλήρωση μελανιού.

### **Προφυλάξεις χειρισμού**

- ❏ Χρησιμοποιήστε μπουκάλια μελανιού με τον σωστό κωδικό εξαρτήματος για αυτόν τον εκτυπωτή.
- ❏ Αυτός ο εκτυπωτής απαιτεί τον προσεκτικό χειρισμό του μελανιού. Ενδέχεται να υπάρξουν πιτσιλιές μελανιού κατά το γέμισμα ή την αναπλήρωση των δοχείων μελανιού. Αν τα ρούχα ή τα υπάρχοντά σας λερώσουν με μελάνι, ενδέχεται να μην μπορέσετε να τα καθαρίσετε.
- ❏ Αποθηκεύστε τα μπουκάλια μελανιού σε θερμοκρασία δωματίου και διατηρήστε τα μακριά από άμεση ηλιακή ακτινοβολία.
- ❏ Η Epson συνιστά τη χρήση του μπουκαλιού μελανιού πριν από την ημερομηνία που αναγράφεται στο πακέτο.
- ❏ Αποθηκεύστε τα μπουκάλια μελανιού στο ίδιο περιβάλλον με τον εκτυπωτή.
- ❏ Κατά την αποθήκευση ή τη μεταφορά ενός μπουκαλιού μελάνης μετά από την αποσφράγισή του, μην δίνετε κλίση στο μπουκάλι και μην το υποβάλετε σε προσκρούσεις ή αλλαγές θερμοκρασίας. Διαφορετικά, μπορεί να υπάρξουν διαρροές μελανιού ακόμη και αν το καπάκι έχει τοποθετηθεί με ασφάλεια στο μπουκάλι μελάνης. Φροντίστε ώστε το μπουκάλι μελάνης να παραμένει σε όρθια θέση κατά την ασφάλιση του καπακιού και λάβετε όλα τα απαραίτητα μέτρα για να αποτρέψετε τις διαρροές μελάνης κατά τη μεταφορά του μπουκαλιού.
- ❏ Μετά από τη μεταφορά ενός μπουκαλιού μελανιού από μια ψυχρή τοποθεσία αποθήκευσης σε εσωτερικό χώρο, αφήστε το να ζεσταθεί σε θερμοκρασία δωματίου για τουλάχιστον τρεις ώρες πριν το χρησιμοποιήσετε.
- ❏ Μην ανοίγετε τη συσκευασία του μπουκαλιού μελανιού αν δεν είστε έτοιμοι να γεμίσετε το δοχείο μελανιού. Το μπουκάλι μελανιού παρέχεται σε συσκευασία κενού για τη διατήρηση της αξιοπιστίας του. Αν αφήσετε ένα μπουκάλι μελανιού εκτός της συσκευασίας του για μεγάλο χρονικό διάστημα πριν το χρησιμοποιήσετε, ενδέχεται να μην είναι δυνατή η κανονική εκτύπωση.
- ❏ Αν κάποιο από τα δοχεία μελανιού δεν είναι γεμάτο μέχρι την κατώτερη γραμμή, αναπληρώστε το μελάνι σύντομα. Η παράταση της χρήσης του εκτυπωτή όταν το επίπεδο μελανιού βρίσκεται κάτω από την κατώτερη γραμμή στο δοχείο μελανιού ενδέχεται να καταστρέψει τον εκτυπωτή.
- ❏ Παρόλο που τα μπουκάλια μελανιού μπορεί να περιέχουν ανακυκλωμένα υλικά, αυτό δεν επηρεάζει τη λειτουργία ή την απόδοση του εκτυπωτή.
- ❏ Ενδέχεται να υπάρξουν αλλαγές στις προδιαγραφές και την εμφάνιση του μπουκαλιού μελανιού χωρίς προηγούμενη ειδοποίηση για τη βελτίωση.
- ❏ Οι ποσότητες που αναφέρονται ποικίλουν ανάλογα με τις εικόνες που εκτυπώνετε, τον τύπο χαρτιού που χρησιμοποιείτε, τη συχνότητα των εκτυπώσεων σας και τις συνθήκες περιβάλλοντος, όπως η θερμοκρασία.

### **Κατανάλωση μελάνης**

- ❏ Για τη διατήρηση της βέλτιστης απόδοσης της κεφαλής εκτύπωσης, καταναλώνεται μελάνι από όλα τα δοχεία μελανιού, όχι μόνο κατά τη διάρκεια της εκτύπωσης αλλά και κατά τις λειτουργίες συντήρησης όπως ο καθαρισμός της κεφαλής εκτύπωσης.
- ❏ Κατά τη μονόχρωμη εκτύπωση ή την εκτύπωση σε κλίμακα του γκρι, ενδέχεται να χρησιμοποιείται έγχρωμο αντί για μαύρο μελάνι, ανάλογα με τον τύπο χαρτιού ή τις ρυθμίσεις ποιότητας εκτύπωσης. Αυτό οφείλεται στο γεγονός ότι για τη δημιουργία μαύρου μελανιού απαιτείται μείγμα έγχρωμων μελανιών.
- ❏ Το μελάνι στα μπουκάλια μελανιού που παρέχονται μαζί με τον εκτυπωτή, χρησιμοποιείται μερικώς κατά την αρχική ρύθμιση. Για τη δημιουργία εκτυπωμένων εγγράφων υψηλής ποιότητα, η κεφαλή εκτύπωσης στον εκτυπωτή σας θα φορτωθεί πλήρως με μελάνι. Αυτή η διαδικασία που εκτελείται μία φορά καταναλώνει μια μεγάλη ποσότητα μελανιού και επομένως, τα συγκεκριμένα μπουκάλια μπορεί να εκτυπώσουν λιγότερες σελίδες σε σχέση με τα επακόλουθα μπουκάλια μελανιού.

# **Αναπλήρωση των δοχείων μελάνης**

Μπορείτε να αναπληρώσετε το μελάνι οποιαδήποτε στιγμή.

1. Ανοίξτε το κάλυμμα της μονάδας δοχείων μελάνης και αφαιρέστε το καπάκι του δοχείου μελάνης. Αφού αφαιρέσετε το καπάκι, τοποθετήστε το επάνω στο προεξέχον τμήμα του δοχείου μελάνης, όπως απεικονίζεται στο σχέδιο 3 της παρακάτω εικόνας.

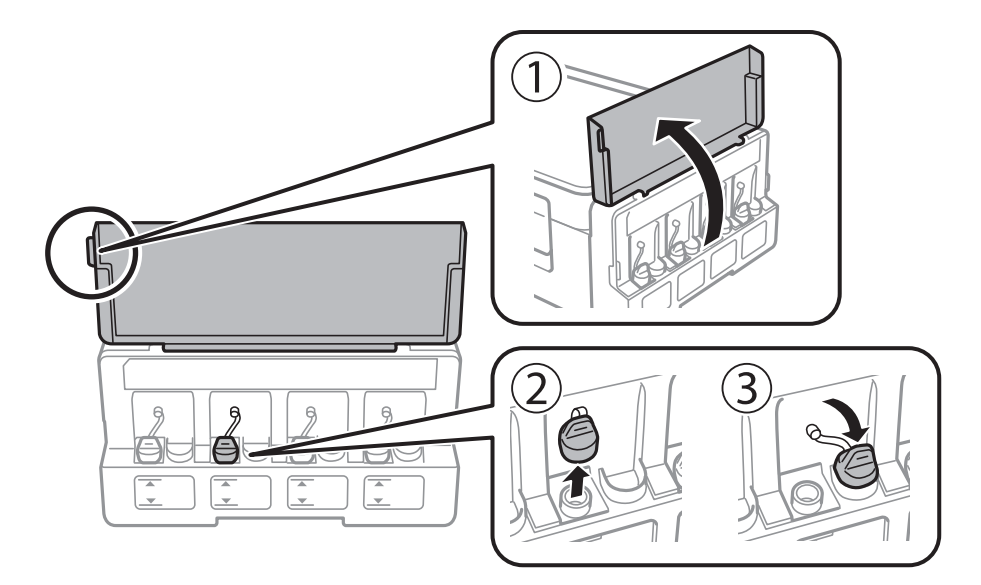

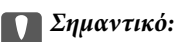

❏ Να είστε προσεκτικοί ώστε να μην χύσετε το μελάνι.

❏ βεβαιωθείτε ότι το χρώμα του δοχείου μελανιού αντιστοιχεί στο χρώμα μελανιού που θέλετε να αναπληρώσετε.

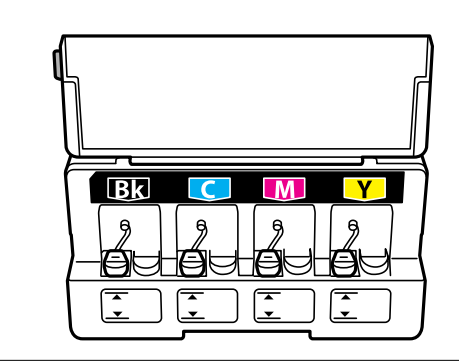

2. Αποσπάστε το επάνω μέρος ή το κάλυμμα του καπακιού.

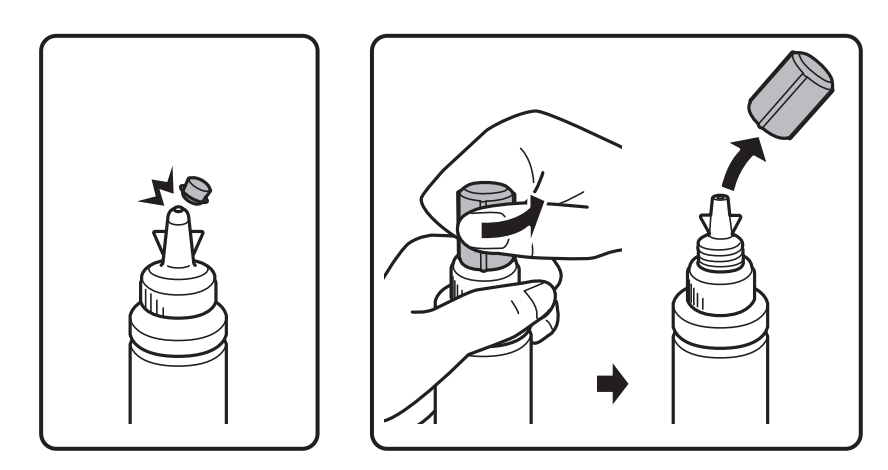

### *Σημείωση:*

❏ Ο σχεδιασμός των δοχείων μελάνης διαφέρει, αναλόγως της ημερομηνίας παραγωγής και της τοποθεσίας αγοράς.

- ❏ Μην πετάτε το επάνω μέρος ή το κάλυμμα του καπακιού. Αν εξακολουθεί να υπάρχει μελάνι στο μπουκάλι μελανιού μετά από την αναπλήρωση του δοχείου, χρησιμοποιήστε το επάνω μέρος ή το κάλυμμα του καπακιού για να σφραγίσετε το πώμα του μπουκαλιού μελανιού.
- 3. Αφαιρέστε το καπάκι από το μπουκάλι μελανιού, αποσφραγίστε το μπουκάλι και, στη συνέχεια, τοποθετήστε το καπάκι.

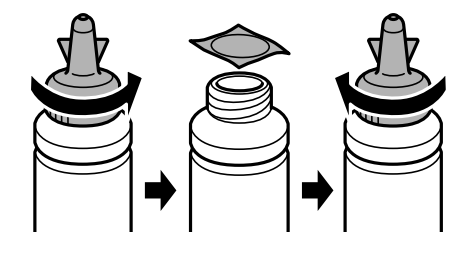
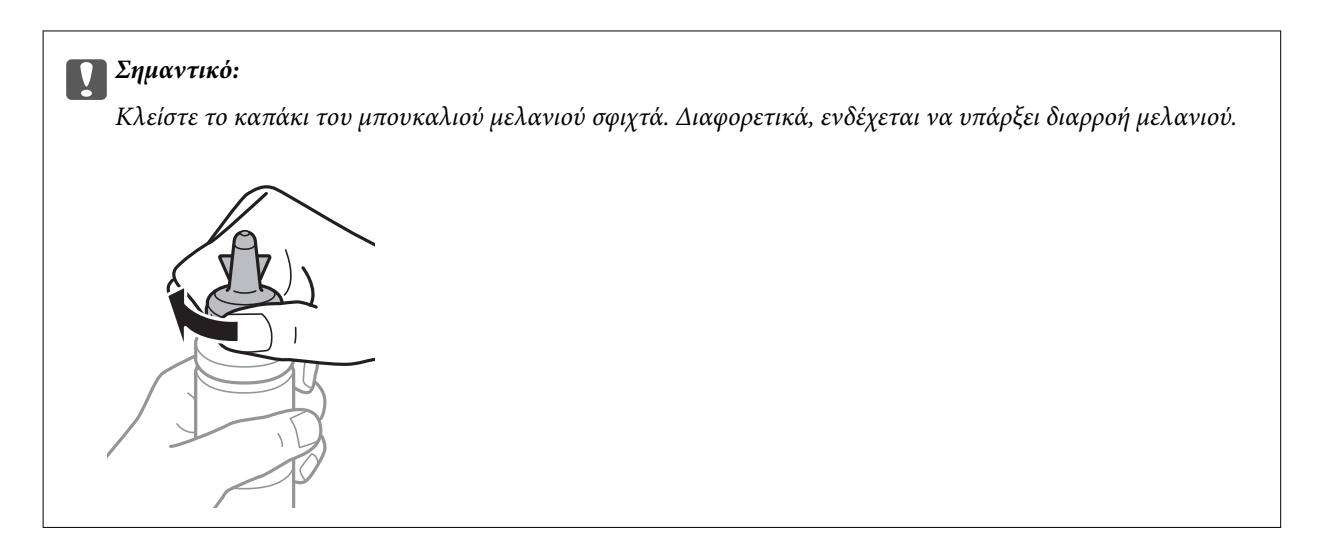

4. Γεμίστε τα δοχεία μελάνης με το σωστό χρώμα μελανιού μέχρι την επάνω γραμμή των δοχείων μελάνης.

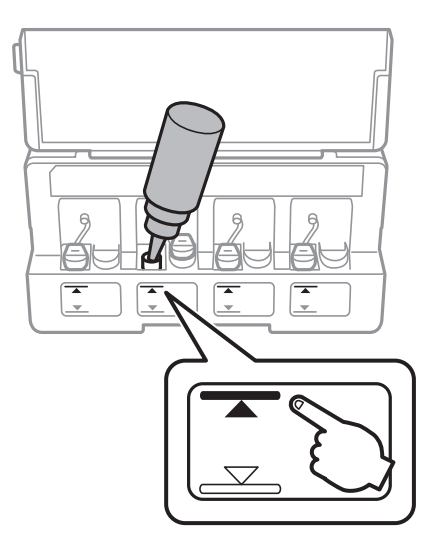

## c*Σημαντικό:*

Μπορεί να είναι δύσκολο να δείτε στο εσωτερικό του δοχείου μελανιού. Κάντε επαναπλήρωση του δοχείου μελανιού ώστε να αποτραπεί εκχύλιση του μελανιού από την είσοδο μελανιού.

#### *Σημείωση:*

Αν εξακολουθεί να υπάρχει μελάνι στο μπουκάλι μελανιού μετά από την αναπλήρωση του δοχείου μέχρι την πάνω γραμμή, τοποθετήστε το επάνω μέρος ή το κάλυμμα του καπακιού και αποθηκεύστε το μπουκάλι μελανιού σε όρθια θέση για μεταγενέστερη χρήση.

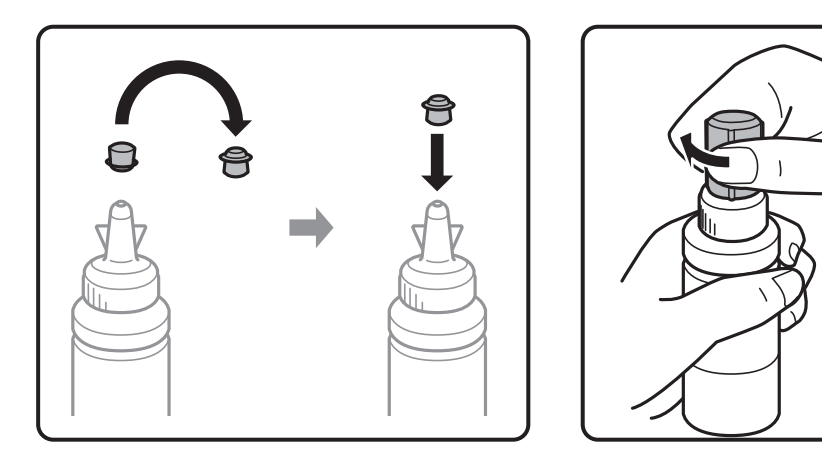

5. Κλείστε και ασφαλίστε το καπάκι του δοχείων μελάνης.

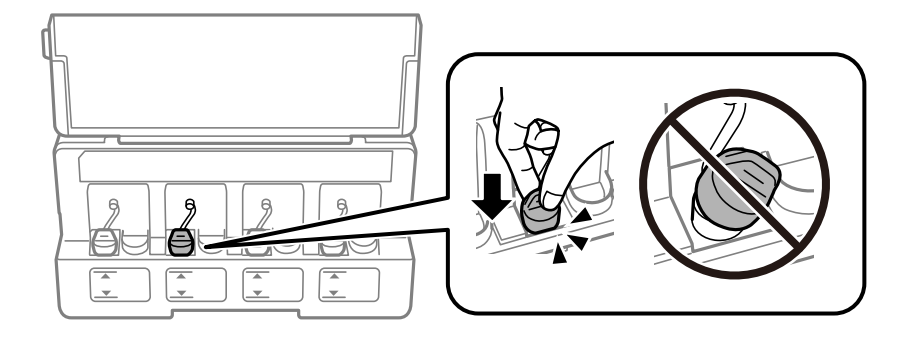

6. Κλείστε το κάλυμμα της μονάδας δοχείων μελάνης.

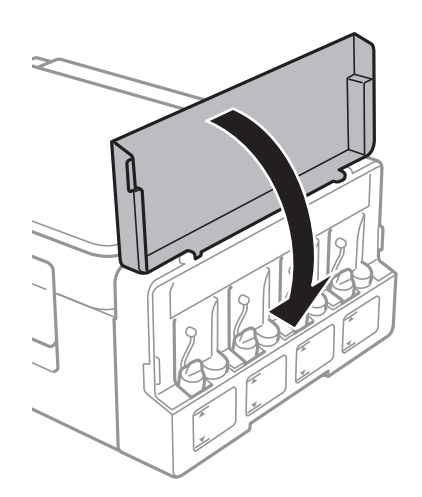

#### **Σχετικές πληροφορίες**

- & [«Κωδικοί δοχείων μελάνης» στη σελίδα 69](#page-68-0)
- $\rightarrow$  [«Προφυλάξεις κατά το χειρισμό δοχείων μελανιού» στη σελίδα 70](#page-69-0)

# <span id="page-74-0"></span>**Συντήρηση του Εκτυπωτή**

## **Έλεγχος και καθαρισμός της κεφαλής εκτύπωσης**

Αν τα ακροφύσια είναι φραγμένα, τα εκτυπωμένα έγγραφα είναι αχνά, υπάρχουν εμφανείς γραμμές ή εμφανίζονται μη αναμενόμενα χρώματα. Όταν μειωθεί η ποιότητα εκτύπωσης, χρησιμοποιήστε τη λειτουργία ελέγχου των ακροφυσίων και ελέγξτε αν τα ακροφύσια είναι φραγμένα. Αν τα ακροφύσια είναι φραγμένα, καθαρίστε την κεφαλή εκτύπωσης.

#### c*Σημαντικό:*

Μην ανοίγετε τη μονάδα του σαρωτή και μην απενεργοποιήσετε τον εκτυπωτή κατά τη διάρκεια του καθαρισμού κεφαλής. Αν ο καθαρισμός της κεφαλής δεν ολοκληρωθεί, ενδέχεται να μην είναι δυνατή η εκτύπωση.

#### *Σημείωση:*

- ❏ Καθώς ο καθαρισμός της κεφαλής εκτύπωσης χρησιμοποιεί συγκεκριμένη ποσότητα μελανιού, καθαρίστε την κεφαλή εκτύπωσης μόνο σε περίπτωση μείωσης της ποιότητας.
- ❏ Όταν το επίπεδο μελανιού είναι χαμηλό, ενδέχεται να μην είναι δυνατός ο καθαρισμός της κεφαλής εκτύπωσης. Προετοιμάστε ένα νέο μπουκάλι μελανιού.
- ❏ Αν η ποιότητα της εκτύπωσης δεν βελτιωθεί αφού επαναλάβετε τον ελέγχο των ακροφυσίων και καθαρίσετε την κεφαλή περίπου τρεις φορές, περιμένετε τουλάχιστον 12 ώρες χωρίς να εκτυπώσετε και, στη συνέχεια, πραγματοποιήστε εκ νέου έλεγχο των ακροφυσίων και επαναλάβετε τον καθαρισμό της κεφαλής, αν χρειαστεί. Συνιστάται να απενεργοποιήσετε τον εκτυπωτή. Αν η ποιότητα της εκτύπωσης δεν έχει βελτιωθεί παρόλα αυτά, επικοινωνήστε με το τμήμα υποστήριξης της Epson.
- ❏ Για να αποφύγετε το στέγνωμα της κεφαλής εκτύπωσης, μην αποσυνδέετε τον εκτυπωτή ενώ είναι ενεργοποιημένος.
- ❏ Για να διατηρήσετε τη βέλτιστη λειτουργία της κεφαλής εκτύπωσης, συνιστάται η εκτύπωση λίγων σελίδων ανά τακτά διαστήματα.

## **Έλεγχος και καθαρισμός της κεφαλής εκτύπωσης — Κουμπιά εκτυπωτή**

- 1. Τοποθετήστε απλό χαρτί μεγέθους A4 στον εκτυπωτή.
- 2. Πατήστε το κουμπί  $\mathcal{O}$  για να απενεργοποιήσετε τον εκτυπωτή.
- 3. Ενεργοποιήστε τον εκτυπωτή ενώ κρατάτε πατημένο το κουμπί  $\bigcirc$  και, στη συνέχεια, αφήστε τα κουμπιά όταν αρχίσει να αναβοσβήνει η λυχνία λειτουργίας.

Εκτυπώνεται το δείγμα ελέγχου ακροφυσίων.

4. Εξετάστε το τυπωμένο μοτίβο. Εάν υπάρχουν κομμένες γραμμές ή λείπουν τμήματα όπως φαίνεται στο μοτίβο «NG», τα ακροφύσια κεφαλής εκτύπωσης ίσως έχουν φράξει. Προχωρήστε στο επόμενο βήμα. Εάν δεν μπορείτε να δείτε κομμένες γραμμές ή λείπουν τμήματα ως στο παρακάτω μοτίβο «OK», τα ακροφύσια δεν είναι φραγμένα. Το καθάρισμα της κεφαλής εκτύπωσης δεν είναι απαραίτητο.

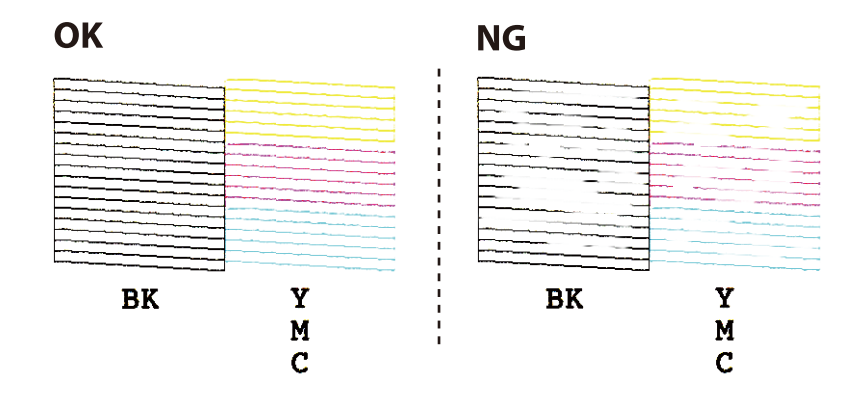

5. Κρατήστε πατημένο το κουμπί  $\bigcirc$  για τρία δευτερόλεπτα μέχρι να αρχίσει να αναβοσβήνει η λυχνία λειτουργίας.

Αρχίζει ο καθαρισμός της κεφαλής εκτύπωσης.

6. Όταν η λυχνία λειτουργίας σταματήσει να αναβοσβήνει, εκτυπώστε πάλι ένα δείγμα ελέγχου ακροφυσίων. Επαναλάβετε τον καθαρισμό και την εκτύπωση του δείγματος έως ότου εκτυπωθούν πλήρως όλες οι γραμμές.

#### **Σχετικές πληροφορίες**

& [«Τοποθέτηση χαρτιού στην Πίσω τροφοδοσία χαρτιού» στη σελίδα 33](#page-32-0)

### **Έλεγχος και καθαρισμός της κεφαλής εκτύπωσης - Windows**

- 1. Τοποθετήστε απλό χαρτί μεγέθους A4 στον εκτυπωτή.
- 2. Μεταβείτε στο παράθυρο του προγράμματος οδήγησης του εκτυπωτή.
- 3. Επιλέξτε **Έλεγχος ακροφυσίων** στην καρτέλα **Συντήρηση**.
- 4. Ακολουθήστε τις οδηγίες στην οθόνη.

#### **Σχετικές πληροφορίες**

- & [«Τοποθέτηση χαρτιού στην Πίσω τροφοδοσία χαρτιού» στη σελίδα 33](#page-32-0)
- & [«Πρόγραμμα οδήγησης του εκτυπωτή για Windows» στη σελίδα 84](#page-83-0)

### **Έλεγχος και καθαρισμός της κεφαλής εκτύπωσης — Mac OS**

- 1. Τοποθετήστε απλό χαρτί μεγέθους A4 στον εκτυπωτή.
- 2. Επιλέξτε **Προτιμήσεις συστήματος** από το μενού > **Εκτυπωτές και σαρωτές** (ή **Εκτύπωση και σάρωση**, **Εκτύπωση και φαξ**) και, στη συνέχεια, επιλέξτε τον εκτυπωτή.
- <span id="page-76-0"></span>3. Κάντε κλικ στην επιλογή **Επιλογές και προμήθειες** > **Βοήθημα** > **Άνοιγμα Βοηθήματος εκτυπωτή**.
- 4. Κάντε κλικ στην επιλογή **Έλεγχος ακροφυσίων**.
- 5. Ακολουθήστε τις οδηγίες που εμφανίζονται στην οθόνη.

#### **Σχετικές πληροφορίες**

& [«Τοποθέτηση χαρτιού στην Πίσω τροφοδοσία χαρτιού» στη σελίδα 33](#page-32-0)

## **Αντικατάσταση μελανιού στα σωληνάκια μελάνης**

Αν δεν έχετε χρησιμοποιήσει τον εκτυπωτή για μεγάλο χρονικό διάστημα και παρατηρήσετε την εμφάνιση λωρίδων ή χρώματα να λείπουν στα εκτυπωμένα έγγραφα, ίσως χρειαστεί να αντικαταστήσετε το μελάνι στα σωληνάκια μελάνης για να επιδιορθώσετε το πρόβλημα. Το βοηθητικό πρόγραμμα **Δυναμική έκπλυση μελανιού** σάς επιτρέπει να αντικαταστήσετε όλο το μελάνι που βρίσκεται στα σωληνάκια μελάνης.

#### **Γ** Σημαντικό:

- ❏ Αυτή η δυνατότητα καταναλώνει μεγάλη ποσότητα μελανιού. Πριν από τη χρήση αυτής της δυνατότητας, βεβαιωθείτε ότι το μελάνι στα δοχεία μελανιού του εκτυπωτή επαρκεί. Αν το μελάνι δεν επαρκεί, αναπληρώστε όλα τα δοχεία.
- ❏ Αυτή η δυνατότητα επηρεάζει τη διάρκεια ζωής του ταμπόν μελάνης. Με την εκτέλεση αυτής της δυνατότητας το ταμπόν μελάνης φτάνει στο τέλος της χωρητικότητάς του νωρίτερα. Επικοινωνήστε με την Epson ή με εξουσιοδοτημένο πάροχο υπηρεσιών Epson για να ζητήσετε αντικατάσταση πριν από το τέλος της διάρκεια ζωής του. Η επισκευή του συγκεκριμένου εξαρτήματος δεν αποτελεί ευθύνη του χρήστη.
- ❏ Μετά από τη χρήση του βοηθητικού προγράμματος Δυναμική έκπλυση μελανιού, απενεργοποιήστε τον εκτυπωτή και περιμένετε για τουλάχιστον 12 ώρες. Η χρήση αυτής της δυνατότητας βελτιώνει την ποιότητα εκτύπωσης μετά από 12 ώρες, αλλά δεν μπορεί να χρησιμοποιηθεί ξανά εντός 12 ωρών από την τελευταία χρήση. Αν εξακολουθείτε να μην μπορείτε να επιλύσετε το πρόβλημα μετά από τη χρήση όλων των παραπάνω μεθόδων, επικοινωνήστε με την υποστήριξη της Epson.

## **Αντικατάσταση μελανιού στα σωληνάκια μελάνης - Windows**

- 1. Μεταβείτε στο παράθυρο του προγράμματος οδήγησης του εκτυπωτή.
- 2. Επιλέξτε **Δυναμική έκπλυση μελανιού** στην καρτέλα **Συντήρηση**.
- 3. Ακολουθήστε τις οδηγίες στην οθόνη.

#### **Σχετικές πληροφορίες**

& [«Πρόγραμμα οδήγησης του εκτυπωτή για Windows» στη σελίδα 84](#page-83-0)

### **Αντικατάσταση μελανιού στα σωληνάκια μελανιού — Mac OS**

1. Επιλέξτε **Προτιμήσεις συστήματος** από το μενού > **Εκτυπωτές και σαρωτές** (ή **Εκτύπωση και σάρωση**, **Εκτύπωση και φαξ**) και, στη συνέχεια, επιλέξτε τον εκτυπωτή.

- <span id="page-77-0"></span>2. Κάντε κλικ στην επιλογή **Επιλογές και προμήθειες** > **Βοήθημα** > **Άνοιγμα Βοηθήματος εκτυπωτή**.
- 3. Κάντε κλικ στην επιλογή **Δυναμική έκπλυση μελανιού**.
- 4. Ακολουθήστε τις οδηγίες που εμφανίζονται στην οθόνη.

## **Στοίχιση της κεφαλής εκτύπωσης**

Αν παρατηρήσετε κακή ευθυγράμμιση των κατακόρυφων γραμμών ή θολές εικόνες, κάντε ευθυγράμμιση της κεφαλής εκτύπωσης.

## **Στοίχιση της κεφαλής εκτύπωσης — Windows**

- 1. Τοποθετήστε απλό χαρτί μεγέθους A4 στον εκτυπωτή.
- 2. Μεταβείτε στο παράθυρο του προγράμματος οδήγησης του εκτυπωτή.
- 3. Επιλέξτε **Στοίχιση κεφαλής εκτύπωσης** στην καρτέλα **Συντήρηση**.
- 4. Ακολουθήστε τις οδηγίες που εμφανίζονται στην οθόνη.

#### **Σχετικές πληροφορίες**

- & [«Τοποθέτηση χαρτιού στην Πίσω τροφοδοσία χαρτιού» στη σελίδα 33](#page-32-0)
- & [«Πρόγραμμα οδήγησης του εκτυπωτή για Windows» στη σελίδα 84](#page-83-0)

## **Στοίχιση της κεφαλής εκτύπωσης — Mac OS**

- 1. Τοποθετήστε απλό χαρτί μεγέθους A4 στον εκτυπωτή.
- 2. Επιλέξτε **Προτιμήσεις συστήματος** από το μενού > **Εκτυπωτές και σαρωτές** (ή **Εκτύπωση και σάρωση**, **Εκτύπωση και φαξ**) και, στη συνέχεια, επιλέξτε τον εκτυπωτή.
- 3. Κάντε κλικ στην επιλογή **Επιλογές και προμήθειες** > **Βοήθημα** > **Άνοιγμα Βοηθήματος εκτυπωτή**.
- 4. Κάντε κλικ στην επιλογή **Στοίχιση κεφαλής εκτύπωσης**.
- 5. Ακολουθήστε τις οδηγίες που εμφανίζονται στην οθόνη.

#### **Σχετικές πληροφορίες**

& [«Τοποθέτηση χαρτιού στην Πίσω τροφοδοσία χαρτιού» στη σελίδα 33](#page-32-0)

## **Καθαρισμός της διαδρομής του χαρτιού για κηλίδες μελανιού**

Όταν τα εκτυπωμένα έγγραφα εμφανίζουν κηλίδες ή γδαρσίματα, καθαρίστε τον εσωτερικό κύλινδρο.

#### **β***Σημαντικό:*

Μην χρησιμοποιείτε χαρτομάντιλο για τον καθαρισμό του εσωτερικού του εκτυπωτή. Τα ακροφύσια της κεφαλής εκτύπωσης μπορεί να είναι φραγμένα με χνούδι.

- 1. Βεβαιωθείτε ότι δεν υπάρχει σκόνη ή λεκέδες στο γυαλί σαρωτή και το κάλυμμα των εγγράφων.
- 2. Τοποθετήστε απλό χαρτί μεγέθους A4 στον εκτυπωτή.
- 3. Ξεκινήστε την αντιγραφή χωρίς να τοποθετήσετε το πρωτότυπο.
	- *Σημείωση:* Επαναλαμβάνετε αυτή τη διαδικασία έως ότου το χαρτί δεν παρουσιάζει κηλίδες μελανιού.

#### **Σχετικές πληροφορίες**

- & [«Τοποθέτηση χαρτιού στην Πίσω τροφοδοσία χαρτιού» στη σελίδα 33](#page-32-0)
- & [«Βασικές πληροφορίες για την αντιγραφή» στη σελίδα 59](#page-58-0)

## **Καθαρισμός στο Γυαλί σαρωτή**

Όταν εμφανίζονται κηλίδες ή γδαρσίματα στα αντίγραφα ή τις σαρωμένες εικόνες, καθαρίστε το γυαλί σαρωτή.

### c*Σημαντικό:*

Μην καθαρίζετε τον εκτυπωτή με οινόπνευμα ή με διαλυτικό. Αυτά τα χημικά μπορεί να προκαλέσουν φθορές στον εκτυπωτή.

1. Ανοίξτε το κάλυμμα εγγράφων.

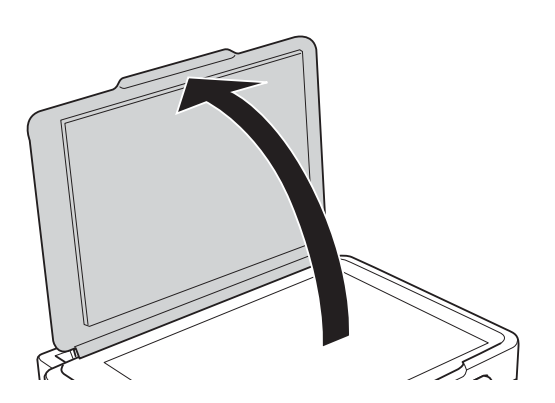

2. Καθαρίστε το γυαλί σαρωτή με ένα μαλακό, στεγνό, καθαρό πανί.

#### *Σημείωση:*

- ❏ Αν η γυάλινη επιφάνεια είναι λερωμένη από λιπαρή ουσία ή από άλλη επίμονη ακαθαρσία, καθαρίστε την χρησιμοποιώντας μια μικρή ποσότητα καθαριστικού για τζάμια και ένα μαλακό πανί. Σκουπίστε όλο το υγρό που απομένει.
- ❏ Μην πιέζετε υπερβολικά τη γυάλινη επιφάνεια.
- ❏ Προσέξτε να μην γρατζουνίσετε ή καταστρέψετε την επιφάνεια του γυαλιού. Η φθαρμένη γυάλινη επιφάνεια μπορεί να μειώσει την ποιότητα σάρωσης.

## **Έλεγχος του συνολικού αριθμού σελίδων που τροφοδοτήθηκαν στον εκτυπωτή**

Μπορείτε να ελέγξετε τον συνολικό αριθμό των σελίδων που τροφοδοτήθηκαν στον εκτυπωτή.

## **Έλεγχος του συνολικού αριθμού σελίδων που τροφοδοτήθηκαν στον εκτυπωτή — Κουμπιά εκτυπωτή**

Οι πληροφορίες εκτυπώνονται μαζί με το δείγμα ελέγχου ακροφυσίων.

- 1. Τοποθετήστε απλό χαρτί μεγέθους A4 στον εκτυπωτή.
- 2. Πατήστε το κουμπί  $\bigcup$  για να απενεργοποιήσετε τον εκτυπωτή.
- 3. Ενεργοποιήστε τον εκτυπωτή ενώ κρατάτε πατημένο το κουμπί  $\bigcirc$  και, στη συνέχεια, αφήστε τα κουμπιά όταν αρχίσει να αναβοσβήνει η λυχνία λειτουργίας.

### **Έλεγχος του συνολικού αριθμού σελίδων που τροφοδοτήθηκαν στον εκτυπωτή - Windows**

- 1. Μεταβείτε στο παράθυρο του προγράμματος οδήγησης του εκτυπωτή.
- 2. Επιλέξτε **Πληροφορίες εκτυπωτή και επιλογών** στην καρτέλα **Συντήρηση**.

#### **Σχετικές πληροφορίες**

& [«Πρόγραμμα οδήγησης του εκτυπωτή για Windows» στη σελίδα 84](#page-83-0)

## **Έλεγχος του συνολικού αριθμού σελίδων που τροφοδοτήθηκαν στον εκτυπωτή — Mac OS**

- 1. Επιλέξτε **Προτιμήσεις συστήματος** από το μενού **| Σερματική και σαρωτές** (ή Εκτύπωση και σάρωση, **Εκτύπωση και φαξ**) και, στη συνέχεια, επιλέξτε τον εκτυπωτή.
- 2. Κάντε κλικ στην επιλογή **Επιλογές και προμήθειες** > **Βοήθημα** > **Άνοιγμα Βοηθήματος εκτυπωτή**.

3. Κάντε κλικ στην επιλογή **Printer and Option Information**.

## **Εξοικονόμηση ενέργειας**

Ο εκτυπωτής εισέρχεται σε κατάσταση αναμονής ή απενεργοποιείται αυτόματα εάν δεν εκτελεστεί καμία λειτουργία για μια καθορισμένη χρονική περίοδο. Μπορείτε να προσαρμόσετε το χρόνο πριν την εφαρμογή της διαχείρισης τροφοδοσίας. Οποιαδήποτε αύξηση θα επηρεάσει την ενεργειακή αποδοτικότητα του προϊόντος. Αναλογιστείτε το περιβάλλον πριν κάνετε οποιαδήποτε αλλαγή.

### **Εξοικονόμηση ενέργειας - Windows**

- 1. Μεταβείτε στο παράθυρο του προγράμματος οδήγησης του εκτυπωτή.
- 2. Επιλέξτε **Πληροφορίες εκτυπωτή και επιλογών** στην καρτέλα **Συντήρηση**.
- 3. Επιλέξτε τη χρονική περίοδο πριν από την είσοδο του εκτυπωτή σε κατάσταση αναμονής στη ρύθμιση **Χρονομέτρης αδράνειας** και πατήστε **Αποστολή**. Για να απενεργοποιείται αυτόματα ο εκτυπωτής, επιλέξτε τη χρονική περίοδο στη ρύθμιση **Χρονομέτρης απενεργοποίησης** και πατήστε **Αποστολή**.
- 4. Κάντε κλικ στην επιλογή **OK**.

#### **Σχετικές πληροφορίες**

& [«Πρόγραμμα οδήγησης του εκτυπωτή για Windows» στη σελίδα 84](#page-83-0)

## **Εξοικονόμηση ενέργειας — Mac OS**

- 1. Επιλέξτε **Προτιμήσεις συστήματος** από το μενού > **Εκτυπωτές και σαρωτές** (ή **Εκτύπωση και σάρωση**, **Εκτύπωση και φαξ**) και, στη συνέχεια, επιλέξτε τον εκτυπωτή.
- 2. Κάντε κλικ στην επιλογή **Επιλογές και προμήθειες** > **Βοήθημα** > **Άνοιγμα Βοηθήματος εκτυπωτή**.
- 3. Κάντε κλικ στην επιλογή **Ρυθμίσεις εκτυπωτή**.
- 4. Επιλέξτε τη χρονική περίοδο πριν από την είσοδο του εκτυπωτή σε κατάσταση αναμονής στη ρύθμιση **Χρονομέτρης αδράνειας** και πατήστε **Εφαρμογή**.Για να απενεργοποιείται αυτόματα ο εκτυπωτής, επιλέξτε τη χρονική περίοδο στη ρύθμιση **Χρονομέτρης απενεργοποίησης** και πατήστε **Εφαρμογή**.

# **Υπηρεσία δικτύου και πληροφορίες λογισμικού**

Σε αυτή την ενότητα γίνεται εισαγωγή στις υπηρεσίες δικτύου και τα προϊόντα λογισμικού που διατίθενται για τον εκτυπωτή σας από τον ιστότοπο της Epson ή τον παρεχόμενο δίσκο λογισμικού.

## **Υπηρεσία Epson Connect**

Χρησιμοποιώντας την υπηρεσία Epson Connect που είναι διαθέσιμη στο Internet, μπορείτε να εκτυπώνετε από το smartphone, το tablet ή το φορητό υπολογιστή σας, οποιαδήποτε στιγμή θέλετε και σχεδόν από οποιοδήποτε μέρος.

Οι λειτουργίες που είναι διαθέσιμες στο Internet είναι οι εξής.

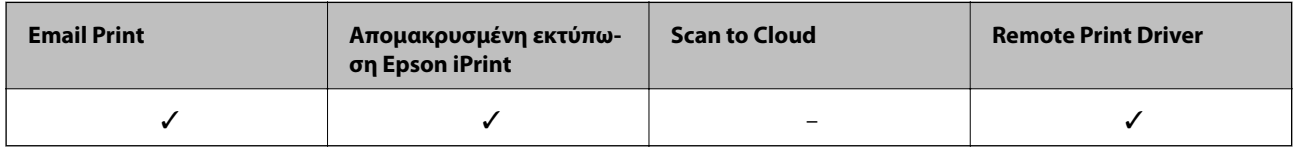

Ανατρέξτε στην τοποθεσία Web της πύλης Epson Connect για λεπτομέρειες.

<https://www.epsonconnect.com/>

[http://www.epsonconnect.eu](http://www.epsonconnect.eu/) (μόνο για την Ευρώπη)

## **Web Config**

Η εφαρμογή Web Config εκτελείται σε ένα πρόγραμμα περιήγησης στο web, όπως το Internet Explorer και το Safari, σε έναν υπολογιστή ή μια έξυπνη συσκευή. Μπορείτε να επιβεβαιώσετε την κατάσταση του εκτυπωτή ή να αλλάξετε τις ρυθμίσεις του εκτυπωτή και της υπηρεσίας δικτύου. Για να χρησιμοποιήσετε την εφαρμογή Web Config, συνδέστε τον εκτυπωτή και τον υπολογιστή ή τη συσκευή στο ίδιο δίκτυο.

#### *Σημείωση:*

Υποστηρίζονται τα ακόλουθα προγράμματα περιήγησης.

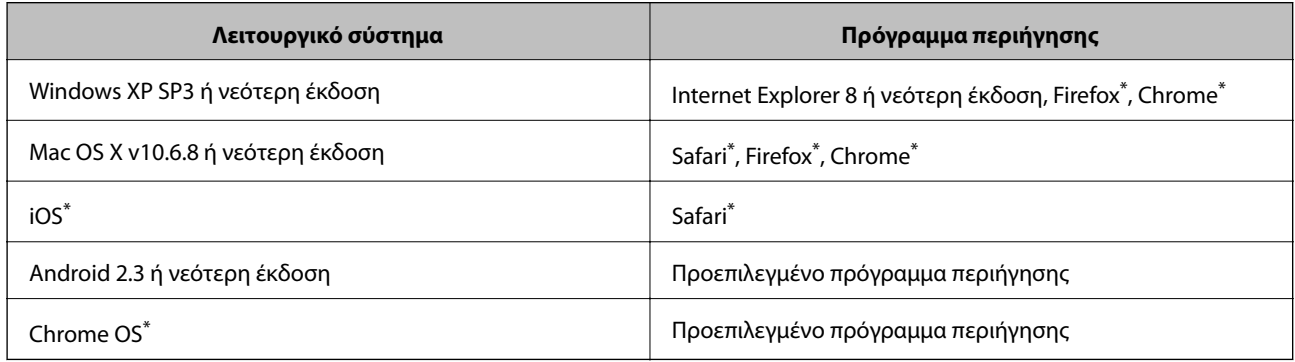

Χρησιμοποιήστε την τελευταία έκδοση.

## **Εκτέλεση του Web Config σε ένα Πρόγραμμα περιήγησης Ιστού**

1. Ελέγξτε τη διεύθυνση IP του εκτυπωτή.

Πατήστε το κουμπί για να εκτυπώσετε την αναφορά σύνδεσης δικτύου και, στη συνέχεια, ελέγξτε τη διεύθυνση IP του εκτυπωτή.

2. Εκτελέστε ένα Πρόγραμμα περιήγησης ιστού από έναν υπολογιστή ή μία έξυπνη συσκευή και κατόπιν εισαγάγετε τη διεύθυνση IP του εκτυπωτή.

Μορφή:

IPv4: http://η διεύθυνση IP του εκτυπωτή/

Παραδείγματα:

IPv4: http://192.168.100.201/

*Σημείωση:*

Χρησιμοποιώντας την έξυπνη συσκευή, μπορείτε επίσης να εκτελέσετε το Web Config από την οθόνη συντήρησης του Epson iPrint.

#### **Σχετικές πληροφορίες**

& [«Χρήση της ρύθμισης Epson iPrint» στη σελίδα 56](#page-55-0)

### **Εκτέλεση του Web Config στα Windows**

Όταν συνδέετε έναν υπολογιστή στον εκτυπωτή χρησιμοποιώντας το WSD, ακολουθήστε τα βήματα παρακάτω για να εκτελεστεί το Web Config.

- 1. Μπείτε στην οθόνη συσκευών και εκτυπωτών στα Windows.
	- ❏ Windows 10

Κάντε δεξί κλικ στο κουμπί έναρξης ή πατήστε το παρατεταμένα και, στη συνέχεια, επιλέξτε **Πίνακας ελέγχου** > **Προβολή συσκευών και εκτυπωτών** στην επιλογή **Υλικό και ήχος**.

❏ Windows 8.1/Windows 8

Επιλέξτε **Επιφάνεια εργασίας** > **Ρυθμίσεις** > **Πίνακας ελέγχου** > **Προβολή συσκευών και εκτυπωτών** στην επιλογή **Υλικό και ήχος** (ή **Υλικό**).

❏ Windows 7

Κάντε κλικ στο κουμπί έναρξης, επιλέξτε **Πίνακας ελέγχου** > **Προβολή συσκευών και εκτυπωτών** στην επιλογή **Υλικό και ήχος**.

❏ Windows Vista

Κάντε κλικ στο κουμπί έναρξης, επιλέξτε **Πίνακας ελέγχου** > **Εκτυπωτές** στην επιλογή **Υλικό και ήχος**.

- 2. Κάντε δεξί κλικ στον εκτυπωτή σας και επιλέξτε **Ιδιότητες**.
- 3. Επιλέξτε την καρτέλα **Υπηρεσία ιστού** και κάντε κλικ στο URL.

## <span id="page-83-0"></span>**Εκτέλεση του Web Config στα Mac OS**

- 1. Επιλέξτε **Προτιμήσεις συστήματος** από το μενού > **Εκτυπωτές και σαρωτές** (ή **Εκτύπωση και σάρωση**, **Εκτύπωση και φαξ**) και, στη συνέχεια, επιλέξτε τον εκτυπωτή.
- 2. Επιλέξτε **Επιλογές και προμήθειες**> **Εμφάνιση ιστοσελίδας εκτυπωτή**.

## **Πρόγραμμα οδήγησης του εκτυπωτή για Windows**

Το πρόγραμμα οδήγησης εκτυπωτή ελέγχει τον εκτυπωτή σύμφωνα με τις εντολές από μία εφαρμογή. Η πραγματοποίηση των ρυθμίσεων από το πρόγραμμα οδήγησης εκτυπωτή παρέχει τα καλύτερα δυνατά αποτελέσματα εκτύπωσης. Μπορείτε, επίσης, να ελέγξετε την κατάσταση του εκτυπωτή ή να τον διατηρήσετε στη βέλτιστη κατάσταση λειτουργίας χρησιμοποιώντας το βοηθητικό πρόγραμμα οδήγησης εκτυπωτή.

#### *Σημείωση:*

Μπορείτε να αλλάξετε τη γλώσσα του προγράμματος οδήγησης εκτυπωτή. Επιλέξτε τη γλώσσα που θέλετε να χρησιμοποιήσετε από τη ρύθμιση *Γλώσσα* στην καρτέλα *Συντήρηση*.

#### **Πρόσβαση στο πρόγραμμα οδήγησης του εκτυπωτή από εφαρμογές**

Για να πραγματοποιήσετε ρυθμίσεις που εφαρμόζονται μόνο στην εφαρμογή που χρησιμοποιείτε, μεταβείτε σε αυτές από την αντίστοιχη εφαρμογή.

Επιλέξτε **Εκτύπωση** ή **Ρύθμιση εκτύπωσης** από το μενού **Αρχείο**. Επιλέξτε τον εκτυπωτή σας και έπειτα κάντε κλικ στην επιλογή **Προτιμήσεις** ή **Ιδιότητες**.

#### *Σημείωση:*

Οι λειτουργίες διαφέρουν ανάλογα με την εφαρμογή. Ανατρέξτε στη βοήθεια της εφαρμογής για λεπτομέρειες.

#### **Πρόσβαση στο πρόγραμμα οδήγησης του εκτυπωτή από τον πίνακα ελέγχου**

Για να προβείτε σε ρυθμίσεις που εφαρμόζονται σε όλες τις εφαρμογές, μεταβείτε σε αυτές από τον πίνακα ελέγχου.

❏ Windows 10

Κάντε δεξί κλικ στο κουμπί έναρξης ή πατήστε το παρατεταμένα και, στη συνέχεια, επιλέξτε **Πίνακας ελέγχου** > **Προβολή συσκευών και εκτυπωτών** στην επιλογή **Υλικό και ήχος**. Κάντε δεξί κλικ στον εκτυπωτή σας ή πατήστε παρατεταμένα και έπειτα επιλέξτε **Προτιμήσεις εκτύπωσης**.

❏ Windows 8.1/Windows 8

Επιλέξτε **Επιφάνεια εργασίας** > **Ρυθμίσεις** > **Πίνακας ελέγχου** > **Προβολή συσκευών και εκτυπωτών** στην επιλογή **Υλικό και ήχος**. Κάντε δεξί κλικ στον εκτυπωτή σας ή πατήστε παρατεταμένα και έπειτα επιλέξτε **Προτιμήσεις εκτύπωσης**.

❏ Windows 7

Κάντε κλικ στο κουμπί έναρξης, επιλέξτε **Πίνακας ελέγχου** > **Προβολή συσκευών και εκτυπωτών** στην επιλογή **Υλικό και ήχος**. Κάντε δεξί κλικ στον εκτυπωτή σας και επιλέξτε **Προτιμήσεις εκτύπωσης**.

❏ Windows Vista

Κάντε κλικ στο κουμπί έναρξης, επιλέξτε **Πίνακας ελέγχου** > **Εκτυπωτές** στην επιλογή **Υλικό και ήχος**. Κάντε δεξί κλικ στον εκτυπωτή σας και επιλέξτε **Επιλογή προτιμήσεων εκτύπωσης**.

❏ Windows XP

Κάντε κλικ στο κουμπί έναρξης και επιλέξτε **Πίνακας ελέγχου** > **Εκτυπωτές και λοιπό υλικό** > **Εκτυπωτές και φαξ**. Κάντε δεξί κλικ στον εκτυπωτή σας και επιλέξτε **Προτιμήσεις εκτύπωσης**.

#### **Πρόσβαση στο πρόγραμμα οδήγησης εκτυπωτή από το εικονίδιο εκτυπωτή στη γραμμή εργασιών**

Το εικονίδιο εκτυπωτή στη γραμμή εργασιών της επιφάνειας εργασίας είναι ένα εικονίδιο συντόμευσης που σας δίνει τη δυνατότητα γρήγορης πρόσβασης στο πρόγραμμα οδήγησης εκτυπωτή.

Αν κάνετε κλικ στο εικονίδιο εκτυπωτή και επιλέξτε **Ρυθμίσεις εκτυπωτή**, μπορείτε να μεταβείτε στο ίδιο παράθυρο ρυθμίσεων εκτυπωτή με αυτό που εμφανίζεται από τον πίνακα ελέγχου. Αν κάνετε διπλό κλικ σε αυτό το εικονίδιο, μπορείτε να ελέγξετε την κατάσταση του εκτυπωτή.

#### *Σημείωση:*

Αν το εικονίδιο του εκτυπωτή δεν εμφανίζεται στη γραμμή κατάστασης, μεταβείτε στο παράθυρο του προγράμματος οδήγησης εκτυπωτή, κάντε κλικ στην επιλογή *Προτιμήσεις εποπτείας* από την καρτέλα *Συντήρηση* και, στη συνέχεια, επιλέξτε *Καταχωρήστε το εικονίδιο συντόμευσης στη γραμμή εργασιών*.

#### **Εκκίνηση του βοηθητικού προγράμματος**

Μεταβείτε στο παράθυρο του προγράμματος οδήγησης του εκτυπωτή. Κάντε κλικ στην καρτέλα **Συντήρηση**.

## **Οδηγός για το πρόγραμμα οδήγησης εκτυπωτή των Windows**

Η βοήθεια είναι διαθέσιμη στο πρόγραμμα οδήγησης εκτυπωτή των Windows. Για την προβολή των επεξηγήσεων για τα στοιχεία ρύθμισης, κάντε δεξιό κλικ σε κάθε στοιχείο και, στη συνέχεια, κάντε κλικ στην επιλογή **Βοήθεια**.

#### **Καρτέλα Κύριο**

Μπορείτε να πραγματοποιήσετε βασικές ρυθμίσεις σχετικά με την εκτύπωση, όπως ο τύπος ή το μέγεθος χαρτιού.

Μπορείτε, επίσης, να πραγματοποιήσετε ρυθμίσεις για την εκτύπωση και στις δύο όψεις του χαρτιού ή για την εκτύπωση πολλών σελίδων σε ένα φύλλο.

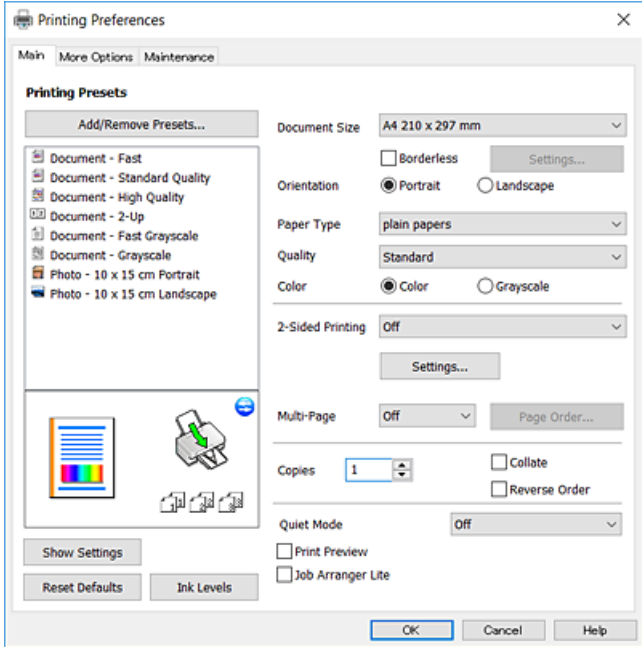

#### **Υπηρεσία δικτύου και πληροφορίες λογισμικού**

#### **Καρτέλα Άλλες επιλογές**

Μπορείτε να επιλέξετε πρόσθετες επιλογές διάταξης και εκτύπωσης, όπως, για παράδειγμα η αλλαγή του μεγέθους του εκτυπωμένου εγγράφου ή πραγματοποίηση διορθώσεων χρώματος.

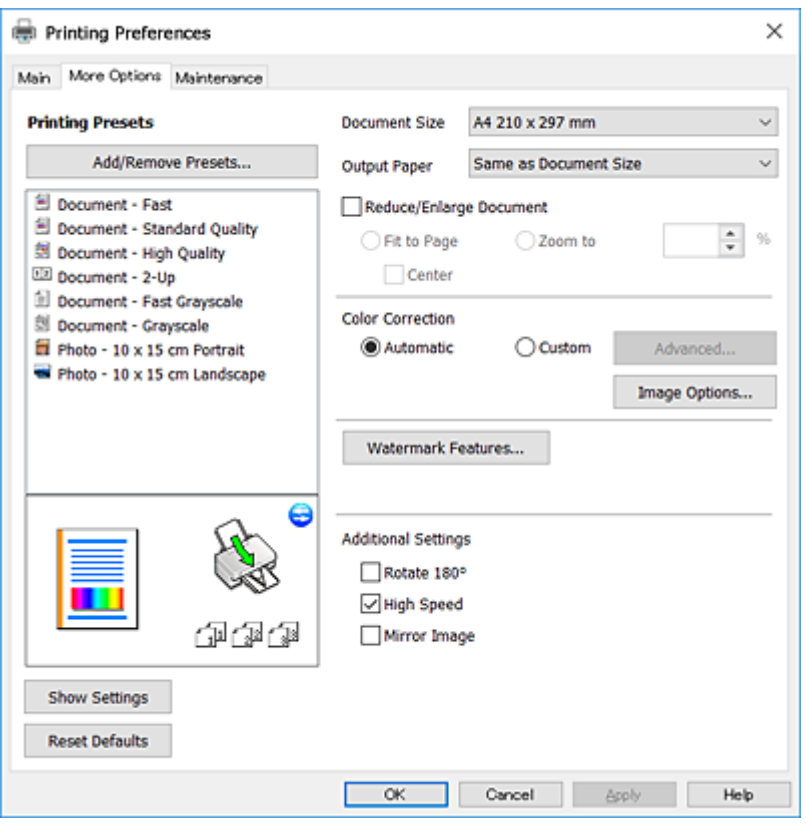

#### **Καρτέλα Συντήρηση**

Μπορείτε να εκτελέσετε λειτουργίες συντήρησης, όπως έλεγχο των ακροφυσίων και καθαρισμό της κεφαλής εκτύπωσης, ενώ κάνοντας έναρξη της λειτουργίας **EPSON Status Monitor 3**, μπορείτε να ελέγξετε την κατάσταση του εκτυπωτή και τις πληροφορίες σφάλματος.

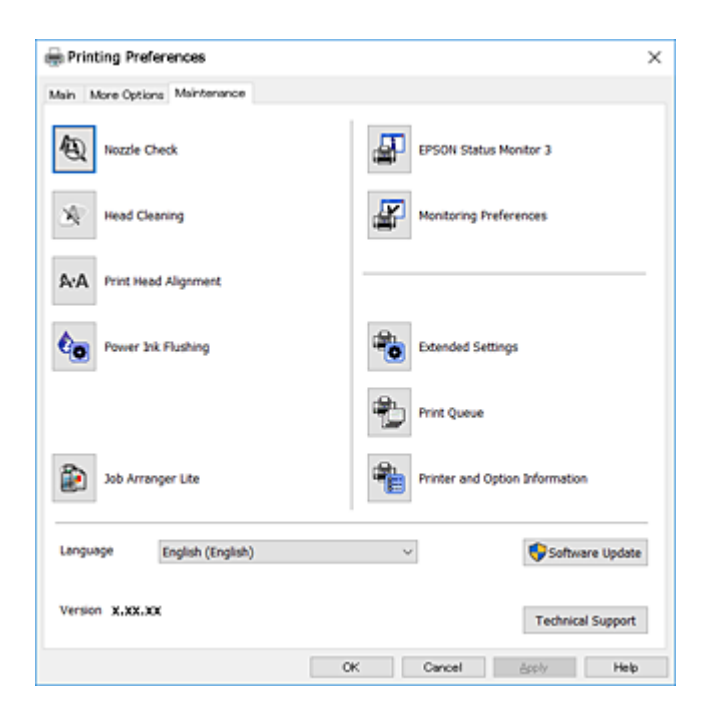

## **Ρυθμίσεις λειτουργίας για το πρόγραμμα οδήγησης του εκτυπωτή σε Windows**

Μπορείτε να πραγματοποιήσετε ρυθμίσεις όπως η ενεργοποίηση της δυνατότητας **EPSON Status Monitor 3**.

- 1. Μεταβείτε στο παράθυρο του προγράμματος οδήγησης του εκτυπωτή.
- 2. Επιλέξτε **Πρόσθετες ρυθμίσεις** στην καρτέλα **Συντήρηση**.
- 3. Προβείτε στις κατάλληλες ρυθμίσεις και έπειτα κάντε κλικ **OK**.

Ανατρέξτε στην ηλεκτρονική βοήθεια για επεξήγηση των στοιχείων των ρυθμίσεων.

#### **Σχετικές πληροφορίες**

& [«Πρόγραμμα οδήγησης του εκτυπωτή για Windows» στη σελίδα 84](#page-83-0)

## **Πρόγραμμα οδήγησης του εκτυπωτή για Mac OS**

Το πρόγραμμα οδήγησης εκτυπωτή ελέγχει τον εκτυπωτή σύμφωνα με τις εντολές από μία εφαρμογή.Η πραγματοποίηση των ρυθμίσεων από το πρόγραμμα οδήγησης εκτυπωτή παρέχει τα καλύτερα δυνατά αποτελέσματα εκτύπωσης.Μπορείτε, επίσης, να ελέγξετε την κατάσταση του εκτυπωτή ή να τον διατηρήσετε στη βέλτιστη κατάσταση λειτουργίας χρησιμοποιώντας το βοηθητικό πρόγραμμα οδήγησης εκτυπωτή.

#### **Πρόσβαση στο πρόγραμμα οδήγησης του εκτυπωτή από εφαρμογές**

Πατήστε **Ρύθμιση σελίδας** ή **Εκτύπωση** στο μενού **Αρχείο** της εφαρμογής σας.Αν χρειαστεί, κάντε κλικ στην επιλογή Προβολή λεπτομερειών (ή  $\nabla$ ) για επέκταση του παραθύρου εκτύπωσης.

#### *Σημείωση:*

Ανάλογα με την εφαρμογή που χρησιμοποιείται, η *Ρύθμιση σελίδας* μπορεί να μην προβάλλεται στο μενού *Αρχείο* και οι λειτουργίες για την προβολή της οθόνης εκτυπωτή μπορεί να διαφέρουν.Ανατρέξτε στη βοήθεια της εφαρμογής για λεπτομέρειες.

#### **Εκκίνηση του βοηθητικού προγράμματος**

Επιλέξτε **Προτιμήσεις συστήματος** από το μενού > **Εκτυπωτές και σαρωτές** (ή **Εκτύπωση και σάρωση**, **Εκτύπωση και φαξ**) και, στη συνέχεια, επιλέξτε τον εκτυπωτή.Κάντε κλικ στην επιλογή **Επιλογές και προμήθειες** > **Βοήθημα** > **Άνοιγμα Βοηθήματος εκτυπωτή**.

## **Οδηγός για το πρόγραμμα οδήγησης εκτυπωτή των Mac OS**

#### **Παράθυρο διαλόγου εκτύπωσης**

Κάντε εναλλαγή του αναδυόμενου μενού στο κέντρο της οθόνης για την εμφάνιση περισσότερων στοιχείων.

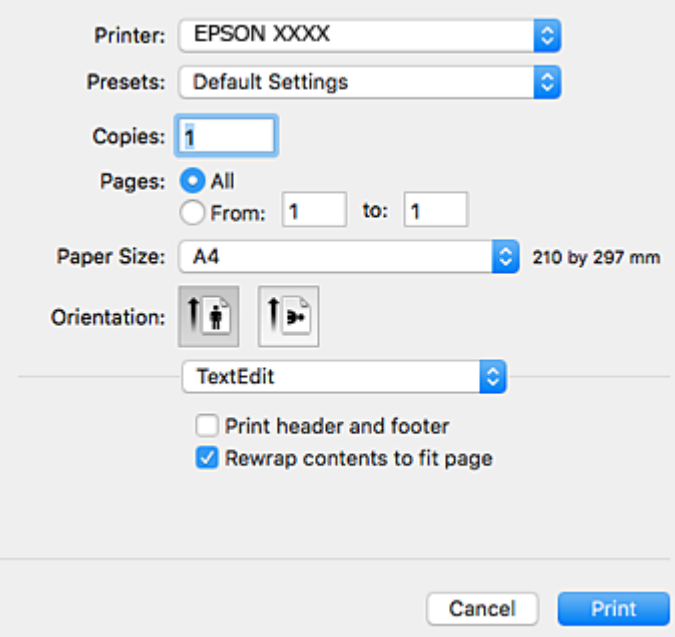

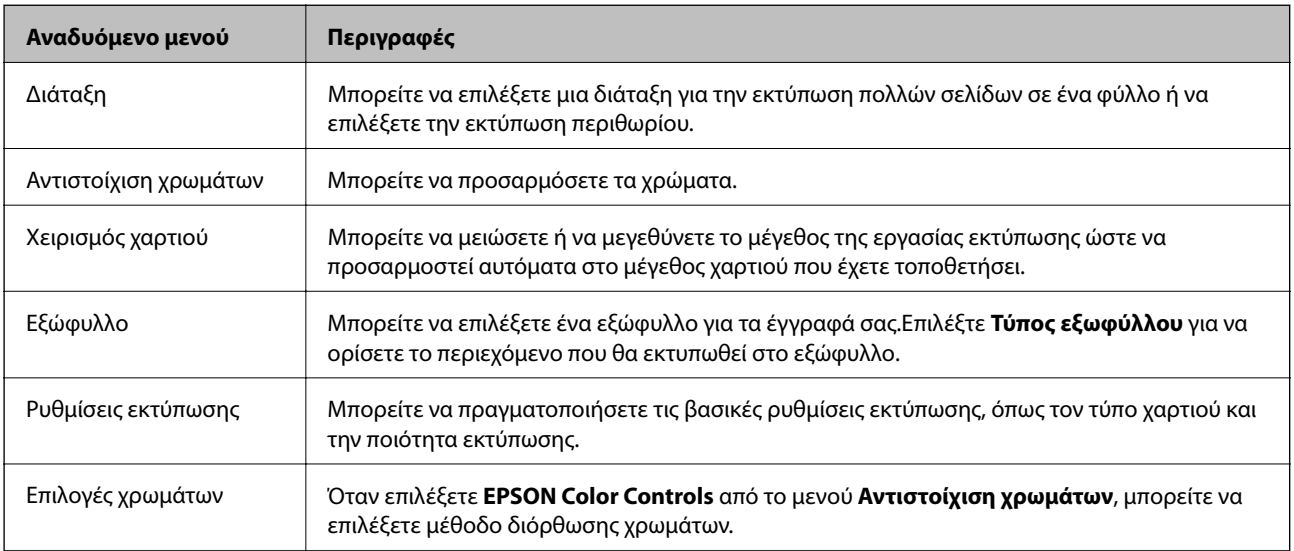

#### *Σημείωση:*

Στο OS X Mountain Lion ή νεότερες εκδόσεις, αν δεν εμφανίζεται το μενού *Ρυθμίσεις εκτύπωσης*, το πρόγραμμα οδήγησης εκτυπωτή Epson δεν έχει εγκατασταθεί σωστά.

Επιλέξτε *Προτιμήσεις συστήματος* από το μενού > *Εκτυπωτές και σαρωτές* (ή *Εκτύπωση και σάρωση*, *Εκτύπωση και φαξ*), καταργήστε τον εκτυπωτή και, στη συνέχεια, προσθέστε τον ξανά.Μεταβείτε στην παρακάτω τοποθεσία web και, στη συνέχεια, εισαγάγετε το όνομα του προϊόντος.Μεταβείτε στην ενότητα Υποστήριξη και δείτε τις σχετικές Συμβουλές.

[http://epson.sn](http://epson.sn/?q=2)

#### **Υπηρεσία δικτύου και πληροφορίες λογισμικού**

#### **Epson Printer Utility**

Μπορείτε να εκτελέσετε μια λειτουργία συντήρησης, όπως έλεγχο των ακροφυσίων και καθαρισμό της κεφαλής εκτύπωσης, και εκκινώντας τη λειτουργία **EPSON Status Monitor**, μπορείτε να ελέγξετε την κατάσταση του εκτυπωτή και τις πληροφορίες σφάλματος.

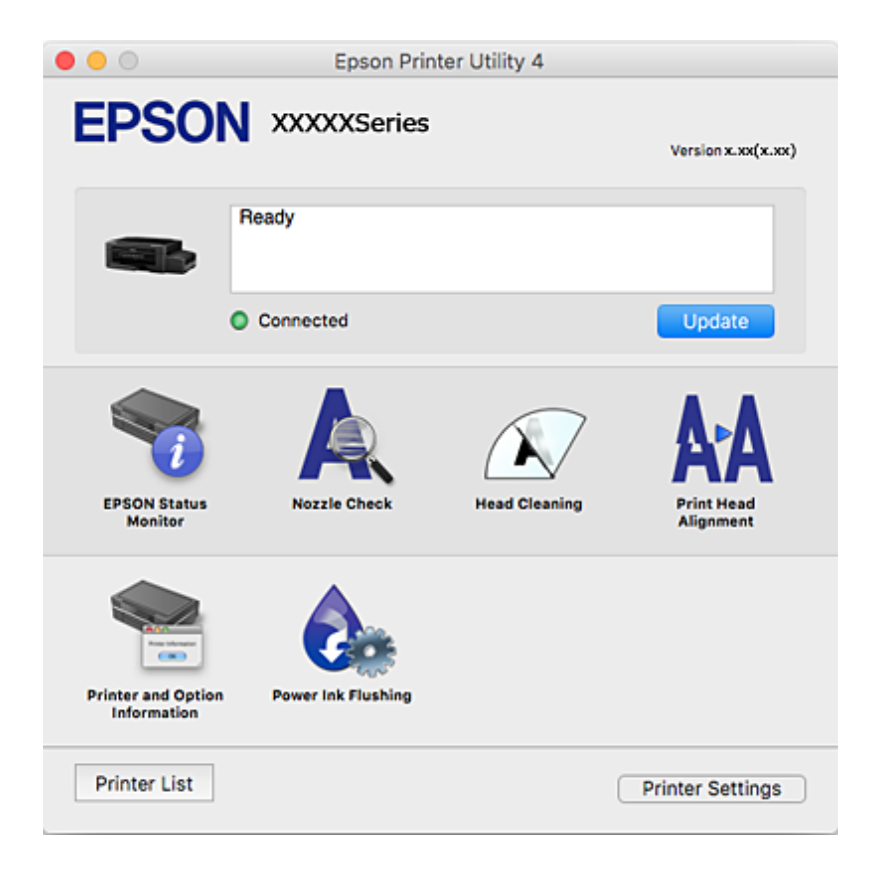

## **Ρυθμίσεις λειτουργίας για το πρόγραμμα οδήγησης του εκτυπωτή σε Mac OS**

### **Πρόσβαση στο παράθυρο ρυθμίσεων λειτουργίας του προγράμματος οδήγησης του εκτυπωτή σε Mac OS**

Επιλέξτε **Προτιμήσεις συστήματος** από το μενού > **Εκτυπωτές και σαρωτές** (ή **Εκτύπωση και σάρωση**, **Εκτύπωση και φαξ**) και, στη συνέχεια, επιλέξτε τον εκτυπωτή. Κάντε κλικ στην ενότητα **Επιλογές και προμήθειες** > **Επιλογές** (ή **Πρόγραμμα οδήγησης**).

### **Ρυθμίσεις λειτουργίας του προγράμματος οδήγησης του εκτυπωτή σε Mac OS**

- ❏ Παράλειψη κενής σελίδας: Αποτρέπει την εκτύπωση κενών σελίδων.
- ❏ Αθόρυβη λειτουργία: Εκτυπώνει αθόρυβα.Ωστόσο, η ταχύτητα εκτύπωσης ενδέχεται να είναι χαμηλότερη.
- ❏ Εκτύπωση υψηλής ταχύτητας: Εκτυπώνει όταν η κεφαλή εκτύπωσης κινείται και προς τις δύο κατευθύνσεις.Η ταχύτητα εκτύπωσης είναι αυξημένη, αλλά η ποιότητα ενδέχεται να μειωθεί.
- ❏ Αφαίρεση λευκών περιγραμμάτων: Αφαιρεί τα περιττά περιθώρια κατά την εκτύπωση χωρίς περιθώρια.
- ❏ Ειδοποιήσεις προειδοποίησης: Επιτρέπει στο πρόγραμμα οδήγησης του εκτυπωτή να εμφανίσει τις προειδοποιητικές ειδοποιήσεις.
- ❏ Δημιουργία αμφίδρομης επικοινωνίας: Συνήθως, αυτό θα πρέπει να είναι ρυθμισμένο στο **Ναι**.Επιλέξτε **Όχι** όταν η λήψη των πληροφοριών του εκτυπωτή δεν είναι δυνατή επειδή γίνεται κοινή χρήση του εκτυπωτή με υπολογιστές Windows σε δίκτυο ή για οποιονδήποτε άλλο λόγο.

## **Epson Scan 2 (Πρόγραμμα οδήγησης σαρωτή)**

Το Epson Scan 2 είναι μια εφαρμογή για τον έλεγχο της σάρωσης.Μπορείτε να προσαρμόσετε το μέγεθος, την ανάλυση, τη φωτεινότητα, την αντίθεση και την ποιότητα της σαρωμένης εικόνας.

#### *Σημείωση:*

Μπορείτε επίσης να εκκινήσετε το Epson Scan 2 από μια εφαρμογή σάρωσης συμβατή με TWAIN.

#### **Εκκίνηση στα Windows**

❏ Windows 10

Κάντε κλικ στο κουμπί Έναρξη και, στη συνέχεια, επιλέξτε **EPSON** > **Epson Scan 2**.

❏ Windows 8.1/Windows 8

Εισαγάγετε το όνομα της εφαρμογής στο σύμβολο αναζήτησης και έπειτα επιλέξτε το εμφανιζόμενο εικονίδιο.

❏ Windows 7/Windows Vista/Windows XP

Κάντε κλικ στο κουμπί έναρξης και επιλέξτε **Όλα τα προγράμματα** ή **Προγράμματα** > **EPSON** > **Epson Scan 2**> **Epson Scan 2**.

#### **Εκκίνηση στα Mac OS**

#### *Σημείωση:*

Το Epson Scan 2 δεν υποστηρίζει τη δυνατότητα γρήγορης εναλλαγής χρηστών για Mac OS.Απενεργοποιήστε τη γρήγορη εναλλαγή χρηστών.

Επιλέξτε **Μετάβαση** > **Εφαρμογές** > **Epson Software** > **Epson Scan 2**.

#### **Σχετικές πληροφορίες**

& [«Εγκατάσταση εφαρμογών» στη σελίδα 94](#page-93-0)

## **Epson Event Manager**

Το Epson Event Manager είναι μια εφαρμογή που σας επιτρέπει να διαχειριστείτε τη σάρωση από τον πίνακα ελέγχου και να αποθηκεύσετε τις εικόνες σε υπολογιστή.Μπορείτε να προσθέσετε ως προεπιλογές τις δικές σας ρυθμίσεις, όπως τον τύπο εγγράφου, την θέση του φακέλου αποθήκευσης και τη μορφή της εικόνας.Ανατρέξτε στη βοήθεια της εφαρμογής για λεπτομέρειες.

#### **Εκκίνηση στα Windows**

❏ Windows 10

Κάντε κλικ στο κουμπί Έναρξη και, στη συνέχεια, επιλέξτε **Epson Software** > **Event Manager**.

❏ Windows 8.1/Windows 8

Εισαγάγετε το όνομα της εφαρμογής στο σύμβολο αναζήτησης και έπειτα επιλέξτε το εμφανιζόμενο εικονίδιο.

❏ Windows 7/Windows Vista/Windows XP

Κάντε κλικ στο κουμπί έναρξης και επιλέξτε **Όλα τα προγράμματα** ή **Προγράμματα** > **Epson Software** > **Event Manager**.

#### **Εκκίνηση στα Mac OS**

Επιλέξτε **Μετάβαση** > **Εφαρμογές** > **Epson Software** > **Event Manager**.

#### **Σχετικές πληροφορίες**

- $\blacktriangleright$  [«Σάρωση από τον Πίνακα ελέγχου» στη σελίδα 60](#page-59-0)
- & [«Εγκατάσταση εφαρμογών» στη σελίδα 94](#page-93-0)

## **Epson Easy Photo Print**

Το Epson Easy Photo Print είναι μια εφαρμογή που σας επιτρέπει να εκτυπώσετε εύκολα φωτογραφίες με διάφορες διατάξεις.Μπορείτε να κάνετε προεπισκόπηση της φωτογραφίας και να προσαρμόσετε τις εικόνες ή τη θέση του.Μπορείτε, επίσης, να εκτυπώσετε φωτογραφίες με πλαίσιο.Ανατρέξτε στη βοήθεια της εφαρμογής για λεπτομέρειες.

#### *Σημείωση:*

Για να χρησιμοποιήσετε αυτήν την εφαρμογή, θα πρέπει να έχει εγκατασταθεί το πρόγραμμα οδήγησης εκτυπωτή.

#### **Εκκίνηση στα Windows**

❏ Windows 10

Κάντε κλικ στο κουμπί Έναρξη και, στη συνέχεια, επιλέξτε **Epson Software** > **Epson Easy Photo Print**.

❏ Windows 8.1/Windows 8

Εισαγάγετε το όνομα της εφαρμογής στο σύμβολο αναζήτησης και έπειτα επιλέξτε το εμφανιζόμενο εικονίδιο.

❏ Windows 7/Windows Vista/Windows XP

Κάντε κλικ στο κουμπί έναρξης και επιλέξτε **Όλα τα προγράμματα** ή **Προγράμματα** > **Epson Software** > **Epson Easy Photo Print**.

#### **Εκκίνηση στα Mac OS**

Επιλέξτε **Μετάβαση** > **Εφαρμογές** > **Epson Software** > **Epson Easy Photo Print**.

#### **Σχετικές πληροφορίες**

& [«Εγκατάσταση εφαρμογών» στη σελίδα 94](#page-93-0)

## **E-Web Print (για Windows μόνο)**

Το E-Web Print είναι μια εφαρμογή που σας επιτρέπει να εκτυπώσετε εύκολα ιστοσελίδες με διάφορες διατάξεις. Ανατρέξτε στη βοήθεια της εφαρμογής για λεπτομέρειες. Μπορείτε να μεταβείτε στη βοήθεια από το μενού **E-Web Print** στη γραμμή εργαλείων **E-Web Print**.

#### *Σημείωση:*

Ελέγξτε για τα προγράμματα περιήγησης που υποστηρίζονται και την τελευταία έκδοση από τον ιστότοπο λήψης.

#### <span id="page-91-0"></span>**Εκκίνηση**

Όταν εγκαθιστάτε το E-Web Print, εμφανίζεται στο πρόγραμμα περιήγησής σας. Κάντε κλικ στην επιλογή **Print** ή **Clip**.

#### **Σχετικές πληροφορίες**

& [«Εγκατάσταση εφαρμογών» στη σελίδα 94](#page-93-0)

## **EPSON Software Updater**

Το EPSON Software Updater είναι μια εφαρμογή που ελέγχει για νέο ή ενημερωμένο λογισμικό στο Internet και το εγκαθιστά.Μπορείτε επίσης να πραγματοποιήσετε ενημέρωση του υλικολογισμικού και του εγχειριδίου του εκτυπωτή.

#### **Εκκίνηση στα Windows**

❏ Windows 10

Κάντε κλικ στο κουμπί Έναρξη και, στη συνέχεια, επιλέξτε **Epson Software** > **EPSON Software Updater**.

❏ Windows 8.1/Windows 8

Εισαγάγετε το όνομα της εφαρμογής στο σύμβολο αναζήτησης και έπειτα επιλέξτε το εμφανιζόμενο εικονίδιο.

❏ Windows 7/Windows Vista/Windows XP

Κάντε κλικ στο κουμπί έναρξης και, στη συνέχεια, επιλέξτε **Όλα τα προγράμματα** (ή **Προγράμματα**) > **Epson Software** > **EPSON Software Updater**.

#### *Σημείωση:*

Μπορείτε, επίσης, να εκκινήσετε το EPSON Software Updater κάνοντας κλικ στο εικονίδιο εκτυπωτή στη γραμμή εργασιών από την επιφάνεια εργασίας και επιλέγοντας έπειτα *Ενημέρωση λογισμικού*.

#### **Εκκίνηση στα Mac OS**

Επιλέξτε **Μετάβαση** > **Εφαρμογές** > **Epson Software** > **EPSON Software Updater**.

#### **Σχετικές πληροφορίες**

& [«Εγκατάσταση εφαρμογών» στη σελίδα 94](#page-93-0)

## **Κατάργηση εγκατάστασης εφαρμογών**

Συνδεθείτε στον υπολογιστή σας ως διαχειριστής. Εισαγάγετε τον κωδικό πρόσβασης διαχειριστή, αν σας ζητηθεί από τον υπολογιστή.

### **Κατάργηση εγκατάστασης εφαρμογών - Windows**

- 1. Πατήστε το κουμπί  $\mathcal{O}_{\gamma}$ ια να απενεργοποιήσετε τον εκτυπωτή.
- 2. Πραγματοποιήστε έξοδο από όλες τις εφαρμογές που εκτελούνται.
- 3. Ανοίξτε το στοιχείο **Πίνακας ελέγχου**:
	- ❏ Windows 10

Κάντε δεξί κλικ στο κουμπί έναρξης ή πατήστε το παρατεταμένα και στη συνέχεια επιλέξτε **Πίνακας ελέγχου**.

❏ Windows 8.1/Windows 8

Επιλέξτε **Επιφάνεια εργασίας** > **Ρυθμίσεις** > **Πίνακας ελέγχου**.

- ❏ Windows 7/Windows Vista/Windows XP Κάντε κλικ στο κουμπί έναρξης και επιλέξτε **Πίνακας ελέγχου**.
- 4. Ανοίξτε την ενότητα **Κατάργηση εγκατάστασης ενός προγράμματος** (ή **Προσθαφαίρεση προγραμμάτων**):
	- ❏ Windows 10/Windows 8.1/Windows 8/Windows 7/Windows Vista

Επιλέξτε **Κατάργηση εγκατάστασης ενός προγράμματος** στην ενότητα **Προγράμματα**.

❏ Windows XP

Κάντε κλικ στην επιλογή **Προσθαφαίρεση προγραμμάτων**.

- 5. Επιλέξτε την εφαρμογή που θέλετε να απεγκαταστήσετε.
- 6. Καταργήστε την εγκατάσταση των εφαρμογών:
	- ❏ Windows 10/Windows 8.1/Windows 8/Windows 7/Windows Vista Κάντε κλικ στην επιλογή **Κατάργηση/αλλαγή** ή **Κατάργηση εγκατάστασης**.
	- ❏ Windows XP

Κάντε κλικ στην επιλογή **Αλλαγή/κατάργηση** ή **Kατάργηση**.

#### *Σημείωση:*

Αν εμφανίζεται το παράθυρο *Έλεγχος λογαριασμού χρήστη*, κάντε κλικ στην επιλογή *Συνέχεια*.

7. Ακολουθήστε τις οδηγίες στην οθόνη.

### **Κατάργηση εγκατάστασης εφαρμογών — Mac OS**

1. Πραγματοποιήστε λήψη του στοιχείου Uninstaller χρησιμοποιώντας το EPSON Software Updater.

Αφού ολοκληρωθεί η λήψη του Uninstaller, δεν χρειάζεται να πραγματοποιείτε ξανά λήψη κάθε φορά που καταργείτε την εγκατάσταση της εφαρμογής.

- 2. Πατήστε το κουμπί  $\mathcal{O}_{\gamma}$ ια να απενεργοποιήσετε τον εκτυπωτή.
- 3. Για να καταργήσετε την εγκατάσταση του προγράμματος οδήγησης εκτυπωτή, επιλέξτε **Προτιμήσεις συστήματος** από το μενού > **Εκτυπωτές & Σαρωτές** (ή **Εκτύπωση & Σάρωση**, **Εκτύπωση & Φαξ**) και, στη συνέχεια, καταργήστε τον εκτυπωτή από τη λίστα των ενεργοποιημένων εκτυπωτών.
- 4. Πραγματοποιήστε έξοδο από όλες τις εφαρμογές που εκτελούνται.
- 5. Επιλέξτε **Μετάβαση** > **Εφαρμογές** > **Epson Software** > **Uninstaller**.

<span id="page-93-0"></span>6. Επιλέξτε την εφαρμογή της οποίας την εγκατάσταση θέλετε να καταργήσετε και, στη συνέχεια, κάντε κλικ στην επιλογή **Uninstall**.

#### c*Σημαντικό:*

Το Uninstaller αφαιρεί όλα τα προγράμματα οδήγησης των εκτυπωτών ψεκασμού μελανιού Epson στον υπολογιστή. Αν χρησιμοποιείτε πολλαπλούς εκτυπωτές inkjet Epson και θέλετε να διαγράψετε μόνο ορισμένα προγράμματα οδήγησης, αρχικά διαγράψτε τα όλα και, στη συνέχεια, εγκαταστήστε το απαραίτητο πρόγραμμα οδήγησης του εκτυπωτή εκ νέου.

#### *Σημείωση:*

Αν δεν μπορείτε να βρείτε την εφαρμογή της οποίας την εγκατάσταση θέλετε να καταργήσετε από τη λίστα εφαρμογών, δεν μπορείτε να καταργήσετε την εγκατάσταση με το Uninstaller. Σε αυτή την περίπτωση, επιλέξτε *Μετάβαση* > *Εφαρμογές* > *Epson Software*, επιλέξτε την εφαρμογή της οποίας την εγκατάσταση θέλετε να καταργήσετε και στη συνέχεια σύρετέ τη στο εικονίδιο Κάδος απορριμμάτων.

#### **Σχετικές πληροφορίες**

& [«EPSON Software Updater» στη σελίδα 92](#page-91-0)

## **Εγκατάσταση εφαρμογών**

Συνδέστε τον υπολογιστή σας στο δίκτυο και εγκαταστήστε την τελευταία έκδοση των εφαρμογών από τον ιστότοπο.

#### *Σημείωση:*

- ❏ Συνδεθείτε στον υπολογιστή σας ως διαχειριστής. Εισαγάγετε τον κωδικό πρόσβασης διαχειριστή, αν σας ζητηθεί από τον υπολογιστή.
- ❏ Κατά την επανεγκατάσταση μιας εφαρμογής, θα πρέπει πρώτα να καταργήσετε την εγκατάστασή της.
- 1. Πραγματοποιήστε έξοδο από όλες τις εφαρμογές που εκτελούνται.
- 2. Κατά την εγκατάσταση του προγράμματος οδήγησης του εκτυπωτή ή του Epson Scan 2, αποσυνδέστε προσωρινά τον εκτυπωτή και τον υπολογιστή.

#### *Σημείωση:*

Μην επανασυνδέετε τον εκτυπωτή και τον υπολογιστή έως ότου σας ζητηθεί.

3. Εγκαταστήστε τις εφαρμογές ακολουθώντας τις οδηγίες στην παρακάτω τοποθεσία Web.

#### [http://epson.sn](http://epson.sn/?q=2)

#### *Σημείωση:*

Αν χρησιμοποιείτε υπολογιστή με Windows και δεν μπορείτε να πραγματοποιήσετε λήψη των εφαρμογών από την τοποθεσία web, εγκαταστήστε τις από το δίσκο λογισμικού που συνόδευε τον εκτυπωτή.

#### **Σχετικές πληροφορίες**

& [«Κατάργηση εγκατάστασης εφαρμογών» στη σελίδα 92](#page-91-0)

## <span id="page-94-0"></span>**Ενημέρωση των εφαρμογών και του υλικολογισμικού**

Ίσως να μπορέσετε να επιλύσετε συγκεκριμένα προβλήματα και να βελτιώσετε ή να προσθέσετε λειτουργίες ενημερώνοντας τις εφαρμογές και το υλικολογισμικό. Βεβαιωθείτε ότι χρησιμοποιείτε την πιο πρόσφατη έκδοση των εφαρμογών και του υλικολογισμικού.

- 1. Βεβαιωθείτε ότι ο εκτυπωτής και ο υπολογιστής είναι συνδεδεμένοι και ότι ο υπολογιστής είναι συνδεδεμένος στο Internet.
- 2. Εκκινήστε το EPSON Software Updater και ενημερώστε τις εφαρμογές ή το υλικολογισμικό.

#### c*Σημαντικό:*

Μην απενεργοποιείτε τον υπολογιστή ή τον εκτυπωτή ενώ πραγματοποιούνται ενημερώσεις.

#### *Σημείωση:*

Αν δεν μπορείτε να βρείτε την εφαρμογή την οποία θέλετε να ενημερώσετε στη λίστα, δεν μπορείτε να την ενημερώσετε χρησιμοποιώντας το EPSON Software Updater. Ελέγξτε για τις πιο πρόσφατες εκδόσεις των εφαρμογών από την τοπική τοποθεσία Web της Epson.

<http://www.epson.com>

#### **Σχετικές πληροφορίες**

& [«EPSON Software Updater» στη σελίδα 92](#page-91-0)

# <span id="page-95-0"></span>**Επίλυση προβλημάτων**

## **Έλεγχος της κατάστασης του εκτυπωτή**

## **Έλεγχος των ενδείξεων σφάλματος στον εκτυπωτή**

Όταν προκύψει σφάλμα η λυχνία ανάβει ή αναβοσβήνει. Οι λεπτομέρειες του σφάλματος εμφανίζονται στην οθόνη του υπολογιστή.

: Ενεργό

: Αναβοσβήνει αργά 

: Αναβοσβήνει γρήγορα

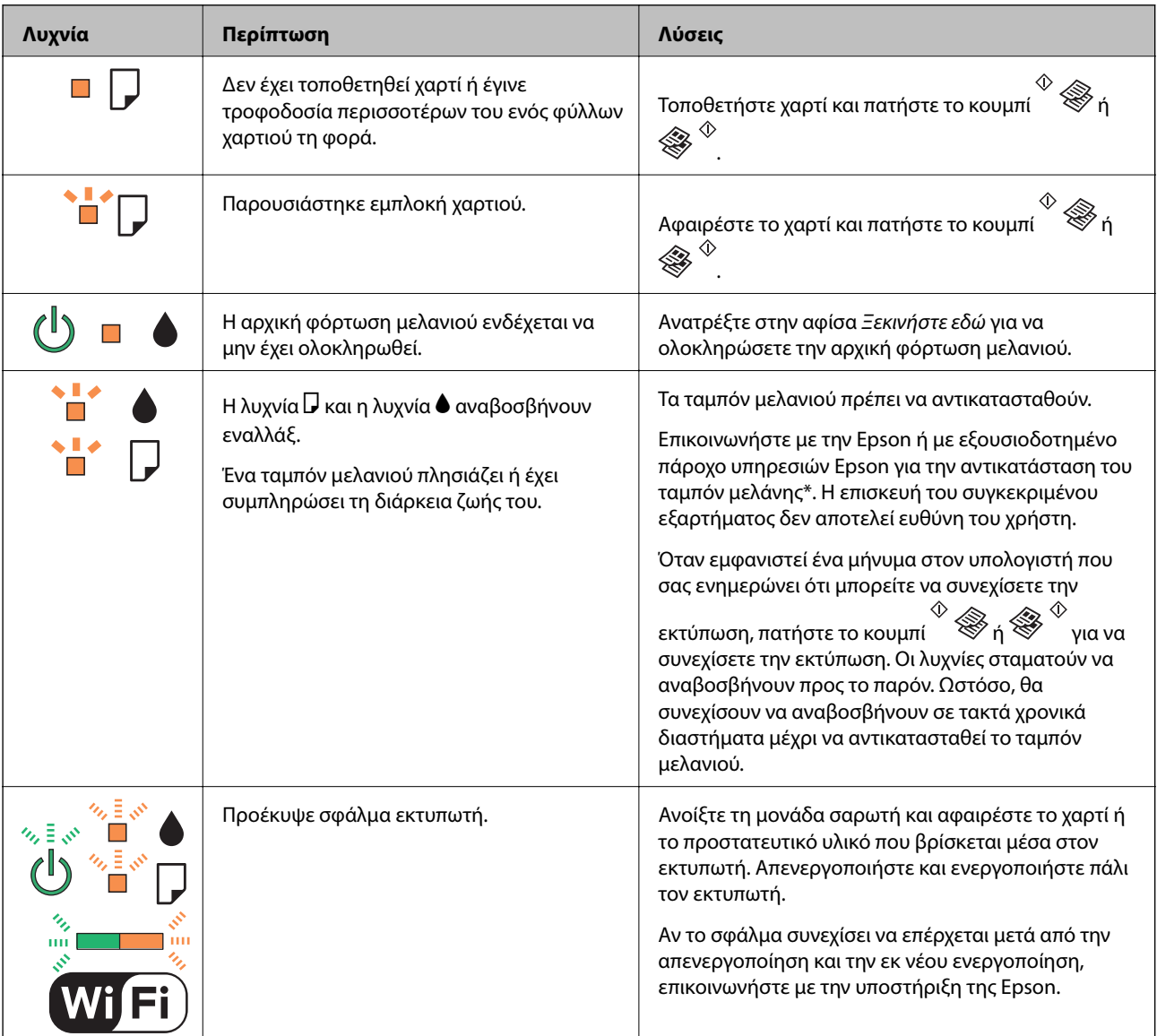

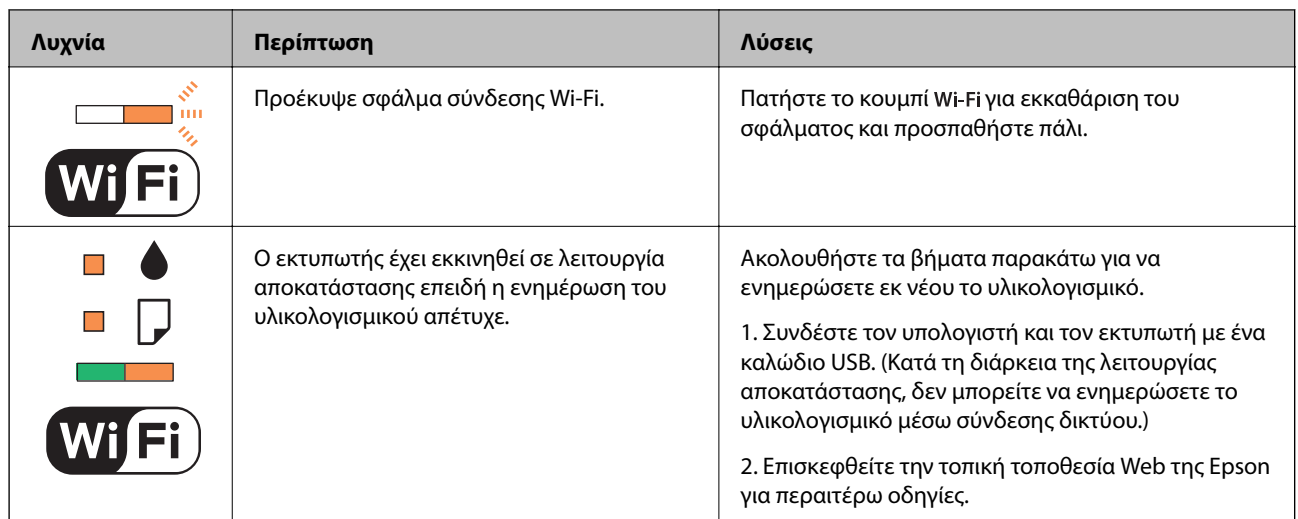

\* Σε ορισμένους κύκλους εκτύπωσης, ενδέχεται να συγκεντρωθεί μικρή ποσότητα πλεονάζοντος μελανιού στο ταμπόν μελανιού. Για την αποτροπή της διαρροής μελανιού από το ταμπόν, ο εκτυπωτής έχει σχεδιαστεί ώστε να διακόπτει την εκτύπωση όταν το ταμπόν φτάσει στο όριό του. Το αν και κάθε πότε πρέπει να το αντικαθιστάτε εξαρτάται από το πόσες σελίδες και τι υλικό εκτυπώνετε, καθώς και από τους κύκλους καθαρισμού του εκτυπωτή. Το γεγονός ότι χρειάζεται να αντικατασταθεί το ταμπόν δεν σημαίνει ότι ο εκτυπωτής έχει πάψει να λειτουργεί σύμφωνα με τις προδιαγραφές του. Ο εκτυπωτής θα σας ειδοποιήσει όταν χρειαστεί να αντικαταστήσετε το ταμπόν και αυτό μπορεί να πραγματοποιηθεί μόνο από εξουσιοδοτημένο πάροχο υπηρεσιών Epson. Η εγγύηση της Epson δεν καλύπτει το κόστος της αντικατάστασης.

#### **Σχετικές πληροφορίες**

- & [«Επικοινωνία με την Υποστήριξη Epson» στη σελίδα 131](#page-130-0)
- & [«Εγκατάσταση εφαρμογών» στη σελίδα 94](#page-93-0)
- $\blacklozenge$  [«Ενημέρωση των εφαρμογών και του υλικολογισμικού» στη σελίδα 95](#page-94-0)

## **Έλεγχος της κατάστασης του εκτυπωτή - Windows**

- 1. Μεταβείτε στο παράθυρο του προγράμματος οδήγησης του εκτυπωτή.
- 2. Επιλέξτε **EPSON Status Monitor 3** στην καρτέλα **Συντήρηση**.

#### *Σημείωση:*

- ❏ Μπορείτε επίσης να ελέγξετε την κατάσταση του εκτυπωτή , κάνοντας διπλό κλικ στο εικονίδιο του εκτυπωτή στη γραμμή εργασιών. Αν το εικονίδιο του εκτυπωτή δεν εμφανίζεται στη γραμμή κατάστασης, κάντε κλικ στην επιλογή *Προτιμήσεις εποπτείας* από την καρτέλα *Συντήρηση* και, στη συνέχεια, επιλέξτε *Καταχωρήστε το εικονίδιο συντόμευσης στη γραμμή εργασιών*.
- ❏ Αν το *EPSON Status Monitor 3* είναι απενεργοποιημένο, κάντε κλικ στην επιλογή *Πρόσθετες ρυθμίσεις* στην καρτέλα *Συντήρηση* και έπειτα επιλέξτε *Ενεργοποίηση του EPSON Status Monitor 3*.

#### **Σχετικές πληροφορίες**

& [«Πρόγραμμα οδήγησης του εκτυπωτή για Windows» στη σελίδα 84](#page-83-0)

## <span id="page-97-0"></span>**Έλεγχος της κατάστασης του εκτυπωτή — Mac OS**

- 1. Επιλέξτε **Προτιμήσεις συστήματος** από το μενού > **Εκτυπωτές και σαρωτές** (ή **Εκτύπωση και σάρωση**, **Εκτύπωση και φαξ**) και, στη συνέχεια, επιλέξτε τον εκτυπωτή.
- 2. Κάντε κλικ στην επιλογή **Επιλογές και προμήθειες** > **Βοήθημα** > **Άνοιγμα Βοηθήματος εκτυπωτή**.
- 3. Κάντε κλικ στην επιλογή **EPSON Status Monitor**.

Μπορείτε να ελέγξετε την κατάσταση του εκτυπωτή, τη στάθμη των μελανιών και την κατάσταση σφαλμάτων.

## **Αφαίρεση εμπλοκών χαρτιού**

Ελέγξτε το σφάλμα που εμφανίζεται στον πίνακα ελέγχου και ακολουθήστε τις οδηγίες για να αφαιρέσετε το χαρτί που έχει εμπλακεί, συμπεριλαμβανομένων τυχόν σκισμένων κομματιών. Στη συνέχεια, κάντε εκκαθάριση του σφάλματος.

#### c*Σημαντικό:*

Αφαιρέστε προσεκτικά το χαρτί που προκάλεσε την εμπλοκή. Αν αφαιρέσετε βίαια το χαρτί μπορεί να προκληθεί βλάβη στον εκτυπωτή.

#### **Σχετικές πληροφορίες**

& [«Έλεγχος των ενδείξεων σφάλματος στον εκτυπωτή» στη σελίδα 96](#page-95-0)

## **Αφαίρεση χαρτιού που έχει εμπλακεί από την Πίσω τροφοδοσία χαρτιού**

Αφαιρέστε το χαρτί που προκάλεσε την εμπλοκή.

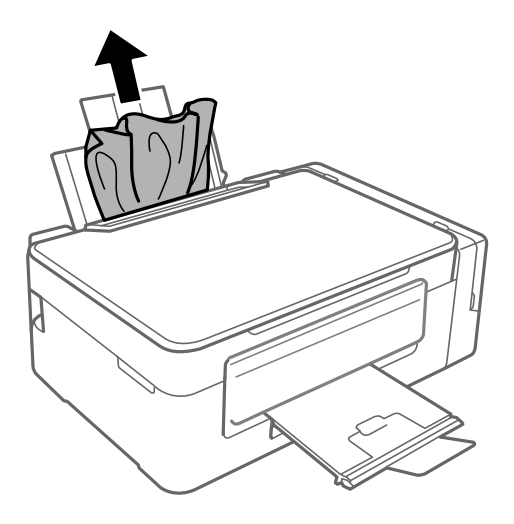

## **Αφαίρεση χαρτιού που έχει εμπλακεί από το εσωτερικό του εκτυπωτή**

## !*Προσοχή:*

- ❏ Να είστε προσεκτικοί ώστε να μην εγκλωβίσετε το χέρι ή τα δάχτυλά σας κατά το άνοιγμα ή το κλείσιμο της μονάδας σαρωτή. Διαφορετικά, ενδέχεται να τραυματιστείτε.
- ❏ Μην αγγίζετε ποτέ τα κουμπιά στον πίνακα ελέγχου, ενώ το χέρι σας βρίσκεται στο εσωτερικό του εκτυπωτή. Αν ξεκινήσει η λειτουργία του εκτυπωτή, μπορεί να προκληθεί τραυματισμός. Να είστε προσεκτικοί ώστε να μην αγγίξετε τα τμήματα που προεξέχουν, για να αποφύγετε τυχόν τραυματισμούς.
- 1. Ανοίξτε τη μονάδα σαρωτή με το κάλυμμα εγγράφων κλειστό.

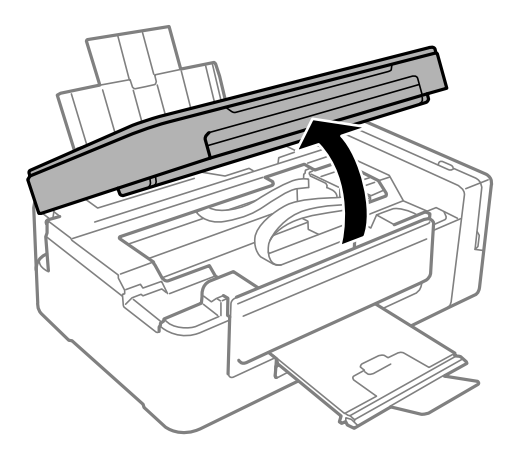

2. Αφαιρέστε το χαρτί που προκάλεσε την εμπλοκή.

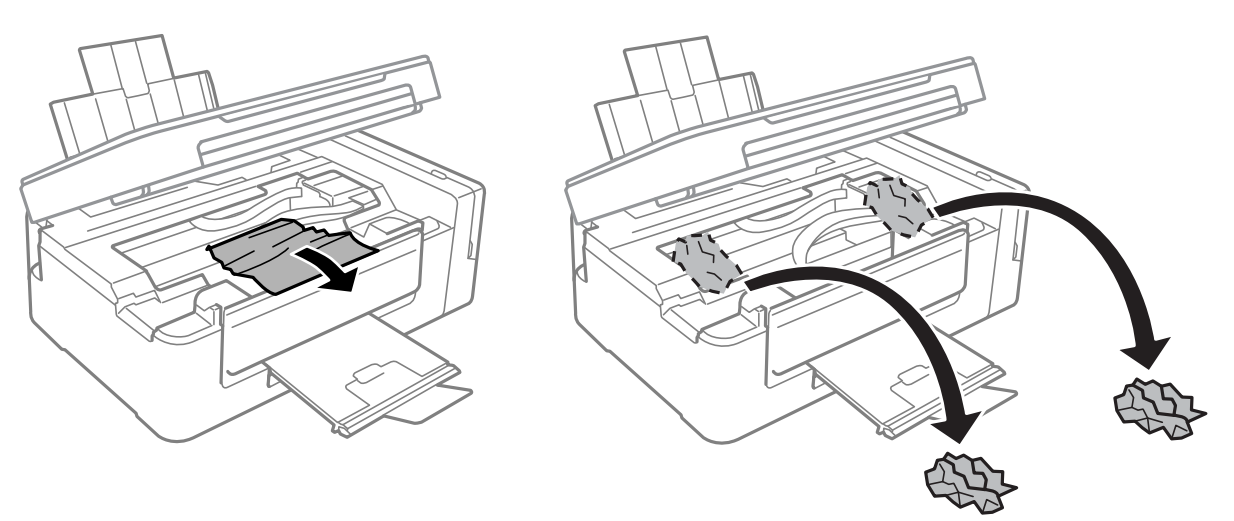

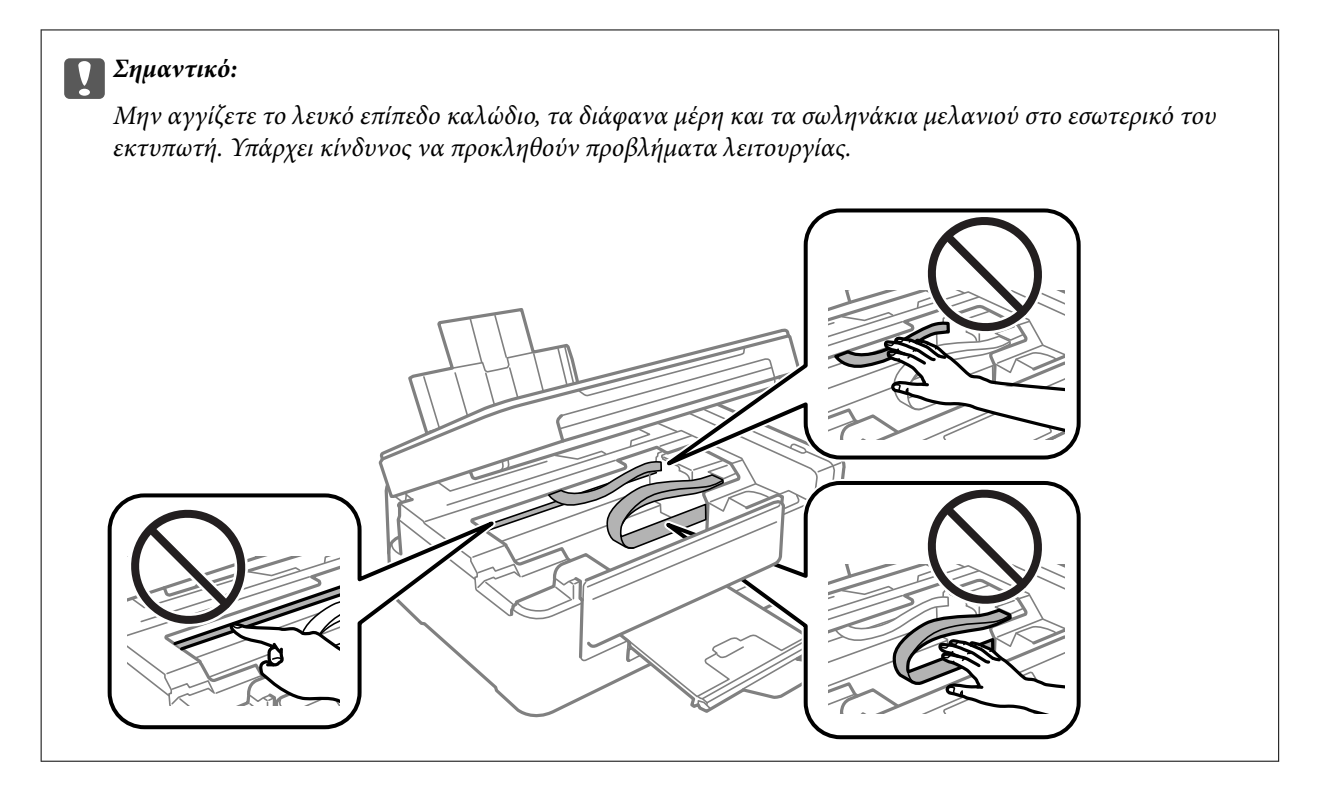

3. Κλείστε τη μονάδα του σαρωτή.

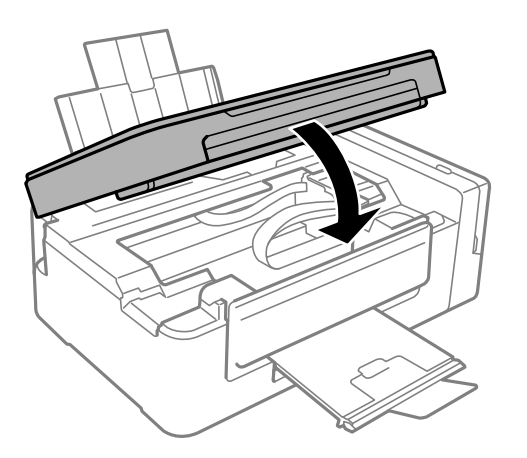

## **Το χαρτί δεν τροφοδοτείται σωστά**

Ελέγξτε τα παρακάτω σημεία και κατόπιν αναλάβετε τις κατάλληλες ενέργειες για να λυθεί το πρόβλημα.

- ❏ Τοποθετήστε τον εκτυπωτή σε επίπεδη επιφάνεια και χρησιμοποιήστε τον στις συνιστώμενες περιβαλλοντικές συνθήκες.
- ❏ Χρησιμοποιήστε χαρτί που υποστηρίζεται από τον αυτόν τον εκτυπωτή.
- ❏ Ακολουθήστε τις προφυλάξεις σχετικά με τον χειρισμό του χαρτιού.

#### **Σχετικές πληροφορίες**

- & [«Περιβαλλοντικές προδιαγραφές» στη σελίδα 126](#page-125-0)
- & [«Προφυλάξεις χειρισμού χαρτιού» στη σελίδα 31](#page-30-0)
- & [«Διαθέσιμο χαρτί και δυνατότητες» στη σελίδα 32](#page-31-0)

& [«Λίστα τύπων χαρτιού» στη σελίδα 33](#page-32-0)

### **Εμπλοκές χαρτιού**

- ❏ Τοποθετήστε το χαρτί στη σωστή κατεύθυνση και σύρετε τους πλαϊνούς οδηγούς στις άκρες του χαρτιού.
- ❏ Τοποθετείτε ένα φύλλο χαρτιού τη φορά, εάν έχετε τοποθετήσει πολλά φύλλα χαρτιού.

#### **Σχετικές πληροφορίες**

- & [«Αφαίρεση εμπλοκών χαρτιού» στη σελίδα 98](#page-97-0)
- & [«Τοποθέτηση χαρτιού στην Πίσω τροφοδοσία χαρτιού» στη σελίδα 33](#page-32-0)

## **Τροφοδοσίες χαρτιού σε κλίση**

Τοποθετήστε το χαρτί στη σωστή κατεύθυνση και σύρετε τους πλαϊνούς οδηγούς στις άκρες του χαρτιού.

#### **Σχετικές πληροφορίες**

& [«Τοποθέτηση χαρτιού στην Πίσω τροφοδοσία χαρτιού» στη σελίδα 33](#page-32-0)

### **Πολλά φύλλα χαρτιού τροφοδοτούνται ταυτόχρονα**

- ❏ Τοποθετείτε ένα φύλλο χαρτιού τη φορά.
- ❏ Όταν τοποθετούνται αρκετά φύλλα χαρτιού τη φορά κατά τη διάρκεια της μη αυτόματης εκτύπωσης διπλής όψης, αφαιρέστε τυχόν χαρτί από τον εκτυπωτή πριν τοποθετήσετε εκ νέου το χαρτί.

## **Χωρίς τροφοδότες χαρτιού**

Μην τοποθετείτε περισσότερα φύλλα από το μέγιστο αριθμό που έχει καθοριστεί για το χαρτί. Για απλό χαρτί, μην τοποθετήσετε χαρτί πάνω από τη γραμμή που υποδεικνύεται από το τριγωνικό σύμβολο στον πλαϊνό οδηγό.

#### **Σχετικές πληροφορίες**

& [«Διαθέσιμο χαρτί και δυνατότητες» στη σελίδα 32](#page-31-0)

## **Προβλήματα τροφοδοσίας και πίνακα ελέγχου**

### **Ο εκτυπωτής δεν ενεργοποιείται**

- ❏ Βεβαιωθείτε ότι το καλώδιο τροφοδοσίας είναι καλά συνδεδεμένο.
- $\Box$  Κρατήστε παρατεταμένα το κουμπί  $\Theta$  για μεγαλύτερο χρονικό διάστημα.

## **Ο εκτυπωτής δεν απενεργοποιείται**

Κρατήστε παρατεταμένα το κουμπί <sup>U</sup> για μεγαλύτερο χρονικό διάστημα. Αν εξακολουθείτε να μην μπορείτε να απενεργοποιήσετε τον εκτυπωτή, βγάλτε το καλώδιο τροφοδοσίας από την πρίζα. Για να αποτρέψετε στέγνωμα της κεφαλής εκτύπωσης, ενεργοποιήστε εκ νέου τον εκτυπωτή και απενεργοποιήστε τον πιέζοντας το κουμπί  $\mathsf{\dot{U}}$ .

## **Αδυναμία εκτύπωσης από υπολογιστή**

#### **Έλεγχος της σύνδεσης**

- ❏ Συνδέστε το καλώδιο USB με ασφάλεια στον εκτυπωτή και τον υπολογιστή.
- ❏ Αν χρησιμοποιείτε διανομέα USB, προσπαθήστε να συνδέσετε τον εκτυπωτή απευθείας στον υπολογιστή.
- ❏ Εάν δεν μπορείτε να εκτυπώσετε μέσω δικτύου, δείτε τη σελίδα που περιγράφει τις μεθόδους σύνδεσης δικτύου από υπολογιστή.

#### **Έλεγχος λογισμικού και δεδομένων**

- ❏ Εγκαταστήστε το πρόγραμμα οδήγησης εκτυπωτή.
- ❏ Αν εκτυπώνετε μια εικόνα μεγάλου μεγέθους, μπορεί να εξαντληθεί η μνήμη του υπολογιστή.Εκτυπώστε την εικόνα με χαμηλότερη ανάλυση ή σε μικρότερο μέγεθος.

#### **Έλεγχος της κατάστασης του εκτυπωτή από τον υπολογιστή (Windows)**

Κάντε κλικ στην επιλογή **Ουρά εκτύπωσης** στην καρτέλα **Συντήρηση** του προγράμματος οδήγησης του εκτυπωτή και, στη συνέχεια, ελέγξτε τα ακόλουθα.

❏ Ελέγξτε για τυχόν εργασίες εκτύπωσης σε παύση.

Ακυρώστε την εκτύπωση αν χρειαστεί.

❏ Βεβαιωθείτε ότι ο εκτυπωτής δεν είναι απενεργοποιημένος ή σε αναμονή.

Αν ο εκτυπωτής είναι απενεργοποιημένος ή σε αναμονή, καταργήστε τη ρύθμιση απενεργοποίησης ή αναμονής από το μενού **Εκτυπωτής**.

❏ Βεβαιωθείτε ότι ο εκτυπωτής έχει οριστεί ως προεπιλεγμένος εκτυπωτής από το μενού **Εκτυπωτής** (θα πρέπει να υπάρχει ένα σημάδι ελέγχου στο στοιχείο του μενού).

Αν ο εκτυπωτής δεν έχει οριστεί ως προεπιλεγμένος εκτυπωτής, ορίστε τον ως προεπιλεγμένο εκτυπωτή.

❏ Βεβαιωθείτε ότι έχει επιλεγεί σωστά η θύρα εκτυπωτή στη θέση **Ιδιότητα** > **Θύρα** από το μενού **Εκτυπωτής** ως εξής.

Επιλέξτε «**USBXXX**» για σύνδεση USB, ή «**EpsonNet Print Port**» για σύνδεση δικτύου.

#### **Έλεγχος της κατάστασης του εκτυπωτή από τον υπολογιστή (Mac OS)**

Βεβαιωθείτε ότι η κατάσταση του εκτυπωτή δεν είναι **Παύση**.

Επιλέξτε **Προτιμήσεις συστήματος** από το μενού > **Εκτυπωτές και σαρωτές** (ή **Εκτύπωση και σάρωση**, **Εκτύπωση και φαξ**) και, στη συνέχεια, κάντε διπλό κλικ στον εκτυπωτή.Αν ο εκτυπωτής είναι σε παύση, κάντε κλικ στο **Συνέχιση** (ή **Συνέχιση εκτυπωτή**).

#### **Σχετικές πληροφορίες**

& [«Εγκατάσταση εφαρμογών» στη σελίδα 94](#page-93-0)

- <span id="page-102-0"></span>& [«Σύνδεση σε υπολογιστή» στη σελίδα 18](#page-17-0)
- & [«Ακύρωση εκτύπωσης» στη σελίδα 58](#page-57-0)

## **Όταν δεν μπορείτε να πραγματοποιήσετε ρυθμίσεις δικτύου**

- ❏ Απενεργοποιήστε τις συσκευές που θέλετε να συνδέσετε στο δίκτυο. Περιμένετε για 10 περίπου δευτερόλεπτα και, στη συνέχεια, ενεργοποιήστε τις συσκευές με την ακόλουθη σειρά: σημείο πρόσβασης, υπολογιστής ή έξυπνη συσκευή και, τέλος, εκτυπωτής. Μετακινήστε τον εκτυπωτή και τον υπολογιστή ή την έξυπνη συσκευή πιο κοντά στο σημείο πρόσβασης για να διευκολύνετε την επικοινωνία μέσω ραδιοκυμάτων και, στη συνέχεια, επαναλάβετε τις ρυθμίσεις δικτύου.
- ❏ Εκτυπώστε την αναφορά σύνδεσης δικτύου. Ελέγξτε την και, στη συνέχεια, ακολουθήστε τις προτεινόμενες λύσεις.

#### **Σχετικές πληροφορίες**

- & [«Εκτύπωση αναφοράς σύνδεσης δικτύου» στη σελίδα 23](#page-22-0)
- $\blacktriangleright$  «Δεν είναι δυνατή η σύνδεση από συσκευές ακόμη κι όταν οι ρυθμίσεις δικτύου δεν παρουσιάζουν πρόβλημα» στη σελίδα 103

### **Δεν είναι δυνατή η σύνδεση από συσκευές ακόμη κι όταν οι ρυθμίσεις δικτύου δεν παρουσιάζουν πρόβλημα**

Αν δεν μπορείτε να συνδεθείτε από υπολογιστή ή από έξυπνη συσκευή με τον εκτυπωτή, ακόμη κι όταν η αναφορά σύνδεσης δικτύου δεν παρουσιάζει προβλήματα, δείτε τα ακόλουθα.

❏ Όταν χρησιμοποιείτε πολλαπλά σημεία πρόσβασης ταυτόχρονα, ενδέχεται να μην μπορείτε να χρησιμοποιήσετε τον εκτυπωτή από υπολογιστή ή από έξυπνη συσκευή, αναλόγως των ρυθμίσεων των σημείων πρόσβασης. Συνδέστε τον υπολογιστή ή την έξυπνη συσκευή σας στο ίδιο σημείο πρόσβασης με τον εκτυπωτή.

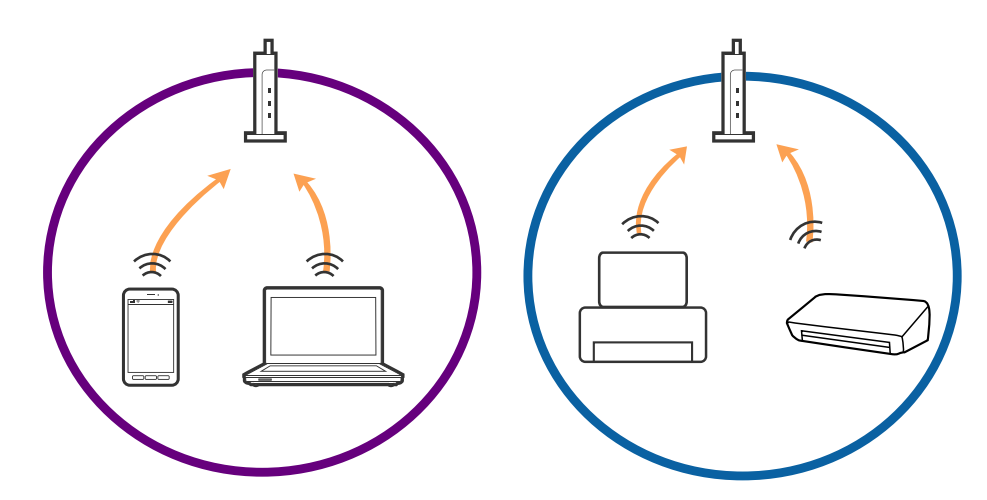

❏ Ενδέχεται να μην μπορείτε να συνδεθείτε στο σημείο πρόσβασης, όταν το σημείο πρόσβασης έχει πολλαπλά SSID και οι συσκευές συνδέονται σε διαφορετικά SSID στο ίδιο σημείο πρόσβασης. Συνδέστε τον υπολογιστή ή την έξυπνη συσκευή σας στο ίδιο SSID με τον εκτυπωτή.

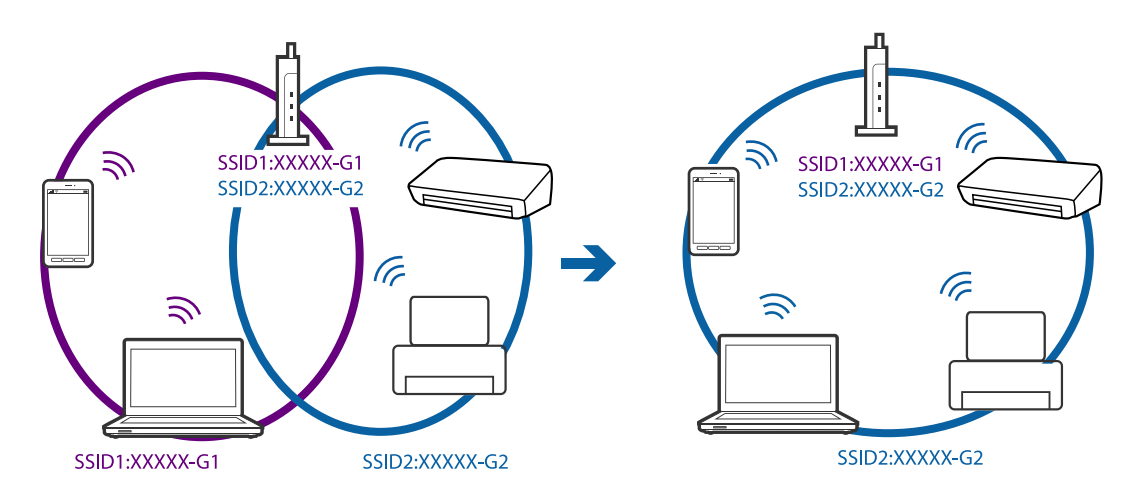

❏ Ένα σημείο πρόσβασης που συμμορφώνεται με τα πρότυπα IEEE802.11a και IEEE802.11g διαθέτει SSID των 2,4 GHz και των 5 GHz. Αν συνδέσετε τον υπολογιστή ή την έξυπνη συσκευή σε SSID των 5 GHz, δεν θα μπορείτε να συνδεθείτε στον εκτυπωτή, επειδή ο εκτυπωτής υποστηρίζει επικοινωνία μόνο μέσω 2,4 GHz. Συνδέστε τον υπολογιστή ή την έξυπνη συσκευή σας στο ίδιο SSID με τον εκτυπωτή.

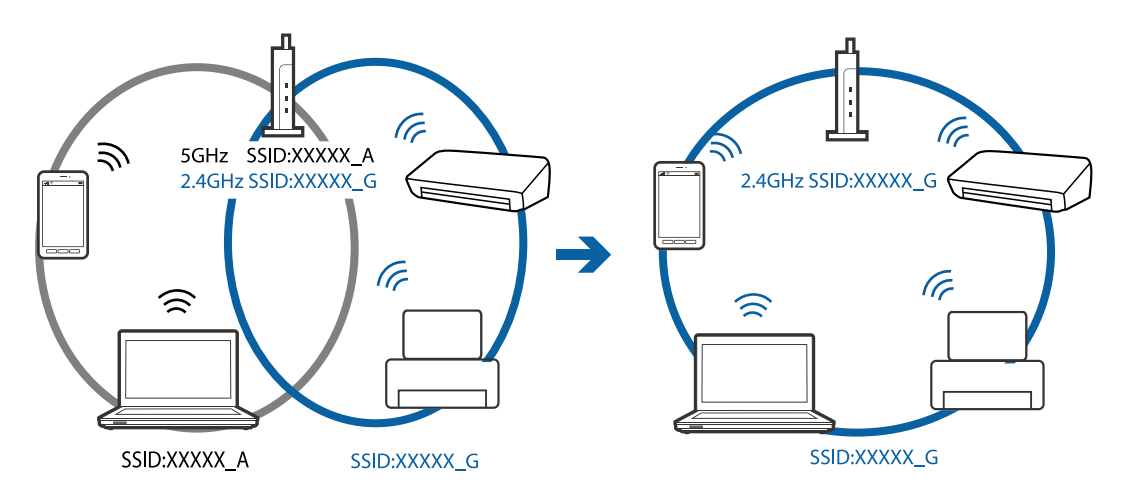

❏ Τα περισσότερα σημεία πρόσβασης διαθέτουν λειτουργία διαχωριστικού απορρήτου που αποκλείει την επικοινωνία μεταξύ συνδεδεμένων συσκευών. Αν δεν είναι δυνατή η επικοινωνία μεταξύ εκτυπωτή και υπολογιστή ή έξυπνης συσκευής, ακόμη κι όταν συνδέονται στο ίδιο δίκτυο, απενεργοποιήστε το διαχωριστικό απορρήτου στο σημείο πρόσβασης. Συμβουλευτείτε τις οδηγίες χρήσης που συνοδεύουν το σημείο πρόσβασης για λεπτομέρειες.

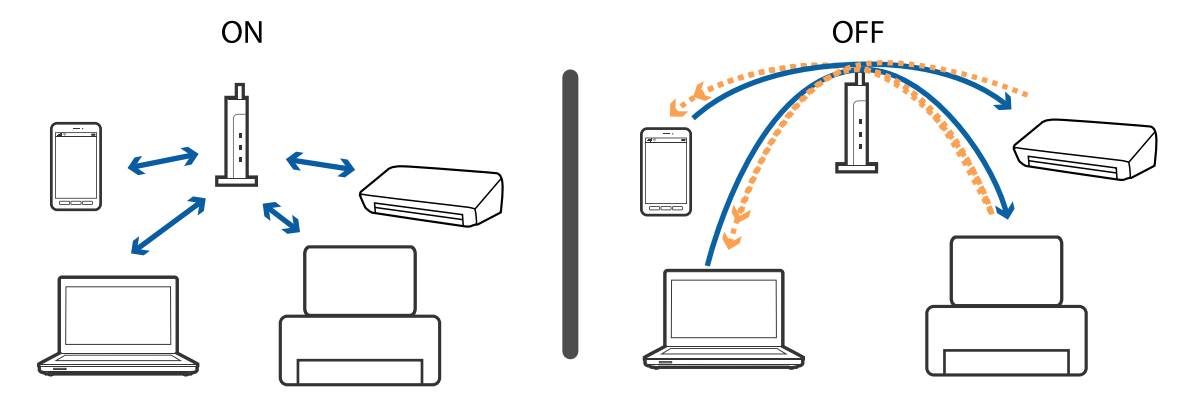

#### <span id="page-104-0"></span>**Σχετικές πληροφορίες**

- $\rightarrow$  «Έλεγχος του SSID που είναι συνδεδεμένο στον εκτυπωτή» στη σελίδα 105
- $\blacktriangleright$  «Έλεγχος του SSID για τον υπολογιστή» στη σελίδα 105

## **Έλεγχος του SSID που είναι συνδεδεμένο στον εκτυπωτή**

Μπορείτε να ελέγξετε το SSID εκτυπώνοντας μια αναφορά σύνδεσης δικτύου, ένα φύλλο κατάστασης δικτύου ή από το Web Config.

### **Έλεγχος του SSID για τον υπολογιστή**

#### **Windows**

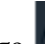

Κάντε κλικ στο **στη γραμμή εργασιών στην επιφάνεια εργασίας.**Ελέγξτε το όνομα του συνδεδεμένου SSID από τη λίστα που εμφανίζεται.

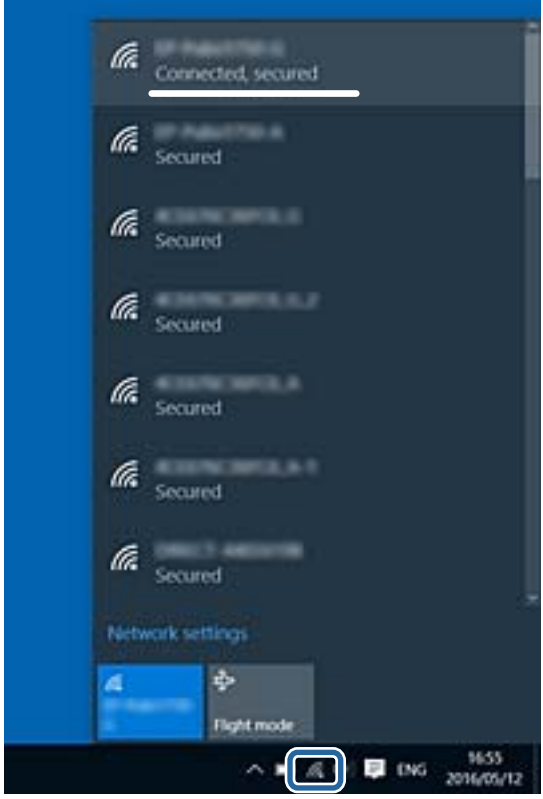

#### **Mac OS**

Κάντε κλικ στο εικονίδιο Wi-Fi στο επάνω μέρος της οθόνης του υπολογιστή.Θα εμφανιστεί μια λίστα με SSID, στην οποία το συνδεδεμένο SSID υποδεικνύεται με ένα σύμβολο «τικ».

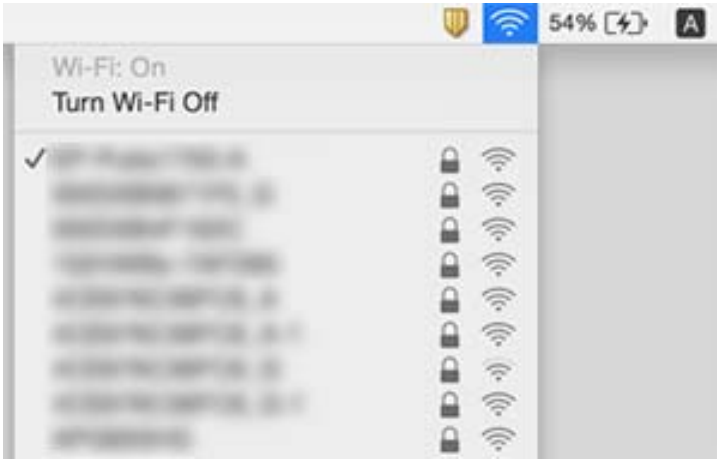

## **Ξαφνικά δεν είναι δυνατή η εκτύπωση μέσω σύνδεσης δικτύου**

- ❏ Εάν έχετε αλλάξει το σημείο πρόσβασης ή τον πάροχό σας, δοκιμάστε να επαναλάβετε τις ρυθμίσεις δικτύου για τον εκτυπωτή. Συνδέστε τον υπολογιστή ή την έξυπνη συσκευή σας στο ίδιο SSID με τον εκτυπωτή.
- ❏ Απενεργοποιήστε τις συσκευές που θέλετε να συνδέσετε στο δίκτυο. Περιμένετε για 10 περίπου δευτερόλεπτα και, στη συνέχεια, ενεργοποιήστε τις συσκευές με την ακόλουθη σειρά: σημείο πρόσβασης, υπολογιστής ή έξυπνη συσκευή και, τέλος, εκτυπωτής. Μετακινήστε τον εκτυπωτή και τον υπολογιστή ή την έξυπνη συσκευή πιο κοντά στο σημείο πρόσβασης για να διευκολύνετε την επικοινωνία μέσω ραδιοκυμάτων και, στη συνέχεια, επαναλάβετε τις ρυθμίσεις δικτύου.
- ❏ Στα Windows, κάντε κλικ στην επιλογή **Ουρά εκτύπωσης** στην καρτέλα **Συντήρηση** του προγράμματος οδήγησης του εκτυπωτή και, στη συνέχεια, ελέγξτε τα ακόλουθα.
	- ❏ Ελέγξτε για τυχόν εργασίες εκτύπωσης σε παύση. Ακυρώστε την εκτύπωση αν χρειαστεί.
	- ❏ Βεβαιωθείτε ότι ο εκτυπωτής δεν είναι απενεργοποιημένος ή σε αναμονή. Αν ο εκτυπωτής είναι απενεργοποιημένος ή σε αναμονή, καταργήστε τη ρύθμιση απενεργοποίησης ή αναμονής από το μενού **Εκτυπωτής**.
	- ❏ Βεβαιωθείτε ότι ο εκτυπωτής έχει οριστεί ως προεπιλεγμένος εκτυπωτής από το μενού **Εκτυπωτής** (θα πρέπει να υπάρχει ένα σημάδι ελέγχου στο στοιχείο του μενού).

Αν ο εκτυπωτής δεν έχει οριστεί ως προεπιλεγμένος εκτυπωτής, ορίστε τον ως τον προεπιλεγμένο εκτυπωτή.

- ❏ Ελέγξτε εάν έχει επιλεγεί η σωστή θύρα στη θέση **Ιδιότητες εκτυπωτή** > **Θύρα**
- ❏ Εκτυπώστε την αναφορά σύνδεσης δικτύου. Εάν η αναφορά υποδεικνύει ότι η σύνδεση δικτύου απέτυχε, ελέγξτε την αναφορά σύνδεσης δικτύου και, στη συνέχεια, ακολουθήστε τις προτεινόμενες λύσεις.
- ❏ Δοκιμάστε να επισκεφθείτε οποιαδήποτε τοποθεσία web από τον υπολογιστή σας για να βεβαιωθείτε ότι οι ρυθμίσεις δικτύου του υπολογιστή σας είναι σωστές. Εάν δεν μπορείτε να επισκεφθείτε καμία τοποθεσία web, τότε υπάρχει κάποιο πρόβλημα στον υπολογιστή σας. Συμβουλευτείτε το εγχειρίδιο που παρέχεται με τον υπολογιστή σας για περισσότερες λεπτομέρειες.

#### **Σχετικές πληροφορίες**

- $\blacktriangleright$  [«Έλεγχος του SSID που είναι συνδεδεμένο στον εκτυπωτή» στη σελίδα 105](#page-104-0)
- & [«Έλεγχος του SSID για τον υπολογιστή» στη σελίδα 105](#page-104-0)
- & [«Μηνύματα και λύσεις στην αναφορά σύνδεσης δικτύου» στη σελίδα 24](#page-23-0)

 $\blacktriangleright$  [«Δεν είναι δυνατή η σύνδεση από συσκευές ακόμη κι όταν οι ρυθμίσεις δικτύου δεν παρουσιάζουν πρόβλημα»](#page-102-0) [στη σελίδα 103](#page-102-0)

## **Ξαφνικά δεν είναι δυνατή η εκτύπωση μέσω σύνδεσης USB**

- ❏ Αποσυνδέστε το καλώδιο USB από τον υπολογιστή. Κάντε δεξί κλικ στο εικονίδιο εκτυπωτή που εμφανίζεται στον υπολογιστή και, στη συνέχεια, επιλέξτε **Κατάργηση συσκευής**. Στη συνέχεια, συνδέστε το καλώδιο USB στον υπολογιστή και πραγματοποιήστε μια δοκιμαστική εκτύπωση. Εάν η εκτύπωση πραγματοποιείται κανονικά, τότε η ρύθμιση έχει ολοκληρωθεί.
- ❏ Δημιουργήστε ξανά τη σύνδεση USB ακολουθώντας βήματα της ενότητας [Αλλαγή μεθόδου σύνδεσης με υπολογιστή] αυτού του εγχειριδίου.

#### **Σχετικές πληροφορίες**

& [«Αλλαγή μεθόδου σύνδεσης με υπολογιστή» στη σελίδα 28](#page-27-0)

## **Προβλήματα εκτύπωσης**

## **Η εκτύπωση είναι γρατζουνισμένη ή λείπουν χρώματα**

- ❏ Εάν δεν έχετε χρησιμοποιήσει τον εκτυπωτή για πολύ καιρό, τα ακροφύσια της κεφαλής εκτύπωσης μπορεί να έχουν φράξει και μπορεί να μην πέσουν σταγόνες μελανιού. Εκτελέστε έναν έλεγχο ακροφυσίων και, στη συνέχεια, καθαρίστε την κεφαλή εκτύπωσης, σε περίπτωση που κάποιο από τα ακροφύσια της κεφαλής εκτύπωσης είναι φραγμένο.
- ❏ Εάν εκτυπώσατε όταν η στάθμη των μελανιών ήταν πολύ χαμηλή για να φανεί από τα παράθυρα των δοχείων μελανιού, γεμίστε ξανά τα δοχεία μελανιού έως τις επάνω γραμμές τους και, στη συνέχεια, χρησιμοποιήστε το βοηθητικό πρόγραμμα **Δυναμική έκπλυση μελανιού** για να αντικαταστήσετε το μελάνι εντός των σωλήνων μελανιού. Αφού χρησιμοποιήσετε το βοηθητικό πρόγραμμα, εκτελέστε έναν έλεγχο ακροφυσίων για να δείτε εάν έχει βελτιωθεί η ποιότητα εκτύπωσης.

#### **Σχετικές πληροφορίες**

- & [«Έλεγχος και καθαρισμός της κεφαλής εκτύπωσης» στη σελίδα 75](#page-74-0)
- & [«Αναπλήρωση των δοχείων μελάνης» στη σελίδα 71](#page-70-0)
- & [«Αντικατάσταση μελανιού στα σωληνάκια μελάνης» στη σελίδα 77](#page-76-0)

## **Εμφανίζονται κάθετες γραμμές ή μη αναμενόμενα χρώματα**

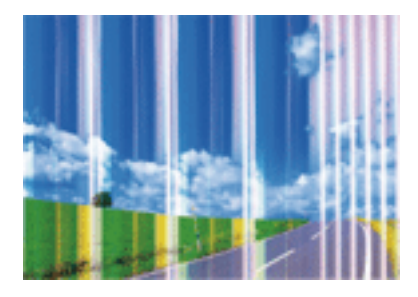

Το ακροφύσιο της κεφαλής εκτύπωσης μπορεί να είναι φραγμένο. Εκτελέστε έλεγχο ακροφυσίων για να διαπιστώσετε αν τα ακροφύσια της κεφαλής εκτύπωσης είναι φραγμένα. Καθαρίστε την κεφαλή εκτύπωσης σε περίπτωση που κάποιο από τα ακροφύσια της κεφαλής εκτύπωσης είναι φραγμένο.

#### **Σχετικές πληροφορίες**

& [«Έλεγχος και καθαρισμός της κεφαλής εκτύπωσης» στη σελίδα 75](#page-74-0)

### **Οι έγχρωμες κάθετες γραμμές εμφανίζονται σε διαστήματα περίπου 2.5 εκ**

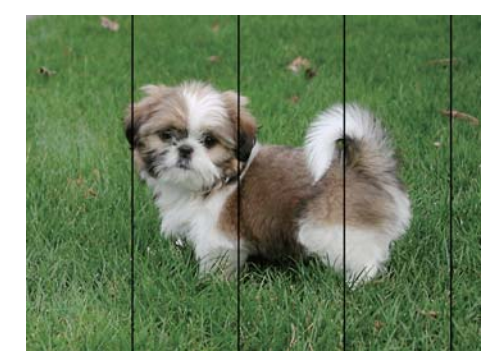

- ❏ Επιλέξτε τη ρύθμιση κατάλληλου τύπου χαρτιού για τον τύπο χαρτιού που έχει τοποθετηθεί στον εκτυπωτή.
- ❏ Ευθυγραμμίστε την κεφαλή εκτύπωσης από έναν υπολογιστή.
- ❏ Όταν εκτυπώνετε σε απλό χαρτί, χρησιμοποιήστε υψηλότερη ρύθμιση ποιότητας.

#### **Σχετικές πληροφορίες**

- & [«Λίστα τύπων χαρτιού» στη σελίδα 33](#page-32-0)
- $\blacktriangleright$  [«Στοίχιση της κεφαλής εκτύπωσης» στη σελίδα 78](#page-77-0)
### **Θολές εκτυπώσεις, κάθετες γραμμές ή λανθασμένη ευθυγράμμιση**

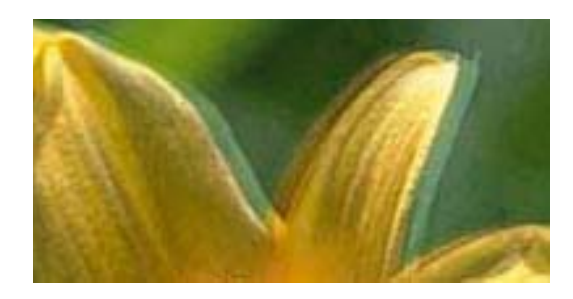

# eninanen ane ı Aufdruck. W  $\sqrt{5008}$  "Regel

Ευθυγραμμίστε την κεφαλή εκτύπωσης.

#### **Σχετικές πληροφορίες**

 $\blacktriangleright$  «Στοίγιση της κεφαλής εκτύπωσης» στη σελίδα 78

### **Η ποιότητα εκτύπωσης δεν βελτιώνεται ακόμη και μετά την ευθυγράμμιση της κεφαλής εκτύπωσης**

Κατά τη διάρκεια εκτύπωσης δύο κατευθύνσεων (ή υψηλής ταχύτητας), η κεφαλή εκτύπωσης εκτυπώνει ενώ κινείται και προς τις δύο κατευθύνσεις και οι κάθετες γραμμές ενδέχεται να μην είναι ευθυγραμμισμένες.Εάν η ποιότητα εκτύπωσης δεν βελτιωθεί, απενεργοποιήστε τη ρύθμιση δύο κατευθύνσεων (ή υψηλής ταχύτητας).Με την απενεργοποίηση της ρύθμισης αυτής μπορεί να επιβραδυνθεί η ταχύτητα εκτύπωσης.

❏ Windows

Απαλείψτε την επιλογή **Υψηλή ταχύτητα** από την καρτέλα **Άλλες επιλογές** του προγράμματος οδήγησης εκτυπωτή.

❏ Mac OS

Επιλέξτε **Προτιμήσεις συστήματος** από το μενού > **Εκτυπωτές και σαρωτές** (ή **Εκτύπωση και σάρωση**, **Εκτύπωση και φαξ**) και, στη συνέχεια, επιλέξτε τον εκτυπωτή.Κάντε κλικ στην ενότητα **Επιλογές και προμήθειες** > **Επιλογές** (ή **Πρόγραμμα οδήγησης**).Επιλέξτε **Όχι** για τη ρύθμιση **Εκτύπωση υψηλής ταχύτητας**.

### **Η Ποιότητα εκτύπωσης είναι χαμηλή**

Ελέγξτε τα ακόλουθα σε περίπτωση που η ποιότητα της εκτύπωσης είναι χαμηλή, επειδή οι εκτυπώσεις είναι θολές, εμφανίζονται λωρίδες, λείπουν χρώματα, τα χρώματα είναι ξεθωριασμένα και η ευθυγράμμιση δεν είναι σωστή στις εκτυπώσεις.

- ❏ Βεβαιωθείτε ότι η αρχική φόρτωση μελάνης ολοκληρώθηκε.
- ❏ Αναπληρώστε το δοχείο μελανιού εάν η στάθμη μελανιού είναι κάτω από την κατώτερη γραμμή.
- ❏ Εκτελέστε έναν έλεγχο ακροφυσίων και, στη συνέχεια, καθαρίστε την κεφαλή εκτύπωσης, σε περίπτωση που κάποιο από τα ακροφύσια της κεφαλής εκτύπωσης είναι φραγμένο.
- ❏ Αν δεν έχετε χρησιμοποιήσει τον εκτυπωτή για μεγάλο χρονικό διάστημα, αντικαταστήστε το μελάνι στο εσωτερικό στα σωληνάκια μελανιού.
- ❏ Ευθυγραμμίστε την κεφαλή εκτύπωσης.
- ❏ Χρησιμοποιήστε χαρτί που υποστηρίζεται από τον αυτόν τον εκτυπωτή.
- ❏ Επιλέξτε τη ρύθμιση κατάλληλου τύπου χαρτιού για τον τύπο χαρτιού που έχει τοποθετηθεί στον εκτυπωτή.
- ❏ Μην εκτυπώνετε σε χαρτί που είναι νωπό, κατεστραμμένο ή υπερβολικά παλιό.
- ❏ Αν το χαρτί είναι κυρτωμένο ή αν ο φάκελος έχει γεμίσει αέρα, ισιώστε πριν από την εκτύπωση.
- ❏ Εκτυπώστε χρησιμοποιώντας ρύθμιση υψηλότερης ποιότητας.
- ❏ Μην στοιβάζετε το χαρτί αμέσως μετά από την εκτύπωση.
- ❏ Φροντίστε ώστε τα εκτυπωμένα έγγραφα να έχουν στεγνώσει εντελώς πριν από την αρχειοθέτηση ή την παρουσίασή τους. Κατά το στέγνωμα των εκτυπωμένων εγγράφων, αποφύγετε την έκθεση σε άμεσο ηλιακό φως, μην χρησιμοποιείτε στεγνωτή και μην αγγίζετε την εκτυπωμένη πλευρά του χαρτιού.
- ❏ Κατά την εκτύπωση εικόνων ή φωτογραφιών, η Epson συνιστά τη χρήση γνήσιου χαρτιού Epson αντί για απλό χαρτί. Εκτυπώστε στην εκτυπώσιμη πλευρά του γνήσιου χαρτιού Epson.
- ❏ Προσπαθήστε να χρησιμοποιείτε γνήσια μπουκάλια μελανιού Epson. Αυτό το προϊόν έχει σχεδιαστεί για την προσαρμογή των χρωμάτων βάσει τη χρήσης γνήσιων μπουκαλιών μελανιού Epson. Η χρήση μη γνήσιων μπουκαλιών μελανιού μπορεί να προκαλέσει την υποβάθμιση της ποιότητας εκτύπωσης.
- ❏ Χρησιμοποιήστε μπουκάλια μελανιού με τον σωστό κωδικό εξαρτήματος για αυτόν τον εκτυπωτή.
- ❏ Η Epson συνιστά τη χρήση του μπουκαλιού μελανιού πριν από την ημερομηνία που αναγράφεται στο πακέτο.

#### **Σχετικές πληροφορίες**

- & [«Αναπλήρωση των δοχείων μελάνης» στη σελίδα 71](#page-70-0)
- & [«Έλεγχος και καθαρισμός της κεφαλής εκτύπωσης» στη σελίδα 75](#page-74-0)
- & [«Αντικατάσταση μελανιού στα σωληνάκια μελάνης» στη σελίδα 77](#page-76-0)
- $\rightarrow$  [«Στοίχιση της κεφαλής εκτύπωσης» στη σελίδα 78](#page-77-0)
- & [«Προφυλάξεις χειρισμού χαρτιού» στη σελίδα 31](#page-30-0)
- & [«Διαθέσιμο χαρτί και δυνατότητες» στη σελίδα 32](#page-31-0)
- & [«Λίστα τύπων χαρτιού» στη σελίδα 33](#page-32-0)

### **Εμφανίζονται κηλίδες ή γδαρσίματα στο χαρτί**

❏ Όταν εμφανίζονται οριζόντιες γραμμές ή εμφανίζονται κηλίδες στο επάνω ή το κάτω μέρος του χαρτιού, τοποθετήστε χαρτί στη σωστή κατεύθυνση και σύρετε τους πλαϊνούς οδηγούς στις άκρες του χαρτιού.

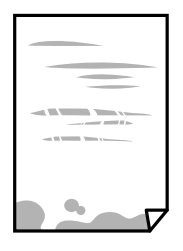

❏ Όταν εμφανίζονται κάθετες γραμμές ή εμφανίζονται κηλίδες στο χαρτί, καθαρίστε τη διαδρομή του χαρτιού.

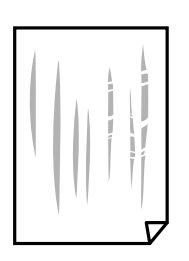

- ❏ Τοποθετήστε το χαρτί σε μια επίπεδη επιφάνεια για να δείτε εάν είναι τσαλακωμένο. Εάν είναι, ισιώστε το.
- ❏ Κατά την εκτέλεση χειροκίνητης εκτύπωσης διπλής όψης, βεβαιωθείτε ότι το μελάνι έχει στεγνώσει εντελώς πριν από την επανατοποθέτηση του χαρτιού.

#### **Σχετικές πληροφορίες**

- & [«Τοποθέτηση χαρτιού στην Πίσω τροφοδοσία χαρτιού» στη σελίδα 33](#page-32-0)
- $\blacktriangleright$  [«Καθαρισμός της διαδρομής του χαρτιού για κηλίδες μελανιού» στη σελίδα 79](#page-78-0)

### **Οι τυπωμένες φωτογραφίες είναι κολλητικές**

Μπορεί να εκτυπώνετε στη λάθος πλευρά του φωτογραφικού χαρτιού. Βεβαιωθείτε ότι εκτυπώνετε στην εκτυπώσιμη πλευρά.

Όταν εκτυπώνετε στη λανθασμένη πλευρά του φωτογραφικού χαρτιού, πρέπει να καθαρίζετε τη διαδρομή χαρτιού.

#### **Σχετικές πληροφορίες**

& [«Καθαρισμός της διαδρομής του χαρτιού για κηλίδες μελανιού» στη σελίδα 79](#page-78-0)

### **Οι εικόνες ή φωτογραφίες εκτυπώνονται με αναπάντεχα χρώματα**

Όταν εκτυπώνετε από το πρόγραμμα οδήγησης εκτυπωτή των Windows, εφαρμόζεται εκ προεπιλογής η αυτόματη ρύθμιση φωτογραφιών της Epson ανάλογα με τον τύπο χαρτιού. Δοκιμάστε να αλλάξετε τη ρύθμιση.

Στην καρτέλα **Άλλες επιλογές**, επιλέξτε **Προσαρμογή** στο **Διόρθωση χρώματος** και, στη συνέχεια, κάντε κλικ στο **Για προχωρημένους**. Αλλάξτε τη ρύθμιση **Διόρθωση εικόνας** από **Αυτόματη διόρθωση** σε οποιαδήποτε άλλη επιλογή. Εάν η αλλαγή της ρύθμισης δεν λειτουργήσει, χρησιμοποιήστε διαφορετική μέθοδο ρύθμισης χρώματος από το **PhotoEnhance** στο **Διαχείριση Χρωμάτων**.

#### **Σχετικές πληροφορίες**

& [«Προσαρμογή του χρώματος εκτύπωσης» στη σελίδα 54](#page-53-0)

### **Τα χρώματα διαφέρουν από αυτά που βλέπετε στην οθόνη**

- ❏ Οι συσκευές προβολής όπως οι οθόνες υπολογιστών έχουν τις δικές τους ιδιότητες προβολής. Εάν η προβολή δεν είναι ισορροπημένη, οι εικόνες δεν εμφανίζονται με τη σωστή φωτεινότητα και χρώματα. Προσαρμόστε τις ιδιότητες της συσκευής.
- ❏ Το φως που αντανακλάται στην οθόνη επηρεάζει την εμφάνιση της εικόνας στην οθόνη. Αποφύγετε την άμεση ηλιακή ακτινοβολία και επιβεβαιώστε την εικόνα αφού έχετε διασφαλίσει πρώτα τη σωστή φωτεινότητα.
- ❏ Τα χρώματα μπορεί να διαφέρουν από αυτά που βλέπετε σε έξυπνες συσκευές, όπως smartphone ή tablet με οθόνες υψηλής ανάλυσης.
- ❏ Τα χρώματα σε μια οθόνη δεν είναι πανομοιότυπα με αυτά στο χαρτί επειδή η συσκευή προβολής και ο εκτυπωτής χρησιμοποιούν διαφορετικές μεθόδους δημιουργίας χρωμάτων.

### **Αδυναμία εκτύπωσης χωρίς περιθώρια**

Κάντε τη ρύθμιση χωρίς περίγραμμα στις ρυθμίσεις εκτύπωσης. Αν επιλέξετε έναν τύπο χαρτιού που δεν υποστηρίζει την εκτύπωση χωρίς περιθώρια, δεν μπορείτε να επιλέξετε τη δυνατότητα **Χωρίς περιθώρια**. Επιλέξτε έναν τύπο χαρτιού που να υποστηρίζει την εκτύπωση χωρίς περιθώρια.

### **Τα άκρα της εικόνας περικόπτονται κατά τη διάρκεια της εκτύπωσης χωρίς περίγραμμα**

Κατά τη διάρκεια της εκτύπωσης χωρίς περίγραμμα, η εικόνα μεγεθύνεται ελαφρώς και η περιοχή που προεξέχει περικόπτεται.Επιλέξτε μία μικρότερη ρύθμιση μεγέθυνσης.

❏ Windows

Κάντε κλικ στις **Ρυθμίσεις** δίπλα από το πλαίσιο επιλογής **Χωρίς περιθώρια** στην καρτέλα του προγράμματος οδήγησης του εκτυπωτή **Κύριο**, και έπειτα αλλάξτε τις ρυθμίσεις.

❏ Mac OS

Αλλάξτε τη ρύθμιση **Επέκταση** από το μενού **Ρυθμίσεις εκτύπωσης** του πλαισίου διαλόγου εκτύπωσης.

### **Η θέση, το μέγεθος ή τα περιθώρια του εκτυπωμένου εγγράφου είναι λανθασμένα**

- ❏ Τοποθετήστε το χαρτί στη σωστή κατεύθυνση και σύρετε τους πλαϊνούς οδηγούς στις άκρες του χαρτιού.
- ❏ Κατά την τοποθέτηση πρωτοτύπων στο γυαλί σαρωτή, στοιχίστε τη γωνία του πρωτότυπου με τη γωνία που υποδεικνύεται με ένα σύμβολο στο πλαίσιο της γυάλινης επιφάνειας σαρωτή. Αν οι άκρες του αντιγράφου είναι κομμένες, απομακρύνετε το πρωτότυπο ελαφρώς από τη γωνία.
- ❏ Κατά την τοποθέτηση πρωτοτύπων στο γυαλί σαρωτή, καθαρίστε το γυαλί σαρωτή και το κάλυμμα του εγγράφου. Αν υπάρχει σκόνη ή κηλίδες στο γυαλί, η περιοχή της αντιγραφής ενδέχεται να επεκταθεί ώστε να περιλάβει τη σκόνη ή τις κηλίδες, με αποτέλεσμα λανθασμένη θέση αντιγραφής ή μικρές εικόνες.
- ❏ Επιλέξτε την κατάλληλη ρύθμιση για το μέγεθος χαρτιού.
- ❏ Προσαρμόστε τη ρύθμιση περιθωρίου στην εφαρμογή ώστε να συμπίπτει με την εκτυπώσιμη περιοχή.

#### **Σχετικές πληροφορίες**

- & [«Τοποθέτηση χαρτιού στην Πίσω τροφοδοσία χαρτιού» στη σελίδα 33](#page-32-0)
- & [«Τοποθέτηση πρωτοτύπων στο Γυαλί σαρωτή» στη σελίδα 36](#page-35-0)
- & [«Καθαρισμός στο Γυαλί σαρωτή» στη σελίδα 79](#page-78-0)
- & [«Εκτυπώσιμη περιοχή» στη σελίδα 121](#page-120-0)

### **Οι εκτυπωμένοι χαρακτήρες είναι εσφαλμένοι ή στρεβλωμένοι**

- ❏ Συνδέστε το καλώδιο USB με ασφάλεια στον εκτυπωτή και τον υπολογιστή.
- ❏ Ακυρώστε τυχόν εργασίες που βρίσκονται σε παύση.
- ❏ Μην τοποθετείτε μη αυτόματα τον υπολογιστή στη λειτουργία **Αδρανοποίηση** ή στη **Αναστολή λειτουργίας** κατά τη διάρκεια της εκτύπωσης. Οι σελίδες του κατεστραμμένου κειμένου ενδέχεται να εκτυπωθούν την επόμενη φορά που θα εκκινήσετε τον υπολογιστή.

#### **Σχετικές πληροφορίες**

& [«Ακύρωση εκτύπωσης» στη σελίδα 58](#page-57-0)

### **Η εκτυπωμένη εικόνα είναι ανεστραμμένη**

Απενεργοποιήστε τυχόν ρυθμίσεις αντικριστής εικόνας στο πρόγραμμα οδήγησης του εκτυπωτή ή την εφαρμογή.

❏ Windows

Απενεργοποιήστε την επιλογή **Αντικρ. εικόνα** από την καρτέλα **Άλλες επιλογές** του προγράμματος οδήγησης εκτυπωτή.

❏ Mac OS

Απενεργοποιήστε την επιλογή **Ανεστραμμένη εικόνα** στο μενού **Ρυθμίσεις εκτύπωσης** του παραθύρου διαλόγου εκτύπωσης.

### **Μοτίβα σαν μωσαϊκό στις εκτυπώσεις**

Κατά την εκτύπωση εικόνων ή φωτογραφιών, εκτυπώστε χρησιμοποιώντας δεδομένα υψηλής ανάλυσης. Οι εικόνες από τοποθεσίες Web έχουν, συνήθως, χαμηλή ανάλυση, παρόλο που εμφανίζονται αρκετά σωστά στην οθόνη, και επομένως η ποιότητα της εκτύπωσης μπορεί να μειωθεί.

### **Εμφανίζονται ανομοιόμορφα χρώματα, κηλίδες, κουκκίδες ή ίσιες γραμμές στην αντιγραμμένη εικόνα**

- ❏ Καθαρίστε τη διαδρομή χαρτιού.
- ❏ Καθαρίστε το γυαλί σαρωτή.
- ❏ Μην πιέζετε υπερβολικά το πρωτότυπο ή το κάλυμμα εγγράφων όταν τοποθετείτε τα πρωτότυπα στο γυαλί σαρωτή.

#### **Σχετικές πληροφορίες**

- & [«Καθαρισμός της διαδρομής του χαρτιού για κηλίδες μελανιού» στη σελίδα 79](#page-78-0)
- & [«Καθαρισμός στο Γυαλί σαρωτή» στη σελίδα 79](#page-78-0)

### **Μοτίβα μουαρέ (κυματοειδών γραμμών ή διαγράμμισης) εμφανίζονται στην αντιγραμμένη εικόνα**

Τοποθετήστε το πρωτότυπο σε ελαφρώς διαφορετική γωνία.

### **Εμφανίζονται κάθετες γραμμές στην εικόνα που αντιγράφηκε**

Αν πατήσετε ταυτόχρονα το κουμπί  $\bigotimes$  και το κουμπί  $\overset{\Diamond}{\otimes}$ ή  $\overset{\Diamond}{\otimes}$ , ο εκτυπωτής αντιγράφει σε πρόχειρη λειτουργία και ενδέχεται να εμφανιστούν κάθετες γραμμές στο εκτυπωμένο έγγραφο.

### **Μια εικόνα της αντίστροφης πλευράς του πρωτότυπου εμφανίζεται στην αντιγραμμένη εικόνα**

Για λεπτό πρωτότυπο, τοποθετήστε το πρωτότυπο πάνω στο γυαλί σαρωτή και έπειτα τοποθετήστε ένα κομμάτι μαύρο χαρτί στην επιφάνειά του.

### **Η επίλυση του προβλήματος με τα εκτυπωμένα έγγραφα είναι αδύνατη**

Αν έχετε δοκιμάσει όλες τις λύσεις και δεν έχετε επιλύσει το πρόβλημα, δοκιμάστε να καταργήσετε την εγκατάσταση του προγράμματος οδήγησης του εκτυπωτή και έπειτα να το εγκαταστήσετε εκ νέου.

#### **Σχετικές πληροφορίες**

- & [«Κατάργηση εγκατάστασης εφαρμογών» στη σελίδα 92](#page-91-0)
- & [«Εγκατάσταση εφαρμογών» στη σελίδα 94](#page-93-0)

## **Άλλα προβλήματα εκτύπωσης**

### **Η ταχύτητα της εκτύπωσης είναι πολύ χαμηλή**

- ❏ Κλείστε τυχόν μη απαραίτητες εφαρμογές.
- ❏ Χαμηλώστε τη ρύθμιση ποιότητας.Με την εκτύπωση υψηλής ποιότητας μειώνεται η ταχύτητα εκτύπωσης.
- ❏ Ενεργοποιήστε την αμφίπλευρη (ή υψηλής ταχύτητας) ρύθμιση.Όταν είναι ενεργοποιημένη αυτή η ρύθμιση, η κεφαλή εκτύπωσης εκτυπώνει ενώ κινείται και προς τις δύο κατευθύνσεις και η ταχύτητα εκτύπωσης αυξάνεται.
	- ❏ Windows

Επιλέξτε **Υψηλή ταχύτητα** στην καρτέλα **Άλλες επιλογές** του προγράμματος οδήγησης του εκτυπωτή.

❏ Mac OS

Επιλέξτε **Προτιμήσεις συστήματος** από το μενού > **Εκτυπωτές και σαρωτές** (ή **Εκτύπωση και σάρωση**, **Εκτύπωση και φαξ**) και, στη συνέχεια, επιλέξτε τον εκτυπωτή.Κάντε κλικ στην ενότητα **Επιλογές και προμήθειες** > **Επιλογές** (ή **Πρόγραμμα οδήγησης**).Επιλέξτε **Ναι** για τη ρύθμιση **Εκτύπωση υψηλής ταχύτητας**.

- ❏ Απενεργοποιήστε τη λειτουργία **Αθόρυβη λειτουργία**.
	- ❏ Windows

Απενεργοποιήστε τη ρύθμιση **Αθόρυβη λειτουργία** στην καρτέλα **Κύριο** στο πρόγραμμα οδήγησης εκτυπωτή.

❏ Mac OS

Επιλέξτε **Προτιμήσεις συστήματος** από το μενού > **Εκτυπωτές και σαρωτές** (ή **Εκτύπωση και σάρωση**, **Εκτύπωση και φαξ**) και, στη συνέχεια, επιλέξτε τον εκτυπωτή.Κάντε κλικ στην ενότητα **Επιλογές και προμήθειες** > **Επιλογές** (ή **Πρόγραμμα οδήγησης**).Επιλέξτε **Όχι** για τη ρύθμιση **Αθόρυβη λειτουργία**.

### **Η εκτύπωση επιβραδύνεται αισθητά κατά τη συνεχή εκτύπωση**

Η εκτύπωση επιβραδύνεται προκειμένου να αποφευχθεί η υπερθέρμανση και η καταστροφή του μηχανισμού εκτύπωσης. Ωστόσο, μπορείτε να συνεχίσετε να εκτυπώνετε. Για να επιστρέψετε στην κανονική ταχύτητα εκτύπωσης, αφήστε τον εκτυπωτή ανενεργό για τουλάχιστον 30 λεπτά. Η ταχύτητα εκτύπωσης δεν επανέρχεται στο κανονικό αν ο εκτυπωτής είναι απενεργοποιημένος.

## **Δεν είναι δυνατή η έναρξη της εκτύπωσης**

- ❏ Συνδέστε το καλώδιο USB με ασφάλεια στον εκτυπωτή και τον υπολογιστή. Αν χρησιμοποιείτε διανομέα USB, προσπαθήστε να συνδέσετε τον εκτυπωτή απευθείας στον υπολογιστή.
- ❏ Εάν κάνετε σάρωση με μεγάλη ανάλυση μέσω δικτύου, ενδέχεται να παρουσιαστεί σφάλμα επικοινωνίας. Επιλέξτε μικρότερη ανάλυση.
- ❏ Βεβαιωθείτε ότι έχει επιλεγεί ο σωστός εκτυπωτής (σαρωτής) στο Epson Scan 2.

#### **Ελέγξτε αν αναγνωρίζεται ο εκτυπωτής όταν χρησιμοποιείτε Windows**

Στα Windows, βεβαιωθείτε ότι ο εκτυπωτής (σαρωτής) εμφανίζεται στην ενότητα **Σαρωτής και κάμερα**. Ο εκτυπωτής (σαρωτής) θα πρέπει να εμφανίζεται ως «EPSON XXXXX (όνομα εκτυπωτή)». Αν ο εκτυπωτής (σαρωτής) δεν εμφανίζεται, καταργήστε την εγκατάσταση του Epson Scan 2 και, στη συνέχεια, εγκαταστήστε το εκ νέου. Ανατρέξτε στις παρακάτω οδηγίες για να αποκτήσετε πρόσβαση στην ενότητα **Σαρωτής και κάμερα**.

❏ Windows 10

Κάντε δεξί κλικ στο κουμπί έναρξης ή πατήστε το παρατεταμένα και επιλέξτε **Πίνακας ελέγχου**, εισαγάγετε «Σαρωτής και κάμερα» στο σύμβολο αναζήτησης, κάντε κλικ στην επιλογή **Προβολή σαρωτών και καμερών** και, στη συνέχεια, ελέγξτε αν εμφανίζεται ο εκτυπωτής.

❏ Windows 8.1/Windows 8

Επιλέξτε **Επιφάνεια εργασίας** > **Ρυθμίσεις** > **Πίνακας ελέγχου**, εισαγάγετε «Σαρωτής και κάμερα» στο σύμβολο αναζήτησης, κάντε κλικ στην επιλογή **Προβολή σαρωτή και κάμερας** και, στη συνέχεια, ελέγξτε αν εμφανίζεται ο εκτυπωτής.

❏ Windows 7

Κάντε κλικ στο κουμπί έναρξης και επιλέξτε **Πίνακας ελέγχου**, εισαγάγετε «Σαρωτής και κάμερα» στο σύμβολο αναζήτησης, κάντε κλικ στην επιλογή **Προβολή σαρωτών και καμερών** και, στη συνέχεια, ελέγξτε αν εμφανίζεται ο εκτυπωτής.

❏ Windows Vista

Κάντε κλικ στο κουμπί έναρξης, επιλέξτε **Πίνακας ελέγχου** > **Υλικό και ήχος** > **Σαρωτές και κάμερες** και, στη συνέχεια, ελέγξτε αν εμφανίζεται ο εκτυπωτής.

❏ Windows XP

Κάντε κλικ στο κουμπί έναρξης, επιλέξτε **Πίνακας ελέγχου** > **Εκτυπωτές και άλλο υλικό** > **Σαρωτής και κάμερες** και έπειτα ελέγξτε αν εμφανίζεται ο εκτυπωτής.

#### **Σχετικές πληροφορίες**

- & [«Κατάργηση εγκατάστασης εφαρμογών» στη σελίδα 92](#page-91-0)
- & [«Εγκατάσταση εφαρμογών» στη σελίδα 94](#page-93-0)

### **Δεν είναι δυνατή η εκκίνηση της σάρωσης όταν χρησιμοποιείται ο πίνακας ελέγχου**

- ❏ Βεβαιωθείτε ότι έχουν εγκατασταθεί σωστά το Epson Scan 2 και το Epson Event Manager.
- ❏ Ελέγξτε τη ρύθμιση σάρωσης που έχει εκχωρηθεί στο Epson Event Manager.

#### **Σχετικές πληροφορίες**

- $\rightarrow$  [«Epson Scan 2 \(Πρόγραμμα οδήγησης σαρωτή\)» στη σελίδα 90](#page-89-0)
- & [«Epson Event Manager» στη σελίδα 90](#page-89-0)

## **Προβλήματα σαρωμένης εικόνας**

### **Ανομοιόμορφα χρώματα, σκόνη, κηλίδες κ.ο.κ. εμφανίζονται κατά τη σάρωση από το γυαλί σαρωτή**

- ❏ Καθαρίστε το γυαλί σαρωτή.
- ❏ Αφαιρέστε τυχόν ακαθαρσίες ή σκόνη που προσκολλώνται στο πρωτότυπο.
- ❏ Μην πιέζετε με υπερβολική δύναμη επάνω στο πρωτότυπο ή το κάλυμμα εγγράφου. Εάν πιέζετε με υπερβολική δύναμη, μπορεί να εμφανιστούν θολά σημεία, μουντζούρες και κηλίδες.

#### **Σχετικές πληροφορίες**

& [«Καθαρισμός στο Γυαλί σαρωτή» στη σελίδα 79](#page-78-0)

### **Η ποιότητα της εικόνας είναι κακή**

- ❏ Ρυθμίστε το **Λειτουργία** στο Epson Scan 2 σύμφωνα με το πρωτότυπο που θέλετε να σαρώσετε. Σαρώστε χρησιμοποιώντας τις ρυθμίσεις για έγγραφα στο **Κατάσταση λειτουργίας εγγράφου** και τις ρυθμίσεις για φωτογραφίες στο **Κατάσταση λειτουργίας φωτογραφίας**.
- ❏ Στο Epson Scan 2, προσαρμόστε την εικόνα χρησιμοποιώντας τα στοιχεία στην καρτέλα **Ρυθμίσεις για προχωρημένους** και, στη συνέχεια, πραγματοποιήστε τη σάρωση.
- ❏ Εάν η ανάλυση είναι χαμηλή, δοκιμάστε να αυξήσετε την ανάλυση και, στη συνέχεια, πραγματοποιήστε τη σάρωση.

#### **Σχετικές πληροφορίες**

& [«Σάρωση μέσω Epson Scan 2» στη σελίδα 60](#page-59-0)

### **Εμφανίζεται μετατόπιση στο φόντο των εικόνων**

Οι εικόνες που βρίσκονται στην πίσω πλευρά του πρωτοτύπου μπορεί να εμφανιστούν στη σαρωμένη εικόνα.

❏ Στο Epson Scan 2, επιλέξτε την καρτέλα **Ρυθμίσεις για προχωρημένους** και, στη συνέχεια, προσαρμόστε το στοιχείο **Φωτεινότητα**.

Η δυνατότητα αυτή μπορεί να μην είναι διαθέσιμη ανάλογα με τις ρυθμίσεις στην καρτέλα **Κύριες ρυθμίσεις** > **Τύπος εικόνας** ή άλλες ρυθμίσεις στην καρτέλα **Ρυθμίσεις για προχωρημένους**.

- ❏ Στο **Κατάσταση λειτουργίας εγγράφου** του Epson Scan 2, επιλέξτε την καρτέλα **Ρυθμίσεις για προχωρημένους** και, στη συνέχεια, **Επιλογή εικόνας** > **Βελτίωση κειμένου**.
- ❏ Όταν σαρώνετε από τη γυάλινη επιφάνεια του σαρωτή, τοποθετήστε ένα μαύρο χαρτί ή ένα προστατευτικό γραφείου επάνω από το πρωτότυπο.

#### **Σχετικές πληροφορίες**

- & [«Τοποθέτηση πρωτοτύπων στο Γυαλί σαρωτή» στη σελίδα 36](#page-35-0)
- & [«Σάρωση μέσω Epson Scan 2» στη σελίδα 60](#page-59-0)

### **Το κείμενο είναι θαμπό**

- ❏ Στο **Κατάσταση λειτουργίας εγγράφου** του Epson Scan 2, επιλέξτε την καρτέλα **Ρυθμίσεις για προχωρημένους** και, στη συνέχεια, **Επιλογή εικόνας** > **Βελτίωση κειμένου**.
- ❏ Επιλέξτε **Κατάσταση λειτουργίας εγγράφου** ως **Λειτουργία** στο Epson Scan 2. Σαρώστε χρησιμοποιώντας τις ρυθμίσεις για έγγραφα στο **Κατάσταση λειτουργίας εγγράφου**.
- ❏ Στο **Κατάσταση λειτουργίας εγγράφου** του Epson Scan 2, όταν το **Τύπος εικόνας** στην καρτέλα **Κύριες ρυθμίσεις** είναι ρυθμισμένο σε **Ασπρόμαυρη**, προσαρμόστε το **Όριο** στην καρτέλα **Ρυθμίσεις για προχωρημένους**. Όταν αυξάνετε το **Όριο**, η περιοχή μαύρου χρώματος γίνεται μεγαλύτερη.
- ❏ Εάν η ανάλυση είναι χαμηλή, δοκιμάστε να αυξήσετε την ανάλυση και, στη συνέχεια, πραγματοποιήστε τη σάρωση.

#### **Σχετικές πληροφορίες**

 $\rightarrow$  [«Σάρωση εγγράφων \(Κατάσταση λειτουργίας εγγράφου\)» στη σελίδα 60](#page-59-0)

### **Εμφανίζονται μοτίβα μουαρέ (σκιές με μορφή ιστού)**

Εάν το πρωτότυπο είναι τυπωμένο έγγραφο, μπορεί να εμφανιστούν μοτίβα μουαρέ (σκιές με μορφή ιστού) στη σαρωμένη εικόνα.

❏ Στην καρτέλα **Ρυθμίσεις για προχωρημένους** του Epson Scan 2, ορίστε το **Βελτίωση εικόνας**.

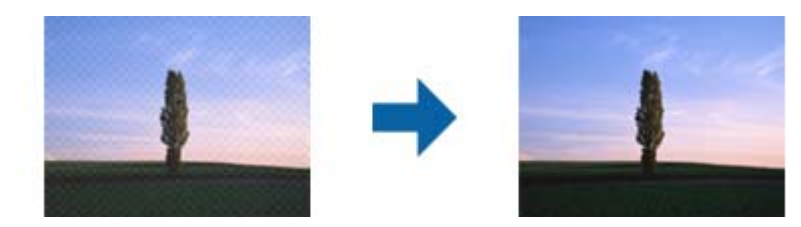

❏ Αλλάξτε την ανάλυση και επαναλάβετε τη σάρωση.

#### **Σχετικές πληροφορίες**

& [«Σάρωση μέσω Epson Scan 2» στη σελίδα 60](#page-59-0)

### **Δεν είναι δυνατή η σάρωση της σωστής περιοχής στη γυάλινη επιφάνεια του σαρωτή**

- ❏ Βεβαιωθείτε ότι το πρωτότυπο έχει τοποθετηθεί σωστά σε σχέση με τις ενδείξεις ευθυγράμμισης.
- ❏ Εάν η άκρη της σαρωμένης εικόνας λείπει, μετακινήστε ελαφρώς το πρωτότυπο μακριά από την άκρη της γυάλινης επιφάνειας του σαρωτή.
- ❏ Όταν τοποθετείτε πολλαπλά πρωτότυπα στη γυάλινη επιφάνεια του σαρωτή, βεβαιωθείτε πως υπάρχει κενό τουλάχιστον 20 mm (0,79 ίντσες) ανάμεσα στα πρωτότυπα.

#### **Σχετικές πληροφορίες**

& [«Τοποθέτηση πρωτοτύπων στο Γυαλί σαρωτή» στη σελίδα 36](#page-35-0)

### **Δεν είναι δυνατή η προεπισκόπηση σε Μικρογραφίες**

- ❏ Όταν τοποθετείτε πολλά πρωτότυπα στο γυαλί σαρωτή, βεβαιωθείτε ότι υπάρχει ένα κενό τουλάχιστον 20 mm (0,79 in.) μεταξύ των πρωτοτύπων.
- ❏ Ελέγξτε ότι το πρωτότυπο έχει τοποθετηθεί ίσια.
- ❏ Ανάλογα με το πρωτότυπο, μπορεί να μη γίνεται προεπισκόπηση σε **Μικρογραφίες**. Στην περίπτωση αυτή, κάντε σάρωση στην προεπισκόπηση **Κανονική** και κατόπιν δημιουργήστε μαρκίζες χειροκίνητα.

#### **Σχετικές πληροφορίες**

 $\rightarrow$  [«Σάρωση φωτογραφιών ή εικόνων \(Κατάσταση λειτουργίας φωτογραφίας\)» στη σελίδα 63](#page-62-0)

### **Το κείμενο δεν αναγνωρίζεται σωστά κατά την αποθήκευση ως PDF με δυνατότητα αναζήτησης**

- ❏ Στο παράθυρο **Επιλογές μορφής εικόνας** του Epson Scan 2, βεβαιωθείτε ότι το στοιχείο **Γλώσσα κειμένου** έχει ρυθμιστεί σωστά στην καρτέλα **Κείμενο**.
- ❏ Βεβαιωθείτε ότι το πρωτότυπο έχει τοποθετηθεί ίσιο.
- ❏ Χρησιμοποιήστε πρωτότυπο με ευκρινές κείμενο. Η αναγνώριση κειμένου μπορεί να μην έχει τόσο καλά αποτελέσματα στους εξής τύπου πρωτοτύπου.
	- ❏ Πρωτότυπα που έχουν αντιγραφεί αρκετές φορές
	- ❏ Πρωτότυπα που έχουν ληφθεί μέσω φαξ (σε χαμηλή ανάλυση)
	- ❏ Πρωτότυπα στα οποία το κενό ανάμεσα στους χαρακτήρες ή το διάστιχο είναι πολύ μικρό
	- ❏ Πρωτότυπα με καθορισμένες γραμμές ή υπογράμμιση επάνω από το κείμενο
	- ❏ Πρωτότυπα με χειρόγραφο κείμενο
	- ❏ Πρωτότυπα με τσαλακώματα ή ζάρες
- ❏ Στο **Κατάσταση λειτουργίας εγγράφου** του Epson Scan 2, όταν το **Τύπος εικόνας** στην καρτέλα **Κύριες ρυθμίσεις** είναι ρυθμισμένο σε **Ασπρόμαυρη**, προσαρμόστε το **Όριο** στην καρτέλα **Ρυθμίσεις για προχωρημένους**. Όταν αυξάνετε το **Όριο**, το μαύρο γίνεται εντονότερο.
- ❏ Στο **Κατάσταση λειτουργίας εγγράφου** του Epson Scan 2, επιλέξτε την καρτέλα **Ρυθμίσεις για προχωρημένους** και, στη συνέχεια, **Επιλογή εικόνας** > **Βελτίωση κειμένου**.

#### **Σχετικές πληροφορίες**

 $\rightarrow$  [«Σάρωση εγγράφων \(Κατάσταση λειτουργίας εγγράφου\)» στη σελίδα 60](#page-59-0)

### **Δεν είναι δυνατή η επίλυση προβλημάτων στη σαρωμένη εικόνα**

Εάν έχετε δοκιμάσει όλες τις λύσεις και δεν έχετε καταφέρει να λύσετε το πρόβλημα, αρχικοποιήστε τις ρυθμίσεις του Epson Scan 2 χρησιμοποιώντας το Epson Scan 2 Utility.

#### *Σημείωση:*

Το Epson Scan 2 Utility είναι μια εφαρμογή που παρέχεται με το Epson Scan 2.

- 1. Εκκινήστε το Epson Scan 2 Utility.
	- ❏ Windows 10

Κάντε κλικ στο κουμπί Έναρξη και, στη συνέχεια, επιλέξτε **EPSON** > **Epson Scan 2 Utility**.

❏ Windows 8.1/Windows 8

Εισαγάγετε το όνομα της εφαρμογής στο σύμβολο αναζήτησης και έπειτα επιλέξτε το εμφανιζόμενο εικονίδιο.

❏ Windows 7/Windows Vista/Windows XP

Κάντε κλικ στο κουμπί έναρξης και επιλέξτε **Όλα τα προγράμματα** ή **Προγράμματα** > **EPSON** > **Epson Scan 2** > **Epson Scan 2 Utility**.

❏ Mac OS

Επιλέξτε **Μετάβαση** > **Εφαρμογές** > **Epson Software** > **Epson Scan 2 Utility**.

- 2. Επιλέξτε την καρτέλα **Άλλες ρυθμίσεις**.
- 3. Κάντε κλικ στην επιλογή **Επαναφορά**.

#### *Σημείωση:*

Εάν η αρχικοποίηση δεν λύσει το πρόβλημα, καταργήστε την εγκατάσταση και κατόπιν εγκαταστήστε εκ νέου το Epson Scan 2.

#### **Σχετικές πληροφορίες**

- & [«Κατάργηση εγκατάστασης εφαρμογών» στη σελίδα 92](#page-91-0)
- & [«Εγκατάσταση εφαρμογών» στη σελίδα 94](#page-93-0)

## **Λοιπά προβλήματα σάρωσης**

### **Η ταχύτητα της σάρωσης είναι πολύ χαμηλή**

Χαμηλώστε την ανάλυση.

#### **Σχετικές πληροφορίες**

 $\blacktriangleright$  [«Σάρωση μέσω Epson Scan 2» στη σελίδα 60](#page-59-0)

### **Η σάρωση σταματά κατά τη σάρωση σε μορφή PDF/Multi-TIFF**

- ❏ Όταν κατά τη σάρωση χρησιμοποιείτε Epson Scan 2, μπορείτε να σαρώσετε συνεχόμενα έως και 999 σελίδες σε μορφή PDF και έως 200 σελίδες σε μορφή Multi-TIFF.
- ❏ Κατά τη σάρωση μεγάλων όγκων, συνιστάται η σάρωση σε κλίμακα του γκρι.
- ❏ Αυξήστε τον ελεύθερο χώρο στο σκληρό δίσκο του υπολογιστή. Η σάρωση μπορεί να διακοπεί αν ο ελεύθερος χώρος δεν επαρκεί.
- ❏ Δοκιμάστε να εκτελέσετε σάρωση με μικρότερη ανάλυση. Η σάρωση σταματά αν το συνολικό μέγεθος δεδομένων συναντήσει το όριο.

#### **Σχετικές πληροφορίες**

& [«Σάρωση μέσω Epson Scan 2» στη σελίδα 60](#page-59-0)

## **Άλλα προβλήματα**

### **Ελαφρά ηλεκτροπληξία κατά το άγγιγμα του εκτυπωτή**

Αν στον υπολογιστή είναι συνδεδεμένες πολλές περιφερειακές συσκευές, ίσως νιώσετε ελαφρά ηλεκτροπληξία κατά το άγγιγμα του εκτυπωτή. Εγκαταστήστε ένα καλώδιο γείωσης στον υπολογιστή ο οποίος είναι συνδεδεμένος στον εκτυπωτή.

### **Έντονοι ήχοι κατά τη λειτουργία**

Αν οι λειτουργίες παράγουν υπερβολικό θόρυβο, ενεργοποιήστε τη λειτουργία **Αθόρυβη λειτουργία**.Η ενεργοποίηση της λειτουργίας αυτής ενδέχεται να μειώσει την ταχύτητα εκτύπωσης.

- ❏ Πρόγραμμα οδήγησης εκτυπωτή Windows
	- Ενεργοποιήστε την **Αθόρυβη λειτουργία** στην καρτέλα **Κύριο** του προγράμματος οδήγησης εκτυπωτή.
- ❏ Πρόγραμμα οδήγησης εκτυπωτή Mac OS

Επιλέξτε **Προτιμήσεις συστήματος** από το μενού > **Εκτυπωτές και σαρωτές** (ή **Εκτύπωση και σάρωση**, **Εκτύπωση και φαξ**) και, στη συνέχεια, επιλέξτε τον εκτυπωτή.Κάντε κλικ στην ενότητα **Επιλογές και προμήθειες** > **Επιλογές** (ή **Πρόγραμμα οδήγησης**).Επιλέξτε **Ναι** για τη ρύθμιση **Αθόρυβη λειτουργία**.

### **Αποκλεισμός εφαρμογής από τείχος προστασίας (Μόνο για Windows)**

Προσθέστε την εφαρμογή στα προγράμματα που επιτρέπονται από το Τείχος προστασίας των Windows στις ρυθμίσεις ασφάλειας στον **Πίνακα Ελέγχου**.

# <span id="page-120-0"></span>**Παράρτημα**

## **Τεχνικές προδιαγραφές**

### **Προδιαγραφές εκτυπωτή**

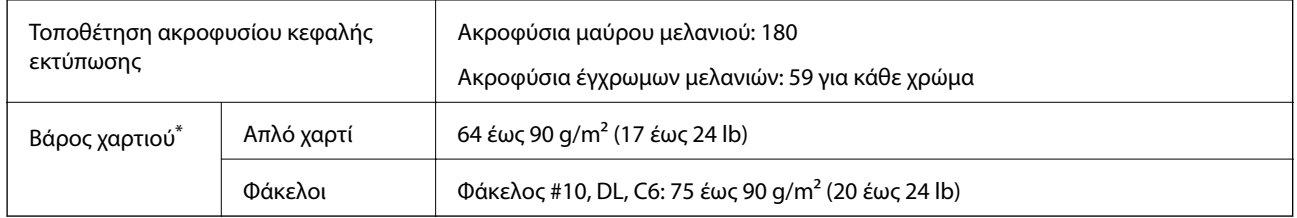

\* Ακόμη και όταν το πάχος του χαρτιού είναι εντός αυτού του εύρους, το χαρτί μπορεί να μην τροφοδοτηθεί στον εκτυπωτή ή η ποιότητα εκτύπωσης μπορεί να είναι μειωμένη, ανάλογα με τις ιδιότητες ή την ποιότητα του χαρτιού.

### **Εκτυπώσιμη περιοχή**

#### *Εκτυπώσιμη περιοχή για μονά φύλλα*

Η ποιότητα εκτύπωσης μπορεί να υποβαθμιστεί στις σκιασμένες περιοχές εξαιτίας του μηχανισμού του εκτυπωτή.

#### **Εκτύπωση με περιθώρια**

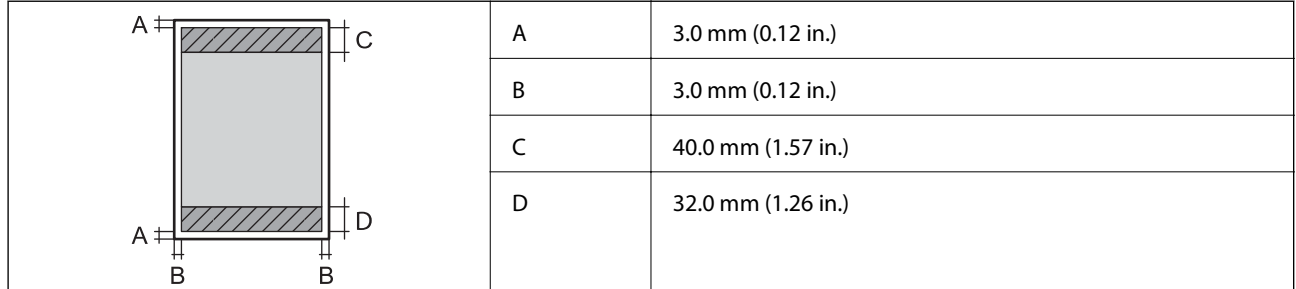

#### **Εκτύπωση χωρίς περιθώρια**

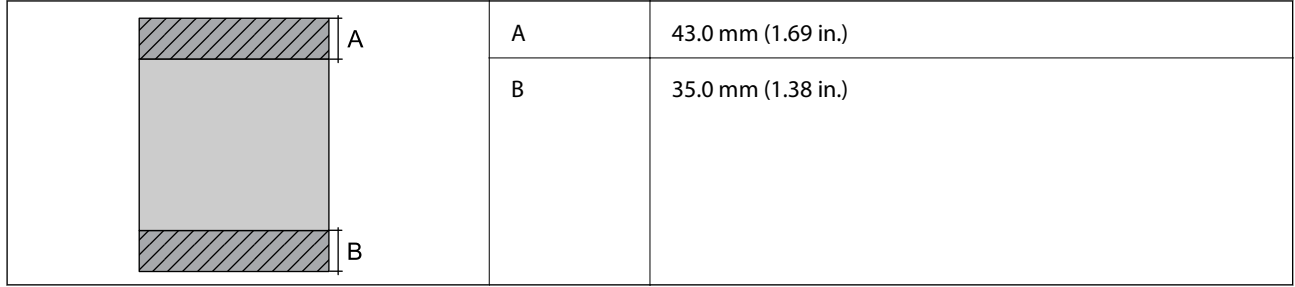

#### *Εκτυπώσιμη περιοχή για φακέλους*

Η ποιότητα εκτύπωσης μπορεί να υποβαθμιστεί στις σκιασμένες περιοχές εξαιτίας του μηχανισμού του εκτυπωτή.

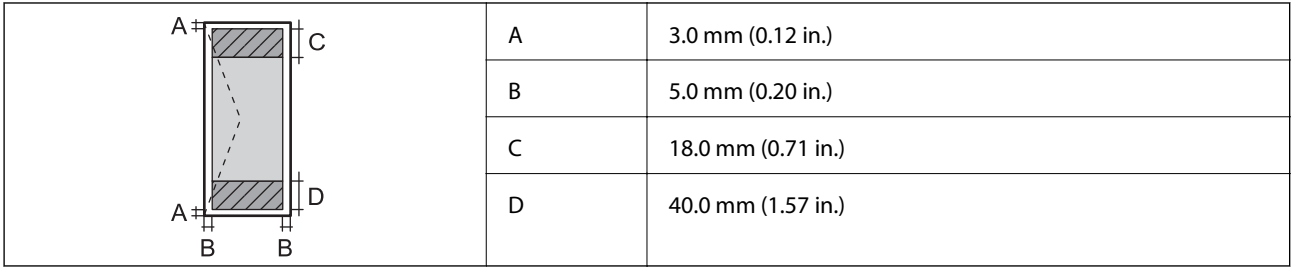

### **Προδιαγραφές σαρωτή**

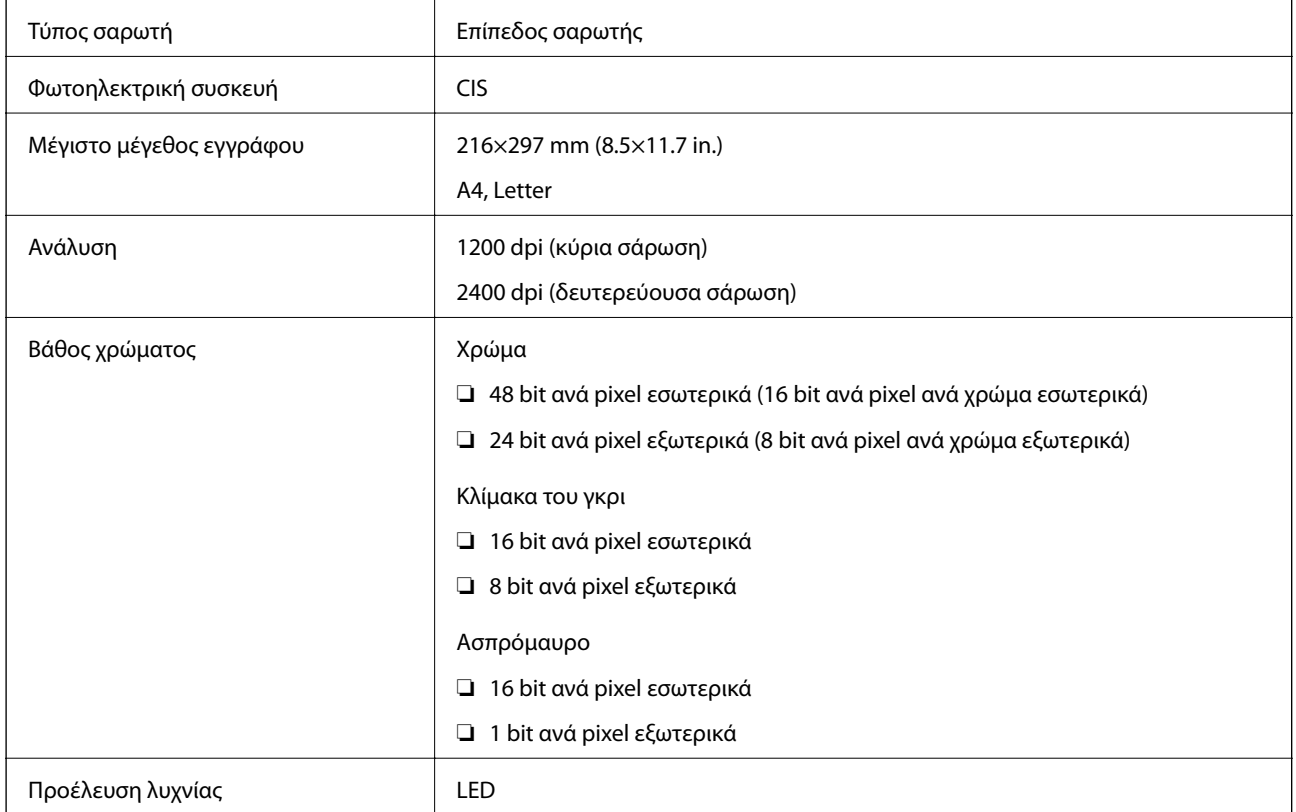

### **Προδιαγραφές διασύνδεσης**

Για υπολογιστή USB υψηλής ταχύτητας

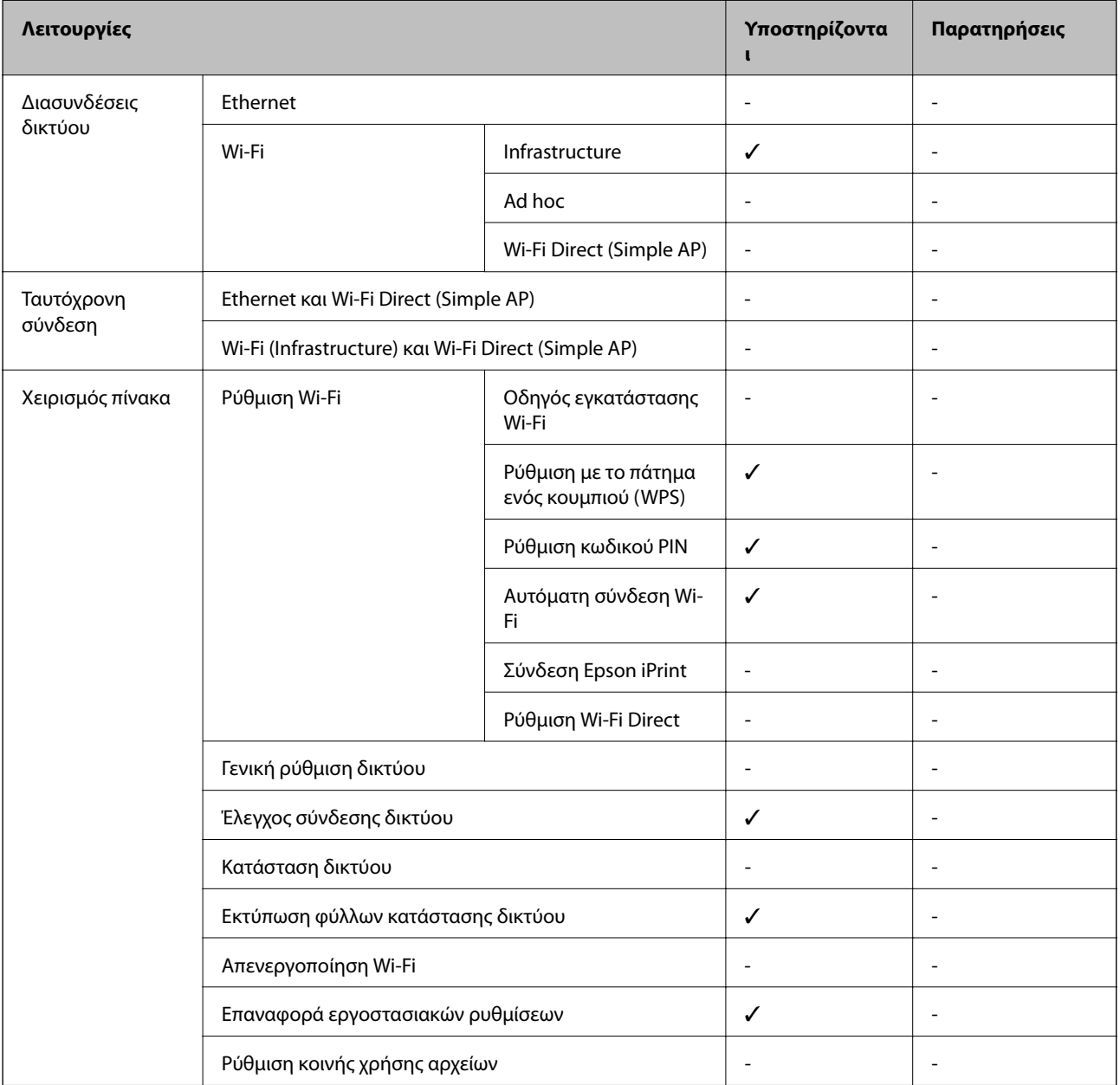

### **Κατάλογος λειτουργιών δικτύου**

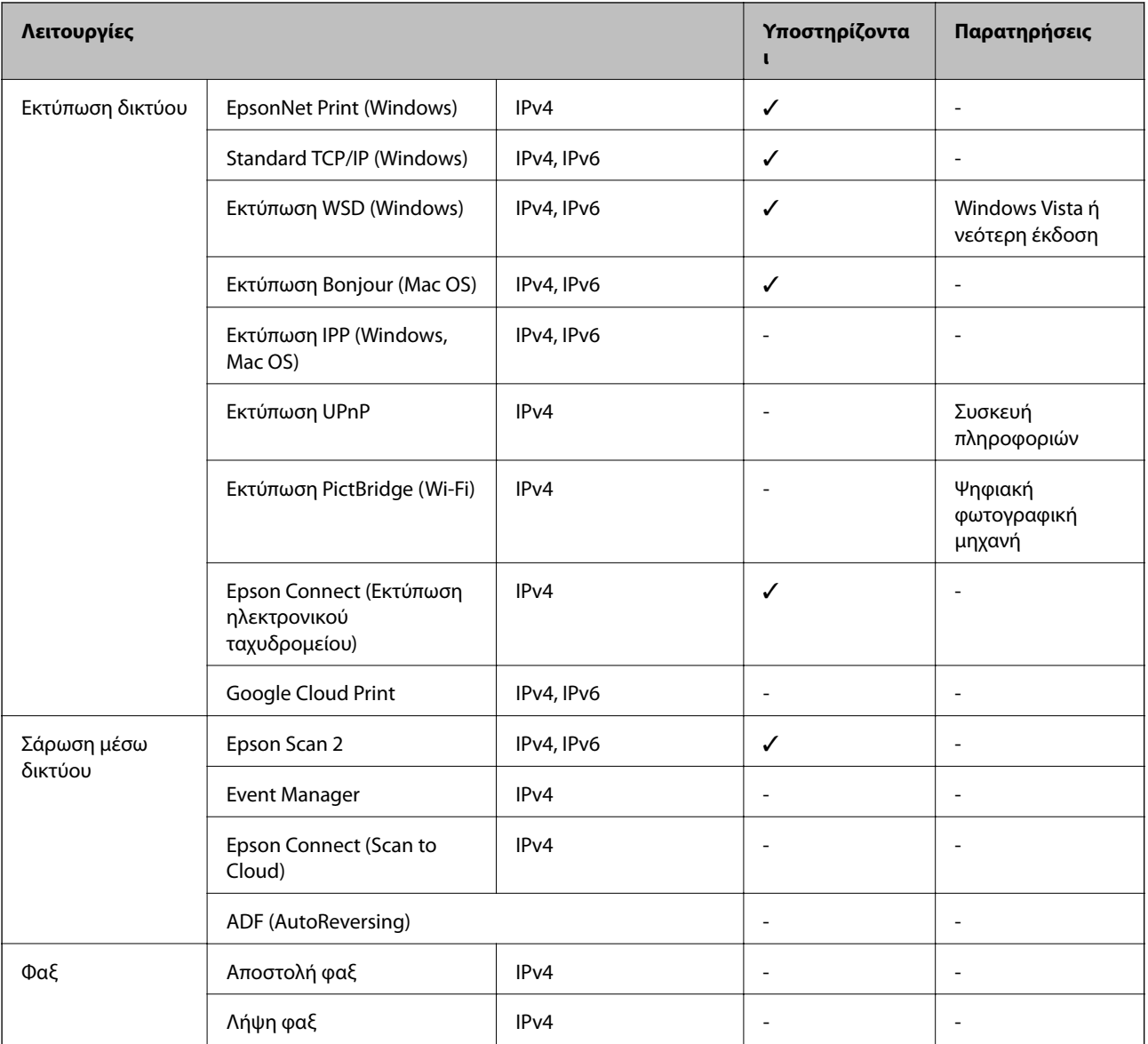

### **Τεχνικά χαρακτηριστικά Wi-Fi**

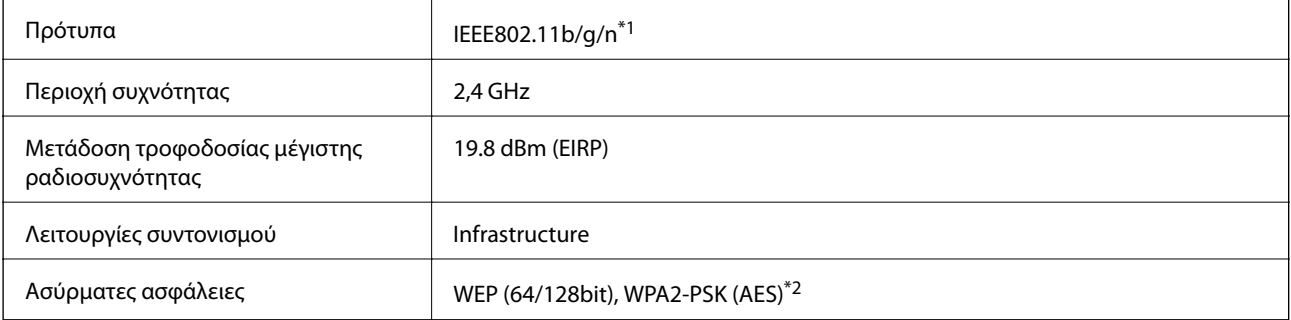

\*1 Είναι συμβατό με IEEE 802.11b/g/n ή με IEEE 802.11b/g, ανάλογα με την τοποθεσία της αγοράς.

\*2 Συμμορφώνεται με τα πρότυπα του WPA2 με υποστήριξη για WPA/WPA2 Personal.

### **Πρωτόκολλο ασφαλείας**

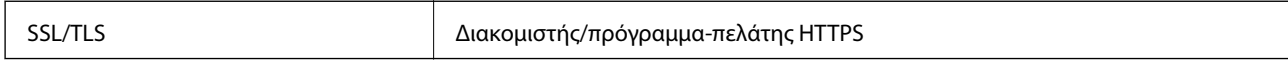

### **Διαστάσεις**

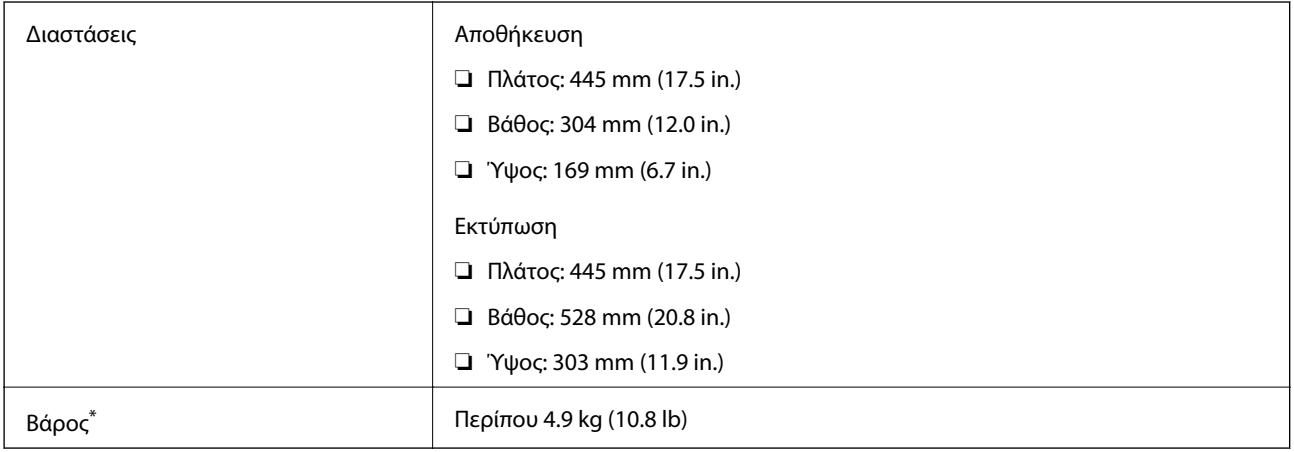

\* Χωρίς το μελάνι και το καλώδιο τροφοδοσίας.

### **Ηλεκτρικές προδιαγραφές**

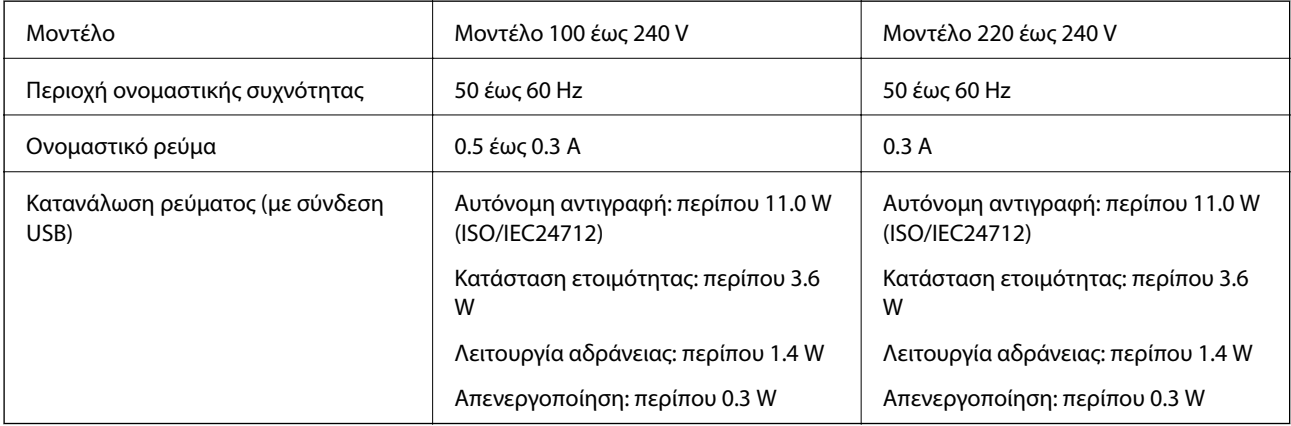

#### *Σημείωση:*

Ελέγξτε την ετικέτα στον εκτυπωτή για να δείτε την τάση.

### **Περιβαλλοντικές προδιαγραφές**

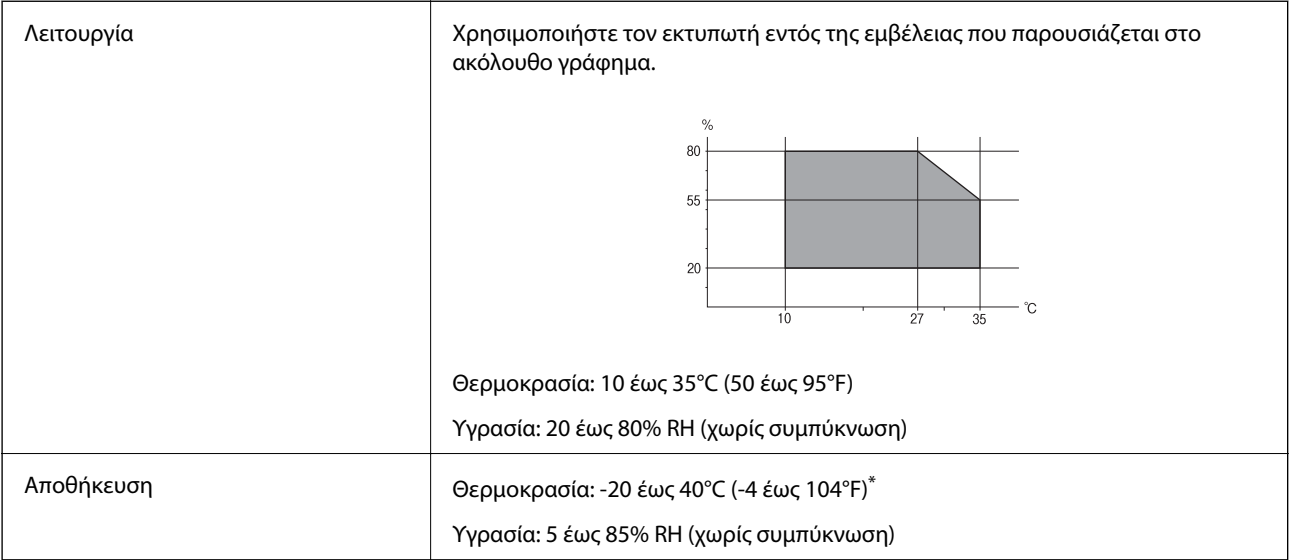

\* Είναι δυνατή η αποθήκευση για έναν μήνα στους 40°C (104°F).

### **Περιβαλλοντικές προδιαγραφές για τα μπουκάλια μελανιού**

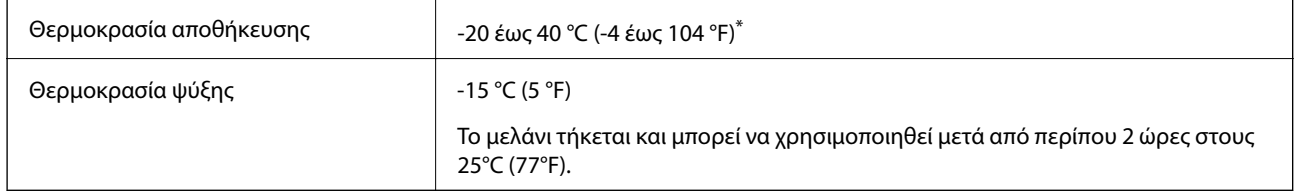

Είναι δυνατή η αποθήκευση για έναν μήνα στους 40 °C (104 °F).

### **Απαιτήσεις συστήματος**

- ❏ Windows 10 (32-bit, 64-bit)/Windows 8.1 (32-bit, 64-bit)/Windows 8 (32-bit, 64-bit)/Windows 7 (32-bit, 64 bit)/Windows Vista (32-bit, 64-bit)/Windows XP SP3 ή νεότερη έκδοση (32-bit)/Windows XP Professional x64 Edition SP2 ή νεότερη έκδοση
- ❏ macOS Sierra/OS X El Capitan/OS X Yosemite/OS X Mavericks/OS X Mountain Lion/Mac OS X v10.7.x/Mac OS X v10.6.8

#### *Σημείωση:*

- ❏ Το Mac OS ενδέχεται να μην υποστηρίζει ορισμένες εφαρμογές και δυνατότητες.
- ❏ Το σύστημα αρχείων UNIX (UFS) για Mac OS δεν υποστηρίζεται.

## **Ρυθμιστικές πληροφορίες**

### **Πρότυπα και εγκρίσεις**

### **Πρότυπα και εγκρίσεις για το ευρωπαϊκό μοντέλο**

Για χρήστες στην Ευρώπη

Η Seiko Epson Corporation δηλώνει δια της παρούσας ότι το παρακάτω μοντέλο ραδιοεξοπλισμού συνάδει με την Οδηγία 2014/53/EU. Το πλήρες κείμενο της δήλωσης συμμόρφωσης για την ΕΕ είναι διαθέσιμο στην εξής τοποθεσία web.

<http://www.epson.eu/conformity>

#### C462S

Για χρήση μόνο στις παρακάτω χώρες: Ιρλανδία, Η.Β., Αυστρία, Γερμανία, Λιχτενστάιν, Ελβετία, Γαλλία, Βέλγιο, Λουξεμβούργο, Ολλανδία, Ιταλία, Πορτογαλία, Ισπανία, Δανία, Φινλανδία, Νορβηγία, Σουηδία, Ισλανδία, Κροατία, Κύπρος, Ελλάδα, Σλοβενία, Μάλτα, Βουλγαρία, Τσεχία, Εσθονία, Ουγγαρία, Λετονία, Λιθουανία, Πολωνία, Ρουμανία και Σλοβακία.

Η Epson δεν αποδέχεται ευθύνη σε περίπτωση παραβίασης των προδιαγραφών προστασίας που προέρχονται από μη συνιστώμενη τροποποίηση των προϊόντων.

# CE

### **Περιορισμοί σχετικά με την αντιγραφή**

Τηρείτε τους ακόλουθους περιορισμούς, προκειμένου να διασφαλίζεται η υπεύθυνη και νόμιμη χρήση του εκτυπωτή.

Η αντιγραφή των ακόλουθων στοιχείων απαγορεύεται από το νόμο:

- ❏ Τραπεζικοί λογαριασμοί, νομίσματα, κρατικά εμπορεύσιμα αξιόγραφα, κρατικά ομόλογα και δημοτικά αξιόγραφα
- ❏ Αχρησιμοποίητα γραμματόσημα, προ-σφραγισμένες καρτ-ποστάλ και λοιπά επίσημα ταχυδρομικά αντικείμενα που αποτελούν έγκυρα ταχυδρομικά τέλη
- ❏ Κρατικά χαρτόσημα και αξιόγραφα που εκδίδονται σύμφωνα με νομικές διαδικασίες

Να επιδεικνύετε ιδιαίτερη προσοχή όταν δημιουργείτε αντίγραφα των ακόλουθων στοιχείων:

- ❏ Ιδιωτικά εμπορεύσιμα αξιόγραφα (πιστοποιητικά μετοχών, διαπραγματεύσιμοι τίτλοι, επιταγές, κτλ.), μηνιαίες κάρτες (πάσα), εισιτήρια ειδικής έκπτωσης, κ.λπ.
- ❏ Διαβατήρια, άδειες οδήγησης, εγγυήσεις καταλληλότητας, σήματα τελών κυκλοφορίας, δελτία σίτισης, εισιτήρια, κ.λπ.

#### *Σημείωση:*

Η αντιγραφή αυτών των στοιχείων μπορεί να απαγορεύεται από το νόμο.

Υπεύθυνη χρήση υλικού που προστατεύεται από πνευματικά δικαιώματα:

Υπάρχει πιθανότητα κατάχρησης των εκτυπωτών στην περίπτωση μη επιτρεπτής αντιγραφής υλικού που προστατεύεται από πνευματικά δικαιώματα. Εκτός αν ενεργείτε καθ' υπόδειξη έμπειρου δικηγόρου, θα πρέπει να επιδεικνύετε υπευθυνότητα και σεβασμό και να λαμβάνετε την άδεια του κατόχου των πνευματικών δικαιωμάτων προτού αναπαραγάγετε δημοσιευμένο υλικό.

## **Μεταφορά του εκτυπωτή**

Όταν χρειαστεί να μετακινήσετε τον εκτυπωτή για μεταφορά ή για επισκευές, ακολουθήστε τα παρακάτω βήματα για να τον συσκευάσετε.

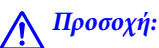

Να είστε προσεκτικοί ώστε να μην εγκλωβίσετε το χέρι ή τα δάχτυλά σας κατά το άνοιγμα ή το κλείσιμο της μονάδας σαρωτή. Διαφορετικά, ενδέχεται να τραυματιστείτε.

#### c*Σημαντικό:*

❏ Κατά την αποθήκευση ή τη μεταφορά του εκτυπωτή, αποφύγετε την τοποθέτησή του υπό κλίση, κάθετα ή ανάποδα. Διαφορετικά ενδέχεται να διαρρεύσει μελάνι.

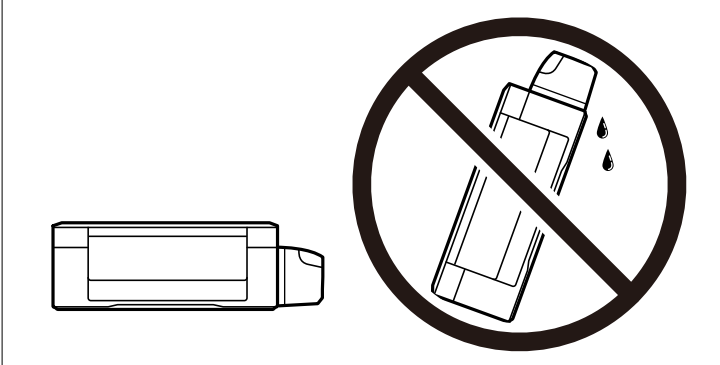

- ❏ Κατά την αποθήκευση ή τη μεταφορά ενός μπουκαλιού μελάνης μετά από την αποσφράγισή του, μην δίνετε κλίση στο μπουκάλι και μην το υποβάλετε σε προσκρούσεις ή αλλαγές θερμοκρασίας. Διαφορετικά, μπορεί να υπάρξουν διαρροές μελανιού ακόμη και αν το καπάκι έχει τοποθετηθεί με ασφάλεια στο μπουκάλι μελάνης. Φροντίστε ώστε το μπουκάλι μελάνης να παραμένει σε όρθια θέση κατά την ασφάλιση του καπακιού και λάβετε όλα τα απαραίτητα μέτρα για να αποτρέψετε τις διαρροές μελάνης κατά τη μεταφορά του μπουκαλιού.
- ❏ Μην τοποθετείτε τα ανοιγμένα μπουκάλια μελάνης στο κουτί με τον εκτυπωτή.

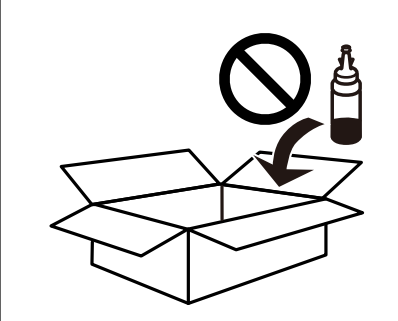

1. Απενεργοποιήστε τον εκτυπωτή πατώντας το κουμπί $\mathbf 0$ .

2. Βεβαιωθείτε ότι η λυχνία λειτουργίας έχει σβήσει και, στη συνέχεια, αποσυνδέστε το καλώδιο τροφοδοσίας.

#### c*Σημαντικό:*

Βγάλτε το καλώδιο τροφοδοσίας από την πρίζα όταν σβήσει η λυχνία τροφοδοσίας. Διαφορετικά, η κεφαλή εκτύπωσης δεν επιστρέφει στην αρχική θέση, προκαλώντας το στέγνωμα του μελανιού και η εκτύπωση μπορεί να καταστεί αδύνατη.

- 3. Αποσυνδέστε όλα τα καλώδια, όπως το καλώδιο τροφοδοσίας και το καλώδιο USB.
- 4. Αφαιρέστε όλο το χαρτί από τον εκτυπωτή.
- 5. Βεβαιωθείτε ότι δεν υπάρχουν πρωτότυπα στον εκτυπωτή.
- 6. Ανοίξτε τη μονάδα σαρωτή με το κάλυμμα εγγράφων κλειστό. Ασφαλίστε την κεφαλή εκτύπωσης στη θήκη της με ταινία.

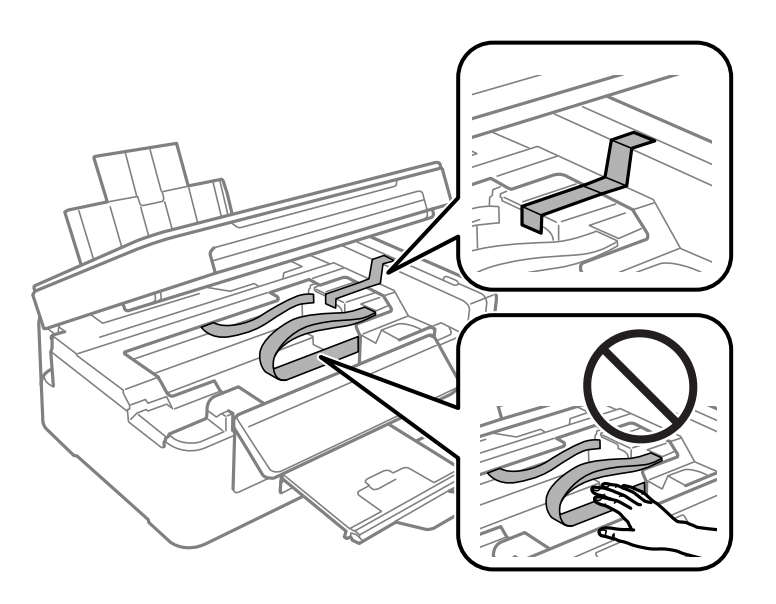

7. Κλείστε τη μονάδα του σαρωτή.

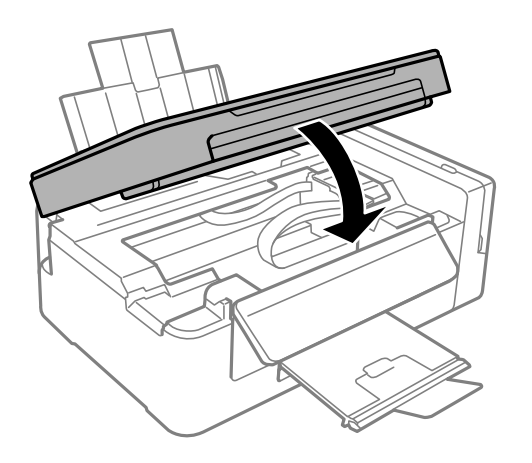

8. Προετοιμάστε τη συσκευασία του εκτυπωτή όπως παρουσιάζεται παρακάτω.

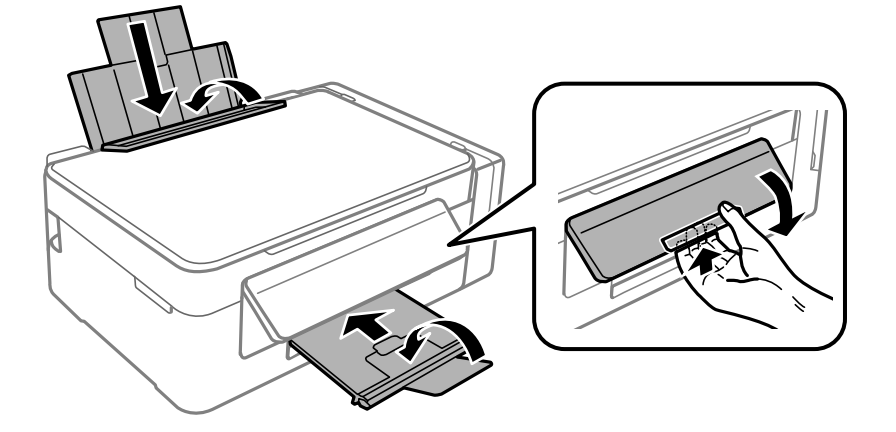

9. Βεβαιωθείτε ότι έχετε εγκαταστήστε με ασφάλεια το καπάκι στο δοχείο μελανιού.

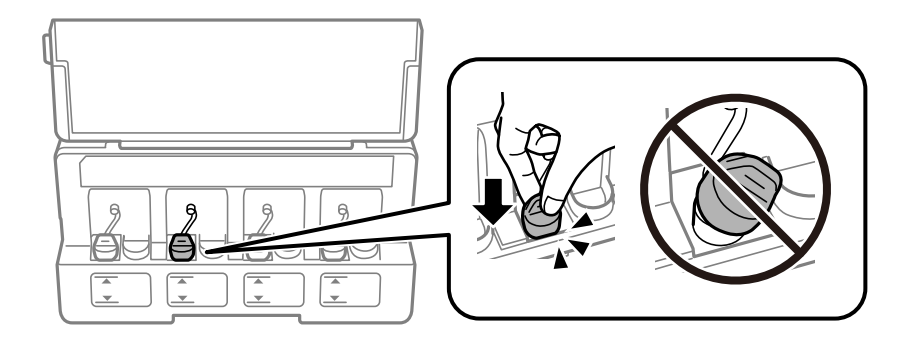

10. Συσκευάστε ξανά τον εκτυπωτή στο κουτί του, χρησιμοποιώντας τα προστατευτικά υλικά.

Όταν χρησιμοποιήσετε ξανά τον εκτυπωτή, φροντίστε να αφαιρέσετε την ταινία που ασφαλίζει την κεφαλή εκτύπωσης. Αν η ποιότητα εκτύπωσης είναι μειωμένη την επόμενη φορά που θα εκτυπώσετε, καθαρίστε και ευθυγραμμίστε την κεφαλή εκτύπωσης.

#### **Σχετικές πληροφορίες**

- & [«Ονόματα και λειτουργίες τμημάτων» στη σελίδα 13](#page-12-0)
- $\blacktriangleright$  [«Έλεγχος και καθαρισμός της κεφαλής εκτύπωσης» στη σελίδα 75](#page-74-0)
- & [«Στοίχιση της κεφαλής εκτύπωσης» στη σελίδα 78](#page-77-0)

## **Αναζήτηση βοήθειας**

### **Ιστοσελίδα τεχνικής υποστήριξης στο Web**

Αν χρειάζεστε περαιτέρω βοήθεια, επισκεφθείτε την ακόλουθη τοποθεσία Web υποστήριξης της Epson. Επιλέξτε τη χώρα ή την περιοχή σας και μεταβείτε στην ενότητα υποστήριξης της τοπικής τοποθεσίας Web της Epson. Τα πιο πρόσφατα προγράμματα οδήγησης, συχνές ερωτήσεις, εγχειρίδια και άλλα στοιχεία που μπορείτε να λάβετε είναι επίσης διαθέσιμα στην τοποθεσία.

<http://support.epson.net/>

<http://www.epson.eu/Support> (Ευρώπη)

Αν το προϊόν της Epson δεν λειτουργεί κανονικά και δεν μπορείτε να επιλύσετε το πρόβλημα, επικοινωνήστε με τις υπηρεσίες υποστήριξης Epson για βοήθεια.

### **Επικοινωνία με την Υποστήριξη Epson**

#### **Πριν επικοινωνήσετε με την Epson**

Αν το προϊόν σας Epson δεν λειτουργεί σωστά και δεν μπορείτε να επιλύσετε το πρόβλημα χρησιμοποιώντας τις πληροφορίες αντιμετώπισης προβλημάτων από τα εγχειρίδια προϊόντος, επικοινωνήστε με τις υπηρεσίες υποστήριξης της Epson για βοήθεια. Αν το τμήμα υποστήριξης της Epson για την περιοχή σας δεν εμφανίζεται στην ακόλουθη λίστα, επικοινωνήστε με τον εμπορικό αντιπρόσωπο από τον οποίο αποκτήσατε το προϊόν.

Το τμήμα υποστήριξης της Epson θα μπορέσει να σας βοηθήσει πολύ πιο γρήγορα, αν δώσετε τις ακόλουθες πληροφορίες:

❏ Σειριακός αριθμός προϊόντος

(Η ετικέτα του σειριακού αριθμού βρίσκεται συνήθως στην πίσω πλευρά του προϊόντος.)

- ❏ Μοντέλο προϊόντος
- ❏ Έκδοση λογισμικού προϊόντος

(Κάντε κλικ στην επιλογή **About**, **Version Info** ή σε κάποιο αντίστοιχο κουμπί στο λογισμικό του προϊόντος.)

- ❏ Μάρκα και μοντέλο υπολογιστή
- ❏ Όνομα και έκδοση του λειτουργικού συστήματος του υπολογιστή σας
- ❏ Ονόματα και εκδόσεις των εφαρμογών λογισμικού που χρησιμοποιείτε συνήθως με το προϊόν σας

#### *Σημείωση:*

Ανάλογα με το προϊόν, οι ρυθμίσεις δικτύου ενδέχεται να αποθηκεύονται στη μνήμη του προϊόντος. Λόγω βλάβης ή επισκευής του προϊόντος, οι ρυθμίσεις ενδέχεται να χαθούν. Η Epson δεν ευθύνεται για την τυχόν απώλεια δεδομένων, δημιουργία αρχείου καταγραφής ή ανάκτηση ρυθμίσεων ακόμη και κατά τη διάρκεια τροφοδοσίας της περιόδου εγγύησης. Συνιστάται να δημιουργείτε προσωπικά αρχεία καταγραφής των δεδομένων ή να κρατάτε σημειώσεις.

### **Βοήθεια για χρήστες Ευρώπης**

Ελέγξτε το Έγγραφο πανευρωπαϊκής εγγύησης για πληροφορίες σχετικά με το πώς μπορείτε να επικοινωνήσετε με την Υποστήριξη Epson.